# **RISA-Tekla Link**

**Version 13.0.0 - General Reference Manual**

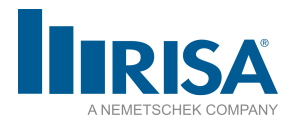

RISA Tech, Inc. 27442 Portola Parkway, Suite 200 Foothill Ranch, California 92610

(949) 951-5815 (949) 951-5848 (FAX) [risa.com](http://risa.com/)

Copyright 2023 by RISA Tech, Inc. All rights reserved. No portion of the contents of this publication may be reproduced or transmitted in any means without the express written permission of RISA Tech, Inc. RISA and the RISA logo are registered trademarks of RISA Tech, Inc.

We have done our best to insure that the material found in this publication is both useful and accurate. However, please be aware that errors may exist in this publication, and that RISA Tech, Inc. makes no guarantees concerning accuracy of the information found here or in the use to which it may be put.

# **Table of Contents**

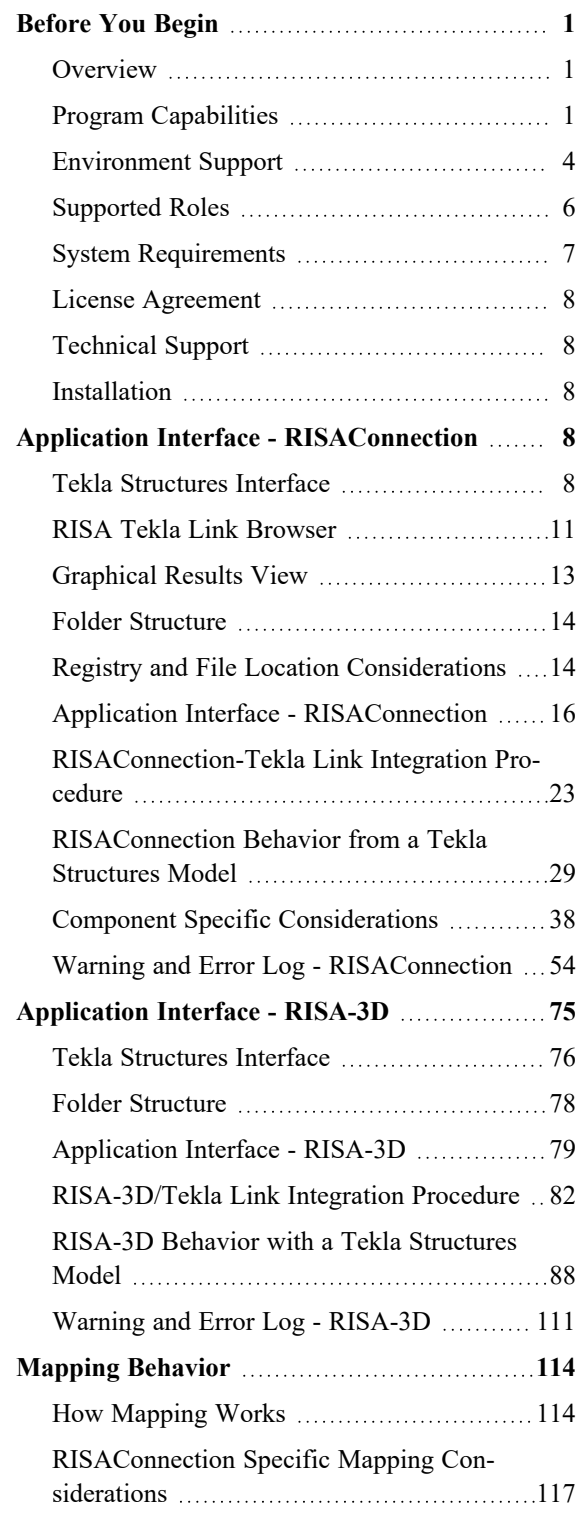

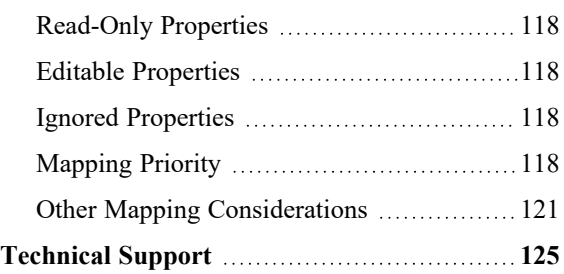

# <span id="page-4-0"></span>Before You Begin

Welcome to the RISA-Tekla Link General Reference manual. Please read this topic and pay particular attention to the License [Agreement.](https://risa.com/eula) If you are a first time user of the RISA-Tekla Link it would be beneficial to browse through this manual to become familiar with the interface and capabilities.

# <span id="page-4-1"></span>**Overview**

The RISA-Tekla Link allows Tekla Structures users to be able to interact with RISA-3D and RISAConnection to get engineering calculations for members and connections. The capability between the two programs (RISA-3D and RISAConnection) is a separate path that is laid out below.

## *RISAConnection and Tekla Structures*

The interface allows you to directly call up RISAConnection once you have your Tekla Structures model fully detailed and complete with connection loads. RISAConnection can then be used to adjust the connection as necessary to get a connection that passes all code prescribed checks. From there you can have the Tekla Structures model automatically update the connections .

Please see the Tekla Structures to [RISAConnection](#page-26-0) Procedure topic for more details on how the RISA-Tekla Link works with RISAConnection.

## *RISA-3D and Tekla Structures*

It is possible to either export a model from Tekla Structures to RISA-3D, or import a RISA-3D model into Tekla Structures. The Tekla Structures interface generates the analysis model and it is that analysis model which can then be exported to RISA-3D. For the import from RISA-3D you simply create a blank Tekla Structures model and import a RISA-3D model into Tekla Structures. Use the same Tekla Analysis Model and RISA-3D file for round-tripping between programs.

Please see the Tekla [Structures](#page-85-0) and RISA-3D Procedure topic for more details on how the RISA-Tekla Link works with RISA-3D.

## *Multiple User Accounts on a Single Computer*

When the RISA-Tekla Link is installed many of the components are added to the specific user account who installs the link. Thus, the link may not work if someone who is not using the link is the one who installs it.

If you run into this problem we have a utility to make this work called the **SetupToolbar.exe**. This utility is located in the **RISA\RISA Tekla Link\ Utility** folder. Just run this (noting that nothing appears to happen) and then start up Tekla Structures and you should now see the RISA Toolbar.

# <span id="page-4-2"></span>**Program Capabilities**

## *RISA-3D - Tekla Structures Link*

The RISA-Tekla Link can currently support:

- Round-tripping of the model to track changes when going from Tekla to RISA to Tekla.
- Exporting a Tekla model to RISA-3D
- Importing a Tekla model from RISA-3D
- All hot-rolled steel shapes are supported.
- <sup>l</sup> Geometry, materials, shape types, end releases, design parameters, end offsets, seismic detailing etc. are supported.
- Rigid links are supported.
- Project grids are supported.
- Point and line loads are supported.
- Load categories and combinations are supported.
- Reactions are currently supported from RISA-3D to Tekla Structures for single load combination or envelope solutions.

The RISA-Tekla Link does not support the following:

- Cold-formed materials are not supported.
- Wood materials are not supported.
- General materials are not supported.
- Concrete materials are not supported.
- Aluminum materials are not supported.

## *RISAConnection -Tekla Structures Link*

The RISA Tekla Link can currently support the connections in the table below:

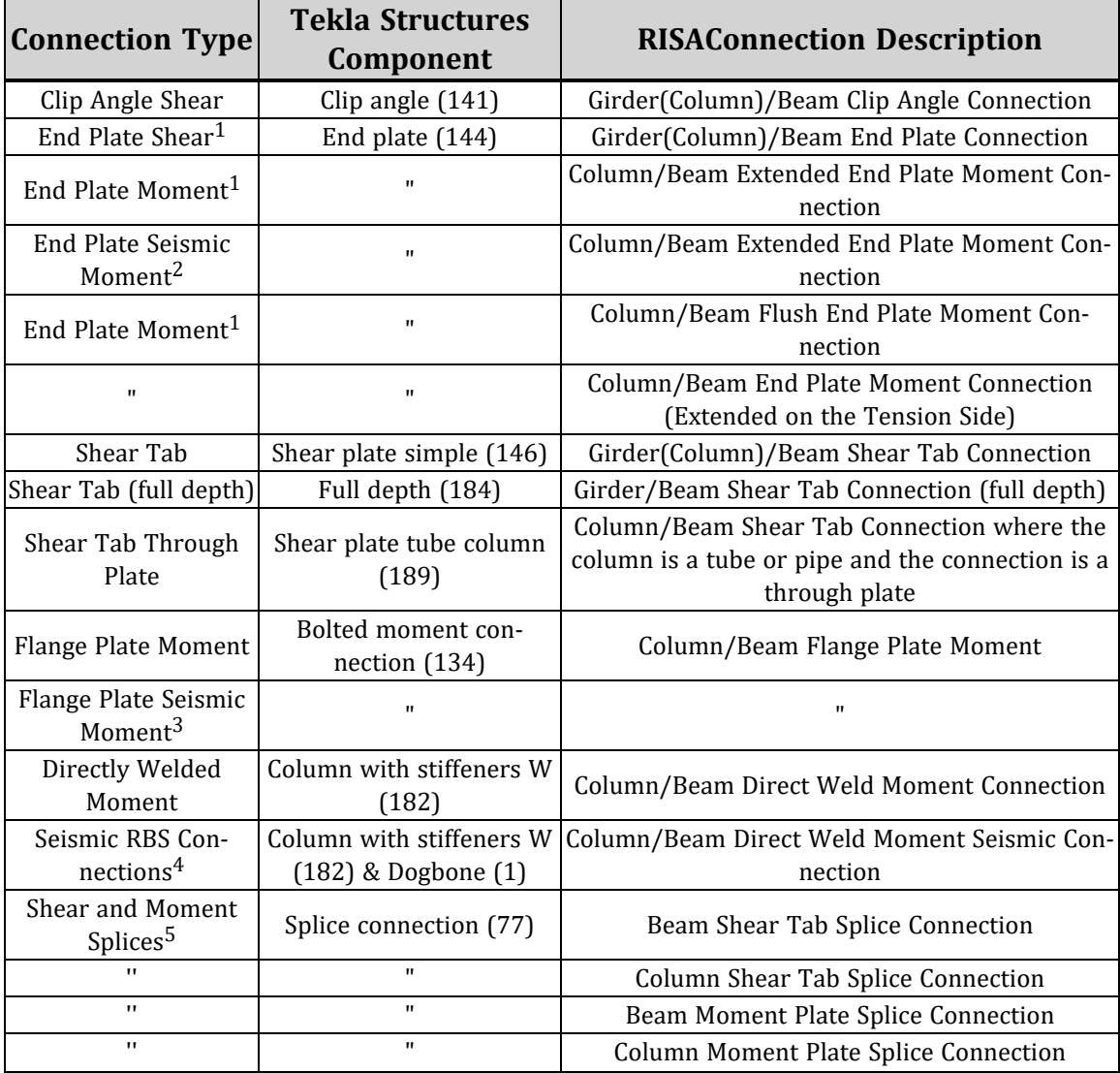

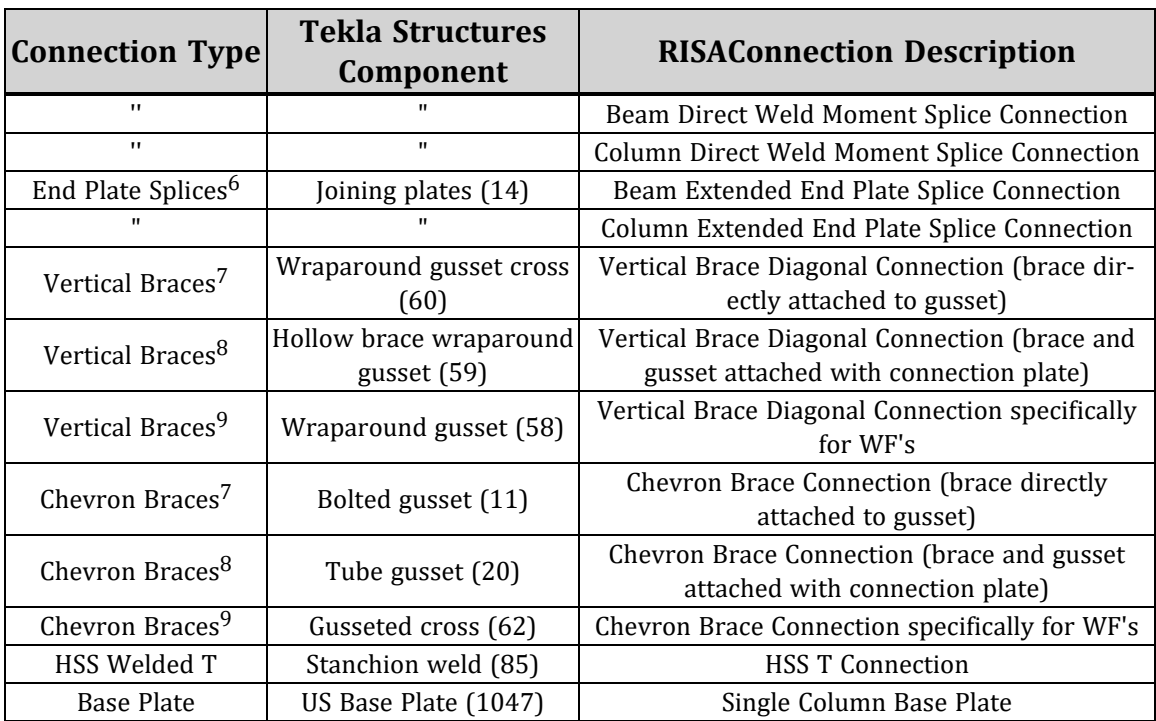

<sup>1</sup> The end plate connection will automatically determine which type of RISAConnection connection is present. If there is no weld from the end plate to the beam flanges the program will always use an End Plate Shear connection. If there is a weld of the beam flange to the end plate then the program will detect the presence of bolts above/ below each flange to determine whether the connection is flush, extended on both sides, or extended on one side.

<sup>2</sup> Seismic Connections for extended end plate moment connections are now supported, as long as they meet the BEEP bolt configuration from the AISC 358 specification (4 bolt or 8 bolt stiffened connections). In RISAConnection you can define these as: OMF (BEEP), IMF (BEEP) or SMF (BEEP).

<sup>3</sup> Seismic Connections for flange plate moment connections are now supported, as long as they meet the BFP bolt configuration from the AISC 358 specification. In RISAConnection you can define these as: OMF (BFP), IMF (BFP) or SMF (BFP).

<sup>4</sup> Seismic Connections for reduced beam sections are now supported. In RISAConnection you can define these as: OMF (RBS), IMF (RBS) or SMF (RBS). The WUF-W moment connection in RISAConnection is not supported in the RISA-Tekla Link.

<sup>5</sup>For shear and moment splices built with Tekla Structures component 77, the RISA-Tekla Link will automatically recognize which RISAConnection connection is assigned. If flanges are welded then the program will use the direct weld moment splice. If there are flange plates then the program will use moment plate splices. If there is no flange weld or flange plates, then the shear tab splice will be used.

<sup>6</sup> For end plate splices, RISAConnection currently only supports a specific layout of bolts. Therefore, for the RISA-Tekla link to design component 14 connections you must have: four rows of bolts, 2 columns of bolts, bolts above and below both flanges at equal spacings and the bolt position must be measured from the middle. View the connection in RISAConnection for a graphical representation.

 $7$  Components 60 and 11 are supported for L's, LL's, C's and WT braces. They are also supported for tubes and pipes that are directly attached to the gusset. For more specifics see the Component Specific [Considerations](#page-41-0) topic.

<sup>8</sup> Components 59 and 20 are supported solely for tube and pipe braces that use a secondary knife plate that is then attached to the gusset. Note that there is no support with the RISA-Tekla Link for a WT intermediate element that connects the brace and gusset. This is supported in RISAConnection but there is no matching Component in Tekla Structures. For more specifics see the Component Specific [Considerations](#page-41-0) topic.

<sup>9</sup> Components 59 and 20 are supported solely for wide flange braces that use angles attached to the flanges and a shear plate attached to the web. For more specifics see the Component Specific [Considerations](#page-41-0) topic.

### *RISAConnection Shape Type Considerations*

RISAConnection can model the following *shear* connections:

- Wide flange or tube column to wide flange or channel beam and girder to beam shear connections using connectors made up of:
	- <sup>o</sup> Single angles
	- <sup>o</sup> Double angles
	- $\circ$  End plates
	- <sup>o</sup> Shear tabs
- Wide flange column and beam shear tab splices.
- Rectangular tube to rectangular tube directly welded moment connections.

RISAConnection can model the following *moment* connections:

- Wide flange column to beam extended end plate connections
- Wide flange column to beam flange plate moment connections
- Wide flange column to beam direct weld connection
- Wide flange column and beam end plate splices
- Wide flange column and beam flange plate splices
- Wide flange column and beam direct weld splices
- Wide Flange, HSS Tube, Or HSS Pipe column base plates

RISAConnection can model the following *brace* connections:

- <sup>l</sup> Single angle, double angle, WT, channel, wide flange, tube and pipe diagonal vertical brace connections with wide flange/tube/pipe columns and wide flange beams
- <sup>l</sup> Single angle, double angle, WT, channel, wide flange, tube and pipe chevron vertical brace connections with wide flange, tube or pipe beams.

# <span id="page-7-0"></span>**Environment Support**

The RISA-Tekla Link currently supports the **US Imperial**, **US Metric** for BOTH RISA-3D and RISAConnection.

Additionally the **UK**, **German**, **Sweden**, **Norway**, **China**, **India**, and **Australasia** environments are supported only for RISAConnection. Below are some details regarding each environment.

#### *US Imperial Environment Considerations*

• This environment is mapped by default to the RISA AISC database (AISCdb32.fil). Any edits to this mapping can be made using the [Mapping](#page-117-2) FIle Editor.

#### *US Metric Environment Considerations*

- This environment is mapped by default to the RISA Canadian database (canada32.fil). Any edits to this mapping can be made using the [Mapping](#page-117-2) FIle Editor.
- Not all bolt diameters in Tekla Structures are supported by RISAConnection. For bolt diameters not sup-ported, warning [W3501](#page-71-0) will be given and the bolts will be updated to the nearest supported size in RISAConnection.

### *UK Environment Considerations*

- This environment is mapped by default to the RISA British database (british32.fil) as well as the European database (euro32.fil). This Tekla Structures environment has shapes common to both databases so both were mapped. Any edits to this mapping can be made using the [Mapping](#page-117-2) FIIe Editor.
- Bolt Standards and Materials in this environment are not supported in RISAConnection. Therefore, you will need to map the existing Tekla Structures bolts/materials to available bolts/materials in RISAConnection using the [Mapping](#page-117-2) FIle Editor.
- Not all bolt diameters in Tekla Structures are supported by RISAConnection. For bolt diameters not sup-ported, warning [W3501](#page-71-0) will be given and the bolts will be updated to the nearest supported size in RISAConnection.
- The British shape database in RISAConnection does not currently contain LL's in it. Therefore, if using these shapes you will not get proper mapping. You will need to manually map these shapes using the [Mapping](#page-117-2) File [Editor.](#page-117-2)

#### *German/Sweden/Norway Environment Considerations*

- This environment is mapped by default to the RISA European database (euro32.fil). Any edits to this mapping can be made using the [Mapping](#page-117-2) FIle Editor.
- Bolt Standards and Materials in this environment are not supported in RISAConnection. Therefore, you will need to map the existing Tekla Structures bolts/materials to available bolts/materials in RISAConnection using the [Mapping](#page-117-2) FIle Editor.
- Not all bolt diameters in Tekla Structures are supported by RISAConnection. For bolt diameters not sup-ported, warning [W3501](#page-71-0) will be given and the bolts will be updated to the nearest supported size in RISAConnection.
- The European shape database in RISA does not currently contain any HSS, Pipes, WT's or LL's in it. Therefore, if using these shapes you will not get proper mapping. You will need to manually map these shapes using the [Mapping](#page-117-2) File Editor.
- For Component 182 there is an oddity in Tekla Structures where IPE profiles for the beam make the weld from the shear tab to the column disappear. This prevents the RISAConnection-Tekla Link from transferring the connection.

#### *China Environment Considerations*

- This environment is mapped by default to the RISA Chinese database (china32.fil). Any edits to this mapping can be made using the [Mapping](#page-117-2) FIle Editor.
- Bolt Standards and Materials in this environment are not supported in RISAConnection. Therefore, you will need to map the existing Tekla Structures bolts/materials to available bolts/materials in RISAConnection using the [Mapping](#page-117-2) FIle Editor.
- Not all bolt diameters in Tekla Structures are supported by RISAConnection. For bolt diameters not supported, warning [W3501](#page-71-0) will be given and the bolts will be updated to the nearest supported size in RISAConnection.

#### *India Environment Considerations*

- This environment is mapped by default to the RISA Indian database (indian32.fil). Any edits to this mapping can be made using the [Mapping](#page-117-2) FIle Editor.
- Bolt Standards and Materials in this environment are not supported in RISAConnection. Therefore, you will need to map the existing Tekla Structures bolts/materials to available bolts/materials in RISAConnection using the [Mapping](#page-117-2) FIle Editor.
- Not all bolt diameters in Tekla Structures are supported by RISAConnection. For bolt diameters not sup-ported, warning [W3501](#page-71-0) will be given and the bolts will be updated to the nearest supported size in RISAConnection.

### *Australasia Environment Considerations*

- This environment is mapped by default to the RISA Australian database (aussie32.fil). Any edits to this mapping can be made using the [Mapping](#page-117-2) FIle Editor.
- <sup>l</sup> Bolt Standards and Materials in this environment are not supported in RISAConnection. Therefore, you will need to map the existing Tekla Structures bolts/materials to available bolts/materials in RISAConnection using the [Mapping](#page-117-2) FIle Editor.
- Not all bolt diameters in Tekla Structures are supported by RISAConnection. For bolt diameters not supported, warning [W3501](#page-71-0) will be given and the bolts will be updated to the nearest supported size in RISAConnection.

#### **Note:**

<sup>l</sup> If the link is installed and used with a non-supported environment this message will be given:

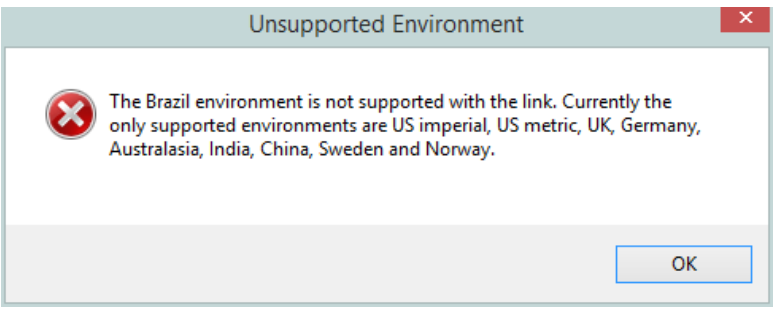

### *General Environment Consideration*

To determine which environment is running the RISA-Tekla Link will look to the **TeklaStructuresModel.xml** file on either the **Environment** or the **XS\_System** line.

# <span id="page-9-0"></span>**Supported Roles**

The RISA-Tekla Link currently supports **Imperial Engineering** and **Metric Engineering** for both RISA-3D and RISAConnection.

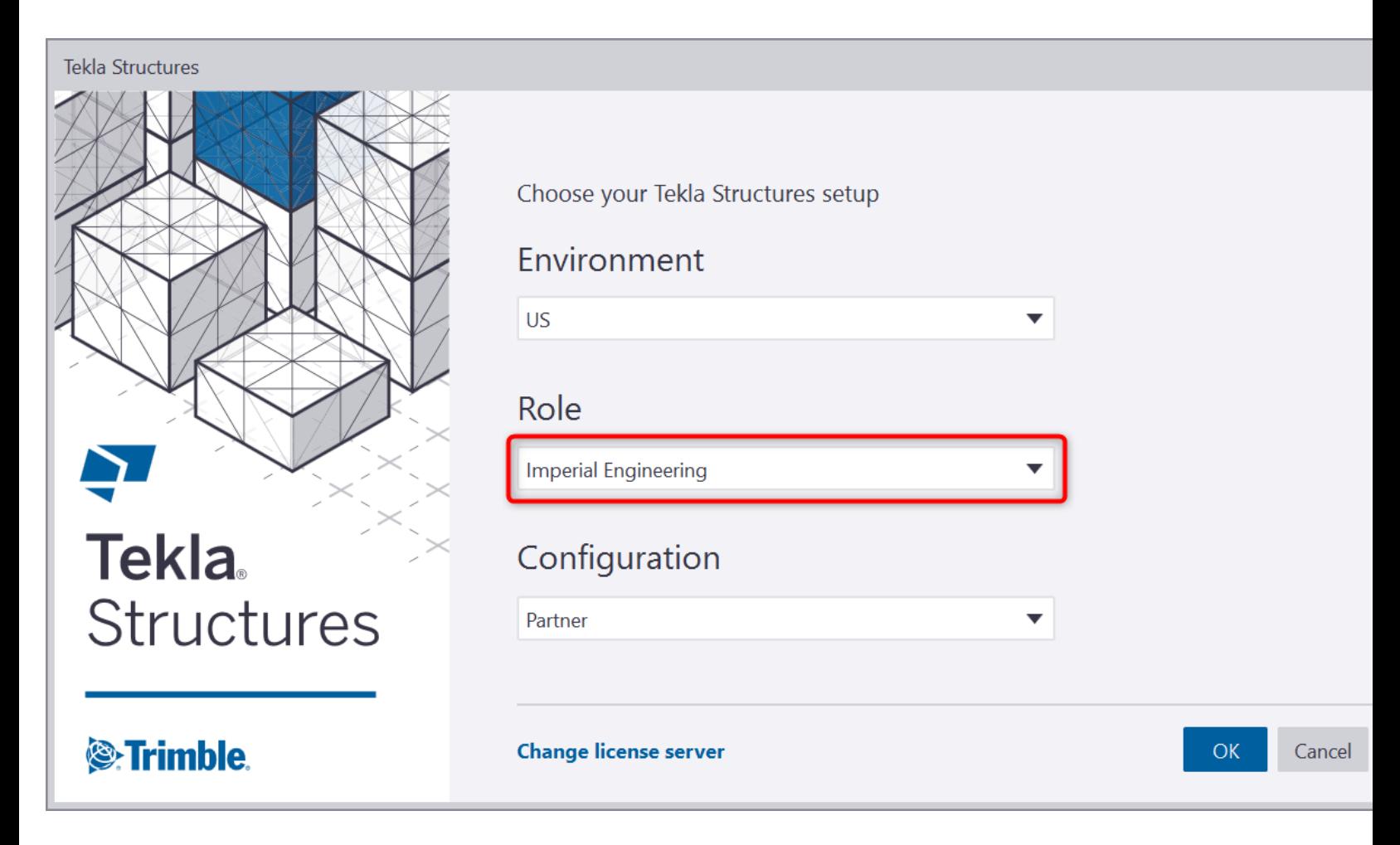

# <span id="page-10-0"></span>**System Requirements**

## *Operating System*

One of the following operating systems is required:

- Microsoft Windows 11 (32 bit or 64 bit)
- Microsoft Windows 10 (32 bit or 64 bit)

# *Software*

The following programs and versions required:

- Tekla Structures 2021. The link works with any of the modeling configurations (Construction Modeling, Engineering or Steel Detailing), however it does NOT work with the Project Viewer.
- RISAConnection V13.0.0 or RISAConnection V13.0.0 Demo and higher to use the RISAConnection portion of the link.
- RISA-3D V21.0.0 files or later and the RISA-3D V21.0.0 version of the program must be installed if you wish to have the link actually launch RISA-3D. No version of RISA-3D is required to run the link. An exchange file will be generated that can then be passed to the engineer running RISA-3D.

## *Hardware*

The following hardware is required:

- 1 GHz or faster processor
- 1024x768 or higher monitor resolution
- 2 (or more) button mouse, mouse wheel recommended
- <sup>l</sup> 1 GB of RAM
- 4 GB of hard disk space

## *Demonstration Version*

### *RISAConnection*

The RISA-Tekla Link will let you go from Tekla Structures to RISAConnection Demo. The limitation is that the RISA-Tekla link will not let you transfer back to Tekla Structures to update the Tekla Structures model, or give any results information in Tekla Structures. This does, however, allow you to work with an engineer who owns RISAConnection. For more information on this behavior see the RISA-Tekla Link [Integration](#page-26-0) Procedure topic.

### *RISA-3D*

The RISA-Tekla Link will let you work with the RISA-3D Demo. However, the file size, saving and printing limitations from the demonstration version will limit the functionality of the link in demo mode.

# <span id="page-11-0"></span>**License Agreement**

<span id="page-11-1"></span>For the full license agreement, please visit: [risa.com/eula](https://risa.com/eula)

# **Technical Support**

Complete program support is available to registered owners of RISAConnection. This support is provided for the life of the program. The "life of the program" is defined as the time period for which that version of the program is the current version. In other words. whenever a new version of RISAConnection is released, the life of the previous version is considered to be ended. Technical support is a limited resource; first priority will always be given to those clients who are current on their maintenance.

<span id="page-11-2"></span>See [Technical](#page-128-0) Support for a list of your support options.

# **Installation**

<span id="page-11-3"></span>Please visit our website at: <https://secure.risa.com/index/downloads> to download the latest version.

# Application Interface - RISAConnection

Here we will give you a quick outline of the interface. See the RISA-Tekla Link [Connection](#page-26-0) Procedure and [RISACon](#page-32-0)nection [Behavior](#page-32-0) topics for more information.

# <span id="page-11-4"></span>**Tekla Structures Interface**

After the link is installed, RISAConnection buttons will appear in the Tekla Structures interface as follows.

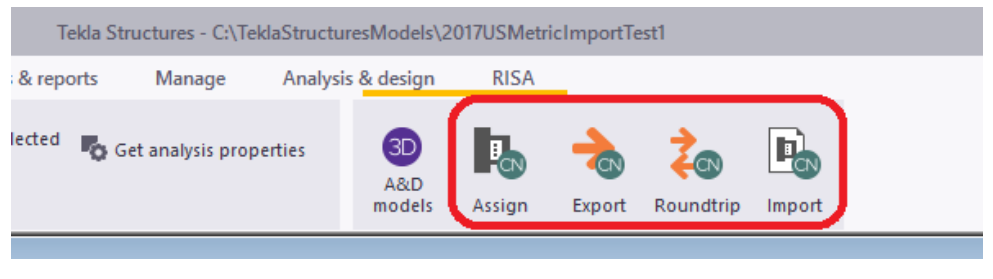

Tekla Structures 2021

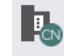

The RISA **-** Assign Connections Assign selection is used to determine which connections you wish to transfer to RISAConnection. By default all connections are exported.

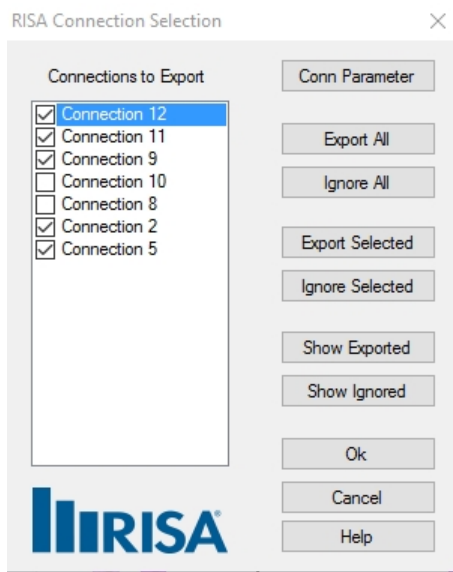

The main function of this dialog is to determine which connections you want to send to RISAConnection for design. You may wish for some connections not to export to RISAConnection if they've already been designed, or if you know that RISAConnection does not yet have the capability to design that type of connection. The connections with checkboxes checked define the connections that will be designed with RISAConnection and the program defaults to include all connections. From there you can click to uncheck a given connection, or use the buttons to the right. The functions are as follows:

<sup>l</sup> Clicking the **Conn Parameter** button to get information about the connection (name, ID, welding/bolting designations, etc). From this dialog the "Connection Name" can be updated. This value is what is used as the designation in RISAConnection. By default the CONNECTION\_RUNNING\_NUMBER is populated, but this can be modified to something more meaningful to the engineer if required.

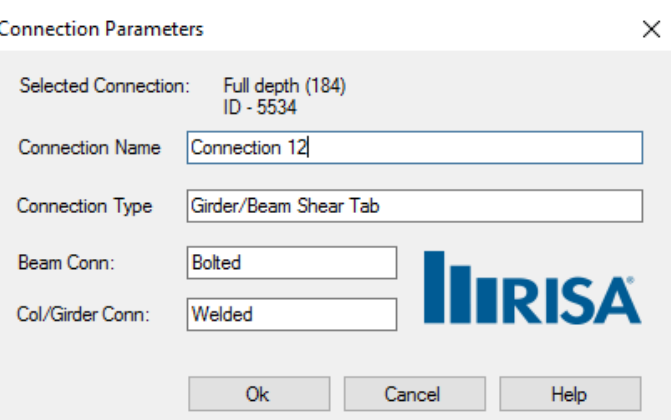

- <sup>l</sup> **Export All/Ignore All** buttons will either check all connections or uncheck all connections. If you only wish to transfer a select few connections then you may start with **Ignore All** then select the individual connections you wish to transfer.
- <sup>l</sup> The **Export/Ignore Selected**buttons allow you to make a graphical selection of the model in Tekla Structures prior to entering this dialog. When you enter this dialog with a graphical selection these buttons will check/uncheck the appropriate connections based on that selection.
- <sup>l</sup> The **Show/Ignore Exported** buttons will select the exported/ignored connections in the Tekla Structures model view.

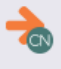

The RISA **-** Design Connections Export selection is used to send the Tekla Structures model to RISAConnection for connection design. From RISAConnection the connections can have their pieces and parts updated to create a con-

Export to nection that passes all code checks/limit states. Pressing the **Export to Tekla** button from RISAConnection will update the Tekla Structures model with any changes from RISAConnection. See the RISA-Tekla Link [Integration](#page-26-0) [Procedure](#page-26-0) for step-by-step information.

-≫

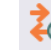

The **RISA - Roundtrip Design Connections** selection will do a full round trip between Tekla Structures and RISAConnection. This means that the model will be sent to RISAConnection, any applicable connections will be checked/solved in RISAConnection, and the model will then be exported back to Tekla Structures. Be very careful using this tool, as many changes can potentially happen to the Tekla Structures model that may not have been directly specified by the user. RISAConnection has limitations and these are imposed on the Tekla Structures connections as well, which can cause automatic updates to the connection.

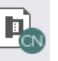

The **RISA - Show Results** Import selection will open up the RISA-Tekla Link dialog showing the design results and any errors/warnings.

#### **Note:**

- Note that this button will only show results if the model has been previously sent to RISAConnection.
- $\bullet$ If you do not see the link pop up, click the **button** on the taskbar.

# <span id="page-14-0"></span>**RISA Tekla Link Browser**

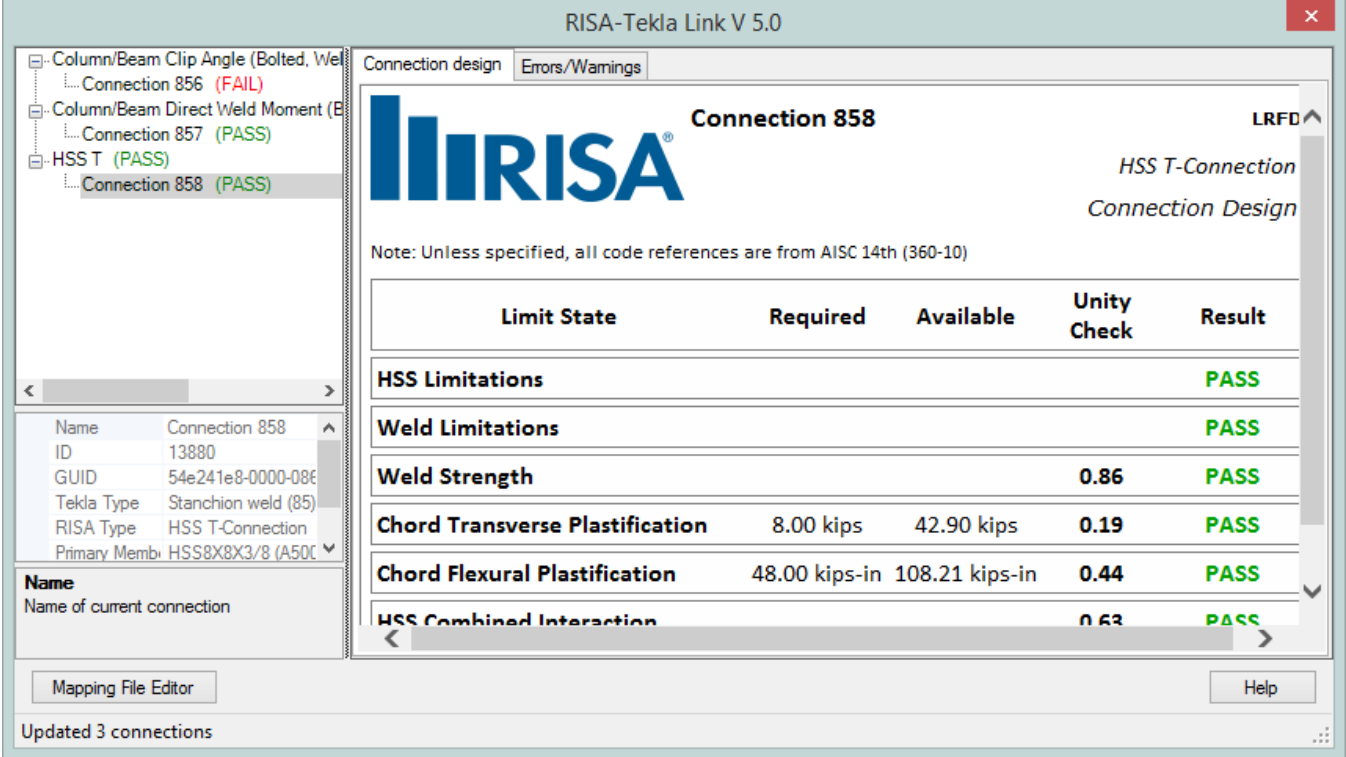

This RISA-Tekla link results browser gives an overall summary of the project, as well as allows you to view each individual connection. For each individual connection there are two tabs: **Connection design** and **Errors/Warnings**.

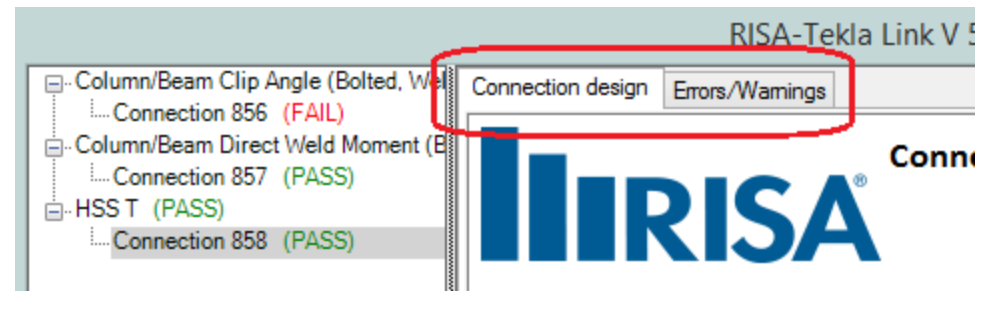

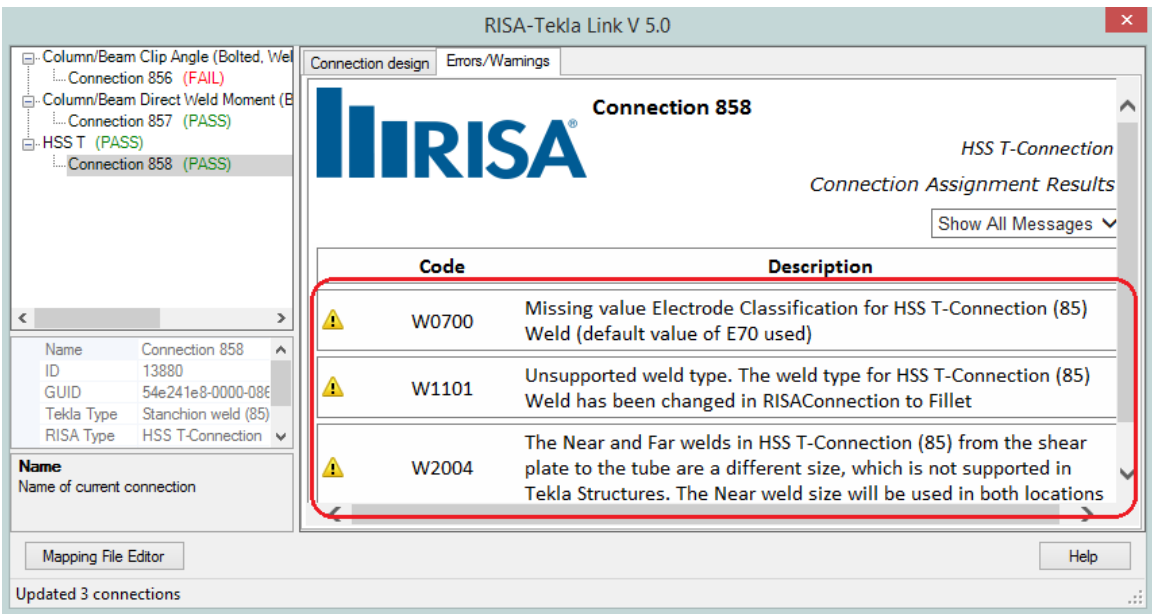

The **Connection design** tab will show each limit state and the corresponding Pass/Fail.

The **Errors/Warnings** tab will show warnings for any connection components that were not transferred, or give an error if the connection was not able to be transferred at all.

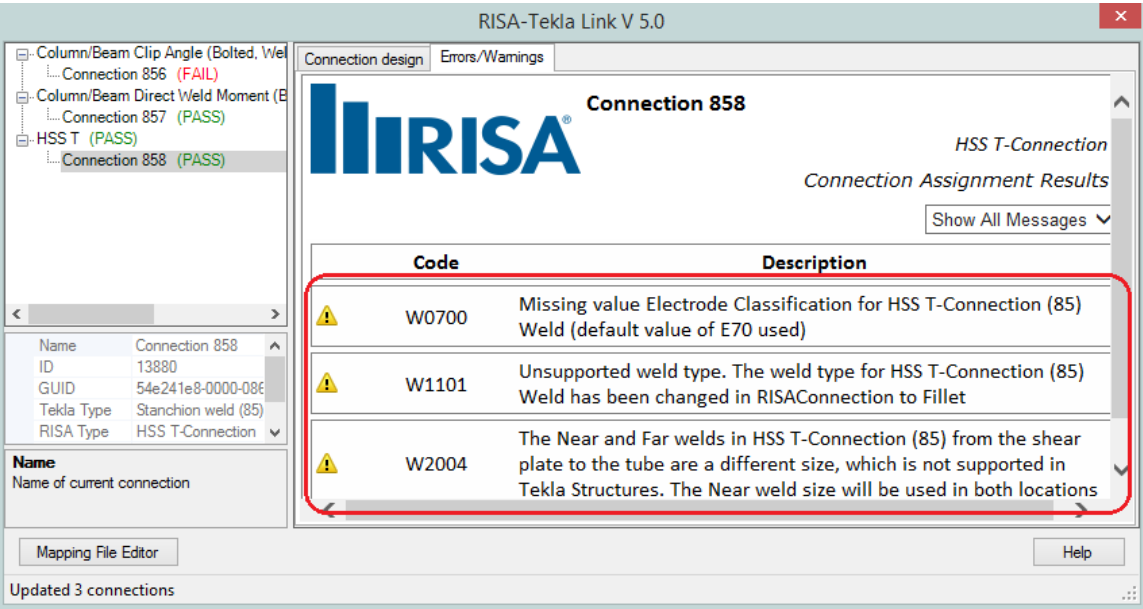

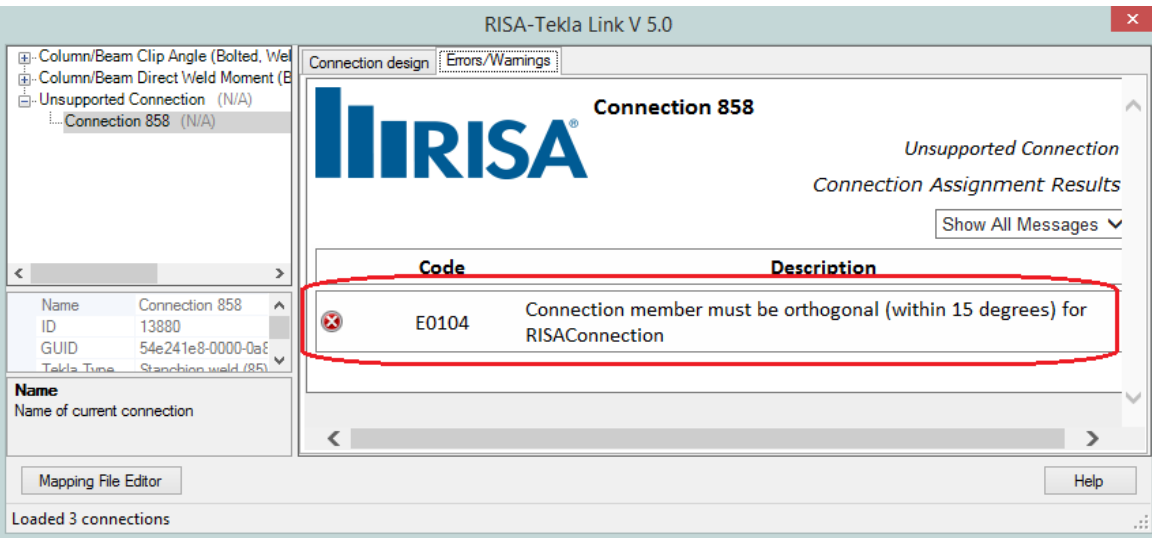

#### **Note:**

<sup>l</sup> There are many things that do not translate between RISAConnection and Tekla Structures. This in turn can cause either the connection to not go to RISAConnection, or some properties of the connection may not go to RISAConnection. For a list of these see the [Warning-Error](#page-57-0) Log topic.

## <span id="page-16-0"></span>**Graphical Results View**

After the results are brought back into Tekla Structures the graphic view shows the connections by their colorcoded results, green indicating a passing connection and red a failing connection.

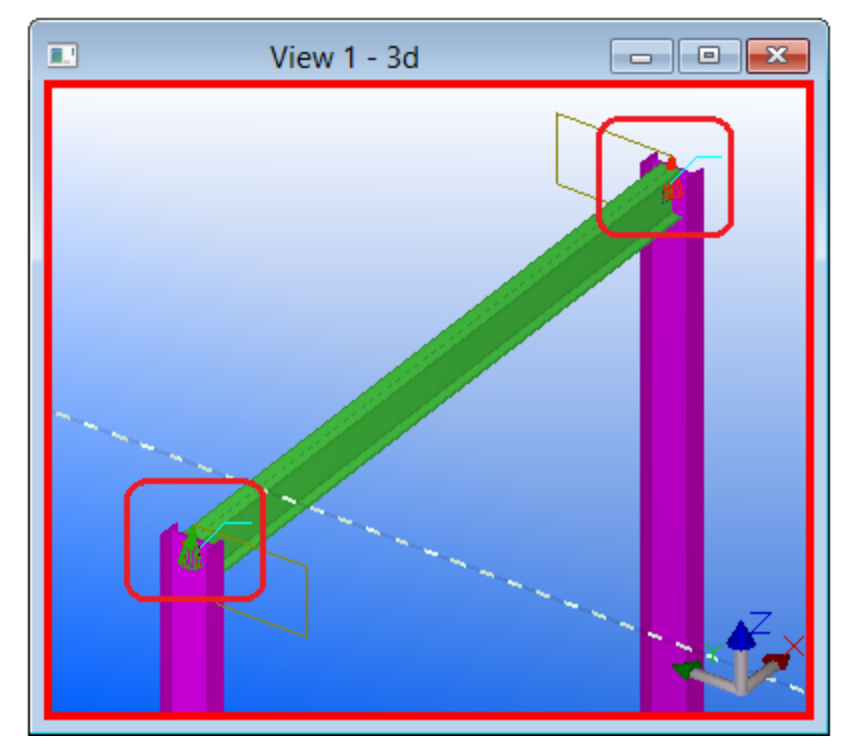

**Note:**

• This graphical results view is not available for all environments for all supported connections. This feature is also used in Tekla Structures, so there is conflicting functionality in certain cases.

# <span id="page-17-0"></span>**Folder Structure**

When the model is transferred to RISAConnection there are two files created in the directory of the Tekla file.

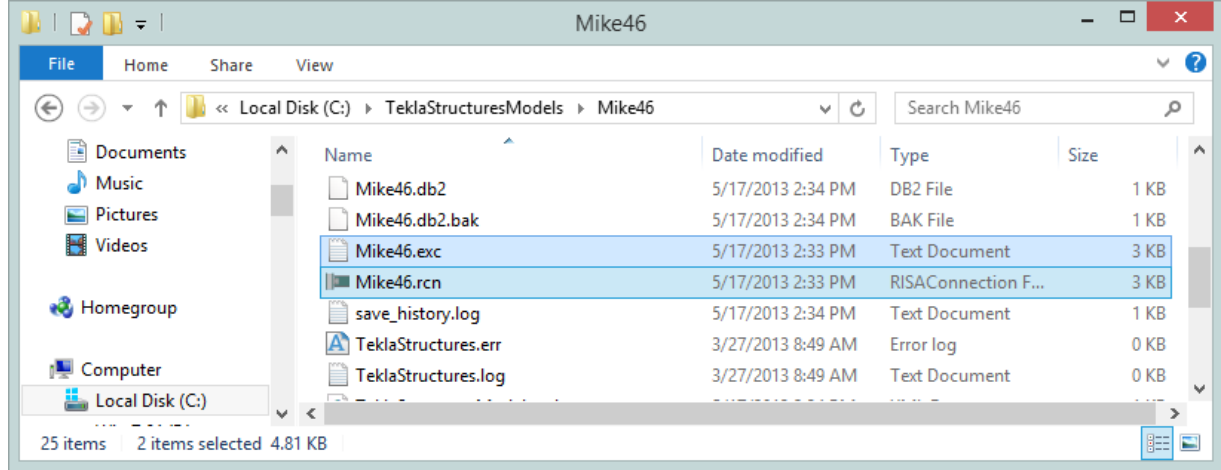

There is a ".exc" file and a ".rcn" file. The ".exc" file works as the exchange file between Tekla Structures and RISAConnection. The ".rcn" file is the RISAConnection input file. This prevents any information confusion in the link.

# <span id="page-17-1"></span>**Registry and File Location Considerations**

The RISA-Tekla Link relies on many different files to work properly. Information from Tekla Structures, RISAConnection and the RISA-Tekla Link itself is found by looking to either the registry directly, or to an INI file. Here is where we look for different items.

#### **Note:**

• The default location for each of these files will be in the default C:\RISA or C:\RISA\RISA Tekla Link folders. Only a catastrophic installation problem or manual editing of files and registry locations should break this functionality.

## *RISAConnection.exe*

With the link we directly open RISAConnection. To do this we look for this RISAConnection.exe file from this location in the registry:

#### **HKEY\_LOCAL\_MACHINE - SOFTWARE - Microsoft - Windows - App Paths - RISAConnection.exe**

If the RISAConnection.exe is not located in this path then the link will not work properly.

## *TeklaLink.exe*

Both running the RISA-Tekla Link in Tekla Structures AND sending information from RISAConnection back requires finding the TeklaLink.exe. We look in this location in the registry:

#### **HKEY\_LOCAL\_MACHINE - SOFTWARE - Microsoft - Windows - App Paths - TeklaLink.exe**

## *RISAConnection.ini*

The RISAConnection.ini file gives the location where RISA's shape databases are located. The RISA-Tekla Link uses these shape databases to map Tekla Structures shape names to RISA shape names. Thus, the link needs to know where this file is located. It will look for the RISAConnection.ini from this location in the registry:

#### **HKEY\_CURRENT\_USER - Software - RISA Technologies - RISAConnection -** *Version #* **- INI Path**

## *TeklaLinkInfo.ini*

The TeklaLinkInfo.ini gives the location where the RISA-Tekla Link mapping files are located. These mapping files are used to map the Tekla Structures shape names to the RISA shape names. It will look for the RISAConnection.ini from this location in the registry:

**HKEY\_CURRENT\_USER - Software - RISA Technologies - RISATeklaLink -** *Version #* **- INI Path**

# <span id="page-19-0"></span>**Application Interface - RISAConnection**

Here we will give you a quick outline of the interface. See the RISA-Tekla Link [Connection](#page-26-0) Procedure and [RISACon](#page-32-0)nection [Behavior](#page-32-0) topics for more information.

### **Tekla Structures Interface**

After the link is installed, RISAConnection buttons will appear in the Tekla Structures interface as follows.

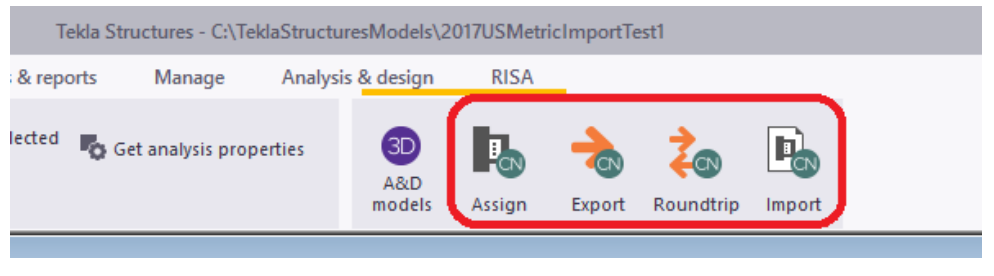

Tekla Structures 2021

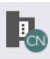

The RISA **-** Assign Connections **Assign** selection is used to determine which connections you wish to transfer to RISAConnection. By default all connections are exported.

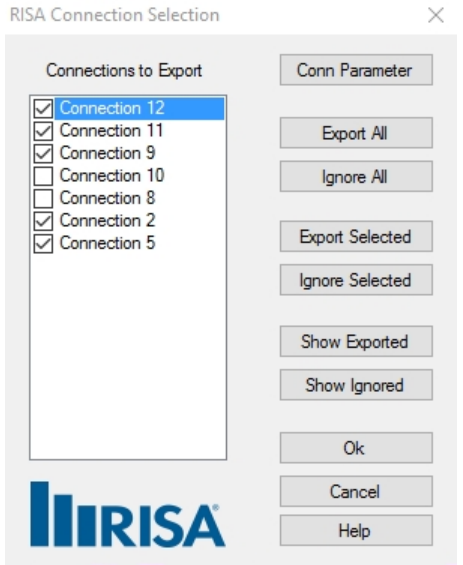

The main function of this dialog is to determine which connections you want to send to RISAConnection for design. You may wish for some connections not to export to RISAConnection if they've already been designed, or if you know that RISAConnection does not yet have the capability to design that type of connection. The connections with checkboxes checked define the connections that will be designed with RISAConnection and the program defaults to include all connections. From there you can click to uncheck a given connection, or use the buttons to the right. The functions are as follows:

<sup>l</sup> Clicking the **Conn Parameter** button to get information about the connection (name, ID, welding/bolting designations, etc). From this dialog the "Connection Name" can be updated. This value is what is used as the designation in RISAConnection. By default the CONNECTION\_RUNNING\_NUMBER is populated, but this can be modified to something more meaningful to the engineer if required.

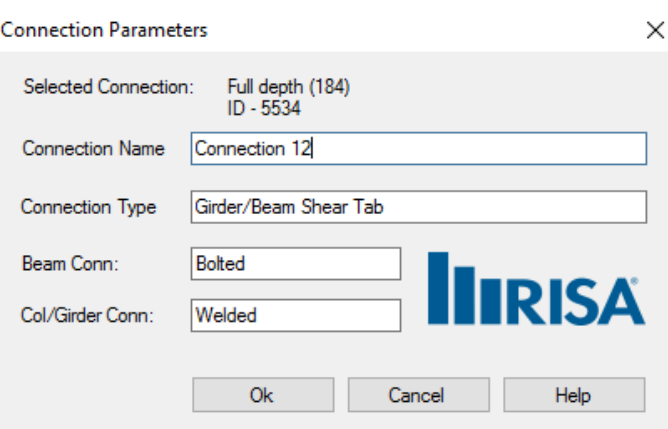

- **Export All/Ignore All** buttons will either check all connections or uncheck all connections. If you only wish to transfer a select few connections then you may start with **Ignore All** then select the individual connections you wish to transfer.
- <sup>l</sup> The **Export/Ignore Selected**buttons allow you to make a graphical selection of the model in Tekla Structures prior to entering this dialog. When you enter this dialog with a graphical selection these buttons will check/uncheck the appropriate connections based on that selection.
- <sup>l</sup> The **Show/Ignore Exported** buttons will select the exported/ignored connections in the Tekla Structures model view.

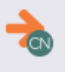

The RISA **-** Design Connections Export selection is used to send the Tekla Structures model to RISAConnection for connection design. From RISAConnection the connections can have their pieces and parts updated to create a con-

-≫

Export to nection that passes all code checks/limit states. Pressing the **Export to Tekla** button from RISAConnection will update the Tekla Structures model with any changes from RISAConnection. See the RISA-Tekla Link [Integration](#page-26-0) [Procedure](#page-26-0) for step-by-step information.

The **RISA - Roundtrip Design Connections** selection will do a full round trip between Tekla Structures and RISAConnection. This means that the model will be sent to RISAConnection, any applicable connections will be checked/solved in RISAConnection, and the model will then be exported back to Tekla Structures. Be very careful using this tool, as many changes can potentially happen to the Tekla Structures model that may not have been directly specified by the user. RISAConnection has limitations and these are imposed on the Tekla Structures connections as well, which can cause automatic updates to the connection.

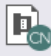

The RISA **-** Show Results Import selection will open up the RISA-Tekla Link dialog showing the design results and any errors/warnings.

**Note:**

- Note that this button will only show results if the model has been previously sent to RISAConnection.
- If you do not see the link pop up, click the **button** on the taskbar.

### **RISA Tekla Link Browser**

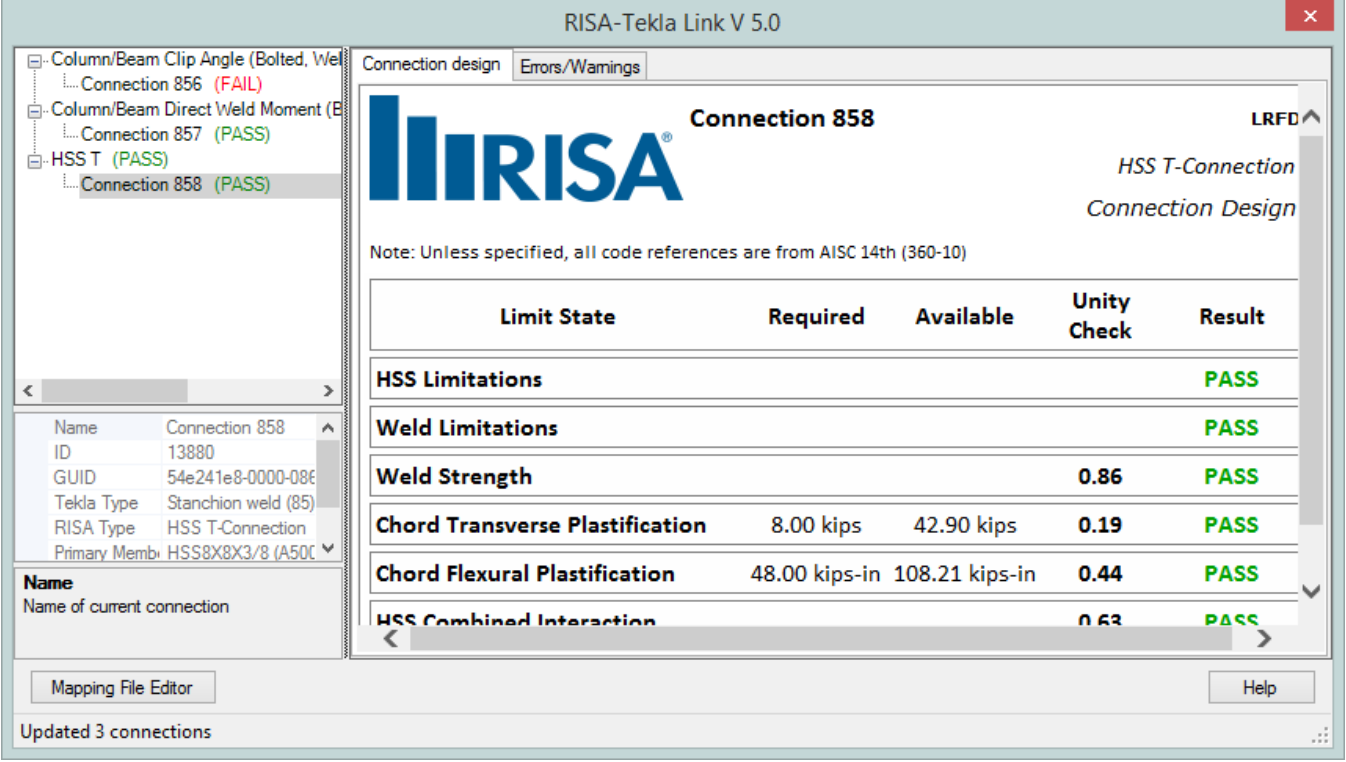

This RISA-Tekla link results browser gives an overall summary of the project, as well as allows you to view each individual connection. For each individual connection there are two tabs: **Connection design** and **Errors/Warnings**.

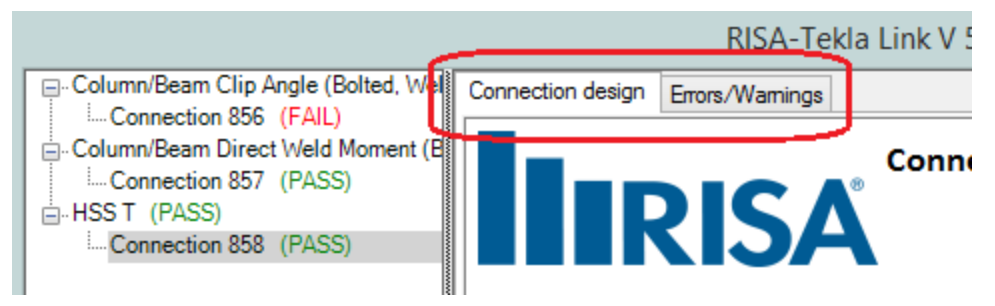

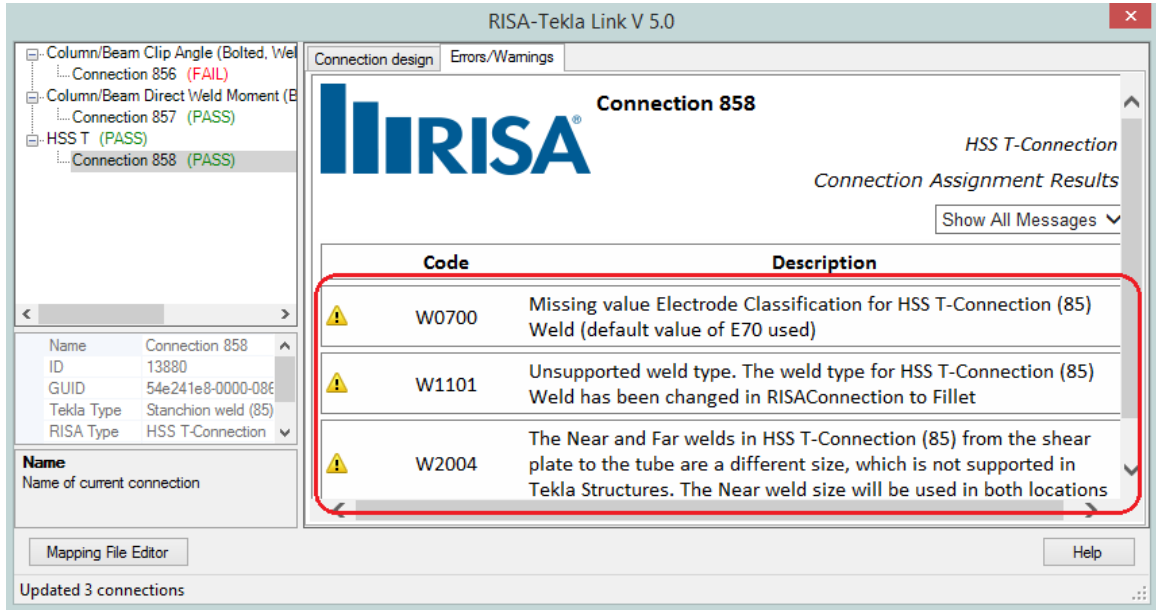

The **Connection design** tab will show each limit state and the corresponding Pass/Fail.

The **Errors/Warnings** tab will show warnings for any connection components that were not transferred, or give an error if the connection was not able to be transferred at all.

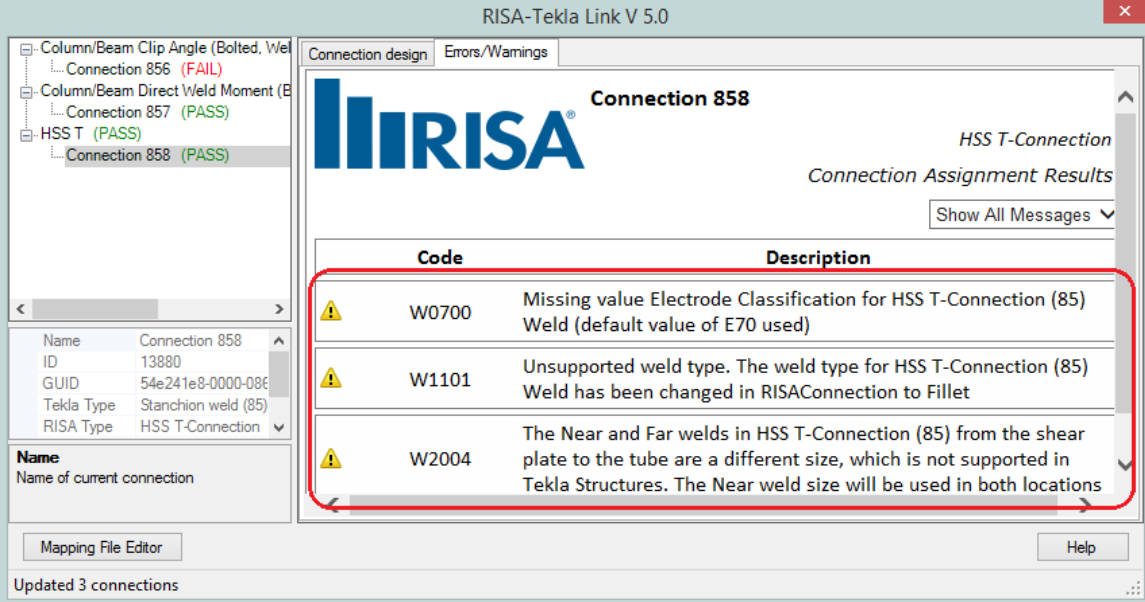

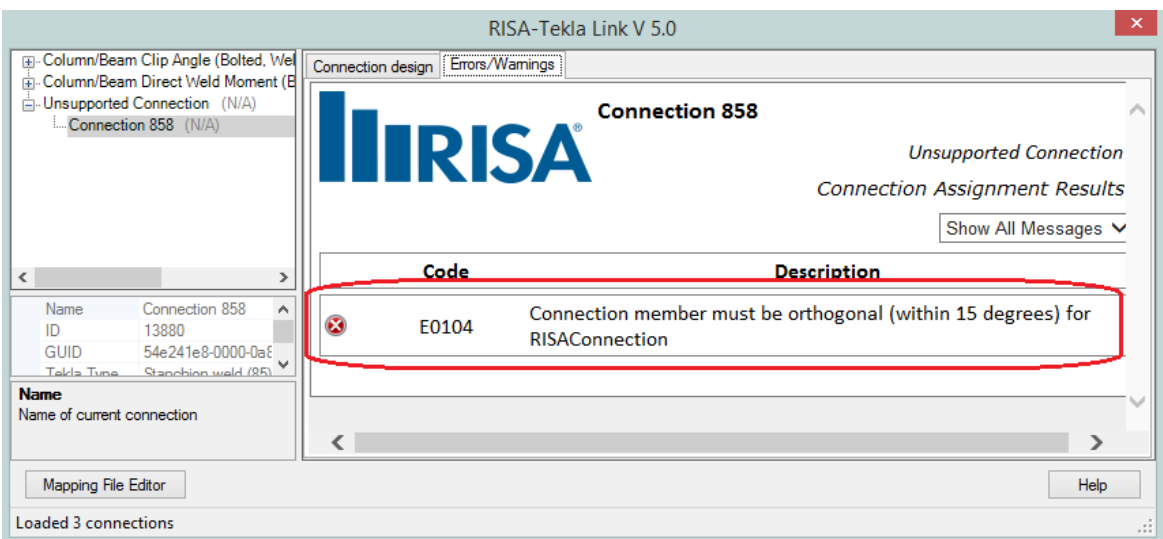

#### **Note:**

• There are many things that do not translate between RISAConnection and Tekla Structures. This in turn can cause either the connection to not go to RISAConnection, or some properties of the connection may not go to RISAConnection. For a list of these see the [Warning-Error](#page-57-0) Log topic.

#### **Graphical Results View**

After the results are brought back into Tekla Structures the graphic view shows the connections by their colorcoded results, green indicating a passing connection and red a failing connection.

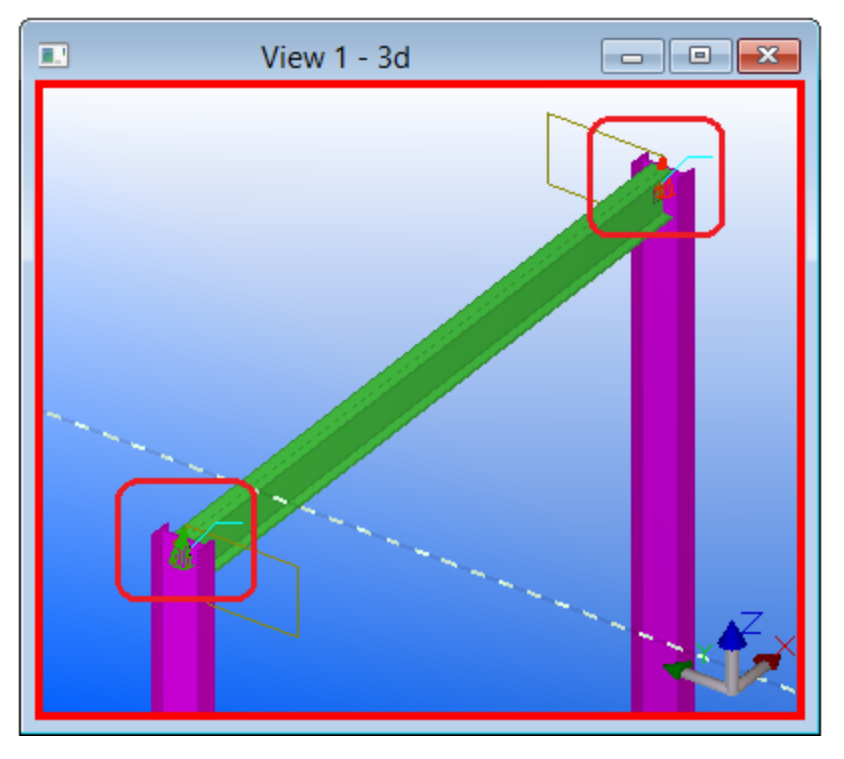

#### **Note:**

• This graphical results view is not available for all environments for all supported connections. This feature is also used in Tekla Structures, so there is conflicting functionality in certain cases.

### **Folder Structure**

When the model is transferred to RISAConnection there are two files created in the directory of the Tekla file.

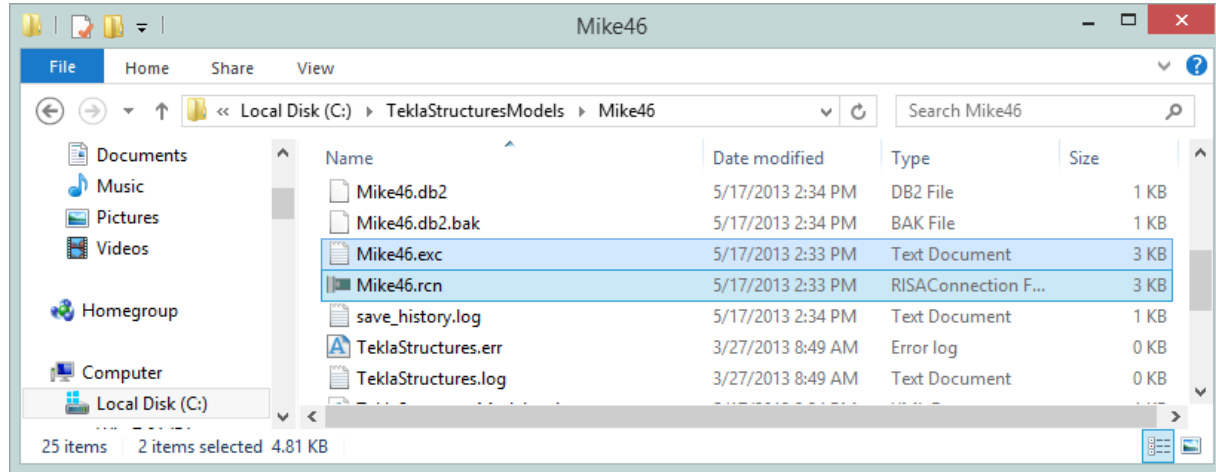

There is a ".exc" file and a ".rcn" file. The ".exc" file works as the exchange file between Tekla Structures and RISAConnection. The ".rcn" file is the RISAConnection input file. This prevents any information confusion in the link.

### **Registry and File Location Considerations**

The RISA-Tekla Link relies on many different files to work properly. Information from Tekla Structures, RISAConnection and the RISA-Tekla Link itself is found by looking to either the registry directly, or to an INI file. Here is where we look for different items.

#### **Note:**

• The default location for each of these files will be in the default C:\RISA or C:\RISA\RISA Tekla Link folders. Only a catastrophic installation problem or manual editing of files and registry locations should break this functionality.

## *RISAConnection.exe*

With the link we directly open RISAConnection. To do this we look for this RISAConnection.exe file from this location in the registry:

#### **HKEY\_LOCAL\_MACHINE - SOFTWARE - Microsoft - Windows - App Paths - RISAConnection.exe**

If the RISAConnection.exe is not located in this path then the link will not work properly.

## *TeklaLink.exe*

Both running the RISA-Tekla Link in Tekla Structures AND sending information from RISAConnection back requires finding the TeklaLink.exe. We look in this location in the registry:

#### **HKEY\_LOCAL\_MACHINE - SOFTWARE - Microsoft - Windows - App Paths - TeklaLink.exe**

## *RISAConnection.ini*

The RISAConnection.ini file gives the location where RISA's shape databases are located. The RISA-Tekla Link uses these shape databases to map Tekla Structures shape names to RISA shape names. Thus, the link needs to know where this file is located. It will look for the RISAConnection.ini from this location in the registry:

#### **HKEY\_CURRENT\_USER - Software - RISA Technologies - RISAConnection -** *Version #* **- INI Path**

## *TeklaLinkInfo.ini*

The TeklaLinkInfo.ini gives the location where the RISA-Tekla Link mapping files are located. These mapping files are used to map the Tekla Structures shape names to the RISA shape names. It will look for the RISAConnection.ini from this location in the registry:

**HKEY\_CURRENT\_USER - Software - RISA Technologies - RISATeklaLink -** *Version #* **- INI Path**

# <span id="page-26-0"></span>**RISAConnection-Tekla Link Integration Procedure**

The RISA-Tekla link sends the geometry, connection loads, shape types and connection types automatically from Tekla Structures into RISAConnection. This allows you to design your connections in RISAConnection and then bring the results back into Tekla Structures to have your structure updated and to view the results.

Here we will walk through the steps required to design connections using this integration.

### **1. Completing the Tekla Structures Model**

You must first model your structure in Tekla Structures, including the connections and the loading. RISA only supports specific connections with the RISA-Tekla link. This list can be found in the [Before](#page-4-0) You Begin topic. If a connection is not one of these supported connections then it will show up as an **Unsupported Connection** in the RISA-Tekla link.

For information on loads see the [RISAConnection](#page-35-0) Behavior topic.

### **2. Sending the Model to RISAConnection**

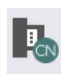

After the model is completed in Tekla pressing the RISA - Design Connections **Assign** selection will open RISAConnection and all connections that are supported and selected will be brought in.

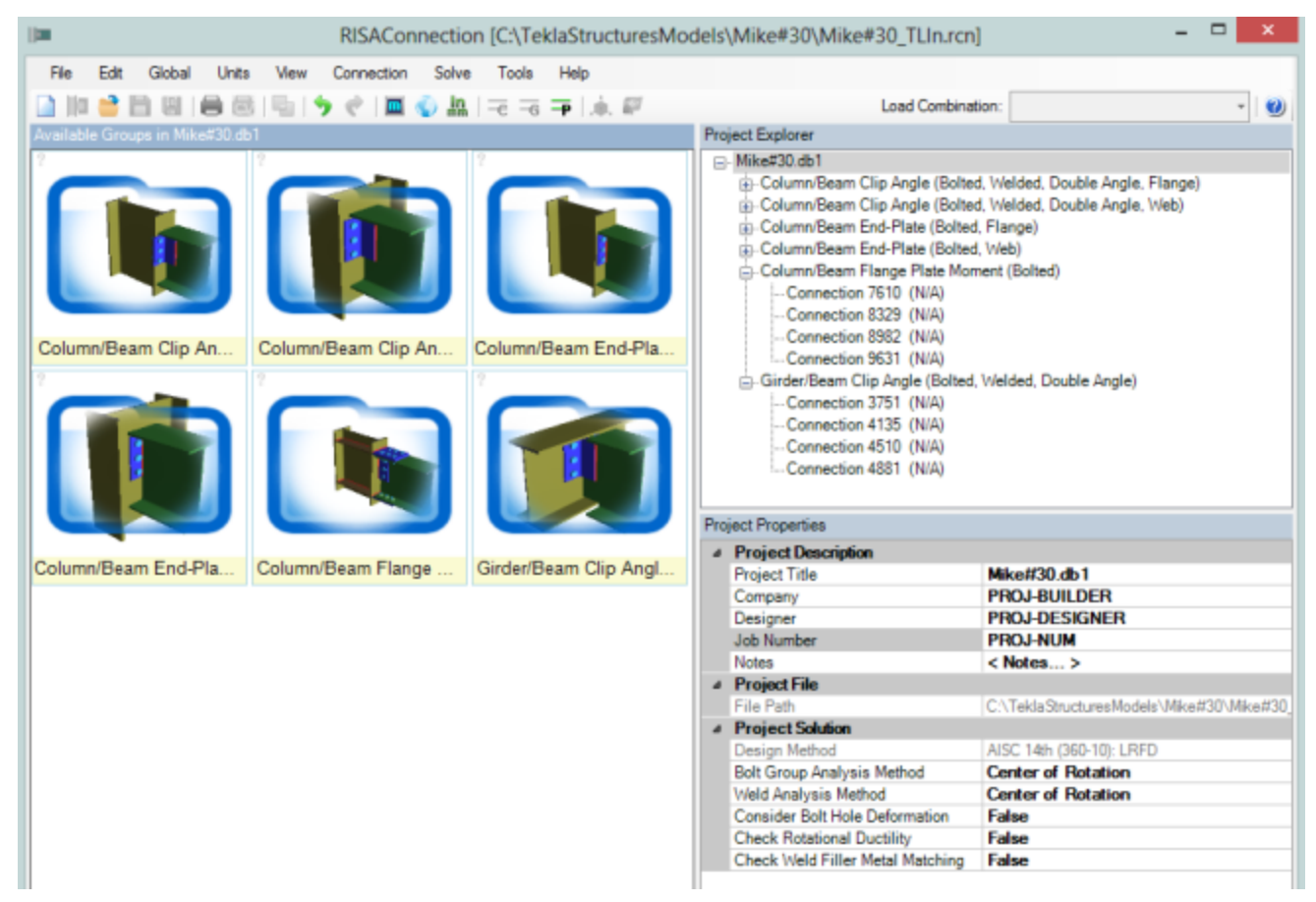

Any connections that are not brought in will be shown in the RISA Tekla Link window that becomes available as soon as the link is run.

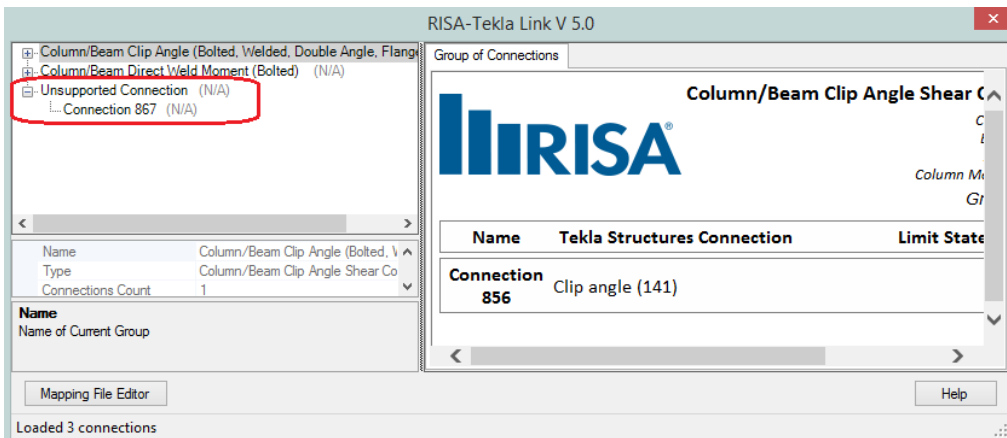

At this time the RISA-Tekla link will create a file with a .rcn extension in the model folder:

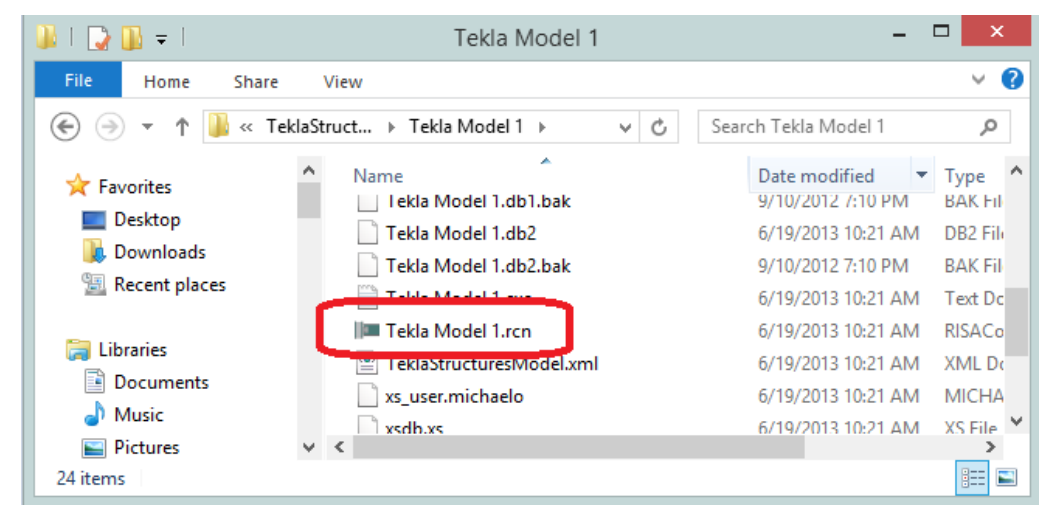

#### **Note:**

• By default all connections will be sent to RISAConnection. If there are specific connections you do not want

<u>la</u>

to send to RISAConnection use the RISA **-** Assign Connections **Assign** selection and then choose the connections you wish to transfer from the list.

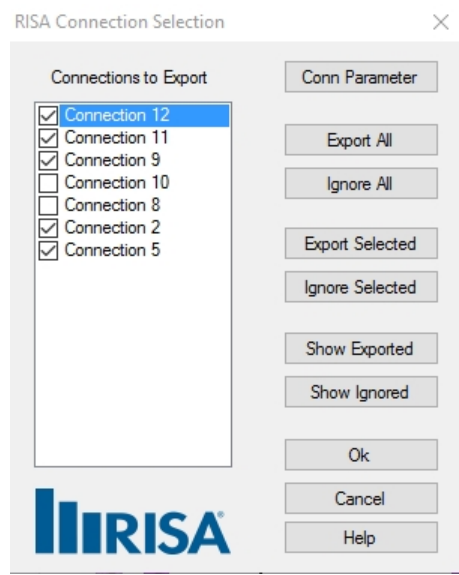

### **3. Configuring Connections and Solving in RISAConnection**

In RISAConnection you can configure many of the properties of the connections using the RISAConnection interface. See the RISAConnection help file for more information on how the RISAConnection interface works.

**Note:**

<sup>l</sup> This configuring can be done directly on the machine where the integration was completed. This is the most straightforward approach. However, this can also be done on a separate machine. If you copy the .rcn file from the model folder directory you can then send that file to another RISAConnection user to edit/design the connections.

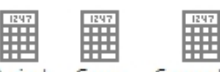

Once the configuring is complete you can then press any of the Solve buttons:  $\frac{\text{Proof}}{\text{Project}}$  Group Connection to solve either a single **Connection**, **Group** or the entire **Project**. This will show a **Pass** or **Fail** for each of the connections and allow you to adjust properties to pass the connection.

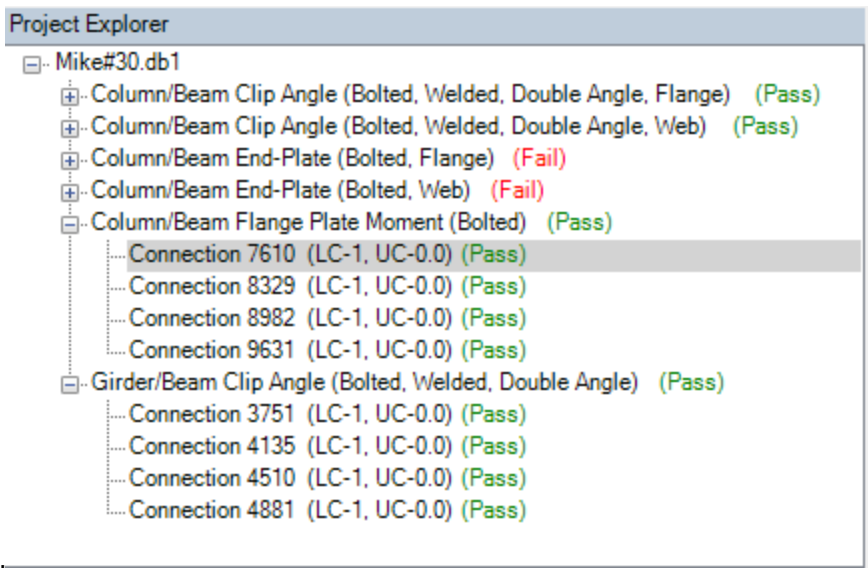

### **4. Connection Results Viewing/Updating in Tekla Structures**

How you get back to Tekla Structures from RISAConnection is dependent on whether the connections were manipulated with RISAConnection on the same machine as Tekla Structures or on a different machine.

- If you have worked on RISAConnection on the same machine that you transferred from Tekla Structures:
	- $\bullet$ Export to In RISAConnection, click the **Export to Tekla** button to transfer back to Tekla Structures.

⊷

- If you worked on the RISAConnection file on a separate machine from the one running Tekla Structures:
	- Place the RISAConnection model file back (.rcn extension) in the Tekla Structures model directory.
	- Open the Tekla Structures model.
	- **•** Press the **RISA - Show Results**  $\mathbf{R}$  selection in Tekla Structures. DO NOT press the **RISA -**

**Design Connections** Export button as this will overwrite your RISAConnection model again with the properties from Tekla Structures.

In either of the above cases this will do two things:

1. Open the RISA-Tekla Link results viewing dialog and show graphically whether a connection passes or fails.

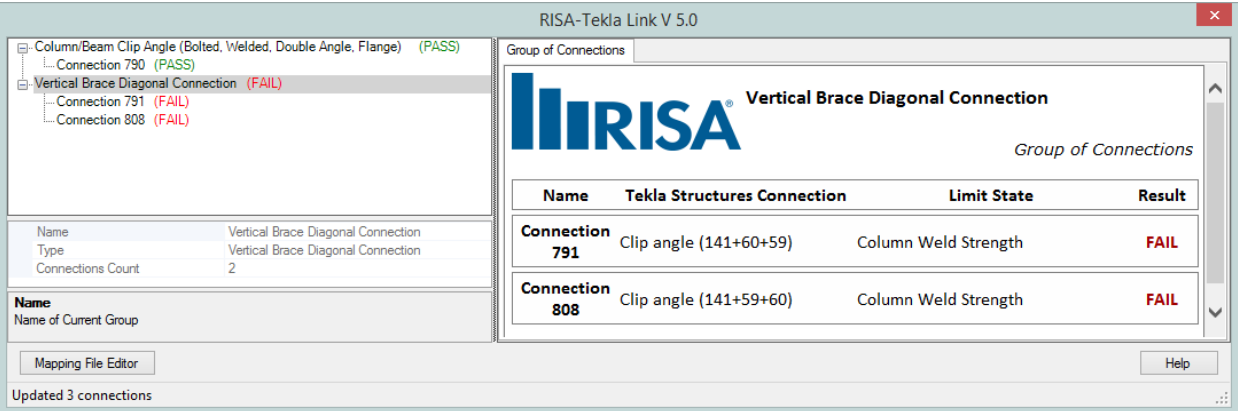

For more information on this dialog see the [Application](#page-19-0) Interface topic.

A green cone indicates a passing connection:

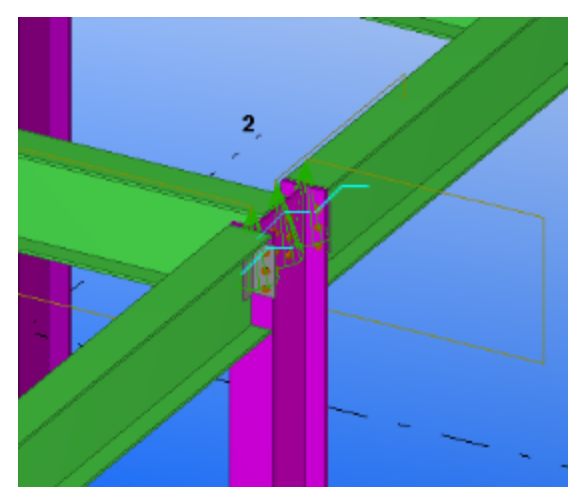

A red cone indicates a failing connection:

2. Update the model for updates made in RISAConnection. This will physically change your Tekla model to match the RISAConnection component properties.

### **5. Automatic Roundtrip Solution Option**

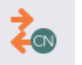

The **RISA - Roundtrip Design Connections** selection will do a full round trip between Tekla Structures and RISAConnection. Steps 2 through 4 would all be done automatically. This means that the model will be sent to RISAConnection, any applicable connections will be checked/solved in RISAConnection, and the model will then be exported back to Tekla Structures. Be very careful using this tool, as many changes can potentially happen to the Tekla Structures model that may not have been directly specified by the user. RISAConnection has limitations and these are imposed on the Tekla connections as well, which can cause automatic updates to the connection. This is NOT recommended for the first time solution in RISAConnection, as it will make many automatic changes with no real warning. However, if you have manually transferred to RISAConnection a few times and want a quick solution again then this button can be valuable.

### **Workflow Diagrams**

If the Tekla Structures computer will also be using RISAConnection, use this workflow:

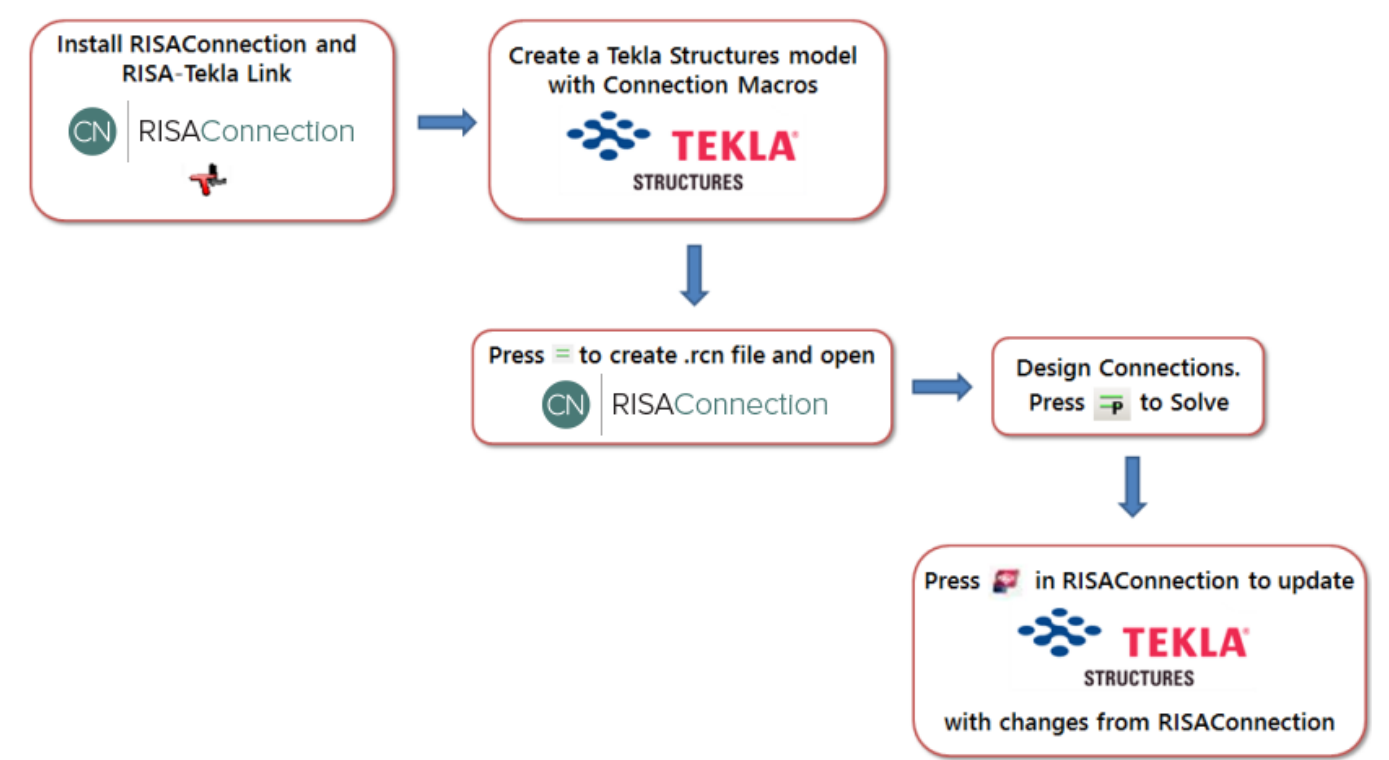

If the Tekla Structures computer will be different than the one using RISAConnection, use this workflow:

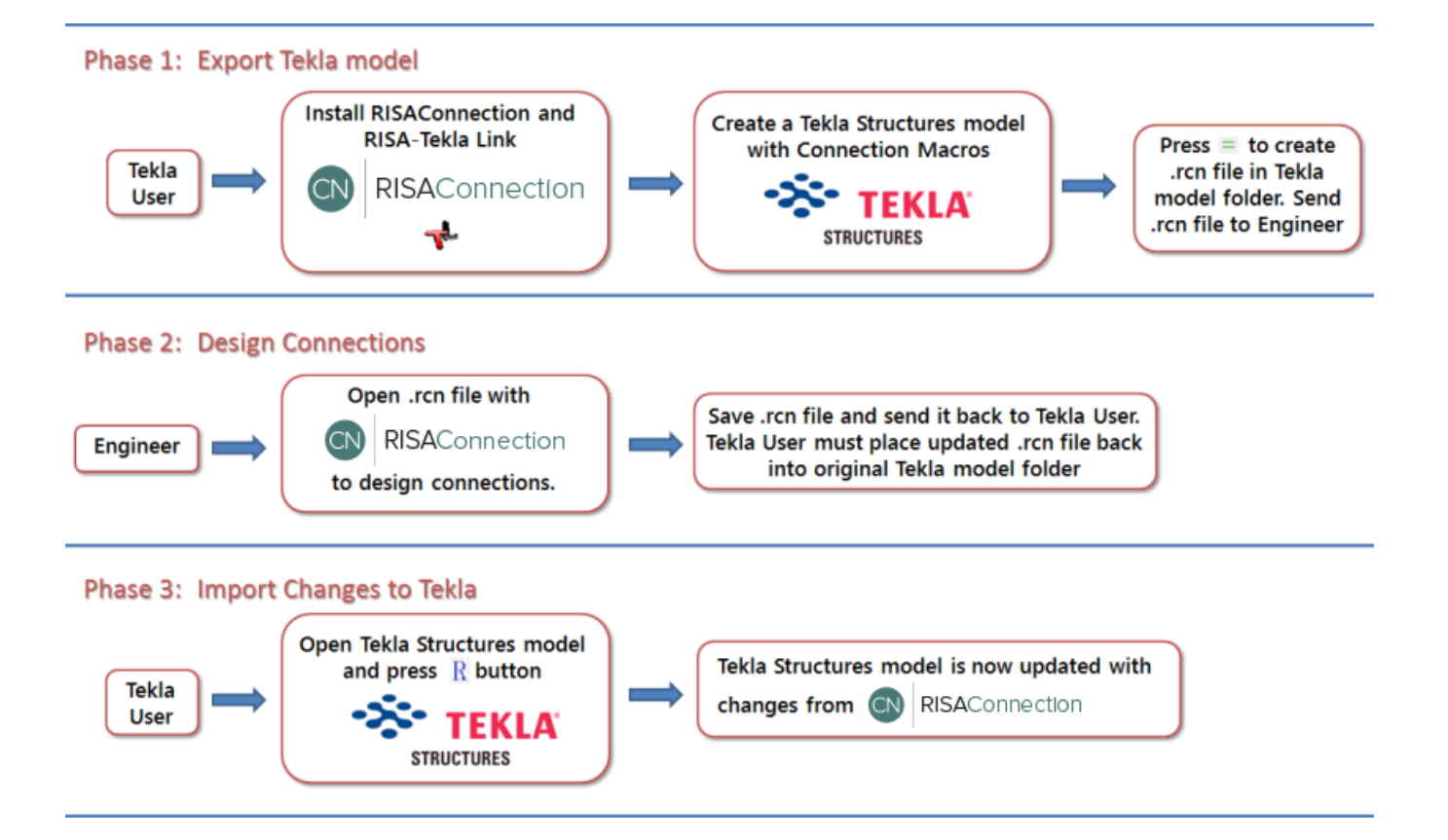

# <span id="page-32-0"></span>**RISAConnection Behavior from a Tekla Structures Model**

When transferring Tekla Structures connections to RISAConnection the majority of the behavior is similar to standalone RISAConnection. For this behavior view the RISAConnection General Reference which can be found on the Documentation page of our website at [risa.com/d\\_documentation.html](http://risa.com/d_documentation.html)

This topic details specific variations from the standard RISAConnection behavior. To learn the steps of taking the Tekla Structures model to RISAConnection, view the Tekla [Connection](#page-26-0) Procedure topic.

When first coming into RISAConnection from Tekla Structures you will see that the file is populated with all of the VALID connections. Thus, only connections that RISAConnection can actually design will be brought over. The act of invoking RISAConnection from Tekla Structures (using the  $\equiv$  button) will create a RISAConnection file (with a .rcn extension) and a RISA-Tekla Link exchange file (with a .exc extension) and will be located in the same directory.

### **Connection Grouping**

Once you have imported your information in RISAConnection, you will see that the connections are grouped in the **Project Explorer**.

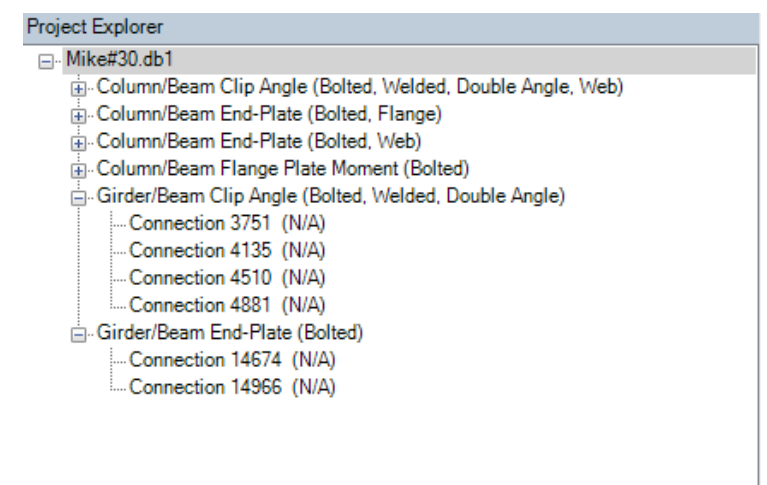

The groups in RISAConnection are based on the connection component numbers from within Tekla Structures. Within each Tekla Structures component connection, however, there are also groupings based on whether the members are framing into a column or beam, whether a column/beam connection frames into the web or flange of the column, what the shape type is, and so on. Therefore, a single connection component from Tekla Structures could create a large number of connection groups in RISAConnection.

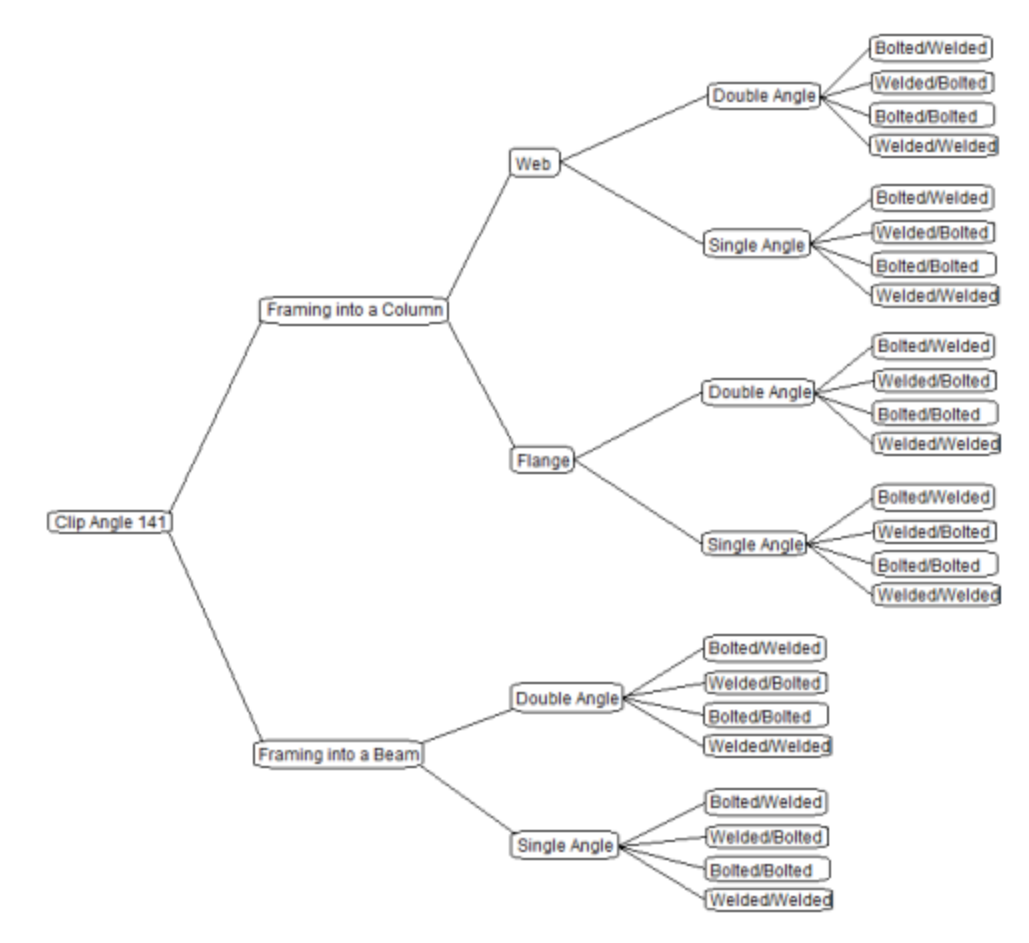

### **Grouping Behavior**

In the Project Explorer there are three levels: Project level, Group level, and Connection level. These levels are nested within each other and allow you to change design and connection properties quickly and easily. There are also properties that can only be changed within Tekla Structures. Here we will discuss these different connection property categories and how to use them properly.

## *Tekla Structures Level*

Items that can only be modified from Tekla Structures:

- Connection Types
- Connection Categories (bolted vs welded, single angle vs double angle, etc)
- Loading
- Member Shapes

If you wish to modify any of these properties you need to go back to the Tekla Structures model, make the change, and then re-export to RISAConnection.

## *Project Level*

When you click the project label in the **Project Explorer**, the **Project Properties** are then shown.

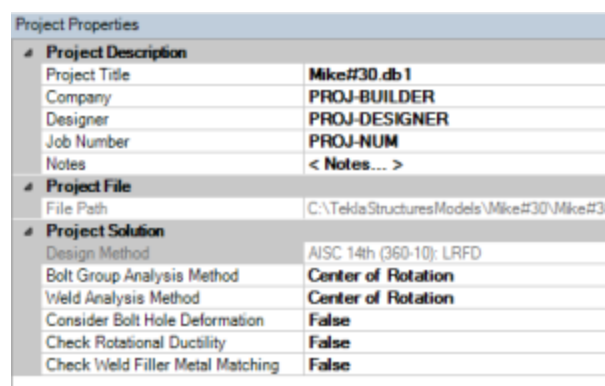

Here you can update information in the **Project Description** fields and some of the options from the **Global Parameters - Solution** tab.

#### **Note:**

<sup>l</sup> When you click the Project in the **Project Explorer** the left screen shows all of the groups in the project and gives a representative view of each.

## *Group Level*

When you click on a Group in the **Project Explorer** then the **Group Properties** are shown.

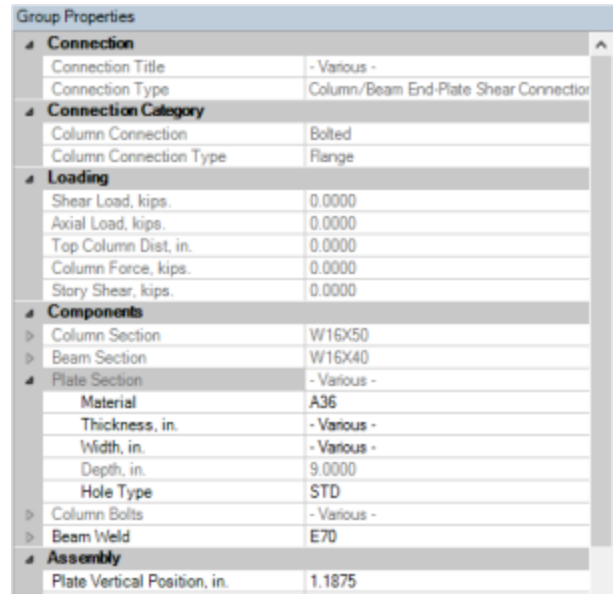

In the Group Properties you can modify connection properties for all of the connections within this group at one time. The grayed out properties are properties brought over directly from Tekla Structures; these properties can not be edited in RISAConnection.

#### **Note:**

- If you have changed individual connection properties and then go back to the group, changes here will overwrite any of those individual connection changes.
- <sup>l</sup> When you click a Group in the **Project Explorer** the left screen shows all of the connections graphically in that group.
- <sup>l</sup> If an item is labeled **-Various-** it means that there are multiple values in this field for the different connections in this group.

## *Connection Level*

When you click on an individual connection, that connection's properties are shown.

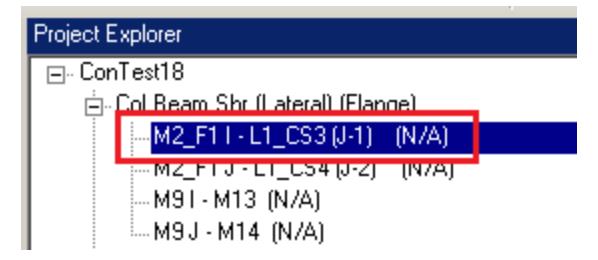

The grayed out properties within an individual connection may be either Tekla Structures controlled or Project level controlled. You must go up to those levels to change these properties.

### <span id="page-35-0"></span>**Loading**

## *Component Loads*

RISAConnection accepts the Shear, Tension, and Moment fields for each connection. It will also accept a value in the **UDL %** field in place of the **Shear, V**. Please see the UDL [section](#page-36-0) for more information on how this works.

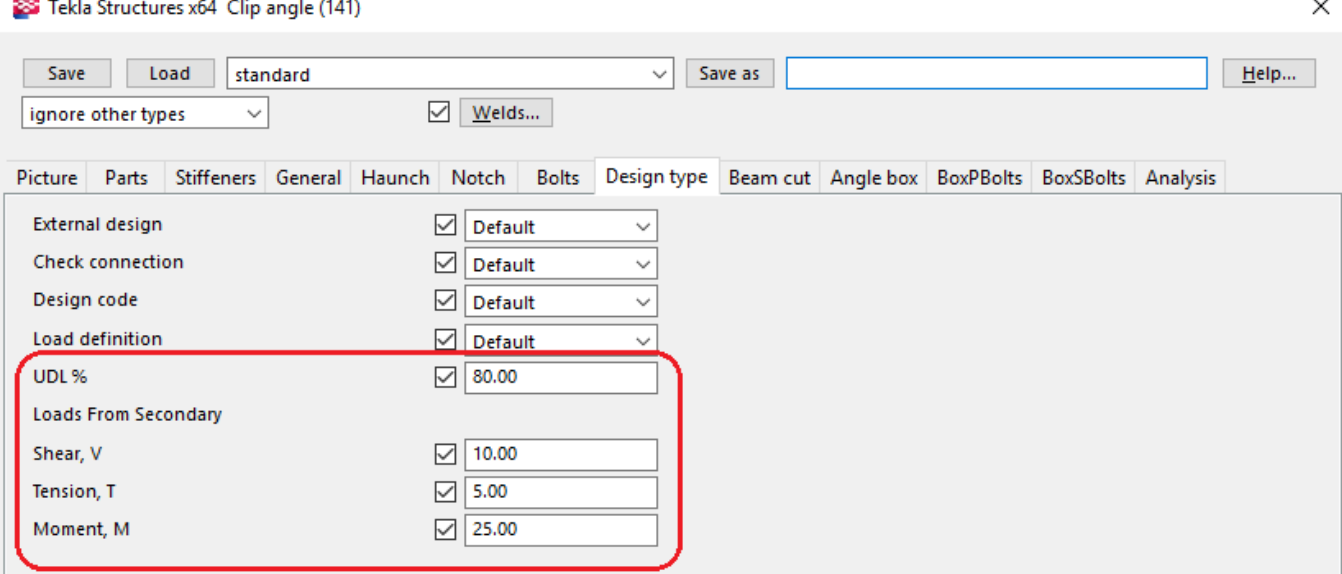

## *End Conditions*

Double-clicking on a member and clicking the *User-defined attributes...* button and going to the **End Conditions** allows a user to define end reactions on a member. These end reactions will then be transferred to RISAConnection appropriately. Note that you can use the **UDL code** field in place of the **Shear, Vy (major)**. Please see the [UDL](#page-36-0) sec[tion](#page-36-0) for more information on how this works.
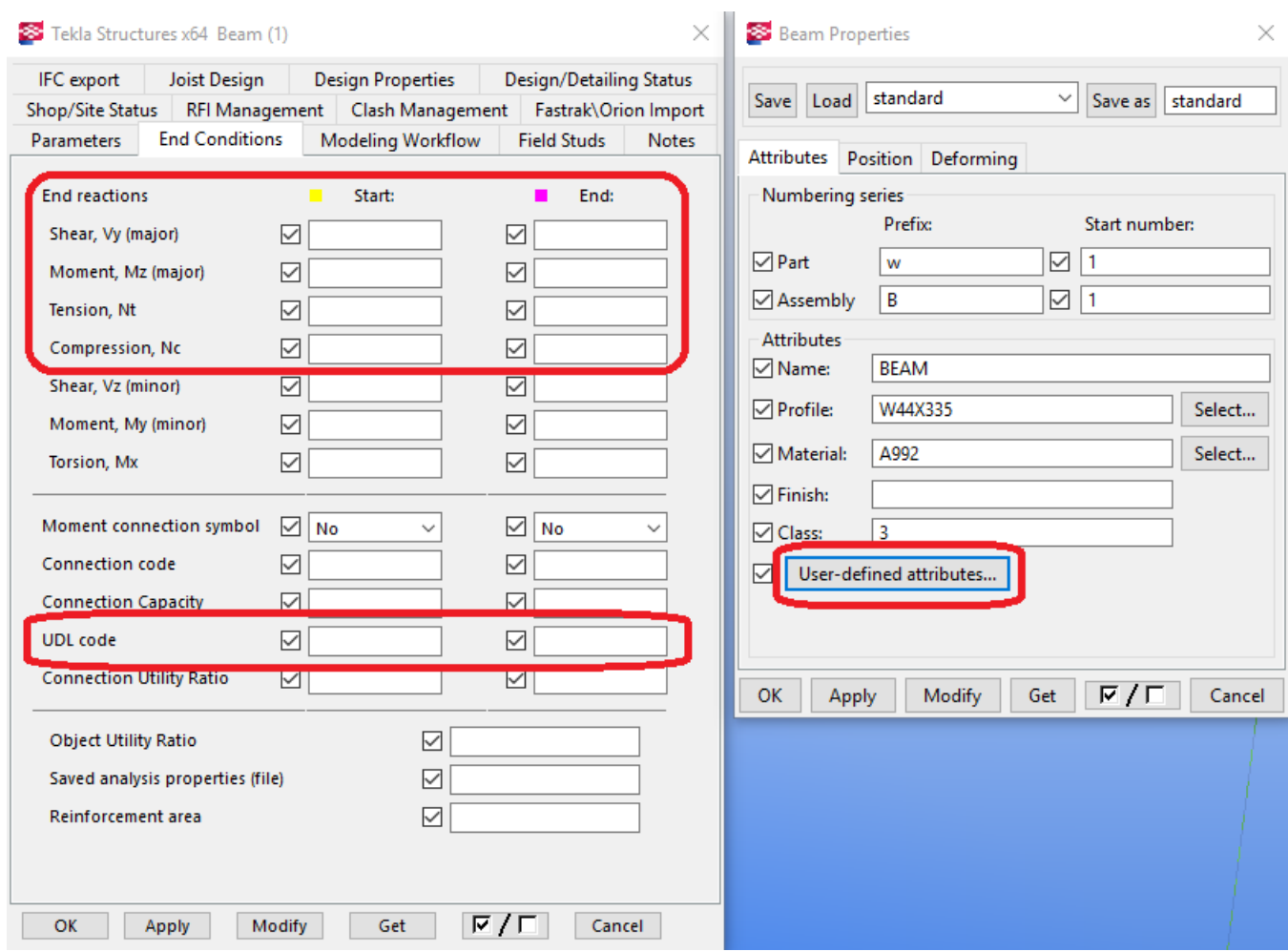

#### **Note:**

- If loading is applied to BOTH the component and the end reaction the Component value will be used.
- **The Column Force** and **Story Shear** values are not mapped from Tekla and must be entered manually once in RISAConnection.
- The Tension/Axial force value in Tekla is positive for tension. In RISAConnection, axial force is negative for tension. The RISA-Tekla Link will switch the sign of the force when transferring to account for this.
- Any loading that does not have an input in RISAConnection will not be considered in RISAConnection. Weakaxis shear and weak-axis moments are examples of this.

## *UDL % (Uniform Distributed Loads)*

The UDL % is a way to have the link calculate the design shear forces on a beam in your model. This is done considering the AISC 14th edition manual Tables 3-6, 3-7, 3-8 and 3-9 for wide flanges and channels. These tables have a W<sub>c</sub>/ $\Omega_{\rm b}$  for ASD and a  $\phi$ W<sub>c</sub> for LRFD and units of kip-ft. Using the length, L, and the UDL % input the shear force calculation is as follows:

$$
\mathrm{V}_{\mathrm{ASD}} = (\mathrm{UDL}~\%)
$$
 \* (  $\mathrm{W_c}/\Omega_\mathrm{b})$  / 2L

 $V_{LRFD} = (UDL %) * (φW<sub>c</sub>) / 2L$ 

This value is what will be brought into RISAConnection in the **Shear Load** field in RISAConnection.

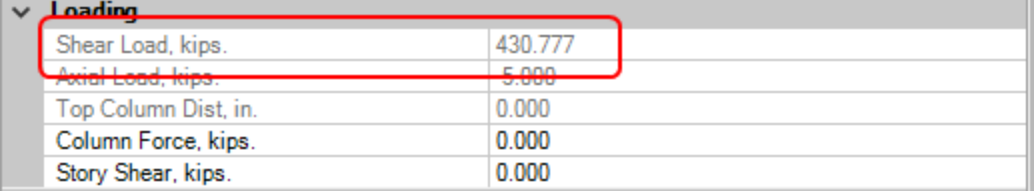

#### **Note:**

- UDL % is not supported for shapes other than wide flanges and channels in the AISC 14th edition manual.
- This field is only used for shear forces in beams and weill be ignored if used in any other conditions.
- If a UDL % value is given in combination with a strong direction shear force (Vy, major) the program will use the shear force and ignore UDL %.
- <sup>l</sup> The default code selected in RISAConnection is the **AISC 14th (360-10): ASD**, thus this initial transfer will always use the ASD value for the UDL % calculation. If you are using LRFD codes you'll need to edit this in RISAConnection and roundtrip the model to get back into RISAConnection with the proper loading.

## *Custom Loading in RISAConnection*

RISAConnection allows you to use Custom loads that are not pulled from Tekla Structures. If you choose this option then the Tekla Structures forces will come in but the custom forces will be used.

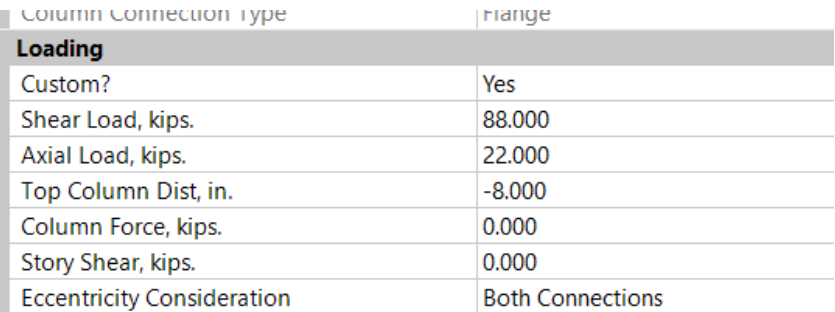

### **Solving Connections**

Once you get the connections configured properly you need to solve the model. You can solve the model by con-

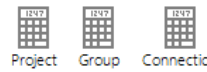

nection, by group or for the entire project by pressing the appropriate button  $\qquad \qquad$  solve either a single **Connection**, **Group** or the entire **Project**.

**Note:**

• If you are using RISAConnection as a standalone program then these solve buttons have no use because the model is re-solved automatically each time a change is made.

### **Viewing Results (in RISAConnection)**

Once you have a connection, a group, or the entire project solved you will be able to view results via the **Project Explorer** or **Reports** tab.

## *Project Explorer*

The **Project Explorer** gives a summary of the design results for the project. Each connection gives a Pass or Fail notification, along with the Max UC and the LC that produced it.

The Group will state "Pass" if all of the connections within the group passes. It will state "Fail" otherwise.

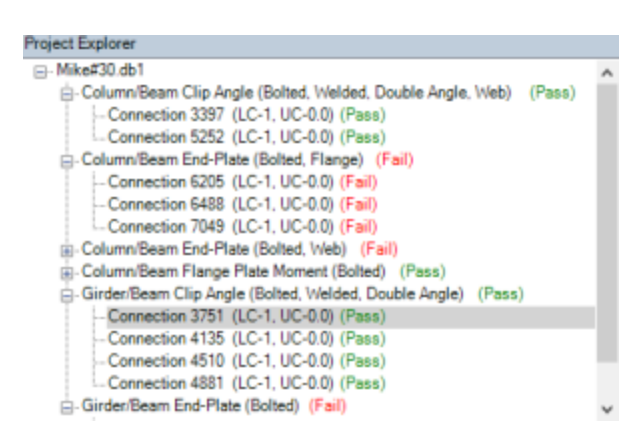

If a property is changed then the connections whose properties are affected will be invalidated. If you modify a single connection then the results for that connection will be invalidated and an (N/A) will be shown.

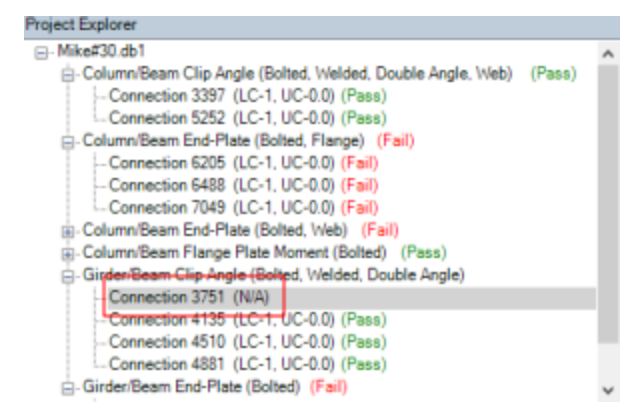

In this scenario you can simply re-solve that connection to get results again.

If you invalidate a group property then that will invalidate all of the connections within that group. If you invalidate a project property, then it will invalidate all connections in the project.

## *Reports*

The **Report** view gives the unity checks for each Limit State. value. The **Reports** section will show which Limit State produced this value.

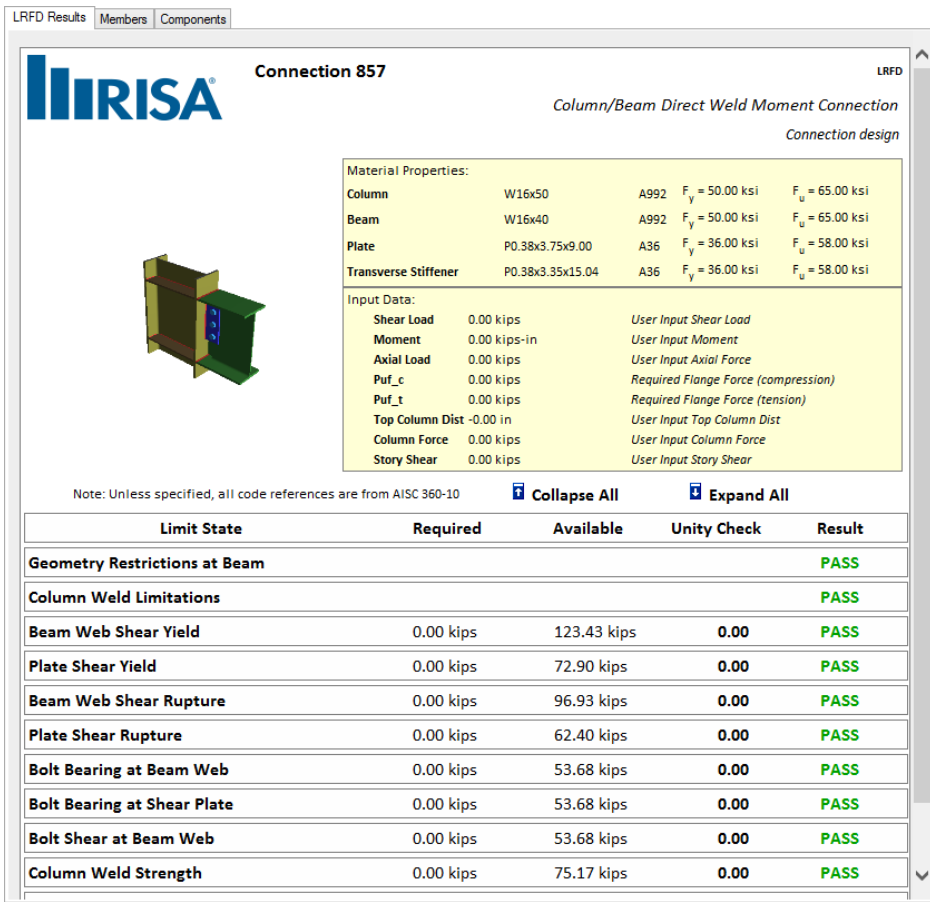

If the connection you are viewing has its results invalidated by changing a connection property, then this message will be shown:

### **Report not calculated. Press here for Calculation!**

If this message is shown then the results shown are invalid. Pressing this message has the effect of solving that individual connection. The program will then give valid results for this connection.

### **Viewing Results (in Tekla Structures)**

Once you have your connections configured properly you can take those results back to Tekla Structures to be

-جود-Export to

viewed in the **RISA-Tekla Link** browser and graphically by pressing the  $\frac{TEKLA}{TOOBC}$  button in RISAConnection.

This will do two things:

1. Open the RISA-Tekla Link results viewing dialog and show graphically whether a connection passes or fails.

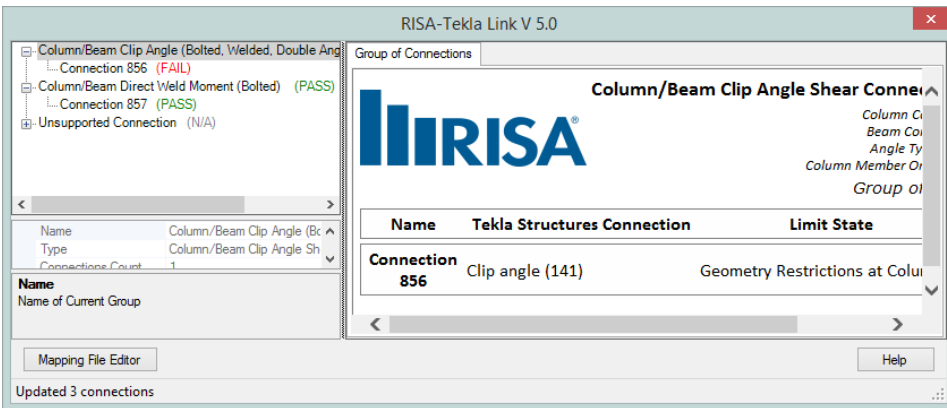

For more information on this dialog see the [Application](#page-19-0) Interface topic.

A green cone indicates a passing connection:

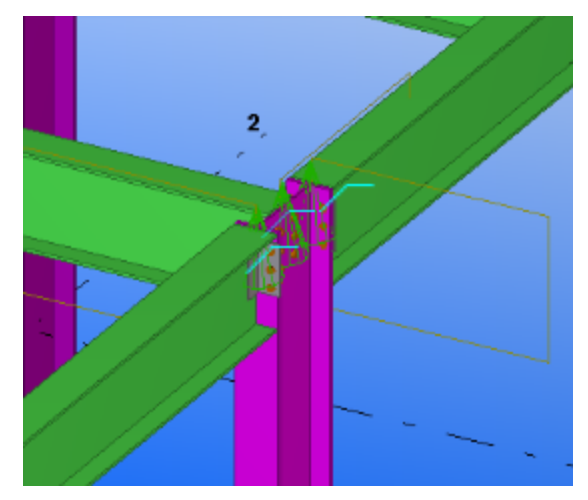

A red cone indicates a failing connection:

2. Update the model for updates made in RISAConnection. This will physically change your Tekla Structures model to match the RISAConnection properties.

#### **Round-tripping between Tekla Structures and RISAConnection**

The Tekla Structures and RISAConnection integration is meant to be used for multiple round-trips. You can go back and forth as many times as necessary to complete your project. See the [Workflow](#page-30-0) Diagrams section for more information on this.

Note also that there is the  $\Box$  a button that will automatically roundtrip the model from Tekla Structures through RISAConnection and back to Tekla Structures. This is NOT recommended for the first time solution in RISAConnection, as it will make many automatic changes with no real warning. However, if you have manually transferred to RISAConnection a few times and want a quick solution again then this button can be valuable.

# **Component Specific Considerations**

When transferring Tekla Structures connections to RISAConnection properties are mapped over from Tekla Structures to RISAConnection and vice-versa. Tekla Structures and RISAConnection are very different and were built for different applications. Because of this there are items that don't map exactly as you might expect. Here we will elaborate on some of these items.

### **Vertical Brace Connection Considerations**

## *Requirements to Transfer the Connection*

For vertical brace connections, the RISA-Tekla Link allows the transfer of Components 141 or 146 (beam-tocolumn) in combination with Components **Wraparound Gusset (58)**, **Hollow brace wraparound gusset (59)** or **Wraparound gusset cross (60)** (brace to beam-column intersection). This connection will come over as the Vertical Brace Diagonal Connection in RISAConnection.

For this transfer to work, some basic requirements must be met:

- The beam and column shapes must be Wide Flanges and intersect at  $\sim$ 90 angles.
- The brace must be a tube or pipe (slotted around gusset connection), single angle, double angle or WT for Component **Wraparound gusset cross (60)**.
- <sup>l</sup> The brace must be a tube or pipe (knife plate connection) for Component **Hollow brace wraparound gusset (59)**.
- <sup>l</sup> The brace must be a wide flange for Component **Wraparound Gusset (58)**.
- The brace must form an angle between 10 and 80 degrees between the beam and column.

Beyond these requirements there are more specific items that must be set properly on the component to perform the transfer:

1. The gusset-to-beam and gusset-to-column connection must be explicitly defined from the **Gusset** tab of the component. RISAConnection only supports double angle and direct welded connections. Any other selection will not work.

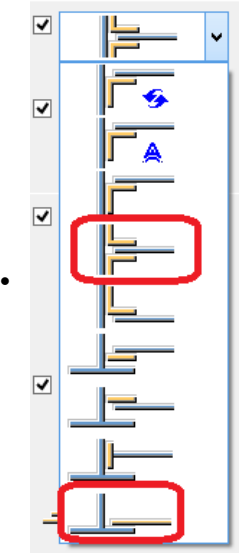

2. The gusset-to-beam and gusset-to-column connection must also be defined explicitly on the **Gusset conn 1** and **Gusset conn 2** tabs, unless BOTH connections are the same.

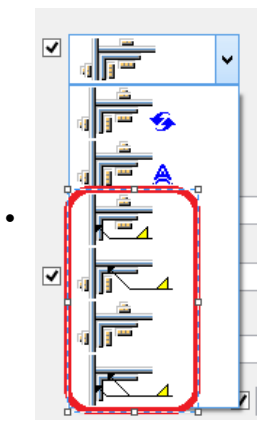

3. If a weld is defined you must be sure to have the weld also defined from within the **Welds...** dialog.

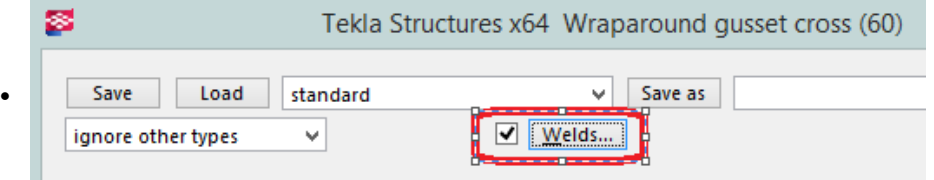

## *Other Vertical Brace Considerations*

### *Multiple Braces Coming into the Same Joint*

There is a potential for one, two, three or four braces to come into a single column/beam joint. In RISAConnection only a single "side" of the column is considered for an individual connection. if four braces come in this will be split into two separate connections for the two sides of the connection.

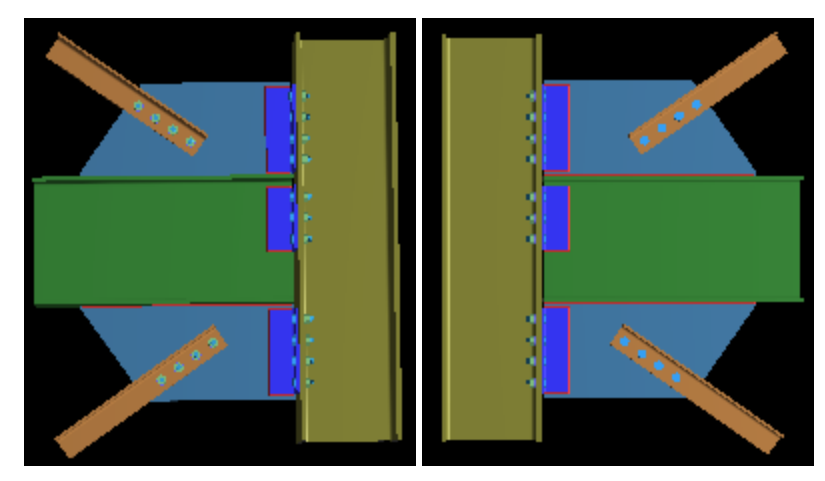

From here the RISA-Tekla Link determines the eccentricity of the braces. RISAConnection has three categories: **Concentric**, **Along Beam**, **Along Column**. Thus, the link will calculate the workpoint locations for the braces/ beam/column to see how they line up and then group them accordingly.

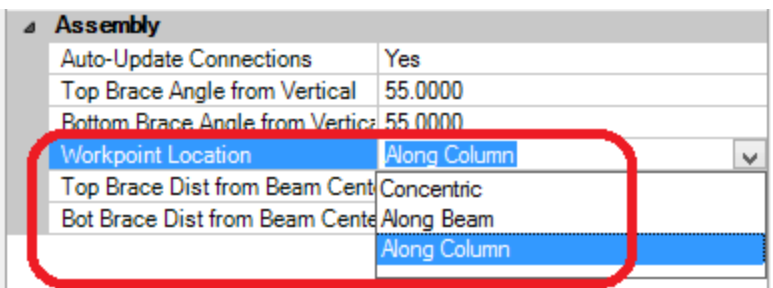

For the **Along Beam** case RISAConnection requires the eccentricity to be equal for the top and bottom braces. In Tekla Structures there is no requirement for this. Thus, if both the top and bottom brace workpoints land along the beam they must also land at the same location. In the RISA-Tekla Link we give a +-2" on this workpoint location. If the brace workpoints land within 2" of one another the program will take the larger value and bring that into RISAConnection. If the brace workpoints are greater than 2" from one another then the connection will not be supported.

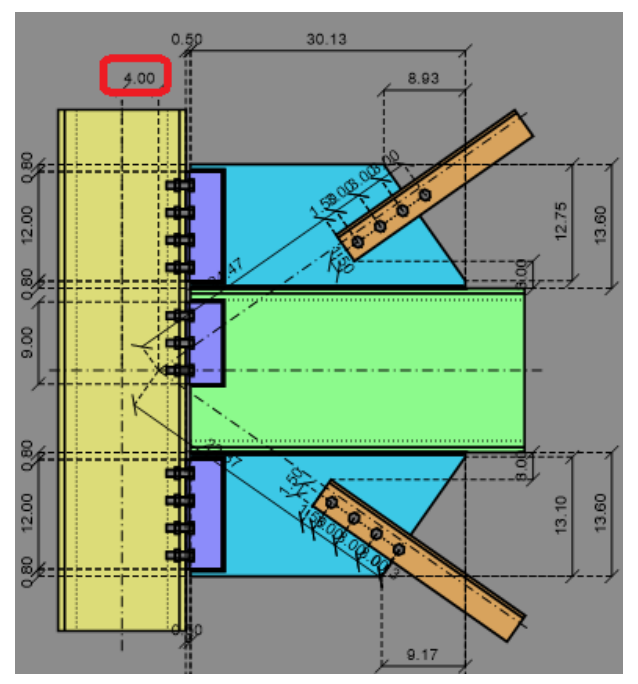

For the **Along Column** case RISAConnection allows different eccentricities for both top and bottom braces that are eccentric along the column. If the RISA-Tekla Link finds a scenario where both top and bottom brace workpoints land on the column then they will come over exactly as is.

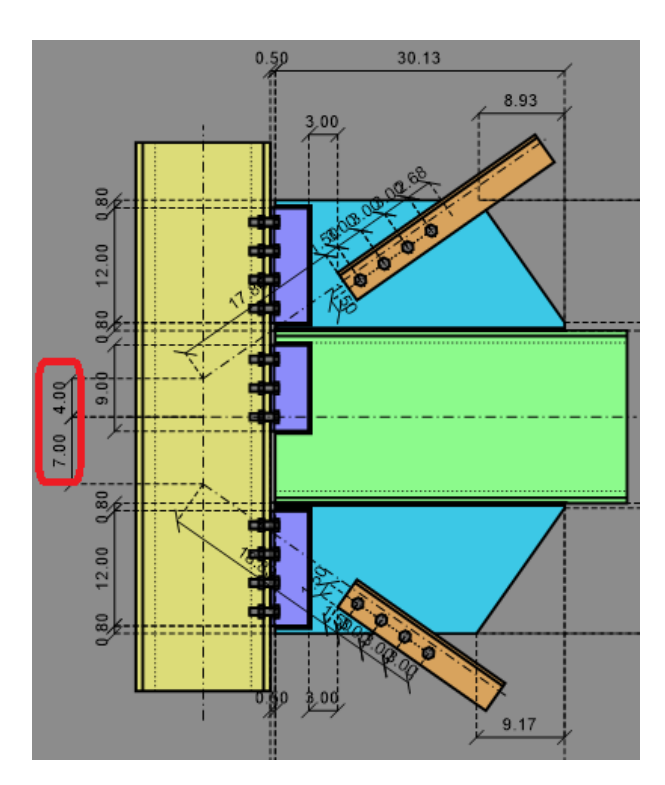

For the **Concentric** case if the beam/column, top and bottom workpoints all hit concentrically it will come over as concentric. If both the top and/or bottom braces are eccentric from the beam/column workpoint by <= 2" then the program will bring this connection in as concentric.

If braces are eccentric >2" and workpoints for both top and bottom braces don't land on the same element (beam or column) then this connection will be unsupported.

### *Double Angle Braces*

Tekla Structures does not have a single shape element for double angles. To create a double angle configuration in Tekla Structures you must either explicitly draw two angles.

For double angle braces to be supported in RISAConnection they must:

- Be the same angle and the same orientation for both.
- Be parallel to one another
- <sup>l</sup> Be explicitly part of the component creation (click beam, first angle brace, second angle brace, column, create)

**Note:**

• When a double angle is used in RISAConnection the default shape will always have a  $3/8$ " gap. In reality the gap may be different but this gap has no effect on the calculations in RISAConnection, so it is not directly mapped.

Regarding loading of double angle braces the program will sum the loads from **Loads from Secondary 1** and **Loads from Secondary 2** and bring that total to RISAConnection.

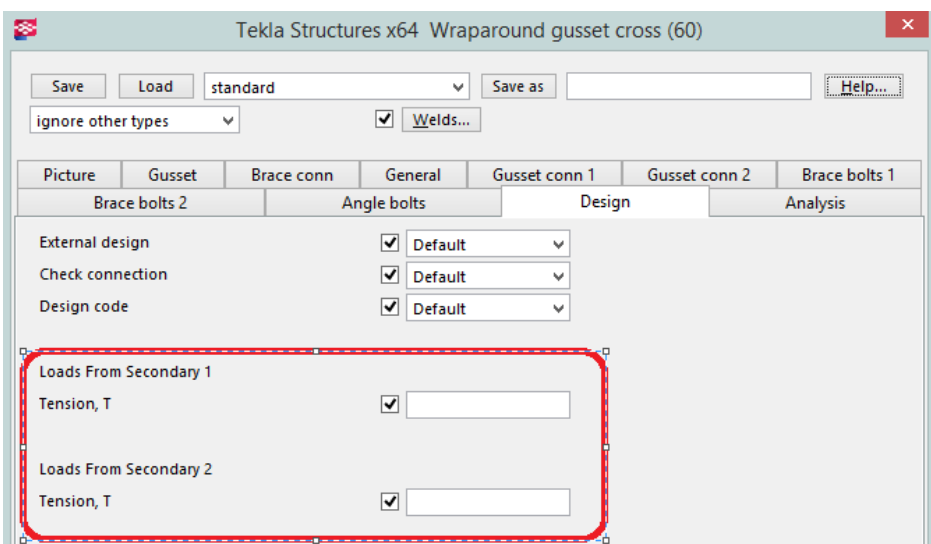

### *Gusset Positions*

In RISAConnection, the distances on either side of the gusset clip angles are always the same. Thus, if unequal distances are given in Tekla Structures the program will take the average of these values and use them for both sides of the gusset.

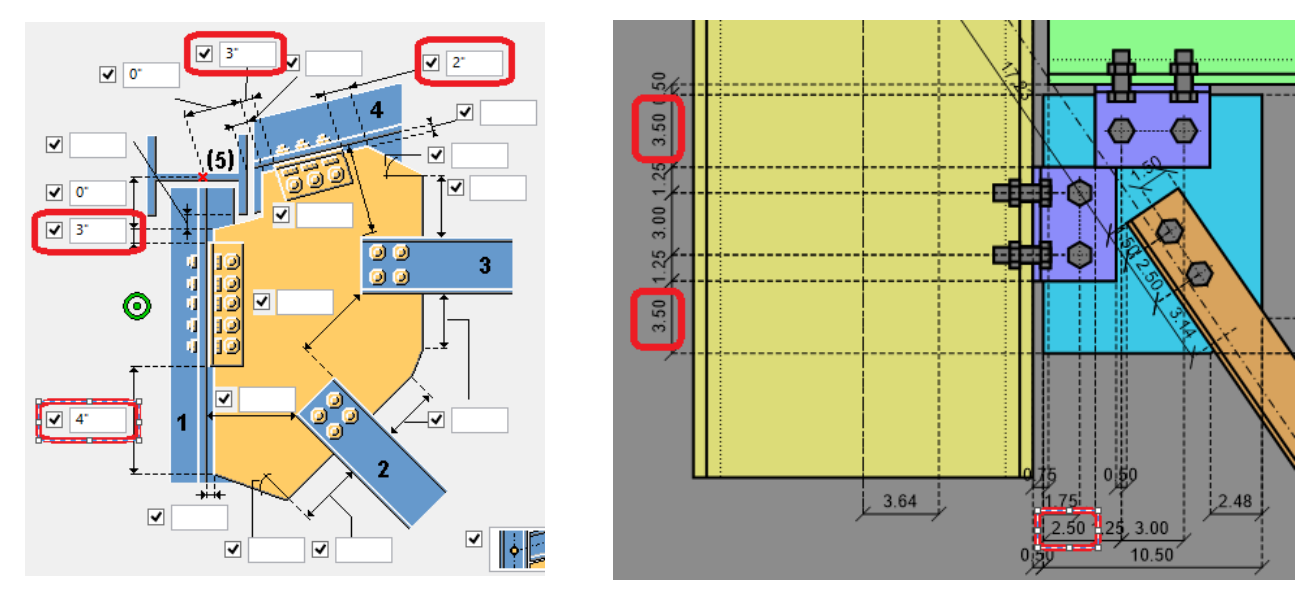

### *Gusset Clip*

Tekla Structures and RISAConnection do not have a matching dimension for the gusset clip. However, these dimensions are used to transfer the clip.

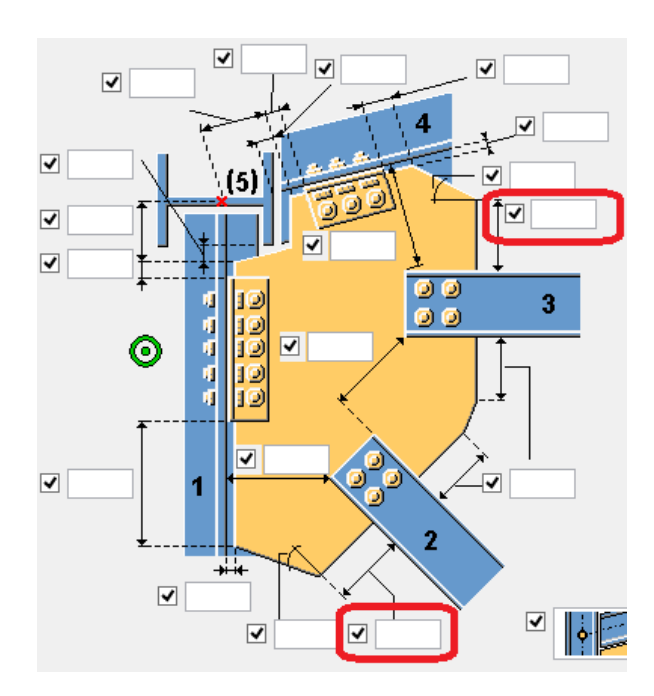

These two dimensions are added together with the width and angle of the brace and used to determine the Gusset Clip in RISAConnection.

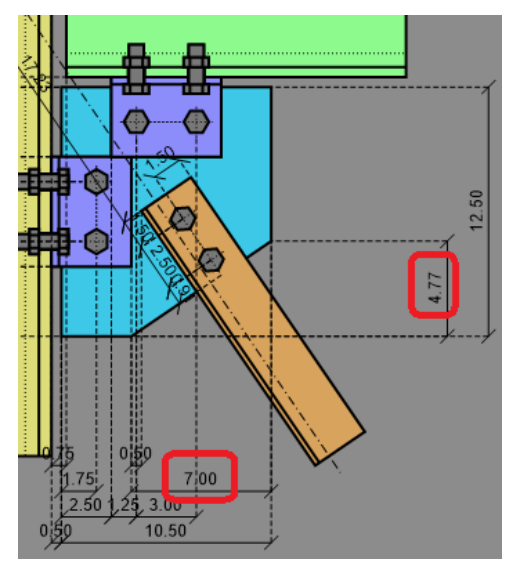

### *Brace Mininum Clearance*

RISAConnection and Tekla Structures have similar inputs for this value.

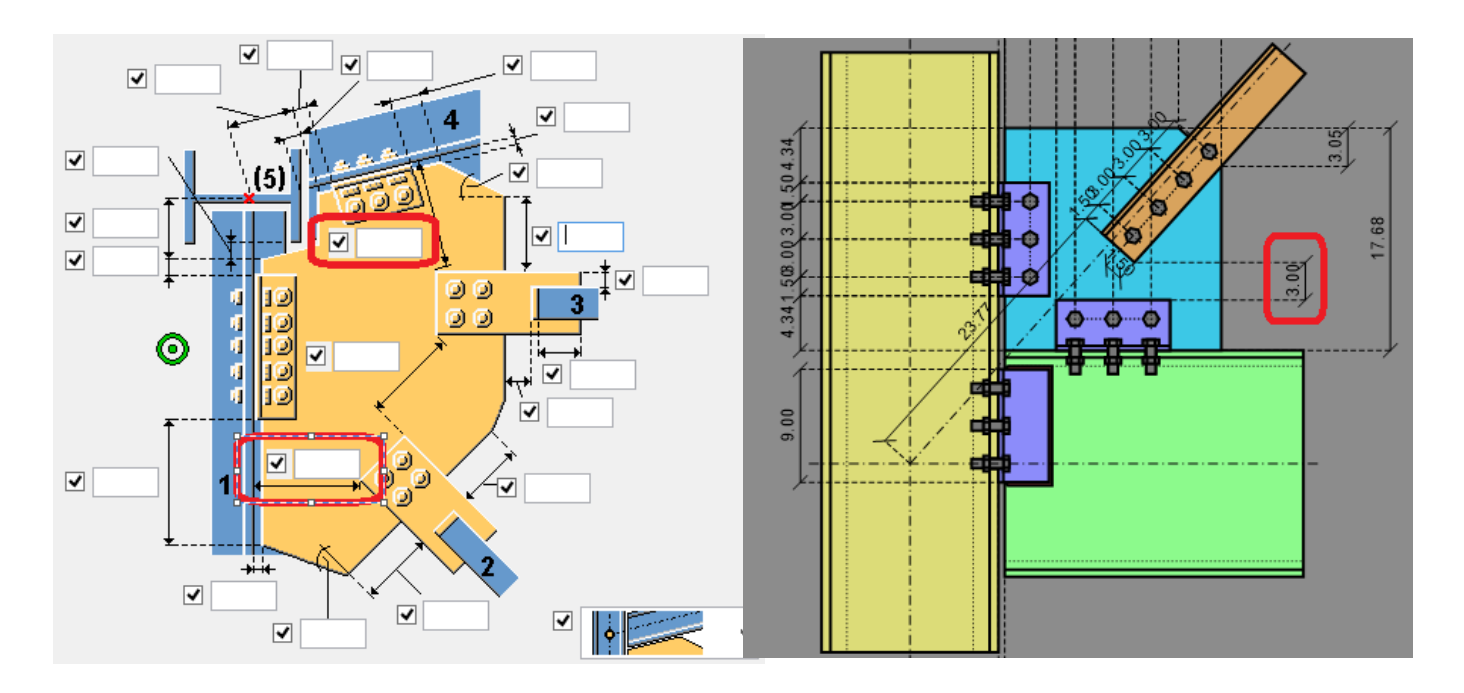

However, we can see in Tekla Structures that the dimension goes directly to the face of column and in RISAConnection this is dimensioned to the connector. This is accounted for in the RISA-Tekla Link.

### **Chevron Brace Connection Considerations**

## *Requirements to Transfer the Connection*

For chevron brace connections, the RISA-Tekla Link allows the transfer of Components **Bolted Gusset (11)** and **Tube Gusset (20)**. This connection will come over as the Vertical Brace Chevron in RISAConnection.

For this transfer to work, some basic requirements must be met:

- The beam shape must be a Wide Flange, Tube or Pipe.
- The brace must be a tube or pipe (slotted around gusset connection), single angle, double angle or WT for Component **Bolted Gusset (11)**.
- <sup>l</sup> The brace must be a tube or pipe (knife plate connection) for Component **Tube Gusset (20)**.
- <sup>l</sup> The brace must be a wide flange for **Component Gusseted cross (62)**.
- The brace must form an angle between 10 and 85 degrees between the beam and column.

Beyond these requirements there are more specific items that must be set properly on the component to perform the transfer:

1. The gusset-to-beam and gusset-to-column connection must be explicitly defined from the **Gusset** tab of the component. RISAConnection only supports double angle and direct welded connections. Any other selection will not work.

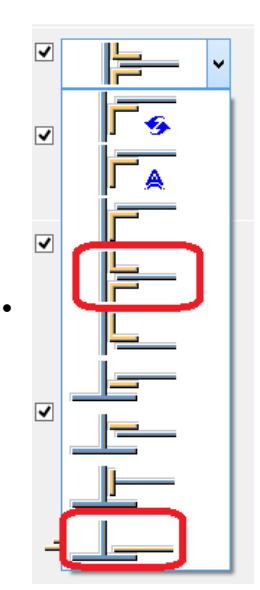

2. The gusset-to-beam and gusset-to-column connection must also be defined explicitly on the **Gusset conn**tab.

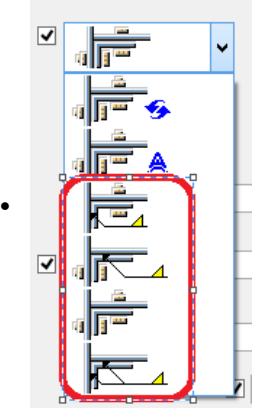

3. If a weld is defined you must be sure to have the weld also defined from within the **Welds...** dialog. The only welds supported are shown below:

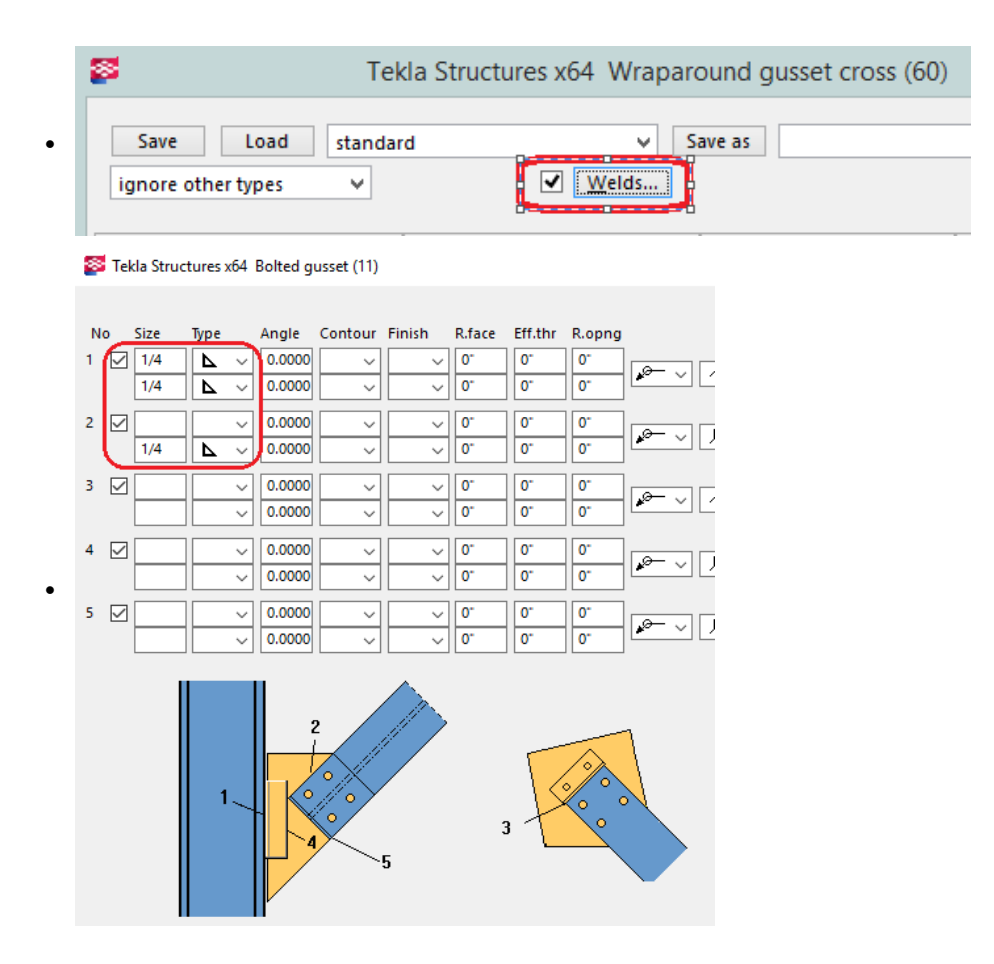

### **Note:**

• In Tekla Structures if you define a weld it will be defined on both braces. RISAConnection standalone will allow you to have different connections on each brace. Thus, when using the RISA-Tekla Link you must have the same fastener type (welds or bolts) on both braces.

## *Connection Orientation for K-Brace Situations*

Chevron braces are integrated whether they frame into a beam or a column. For beam framing it is relatively easy to understand the front of the brace and how mapping should occur.

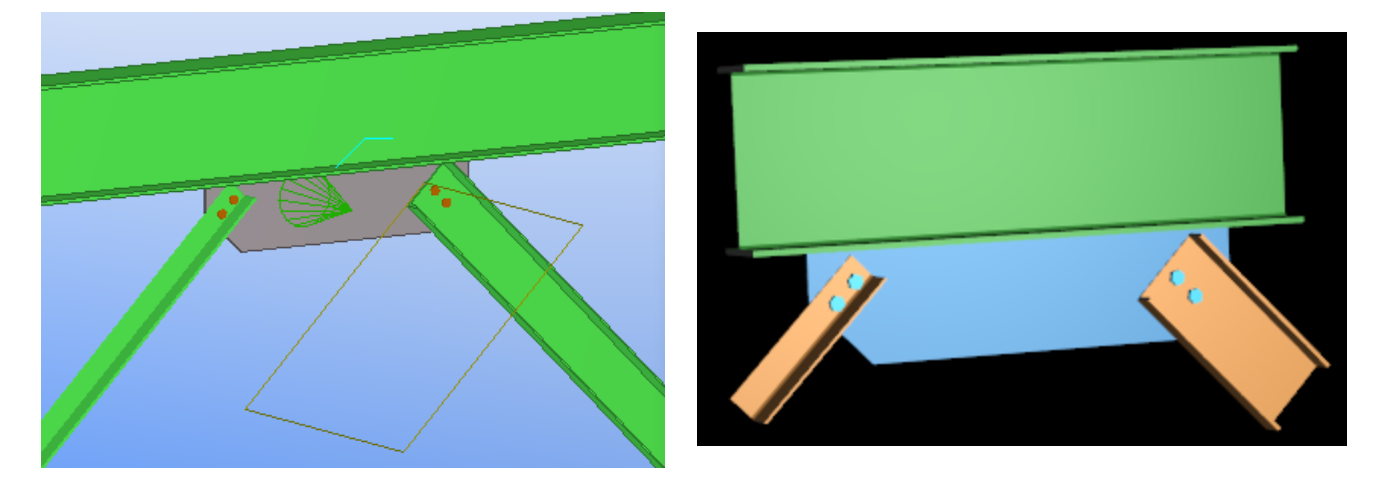

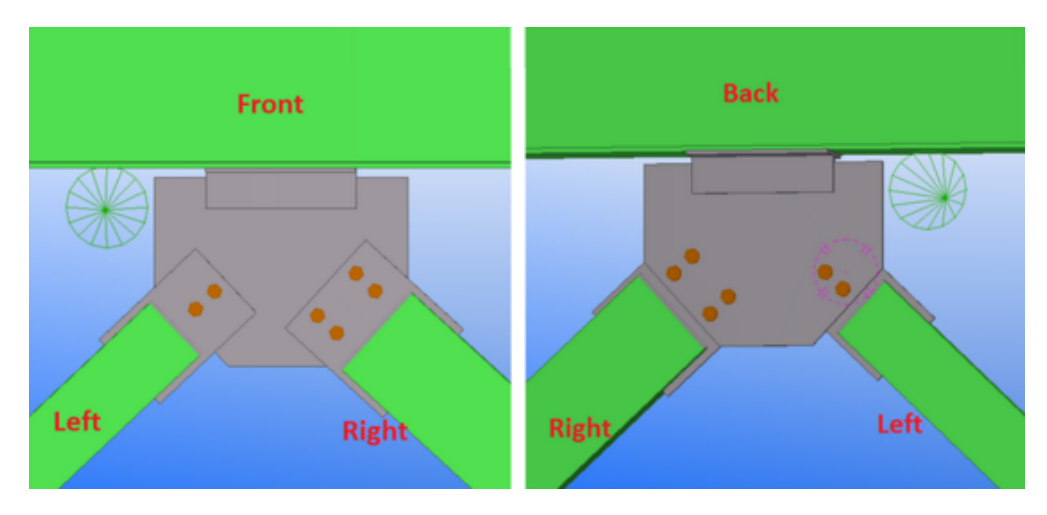

However, for columns the orientation is more complex. Here's how it works:

<sup>l</sup> If the connection is built from one column and two braces then the connection will always come over in the below the beam configuration, rather than above.

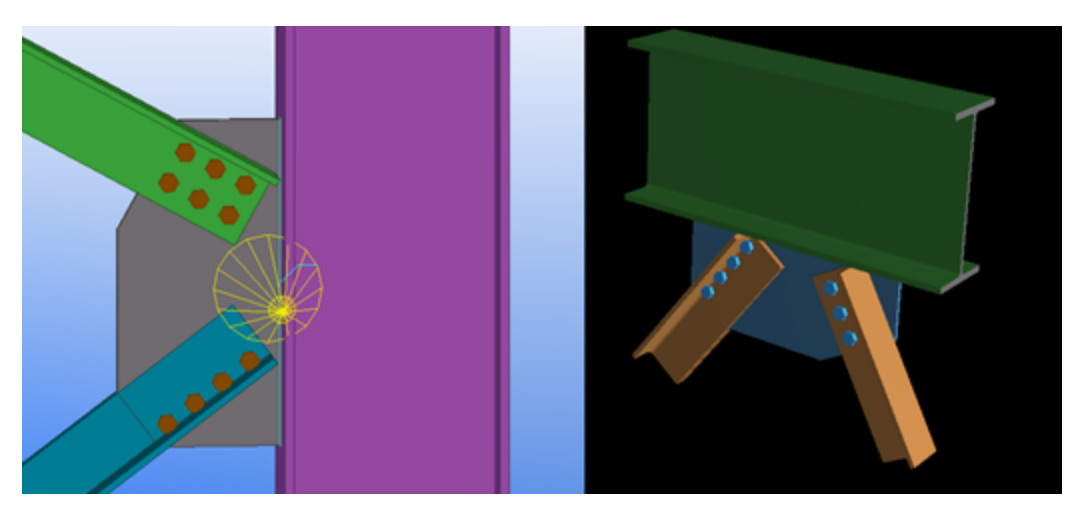

• The left and right brace is determined by using the coordinate system of the connection (in the direction of the cone)

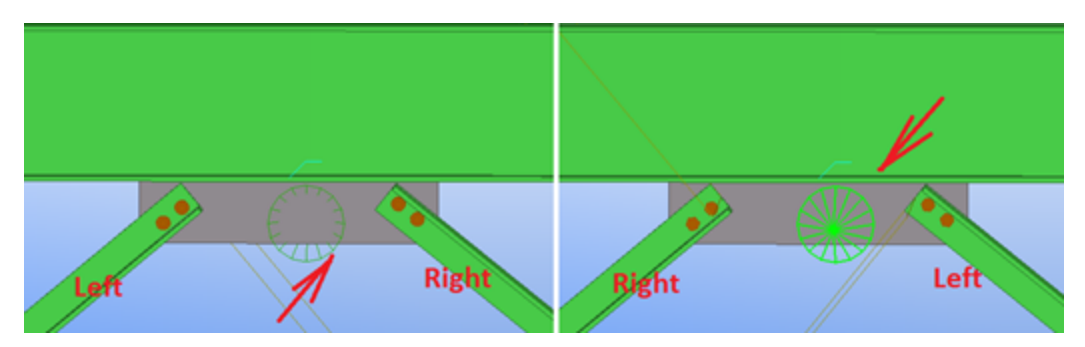

• If one or more of brace has an asymmetrical shape relative to the gusset (Angle, T-shape, C-shape) then the orientation of this brace determines the front side of the connection. In this case left and right brace are determined by the front side of connection.

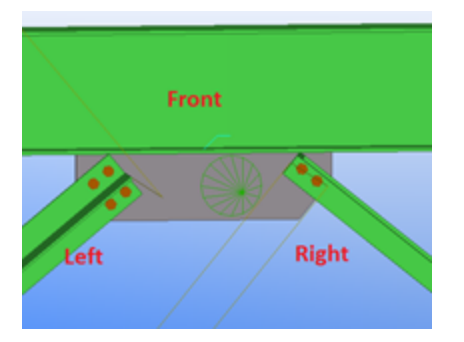

• If both braces have an asymmetrical shape relative to the gusset (Angle, T-shape, C-shape) AND braces are oriented in different directions then the front side of connection can not be determined. In this case the connection will not be transferred to RISAConnection.

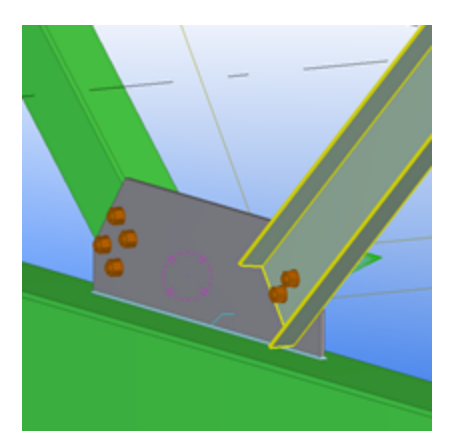

### **Single Base Plate Connection Considerations**

For single column base plate connections, the RISA-Tekla Link allows the transfer of Component **US Column Base Plate (1047**). This connection will come over as the single column base plate connection in RISAConnection.

For this transfer to work, some basic requirements must be met:

- The steel column must be a wide flange, HSS tube, or HSS pipe shape and in a vertical orientation.
- The base plate connection component must be assigned to the bottom of the column member.
- The column must be centered on the base plate.
- The anchor bolt pattern must be centered on the base plate.
- The base plate must be rectangular.
- The concrete support must be rectangular and may not be smaller than the steel base plate.

Beyond these requirements there are more specific items that must be set properly on the component to perform the transfer:

### *Base Plate*

The base plate profile must be rectangular. The base plate dimensions and material are mapped with the following options below:

### Tekla Structures U.S. Base plate (1047)

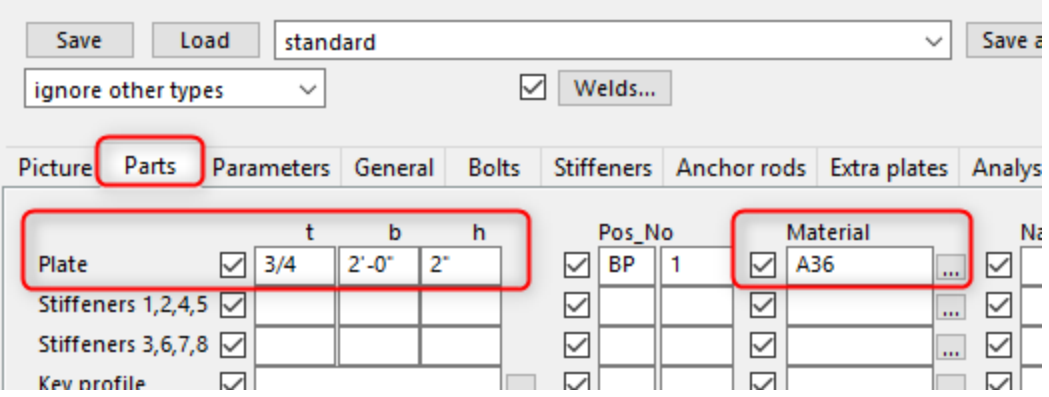

**Note:**

- $\cdot$  t = plate thickness
- $\bullet$  b = plate width, if blank Tekla assumes width is 1.25\*Column Flange Width.
- $\bullet$  h = plate length, if blank Tekla assumes length is 1.25\*Column Depth.
- Key profile, leveling plates, and fitting plates are not supported in RISAConnection so these options will not transfer to RISAConnection.
- Tapered base plate corners will be ignored during transfer.

#### *Concrete Support*

The material strength for the concrete support may be defined under the Anchor Rod tab under the option boxed below.

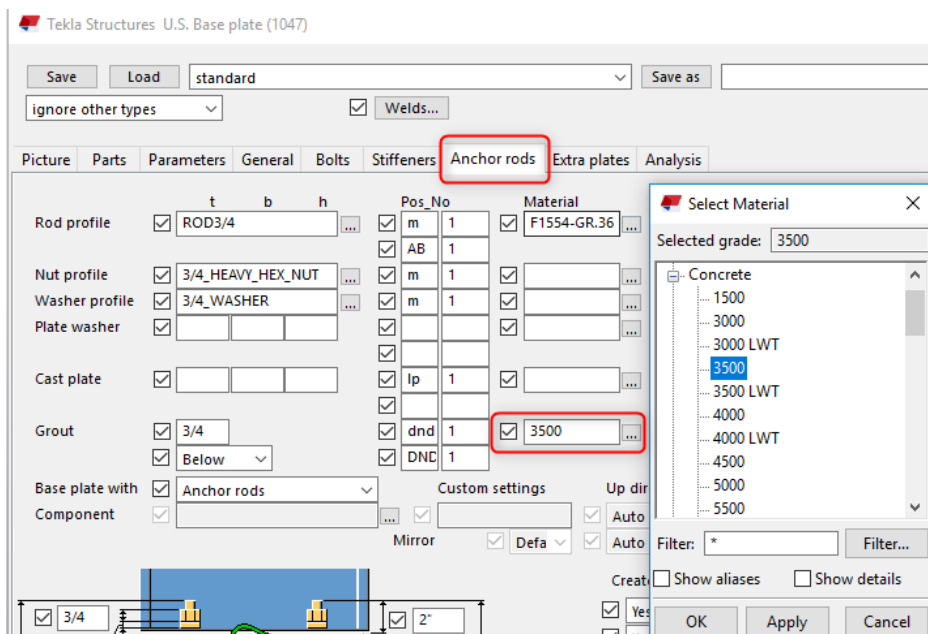

The concrete support dimensions are not available in Tekla Structures, so the user will have control over these inputs in RISAConnection. During the initial transfer the concrete lengths and widths will assume 1.5\*Column Depth/ Width respectively.

#### *Anchor Bolts*

The anchor bolt diameter and material may be selected from the following options below:

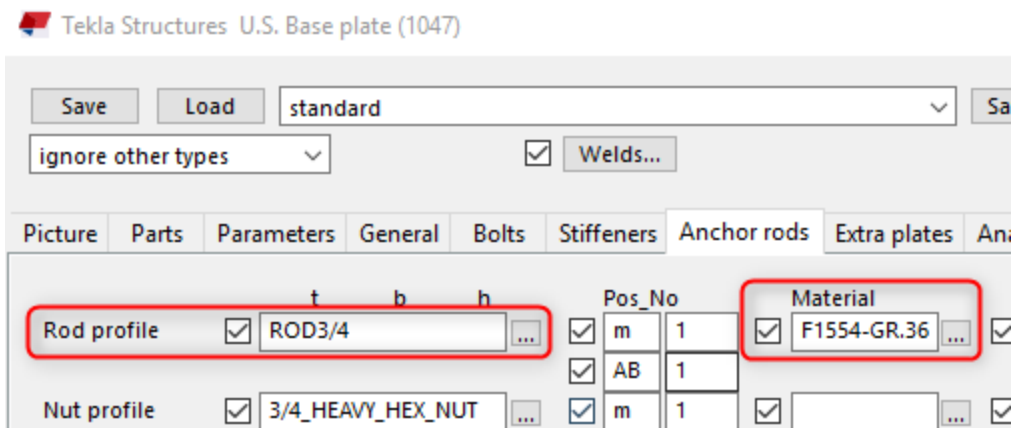

RISAConnection supports the following bolt layouts:

• Four - This option defaults to one bolt at each corner of the plate.

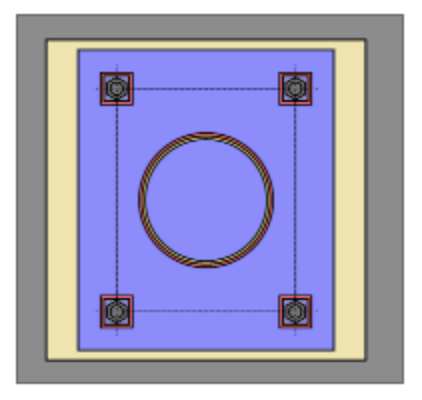

• Six - This option defaults to three bolts on two opposite sides of the plate. The user can indicate whether the bolts go on the "Strong Axis" or "Weak Axis" using the Layout Option entry.

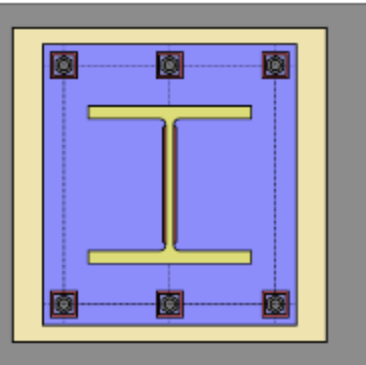

• Eight - This option defaults the eight bolts equally around each side of the plate.

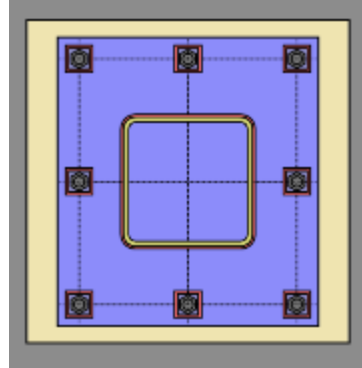

The edge distance in RISAConnection is mapped to Tekla's bolt edge distance to shim plate. When this input is blank, a default value of 30mm or 1.18in is used.

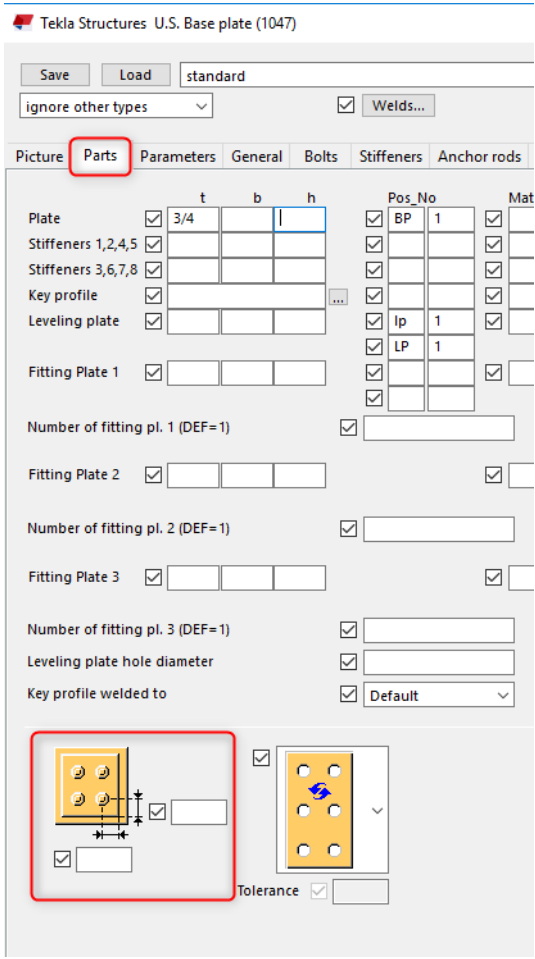

**Note:**

• The anchor rod profile must be round to transfer to RISAConnection.

#### *Column Welds*

The base plate column flange and web weld size and type map to Tekla Structures weld options 1 and 2 respectively:

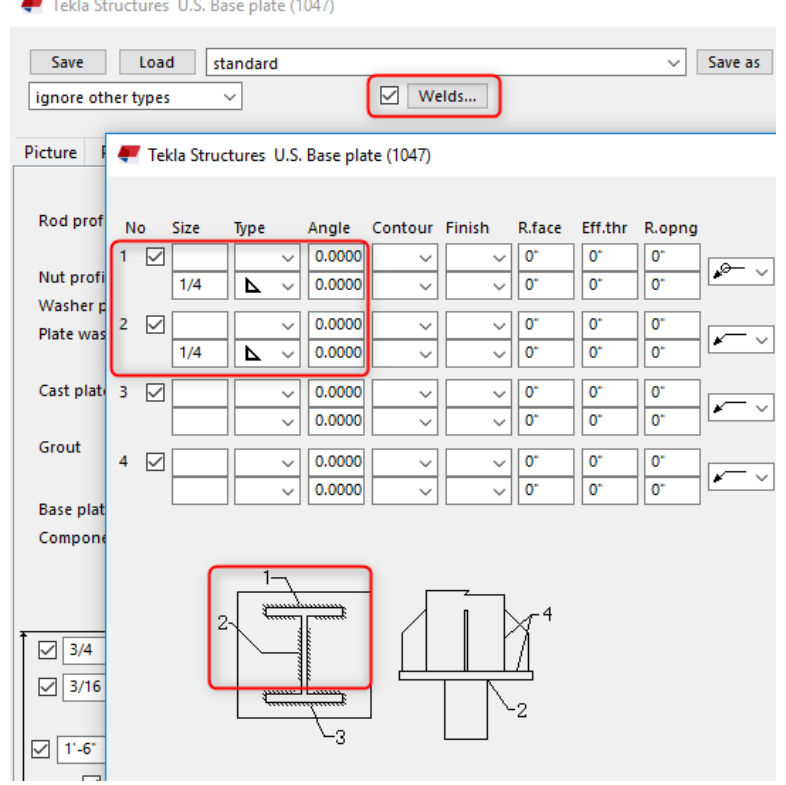

#### **Note:**

- Only double fillet, PJP, or CJP weld types are supported in RISAConnection.
- The flange welds must be the same size in RISAConnection, so only option 1 is used when mapping the flange weld properties.
- The flange weld is optional in RISAConnection, if weld option one is blank the connection will transfer without a flange weld.

### *Plate Washers (optional)*

Plate washers can be added between the anchor bolts and column base plate. The plate washer size and material options are defined below:

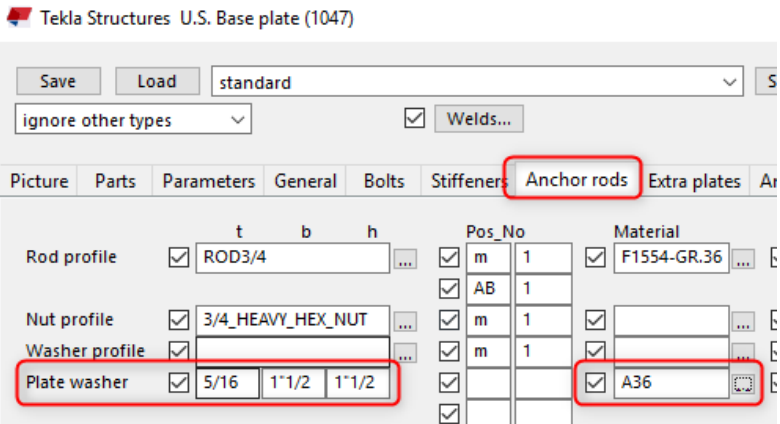

The plate washer weld in RISAConnection is defined between the washer and the base plate. However Tekla Structures does not have an option for this. Instead, the weld between the plate washer and anchor attribute is used by the link. To set the plate washer weld:

1. Select objects in components and then select the plate washer weld to define the properties of the weld:

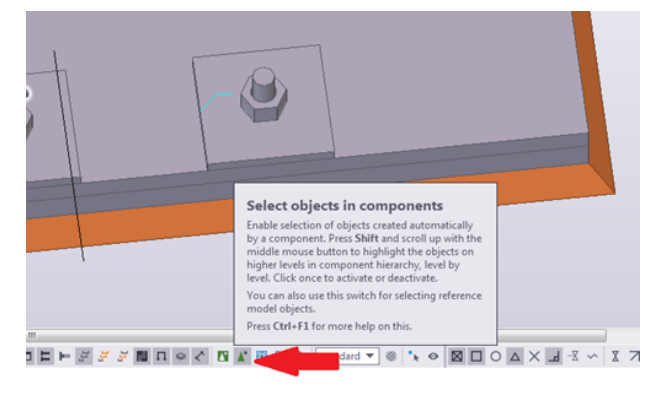

#### **Note:**

• RISAConnection's plate washer must be square, so use the smallest width or height dimension input in Tekla Structures if they are not equal.

### *Loading*

Tekla Structure's Base Plate connection component 1047 does not contain loading considerations. RISAConnection will use the Column End Forces to map the loads.

#### **Note:**

- Axial Force: Positive magnitude denotes compression, negative magnitude denotes tension.
- Shear, Vy (major): Shear load along the weak axis of the column which causes strong axis bending.
- Shear, Vz (minor): Shear load along the strong axis of the column which causes weak axis bending.
- Moment, Mz (major): Moment about the strong axis of the column (only applicable to "Fixed" base plates).
- Moment, My (minor): Moment about the weak axis of the column (only applicable to "Fixed" base plates).

# **Warning and Error Log - RISAConnection**

Below is a list of the warnings and errors in the link and further explanation for items which require it.

### **Warning Messages in the RISA-Tekla Link**

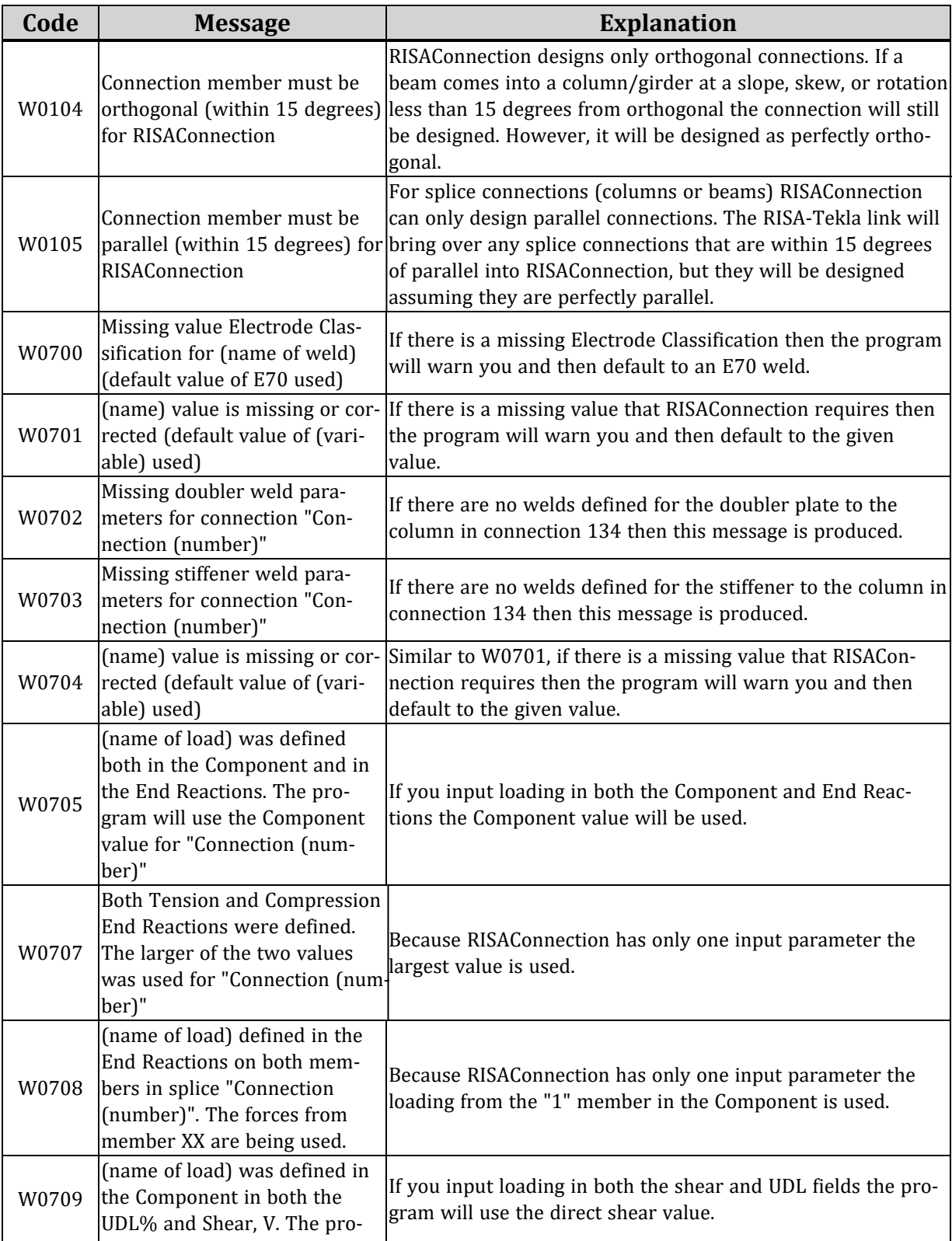

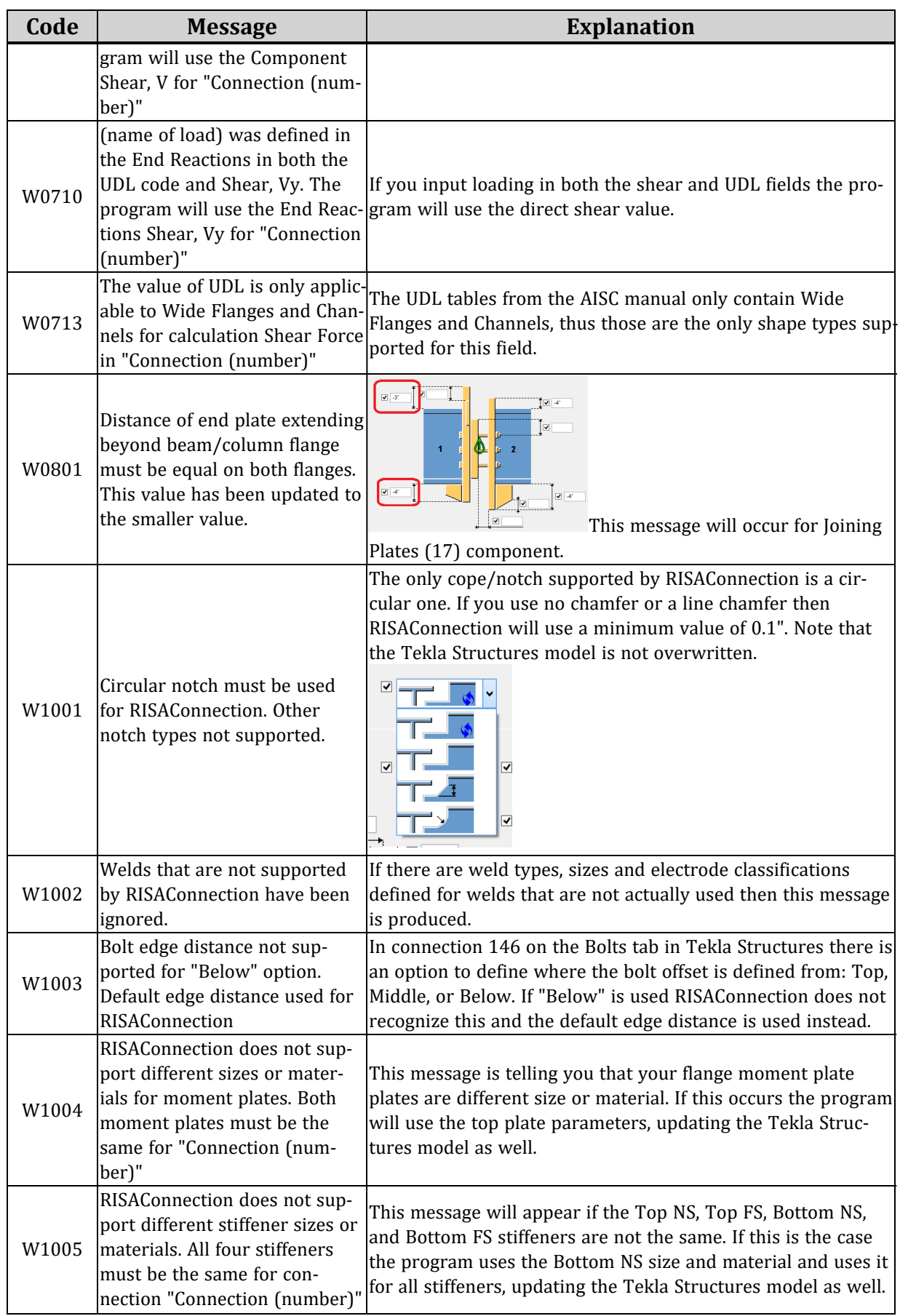

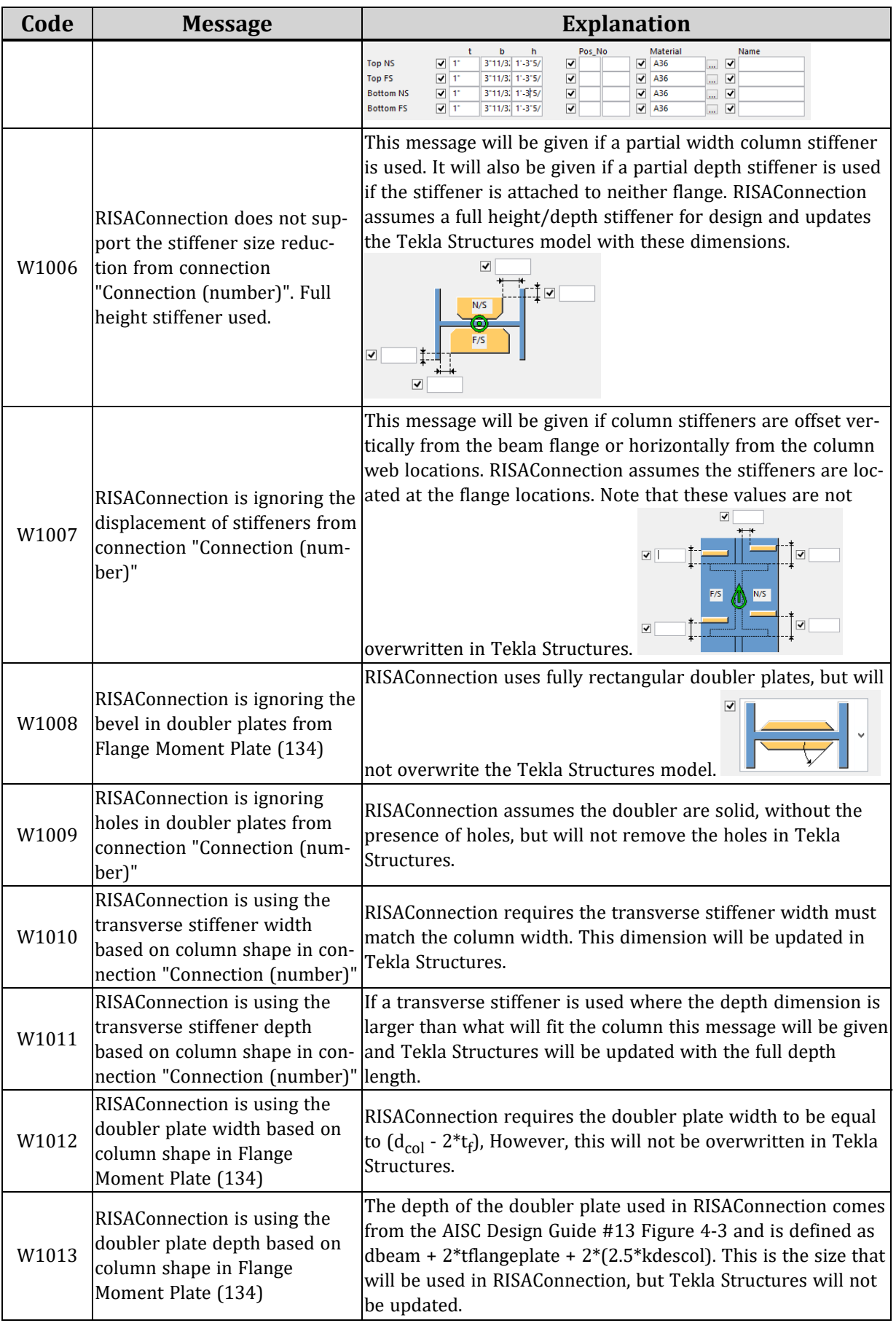

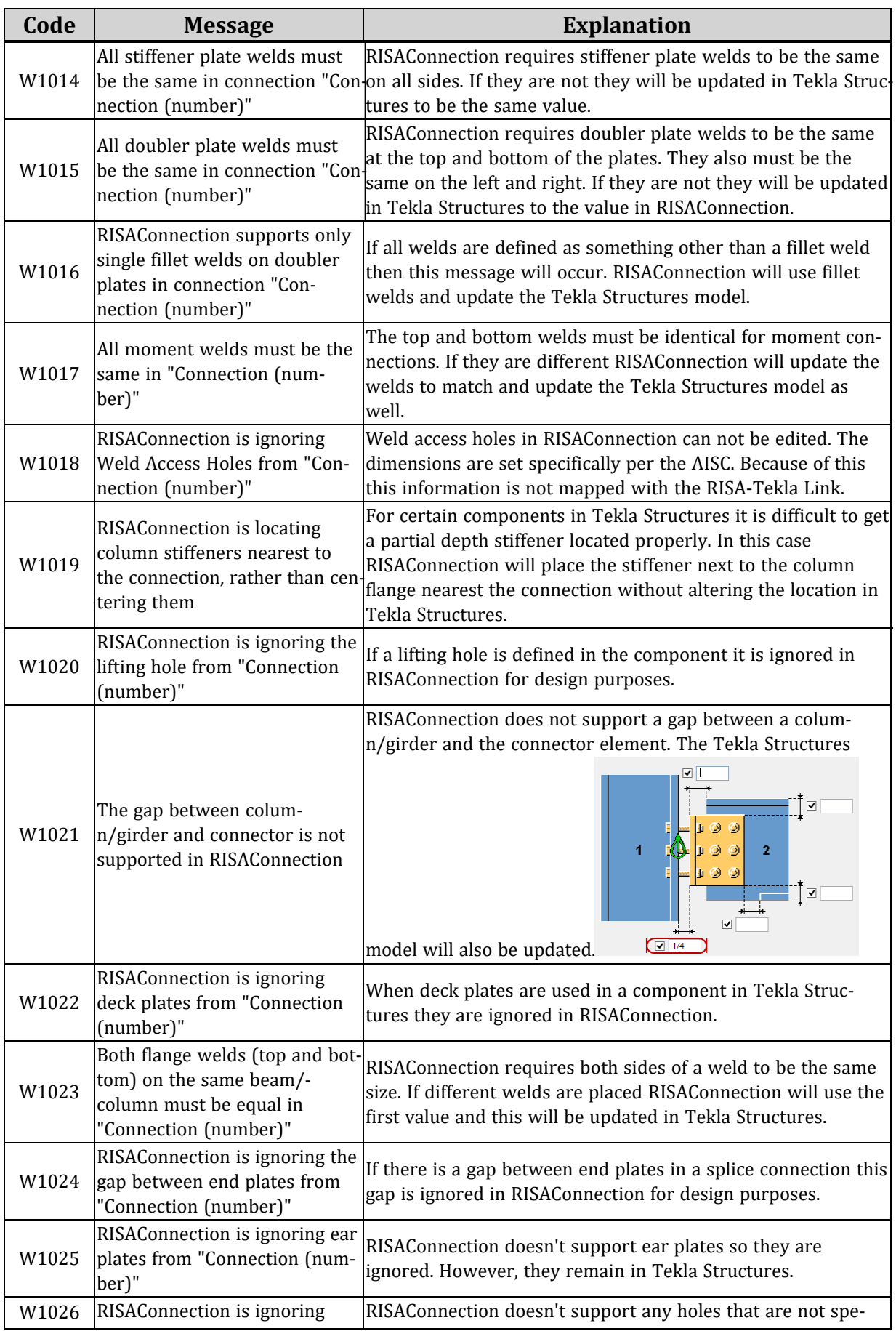

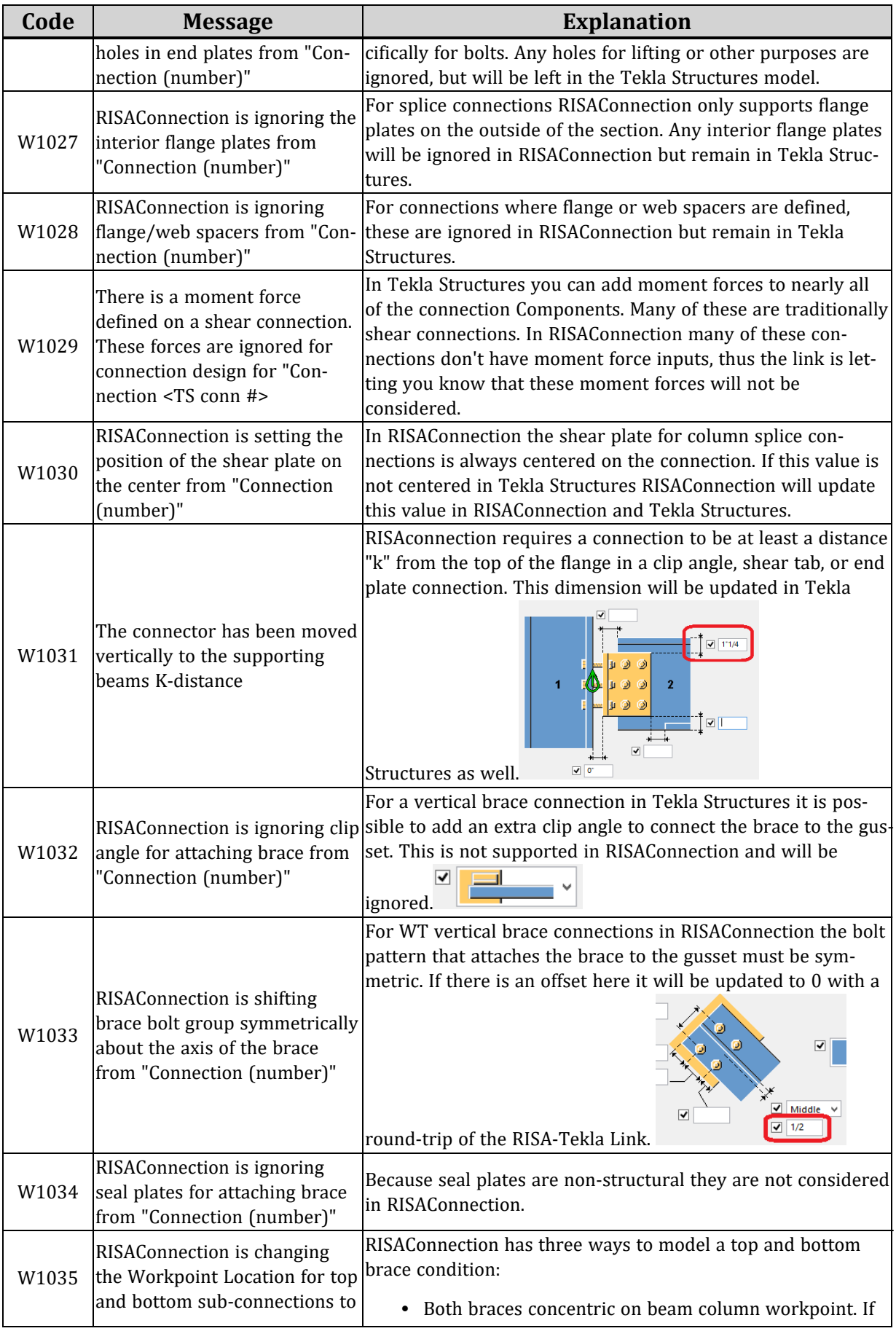

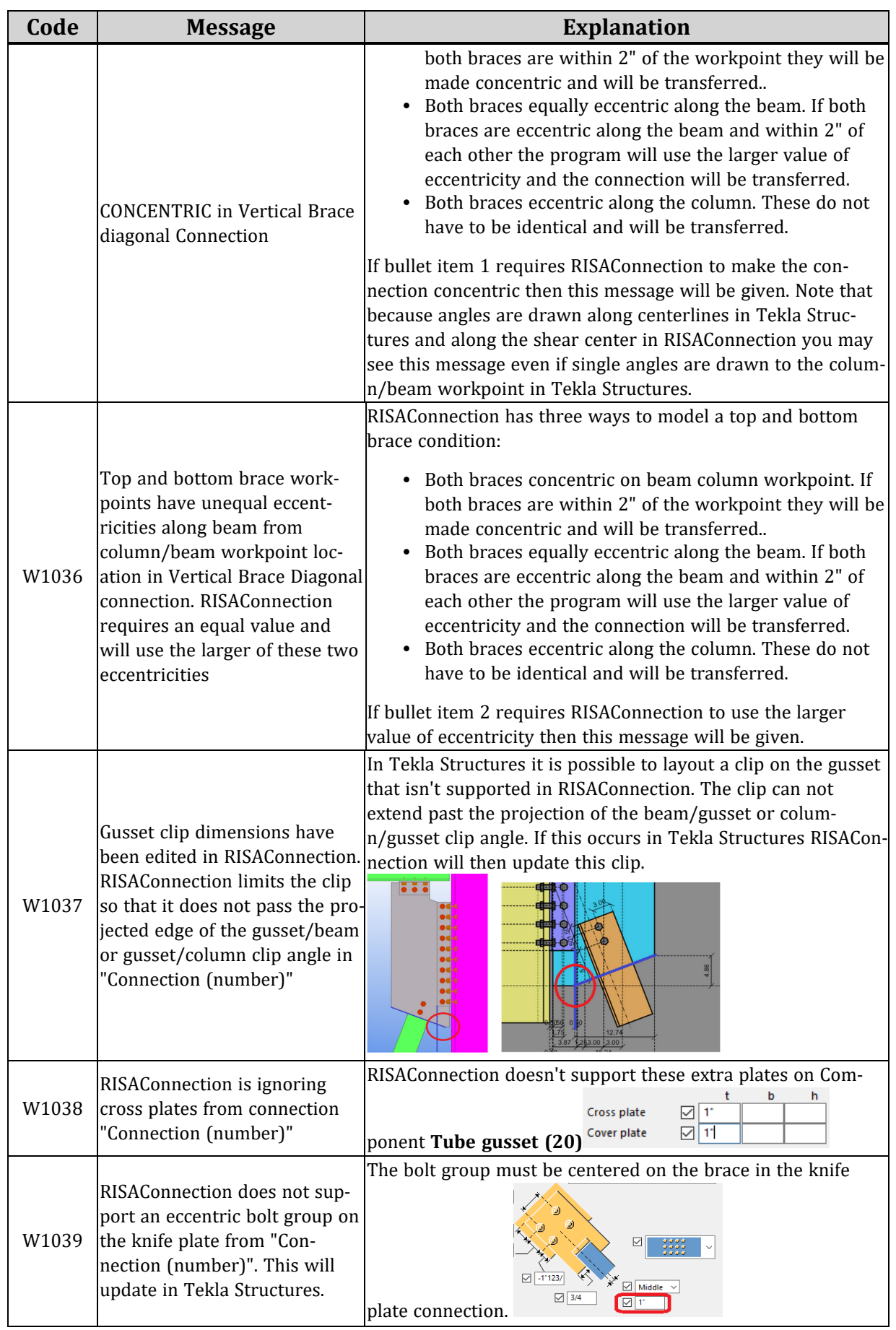

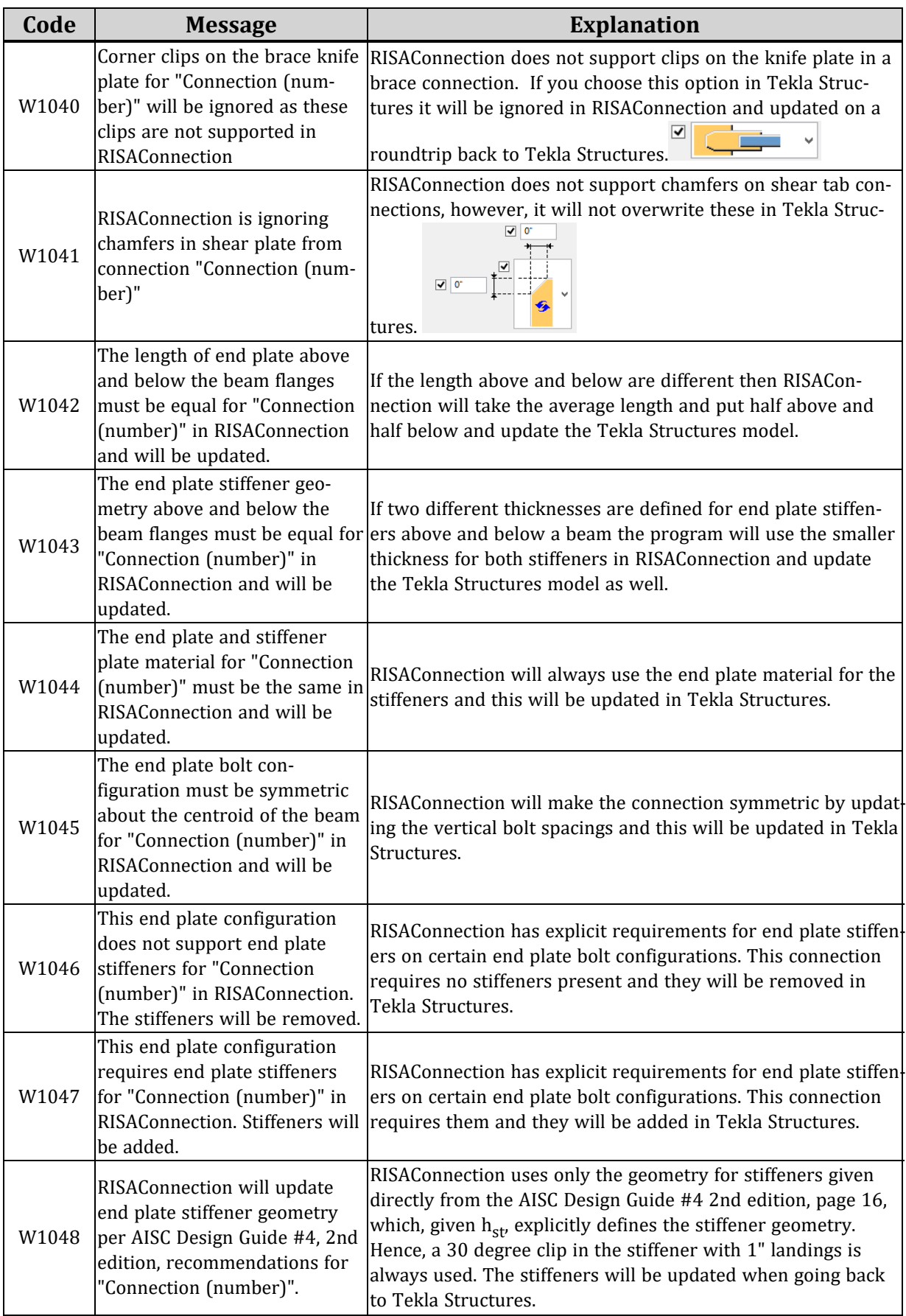

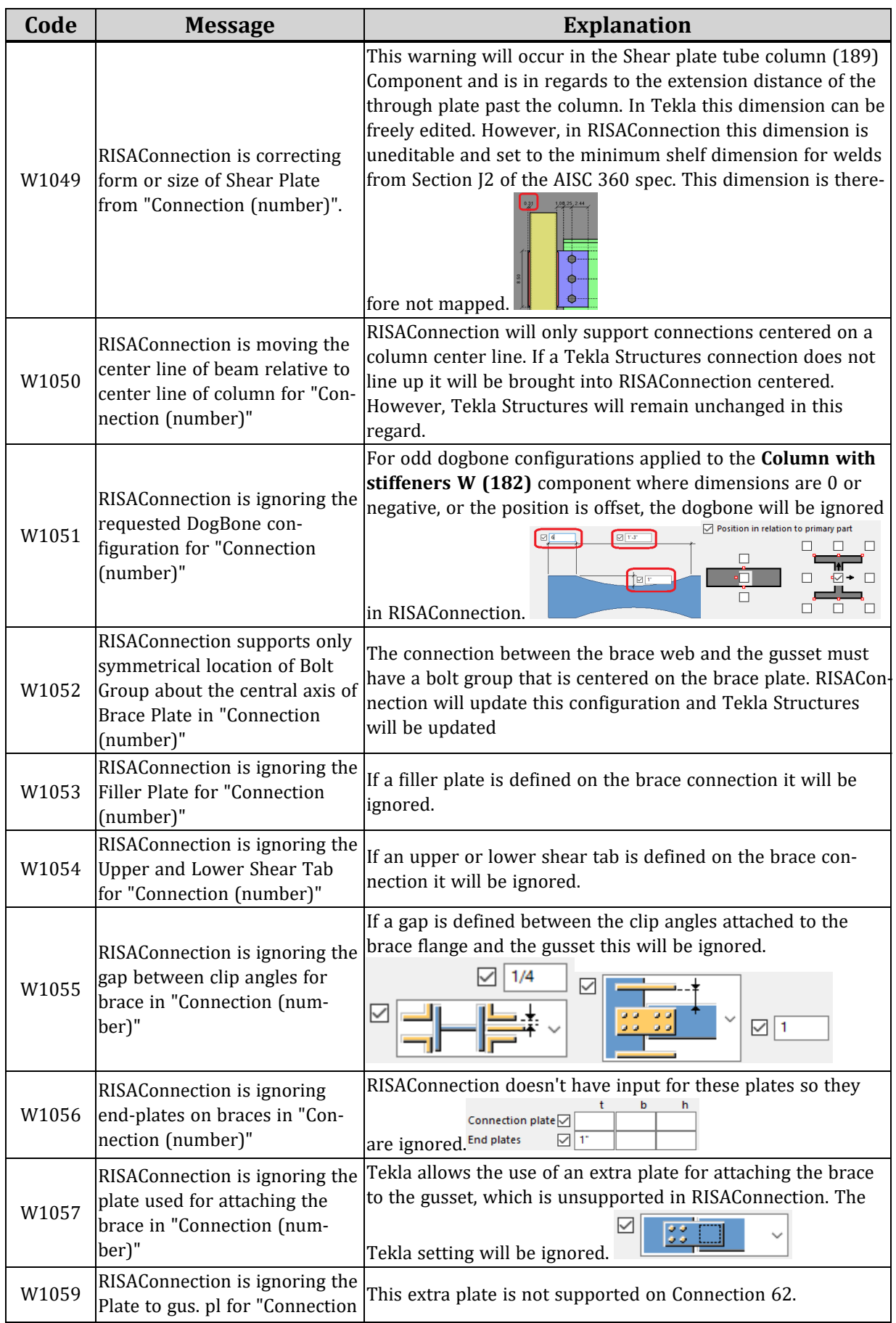

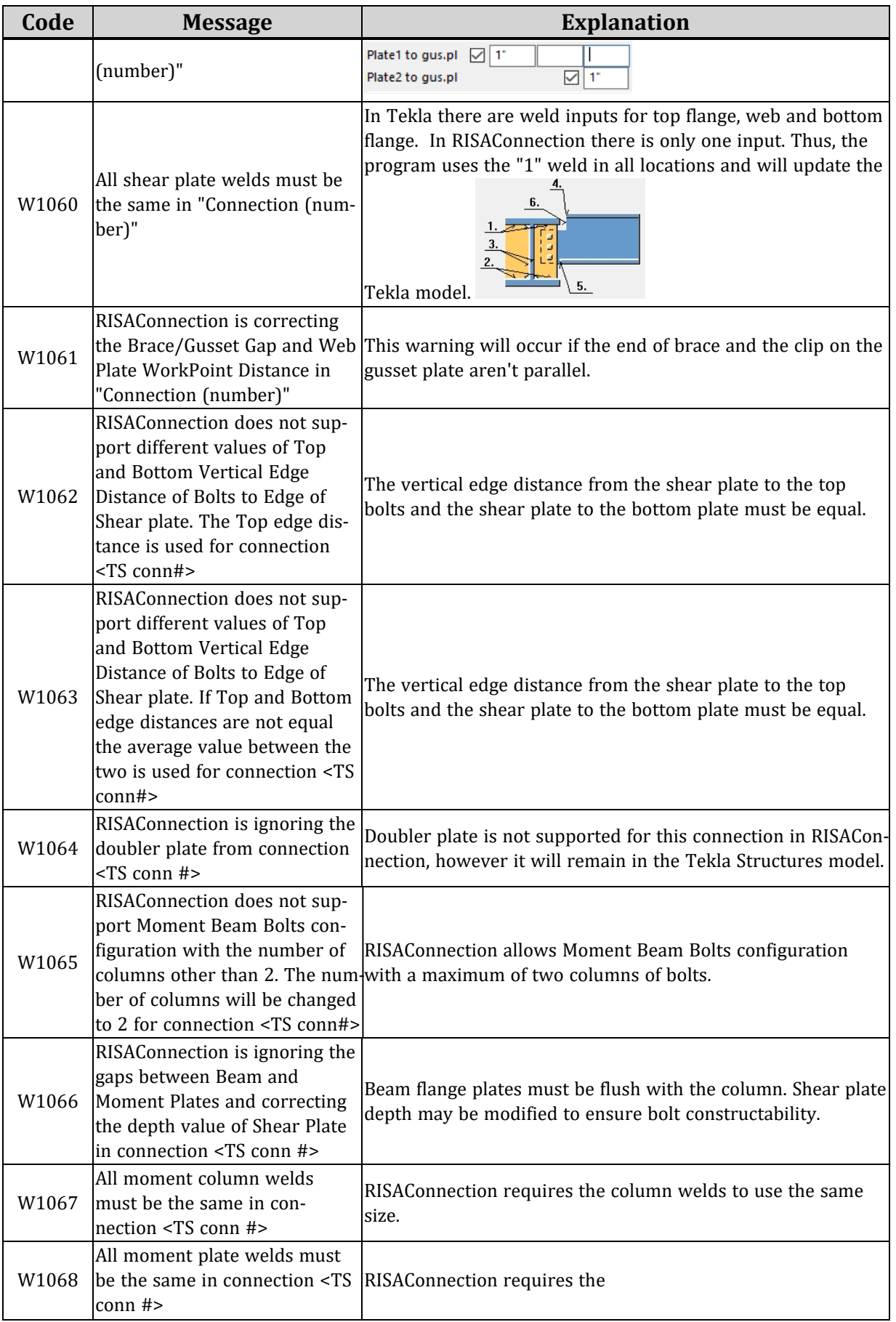

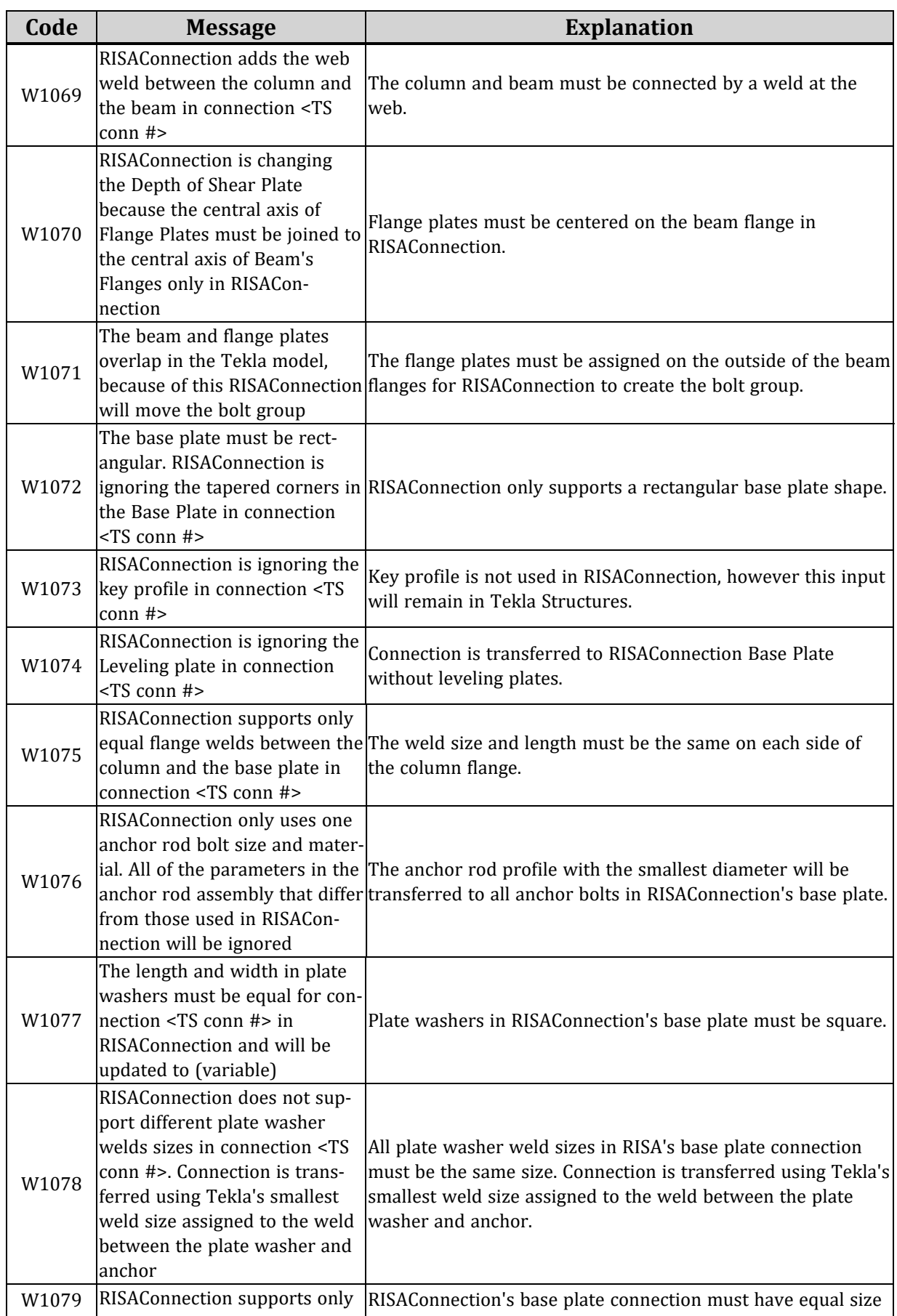

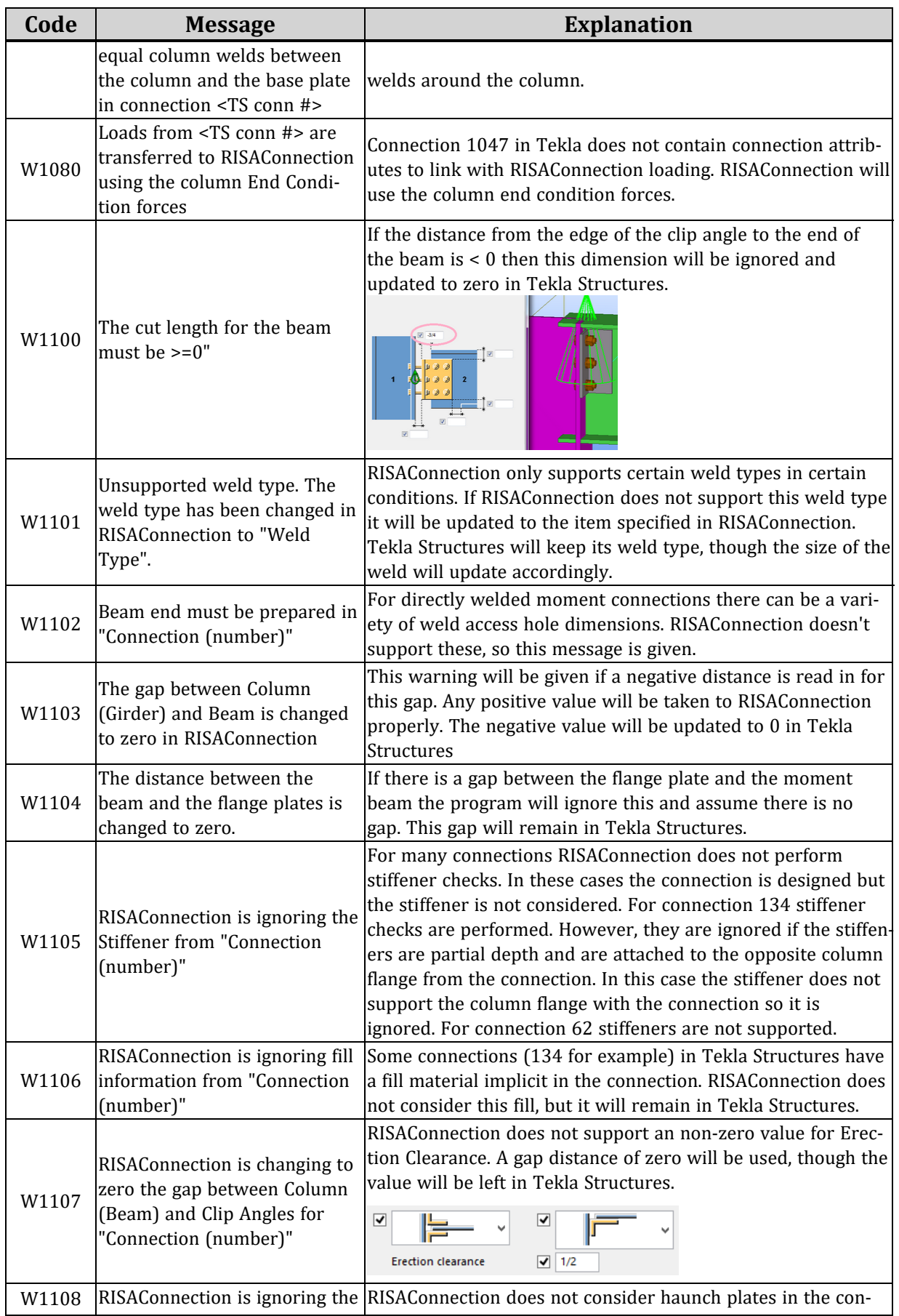

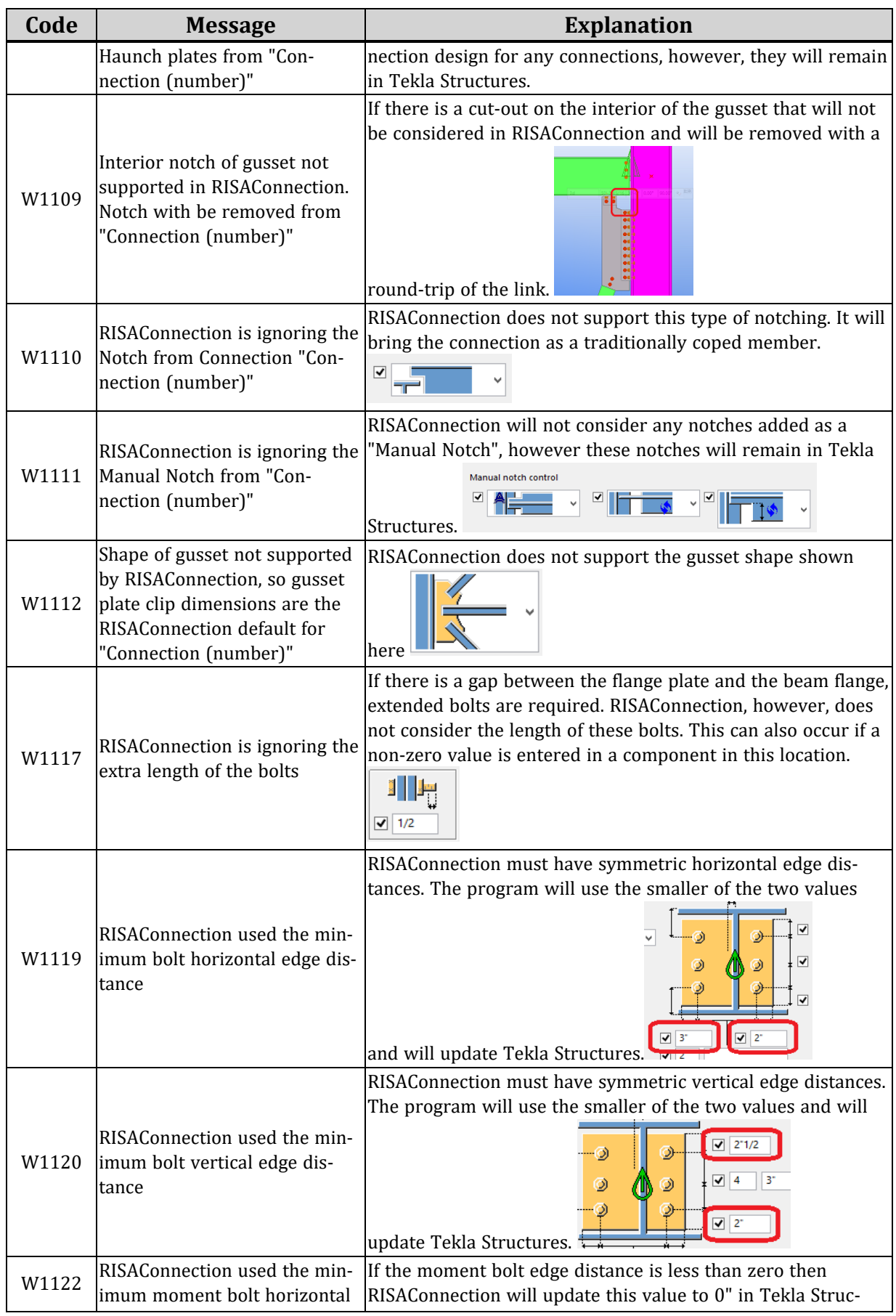

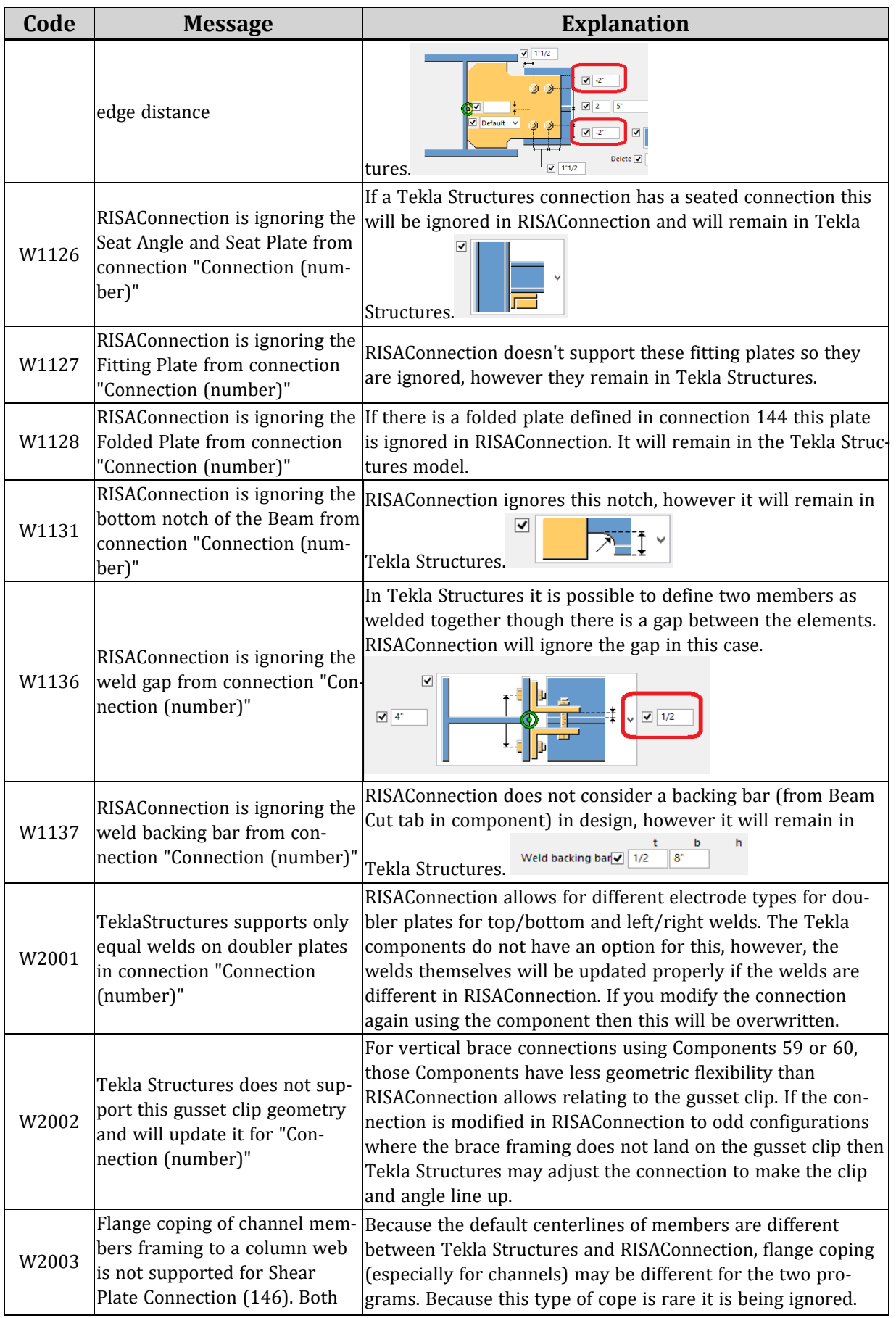

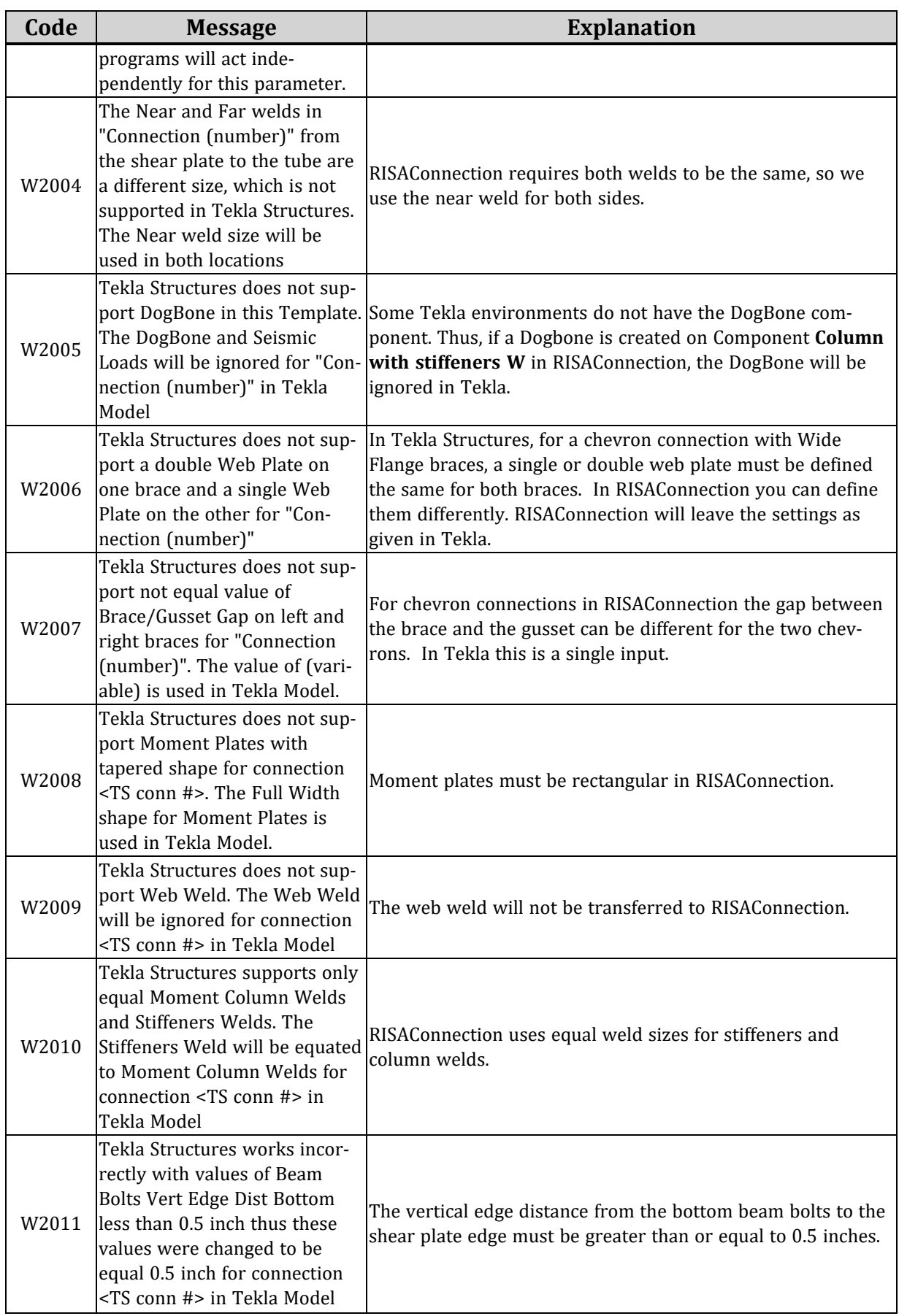

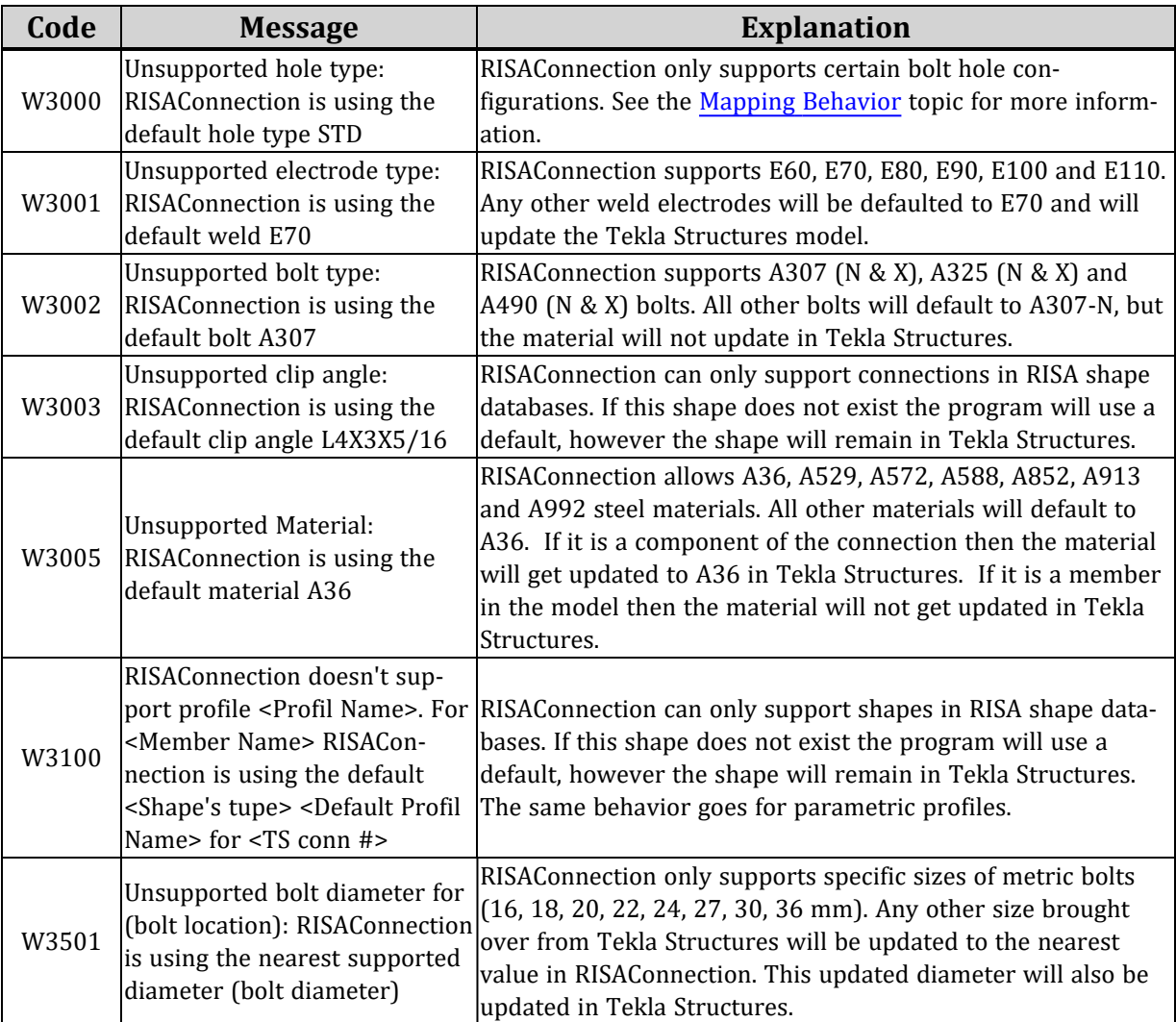

## **Error Messages in the RISA-Tekla Link**

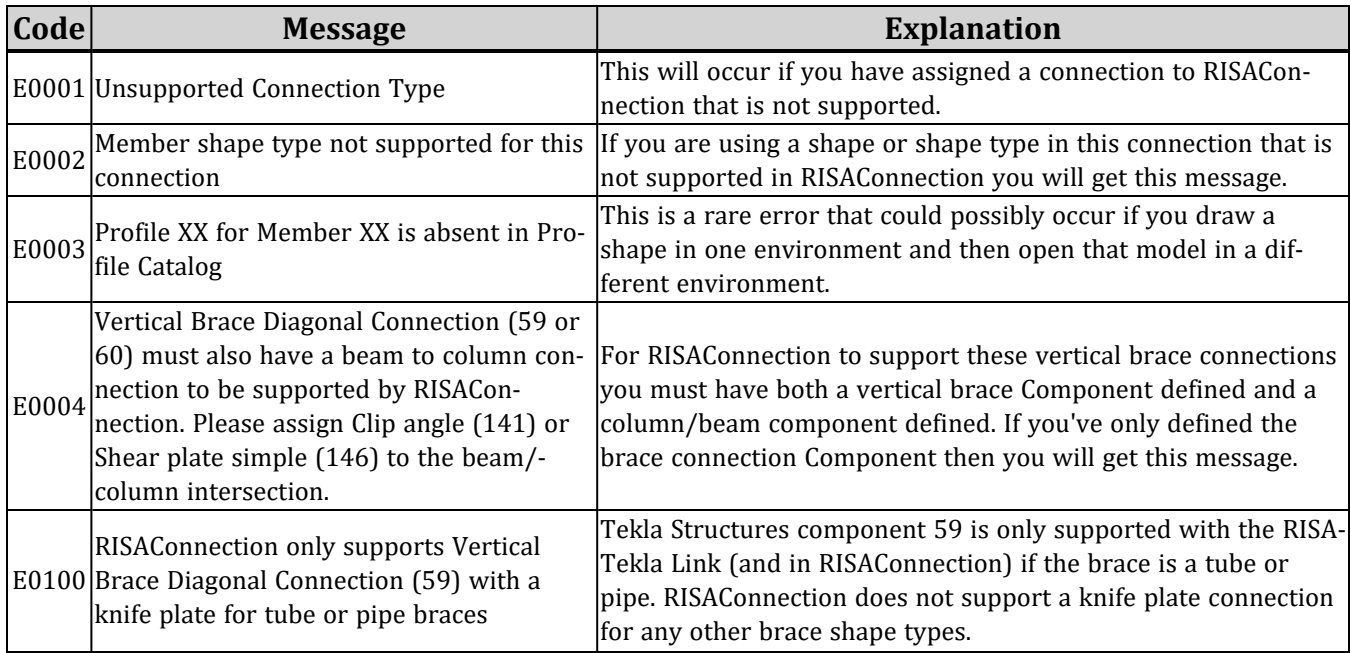
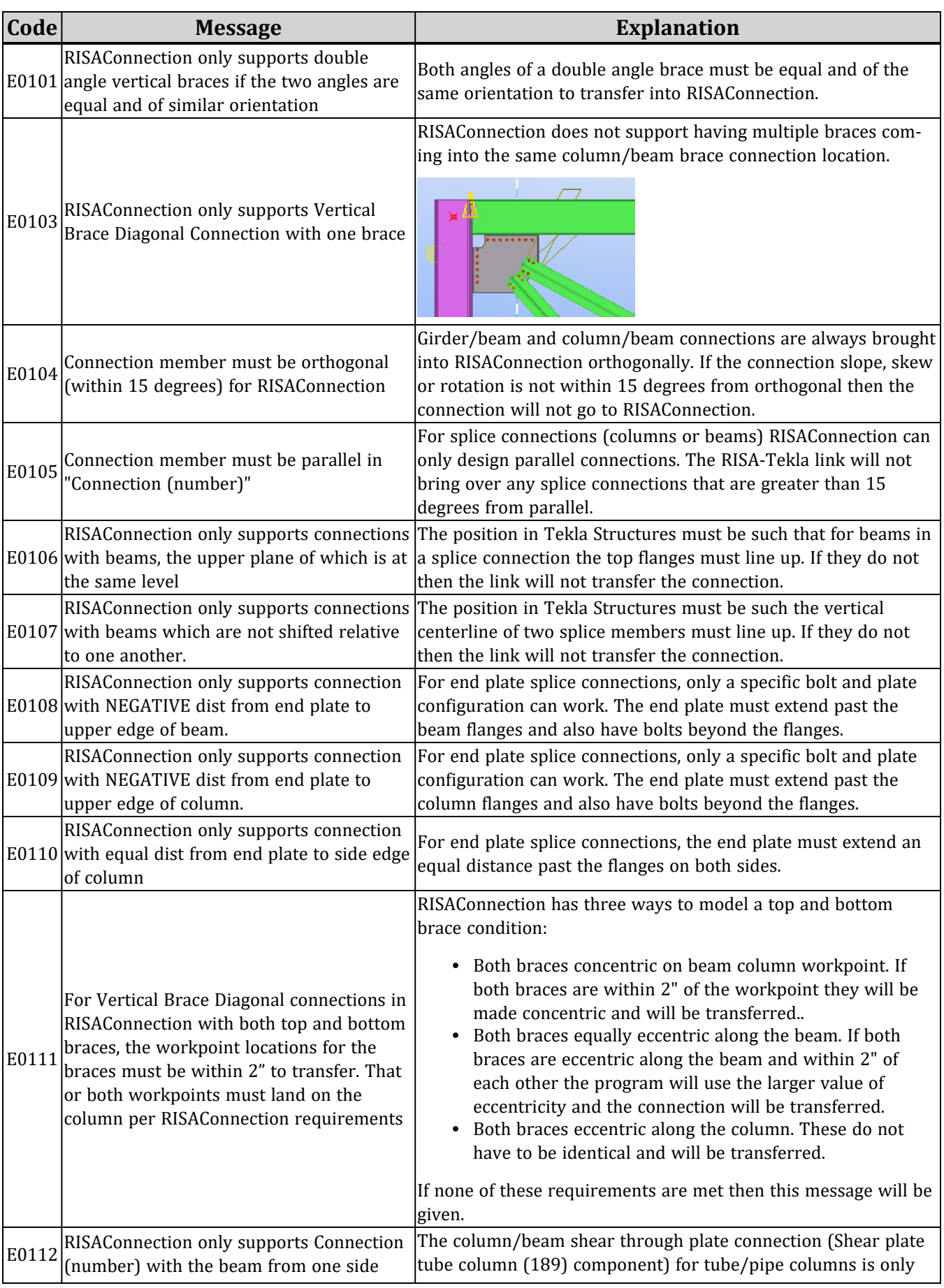

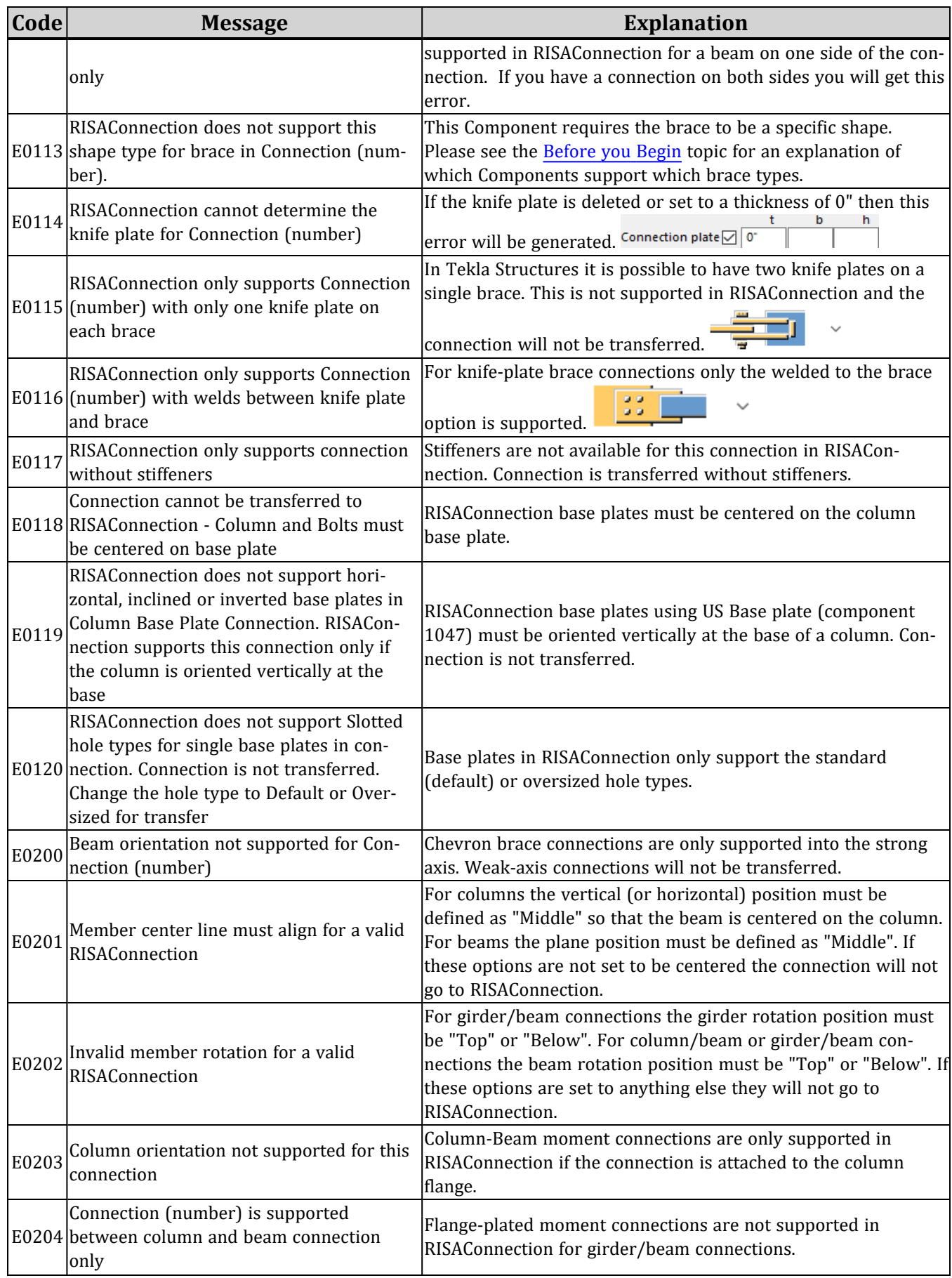

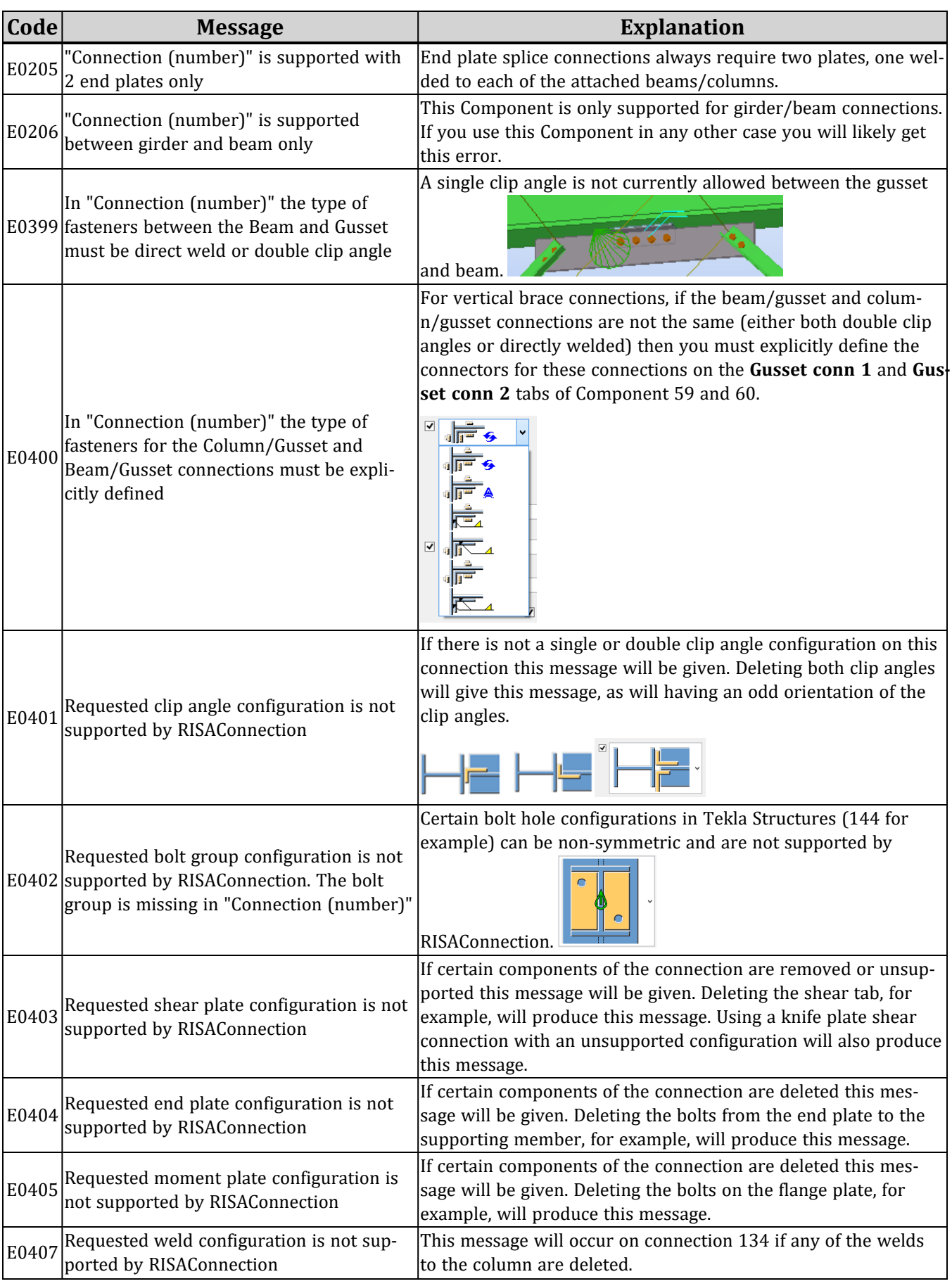

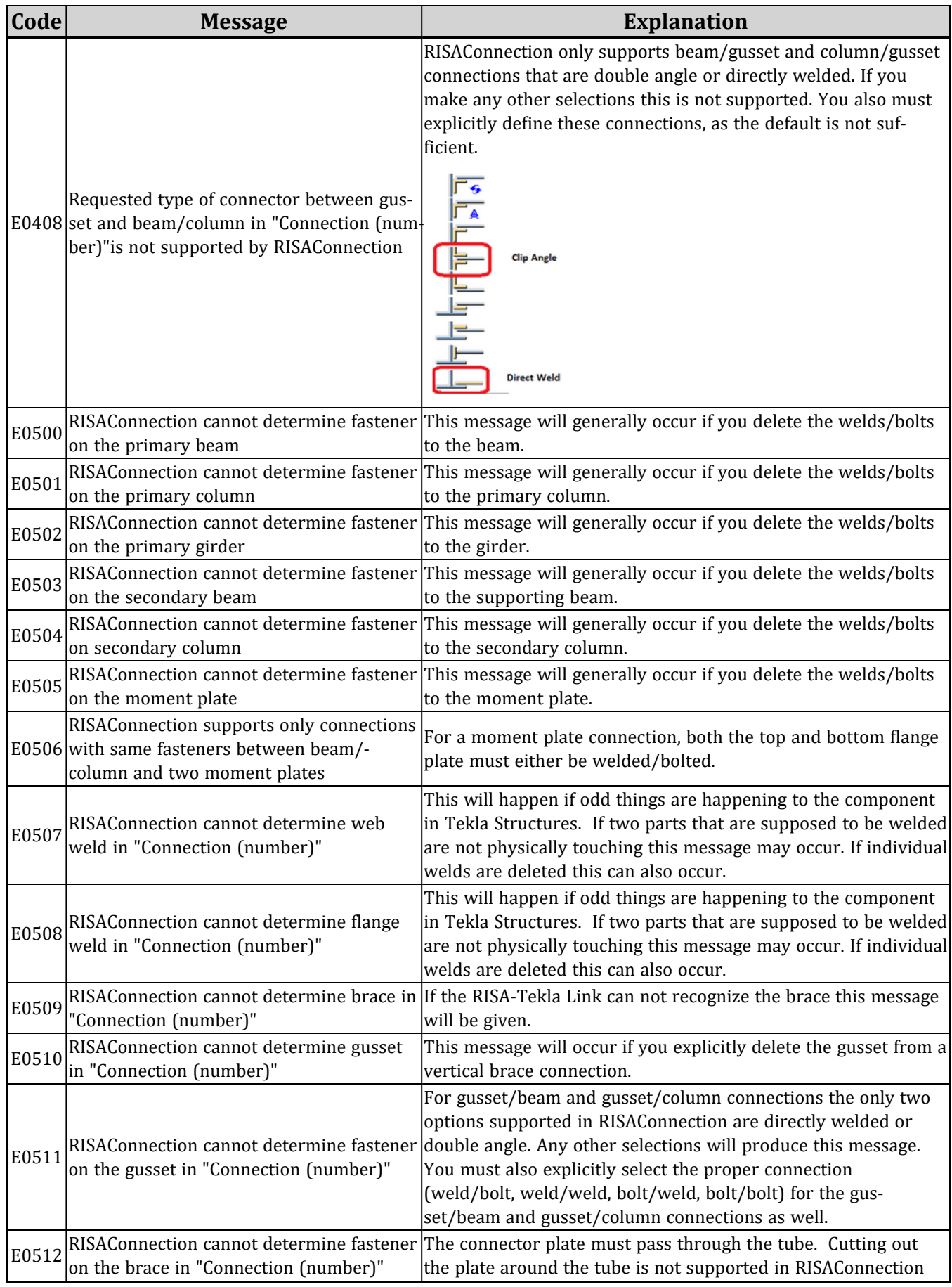

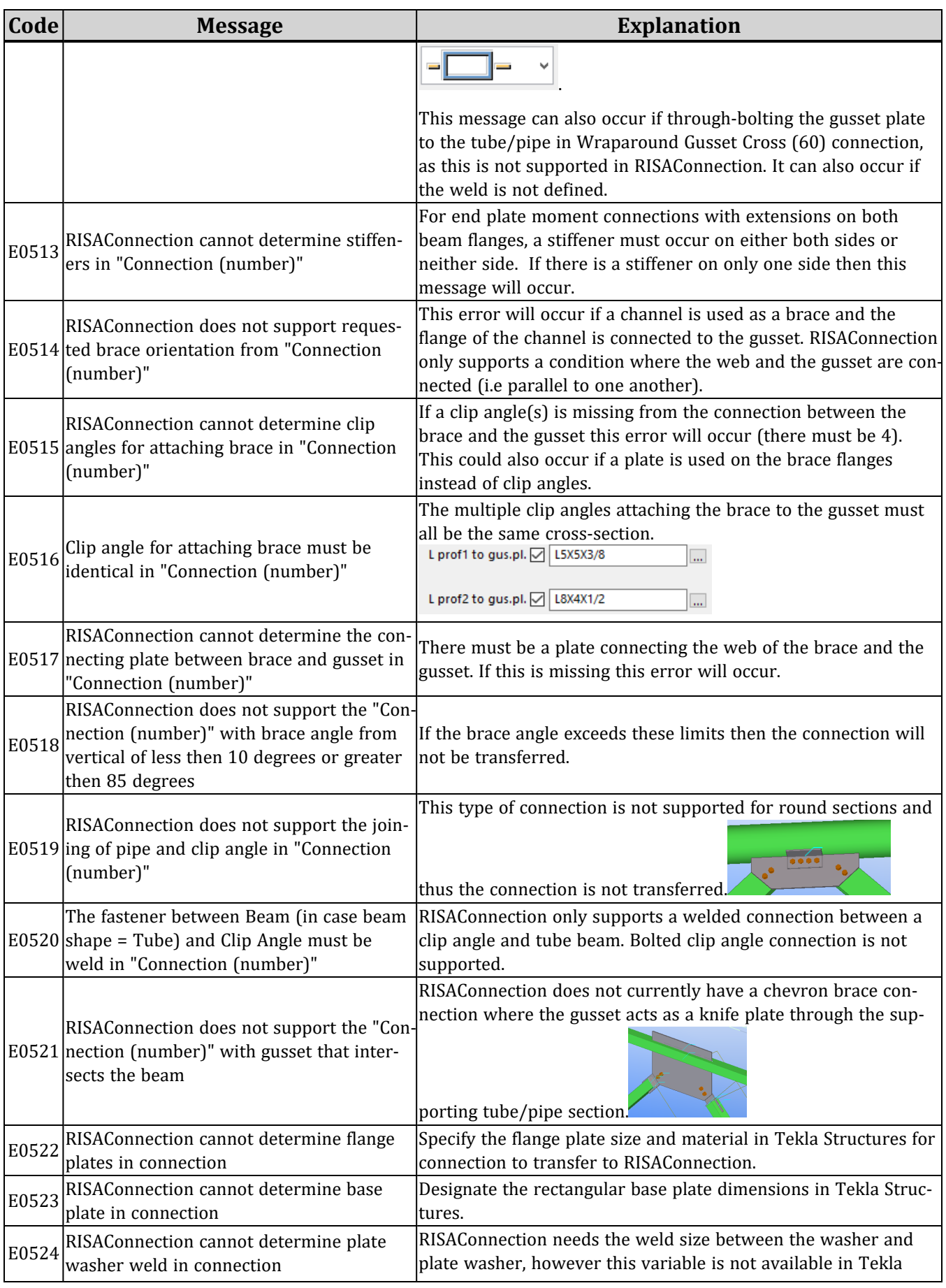

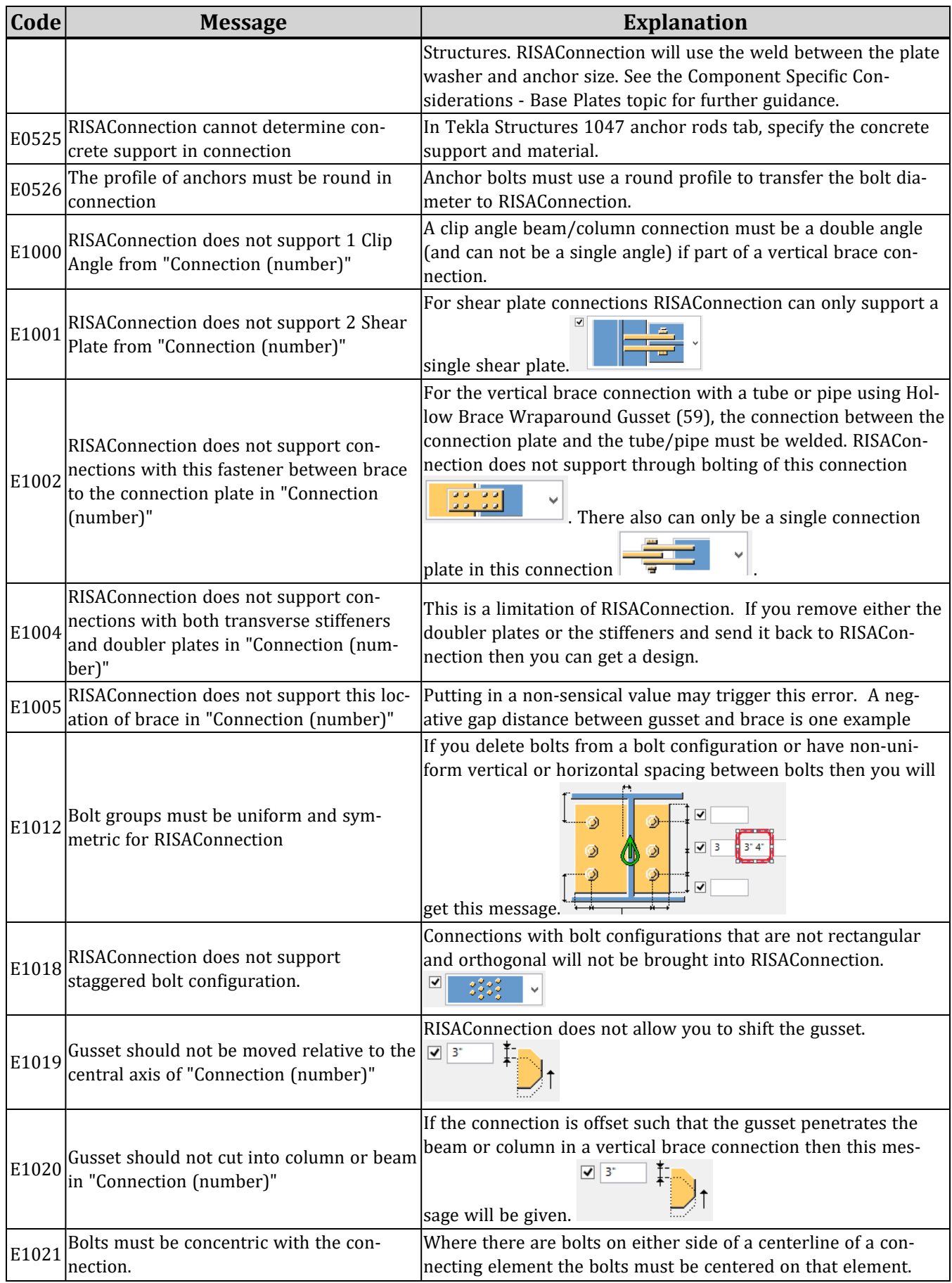

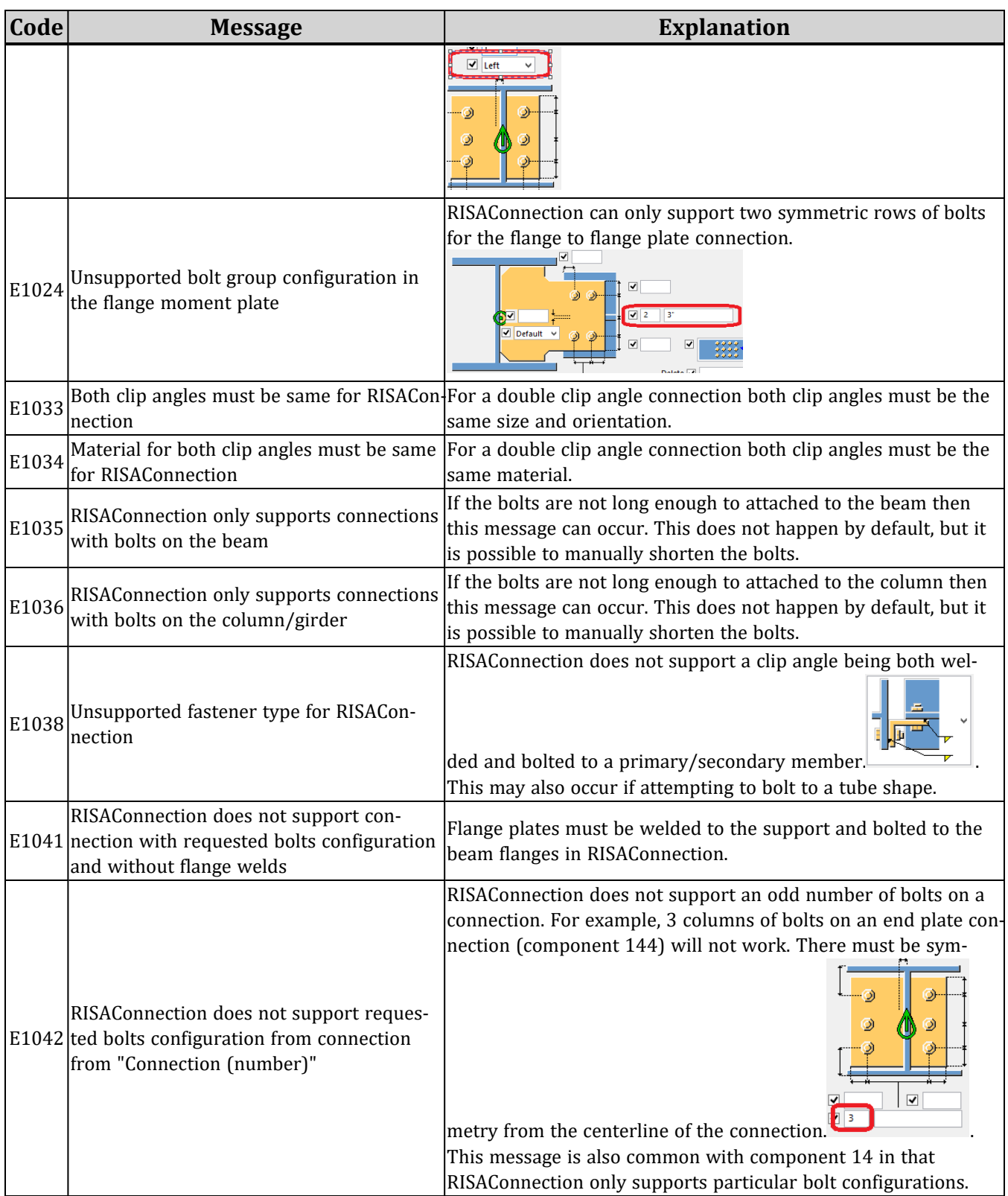

# Application Interface - RISA-3D

Here we will give you a quick outline of the interface. See the [RISA-Tekla](#page-85-0) Link RISA-3D Procedure more information.

## **Tekla Structures Interface**

After the link is installed, RISA-3D will be an option in the **Analysis application** drop-down. Make sure RISA-3D is selected.

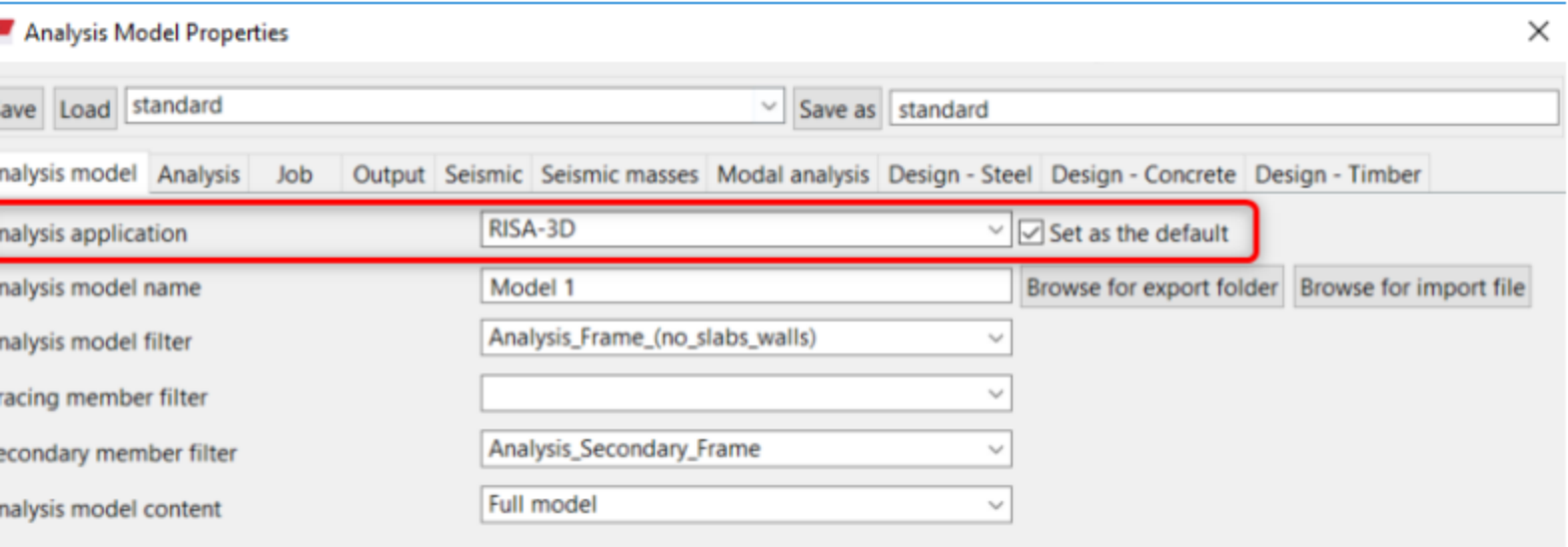

## *Export/Import*

After clicking the **Export/Import** buttons from the Analysis & Design Models dialog, our link dialog will show.

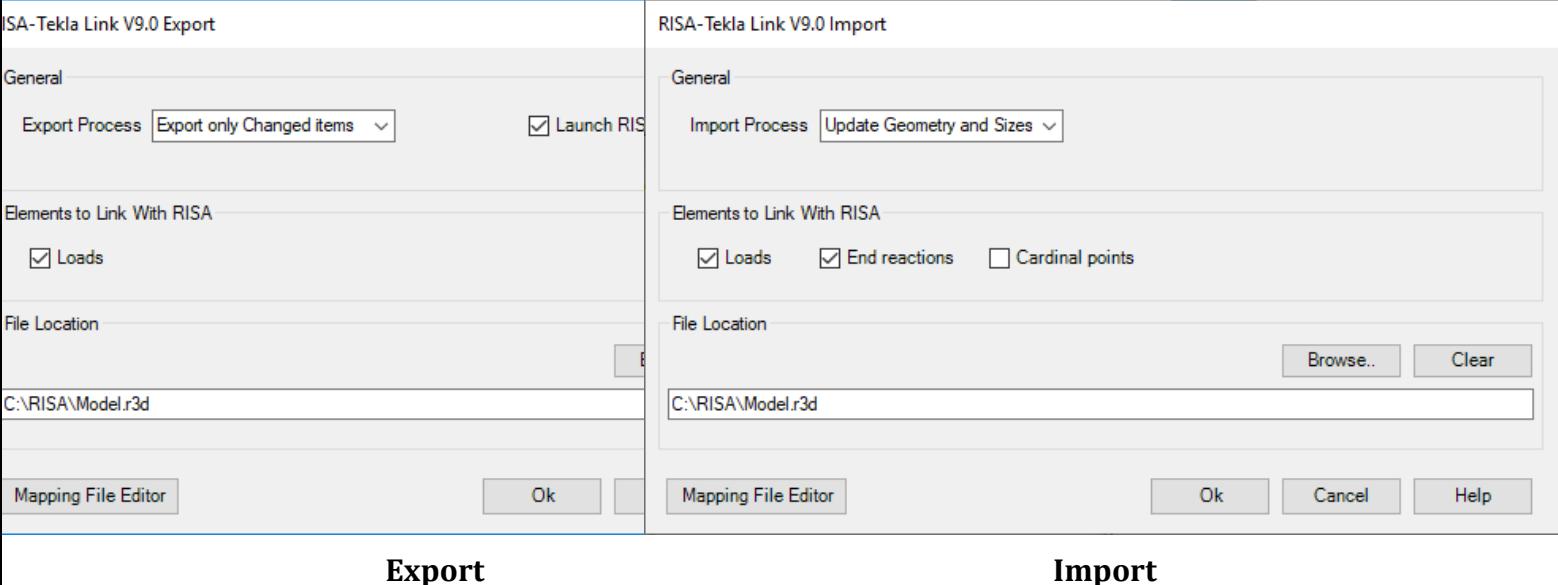

The **Export Process** provides options for the user to choose to export only changed items or overwrite all RISA items while exporting a Tekla Model into RISA-3D.

- The Export Only Changes Items is the default export option and will update any modifications to existing or new elements from the Tekla model.
- The Overwrite All RISA items will export all Tekla elements to RISA. This will override the previous export RISA model and create a new exchange file based on the current Tekla model.

The **Import Process** provides options for the user to choose to update geometry and sizes , update member sizes only, or overwrite Tekla elements while importing a RISA-3D model into Tekla Structures.

- The Update Geometry and Sizes is the default import option and will import all modified and/or new elements from the RISA model into Tekla.
- The Update Member Sizes Only should be used where a discrepancy between the geometry of the RISA model and the Tekla model ought to be maintained. This allows the user to speed up the import process to only update the member sizes of existing members in the Tekla model during a subsequent round-trip.
- The Overwrite all Tekla Items will remove any existing Tekla elements from the model during import and import the RISA model. (This breaks any previous round-trips and starts the user off with a freshly imported RISA model into Tekla).

The **Launch RISA Application after Export** checkbox will allow you to directly launch RISA-3D when running the link.

#### **Note:**

• Only check this checkbox if you have RISA-3D V21.0.0 or later installed.

The **Loads** checkbox allows you to transfer point and line loads.

The **End Reactions** checkbox allows you to import end reaction results from RISA-3D. Be sure to save the RISA-3D solution file to import the reaction results.

The **Cardinal Points** checkbox will import RISA-3D's cardinal points to Tekla's physical member position. When this option is checked, the RISA model may only be imported into Tekla *once* as Tekla's member position does not currently map back to RISA's cardinal points.

The **File Location** allows you to specify where you want the link to write out the exchange (and possibly the RISA-3D) file. The default location will be *Model Folder***\Analysis\***Analysis Model Name***\** but you can point this location anywhere.

The **Mapping File Editor** button opens the interface to allow you to edit the mapping of shapes and materials. Cus-tom or uncommon shape names will need to be manually mapped. See the Mapping [Behavior](#page-117-0) topic for more on this.

## *Export/Import Summary Report*

After the link is run a dialog will open that gives any error/warning messages and gives a summary of what was imported/exported. If a member or element doesn't export/import with the link there will be an error message defining why.

#### RISA-Tekla Link V7.0 Import Summary Report

Error/Warning Messages

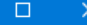

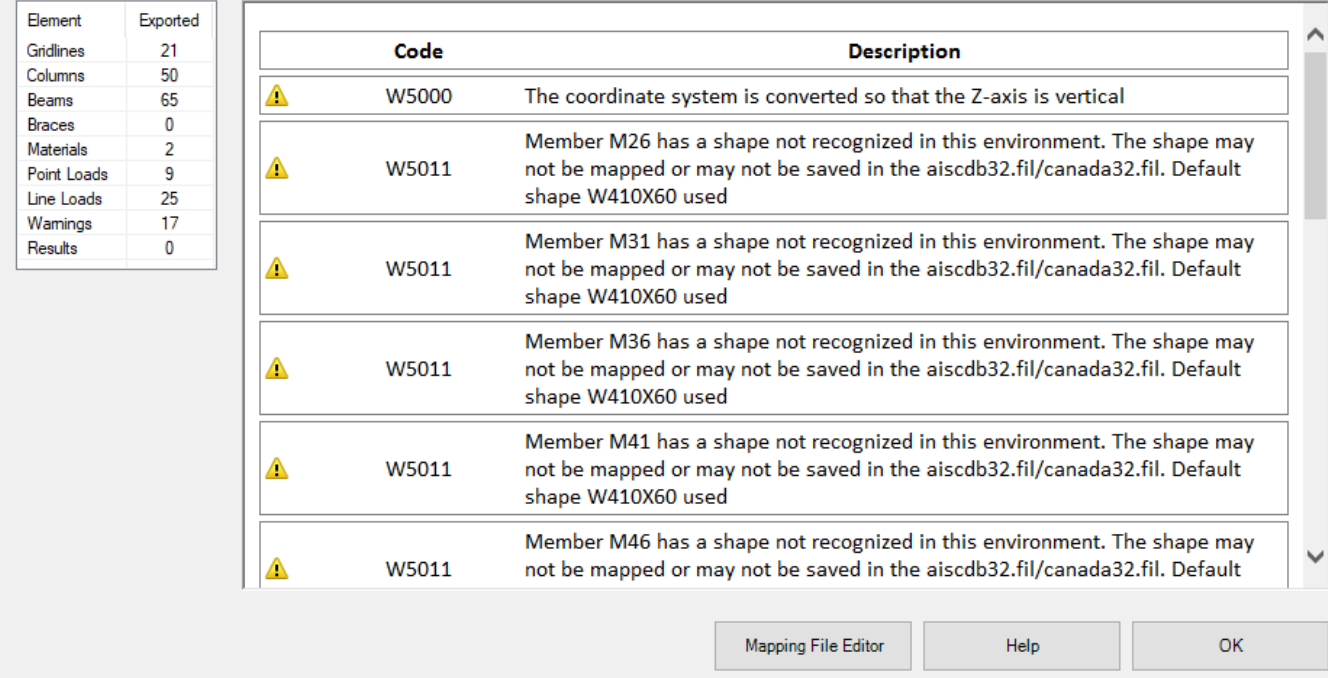

## **Folder Structure**

When the model is transferred to RISA-3D there are two files created.

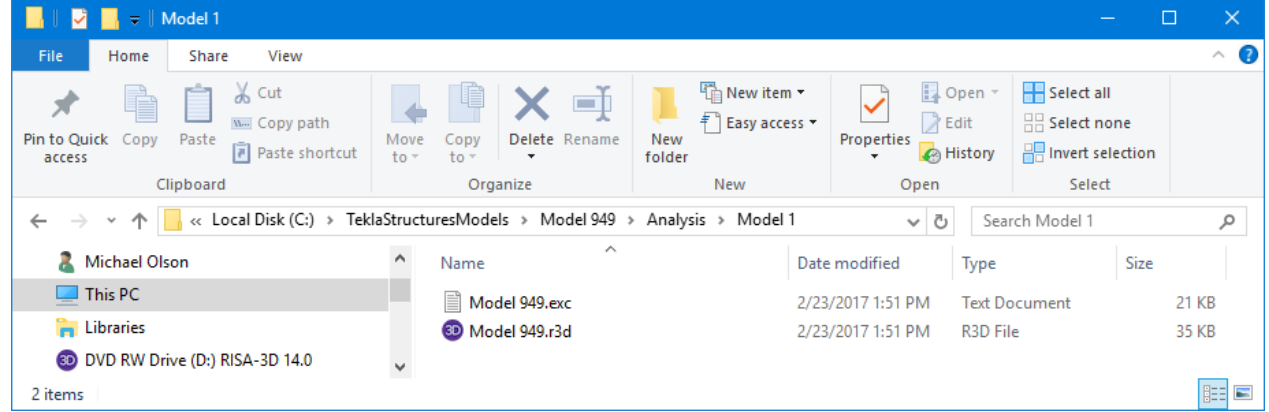

There is a ".exc" file and a ".r3d" file. The ".exc" file works as the exchange file between Tekla Structures and RISA-3D. The ".r3d" file is the RISA-3D input file. This prevents any information confusion in the link.

#### *RISA-3D.dll*

The RISA-3D/Tekla Link functionality is in the RISA-3D.dll file that is installed to C:\Program Files\Tekla Structures\*Version*\nt\bin\plugins\Tekla\RISA

## **Application Interface - RISA-3D**

Here we will give you a quick outline of the interface. See the [RISA-Tekla](#page-85-0) Link RISA-3D Procedure more information.

#### **Tekla Structures Interface**

After the link is installed, RISA-3D will be an option in the **Analysis application** drop-down. Make sure RISA-3D is selected.

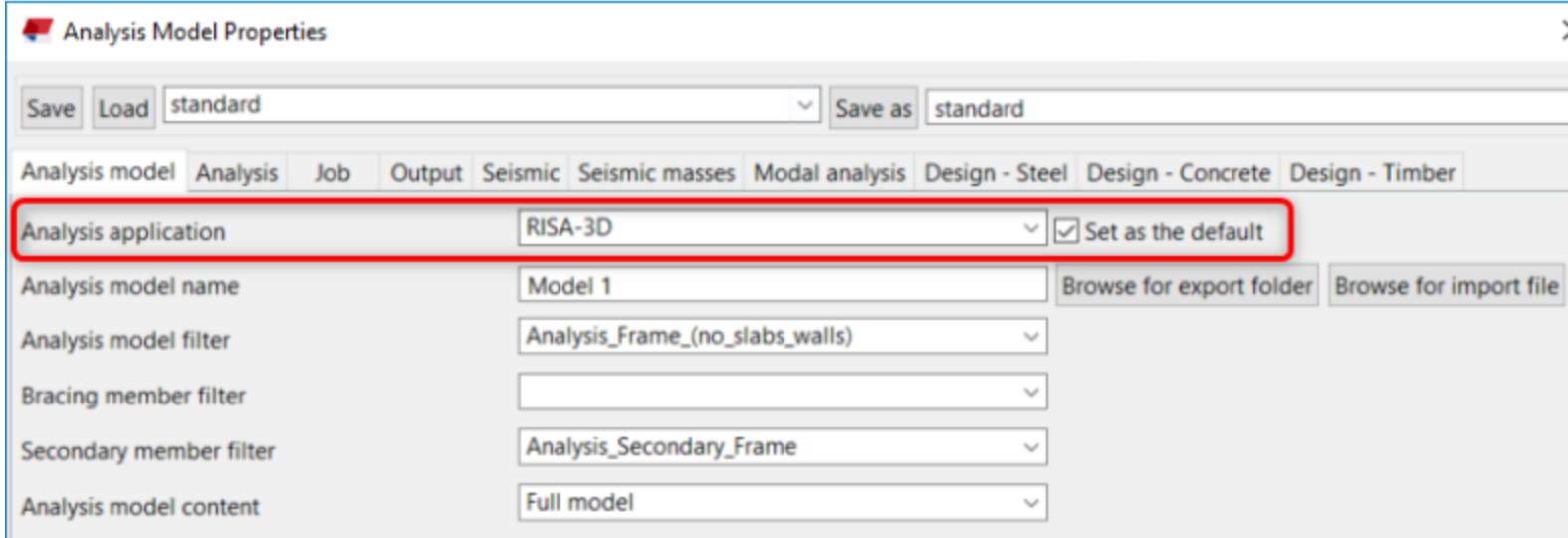

## *Export/Import*

After clicking the **Export/Import** buttons from the Analysis & Design Models dialog, our link dialog will show.

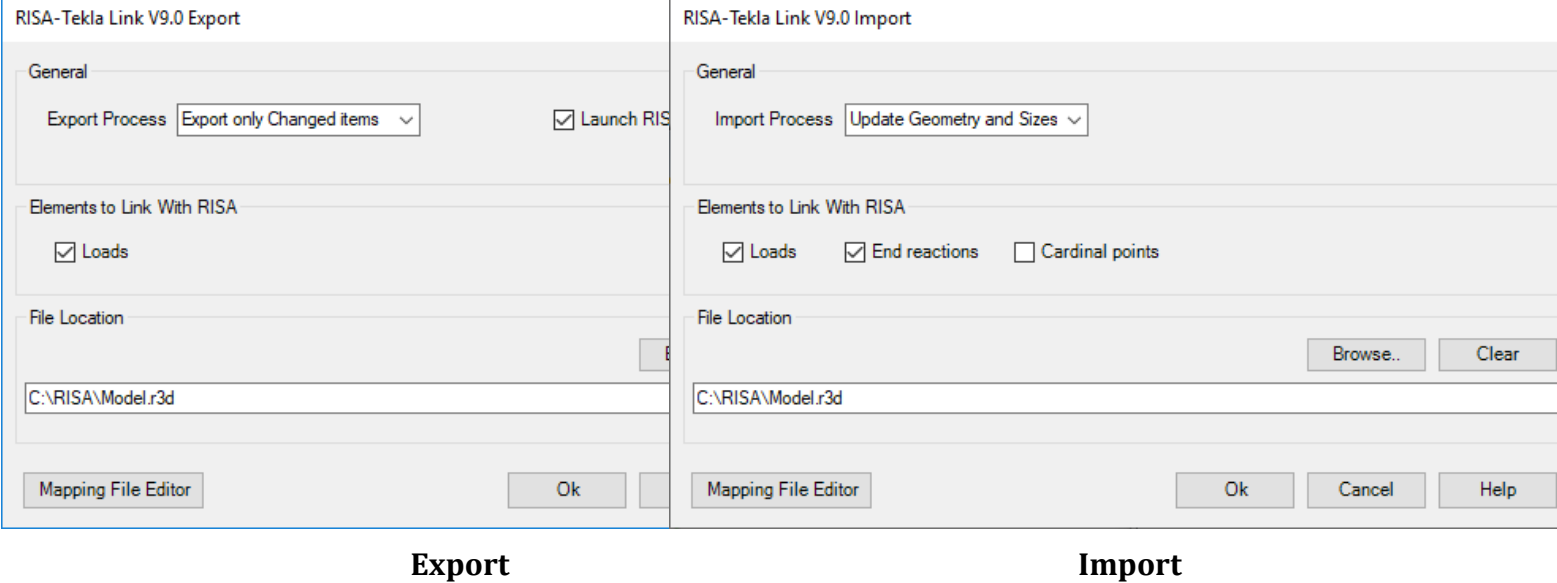

The **Export Process** provides options for the user to choose to export only changed items or overwrite all RISA items while exporting a Tekla Model into RISA-3D.

- <sup>l</sup> The Export Only Changes Items is the default export option and will update any modifications to existing or new elements from the Tekla model.
- The Overwrite All RISA items will export all Tekla elements to RISA. This will override the previous export RISA model and create a new exchange file based on the current Tekla model.

The **Import Process** provides options for the user to choose to update geometry and sizes , update member sizes only, or overwrite Tekla elements while importing a RISA-3D model into Tekla Structures.

- The Update Geometry and Sizes is the default import option and will import all modified and/or new elements from the RISA model into Tekla.
- The Update Member Sizes Only should be used where a discrepancy between the geometry of the RISA model and the Tekla model ought to be maintained. This allows the user to speed up the import process to only update the member sizes of existing members in the Tekla model during a subsequent round-trip.
- The Overwrite all Tekla Items will remove any existing Tekla elements from the model during import and import the RISA model. (This breaks any previous round-trips and starts the user off with a freshly imported RISA model into Tekla).

The **Launch RISA Application after Export** checkbox will allow you to directly launch RISA-3D when running the link.

#### **Note:**

• Only check this checkbox if you have RISA-3D V21.0.0 or later installed.

The **Loads** checkbox allows you to transfer point and line loads.

The **End Reactions** checkbox allows you to import end reaction results from RISA-3D. Be sure to save the RISA-3D solution file to import the reaction results.

The **Cardinal Points** checkbox will import RISA-3D's cardinal points to Tekla's physical member position. When this option is checked, the RISA model may only be imported into Tekla *once* as Tekla's member position does not currently map back to RISA's cardinal points.

The **File Location** allows you to specify where you want the link to write out the exchange (and possibly the RISA-3D) file. The default location will be *Model Folder***\Analysis\***Analysis Model Name***\** but you can point this location anywhere.

The **Mapping File Editor** button opens the interface to allow you to edit the mapping of shapes and materials. Cus-tom or uncommon shape names will need to be manually mapped. See the Mapping [Behavior](#page-117-0) topic for more on this.

## *Export/Import Summary Report*

After the link is run a dialog will open that gives any error/warning messages and gives a summary of what was imported/exported. If a member or element doesn't export/import with the link there will be an error message defining why.

#### RISA-Tekla Link V7.0 Import Summary Report

Element Gridlines Columns Beams **Braces** 

Results

Error/Warning Messages

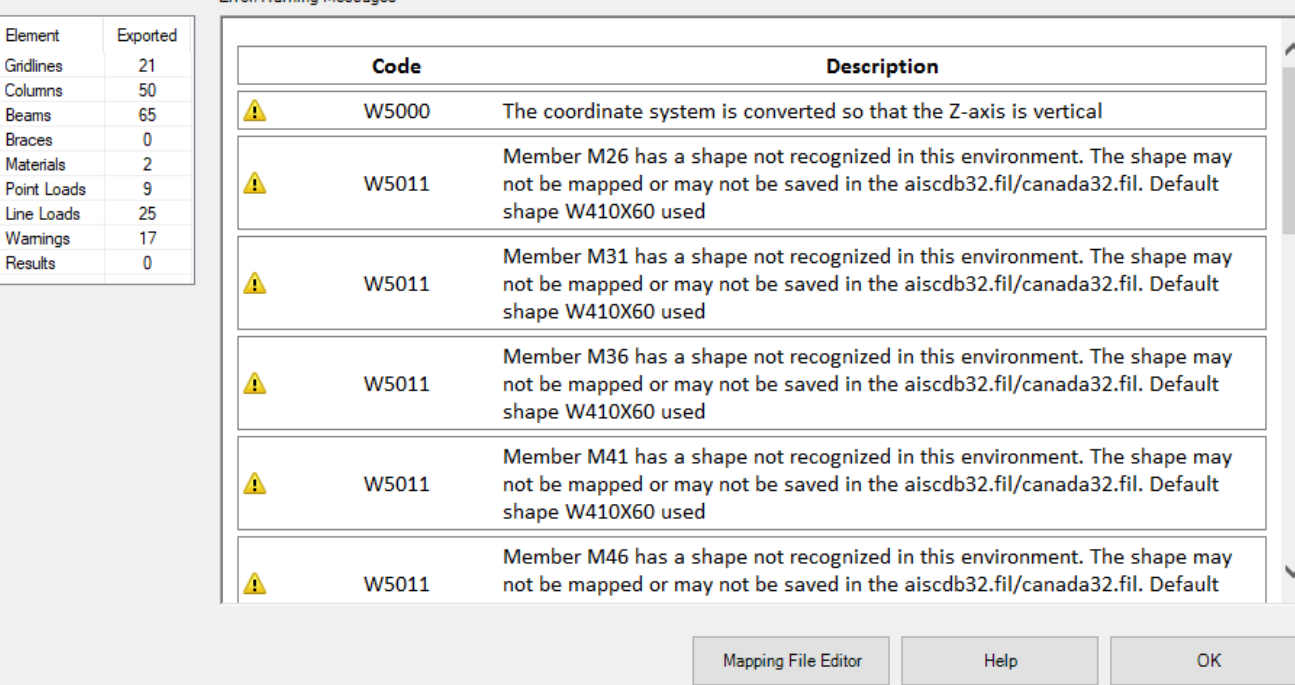

#### **Folder Structure**

When the model is transferred to RISA-3D there are two files created.

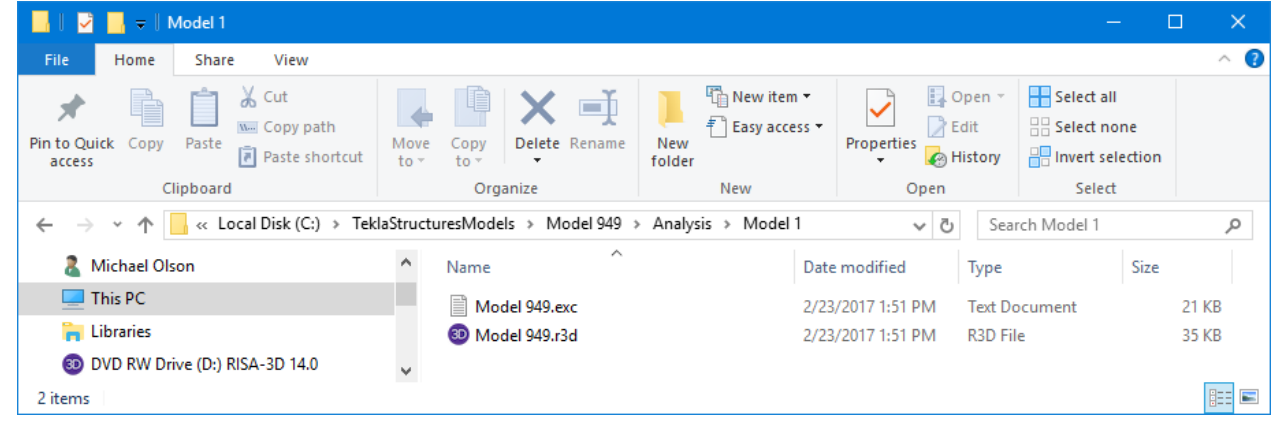

There is a ".exc" file and a ".r3d" file. The ".exc" file works as the exchange file between Tekla Structures and RISA-3D. The ".r3d" file is the RISA-3D input file. This prevents any information confusion in the link.

#### *RISA-3D.dll*

The RISA-3D/Tekla Link functionality is in the RISA-3D.dll file that is installed to C:\Program Files\Tekla Structures\*Version*\nt\bin\plugins\Tekla\RISA

## <span id="page-85-0"></span>**RISA-3D/Tekla Link Integration Procedure**

The RISA-Tekla link sends the geometry, materials, shape types, boundary conditions, end releases, design parameters and loading automatically to/from Tekla Structures into RISA-3D. This allows you to perform a one-way transfer of information between RISA-3D and Tekla.

Here we will walk through the steps required to both export and import a model in Tekla Structures.

#### **Export from Tekla Structures to RISA-3D**

ti

## *1. Creating the Tekla Structures Analysis Model*

You must first create a complete analysis model in Tekla Structures, including applying any loading, boundary conditions, end releases, design parameters, loading, etc. that you wish to transfer from Tekla to RISA-3D.

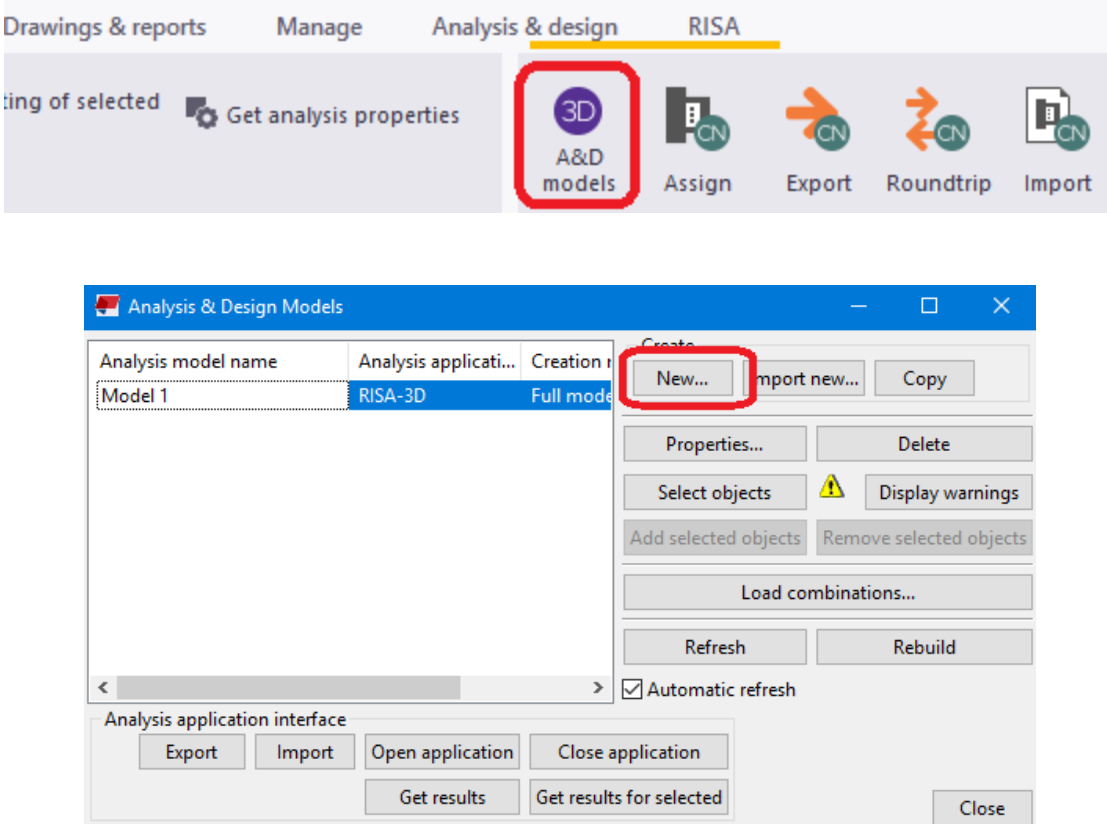

## *2. Setting the Analysis Application to RISA-3D and Defining your Creation Method.*

Make sure to choose RISA-3D as the Analysis application and choose whether you want the Full Model or By selected parts and loads.

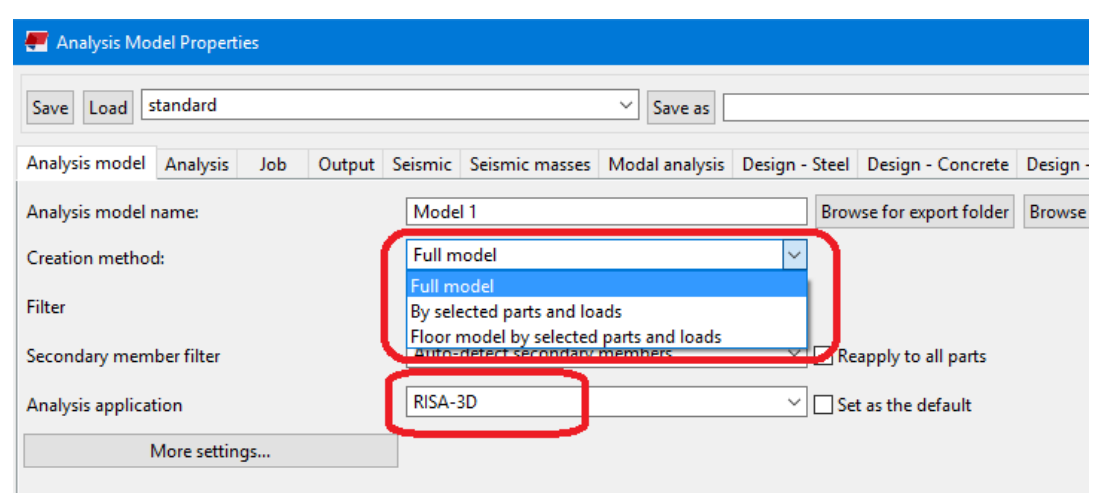

## *3. Verify the Analysis Model*

Before exporting double-check the analysis model. Specifically:

• Check connectivity of the analysis model. Make sure beams frame into columns properly. If there is a gap in the analysis model there will be a gap when you transfer to RISA-3D and you will have solution problems.

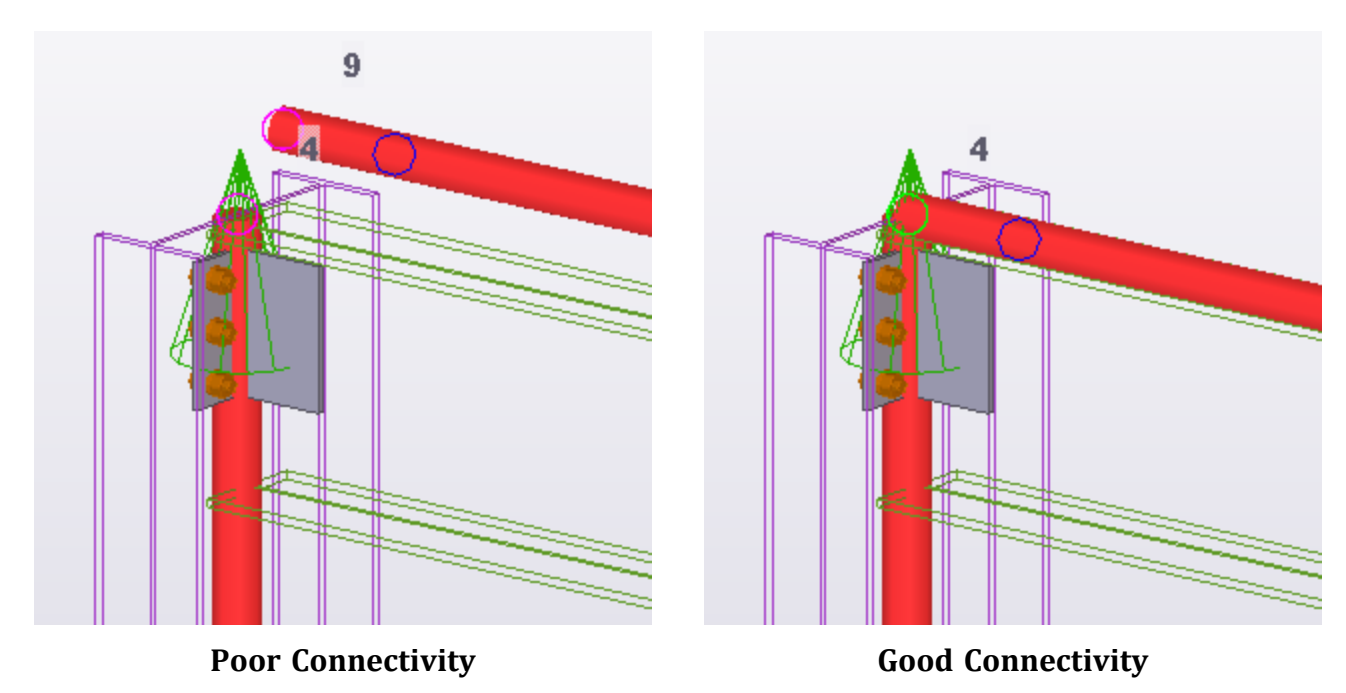

Make sure to only transfer structural elements to RISA-3D. Any miscellaneous steel should either: Be deleted from the analysis model. This is done by clicking on the analytical member and pressing Delete.

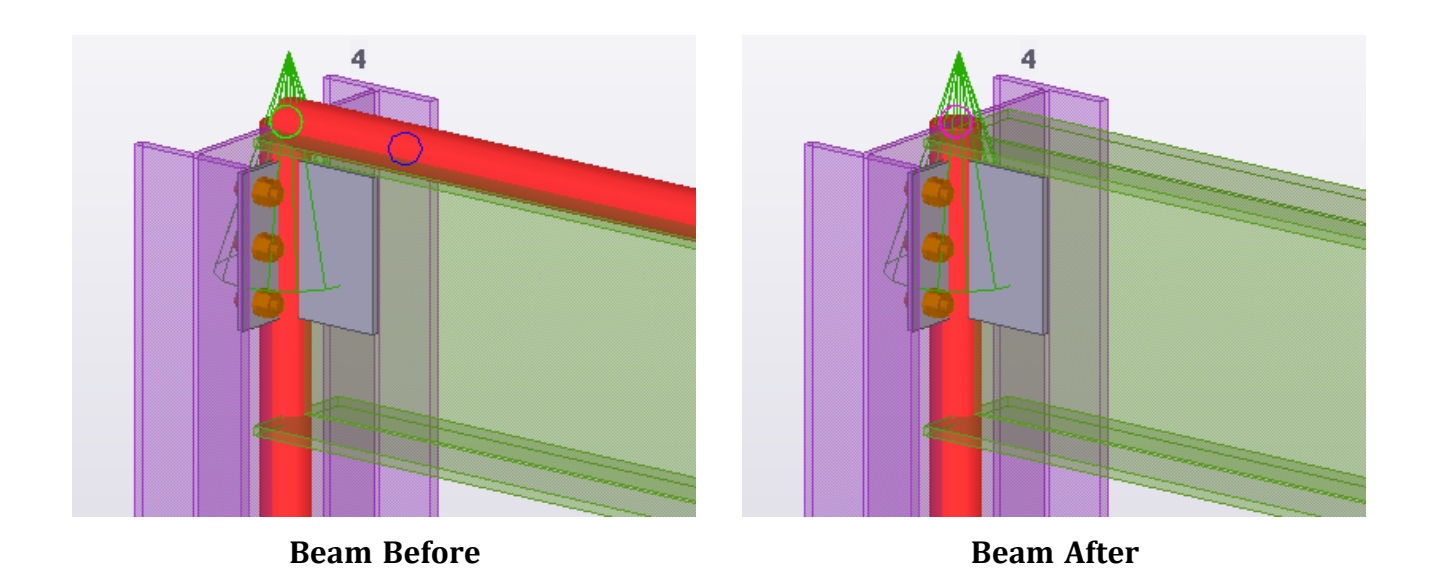

The element should be defined with a **Class** of **XX - Ignore** (double-click an analytical member to view it's properties).

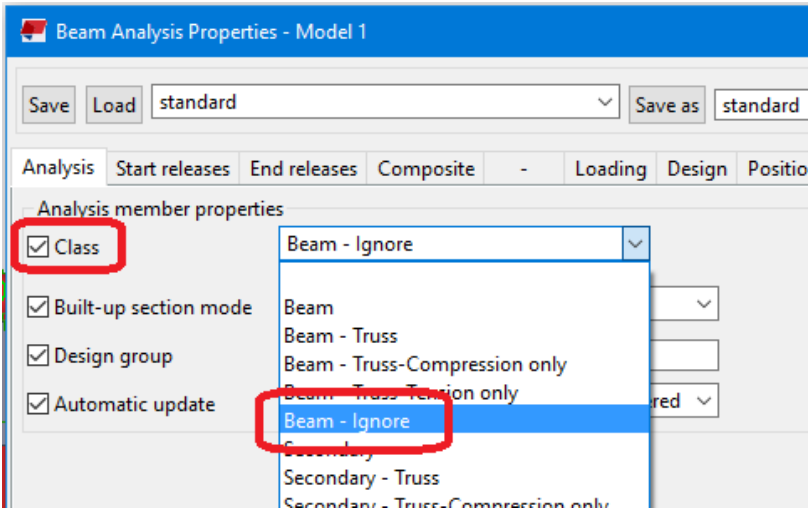

## *4. Export the Model*

Click **Export**.

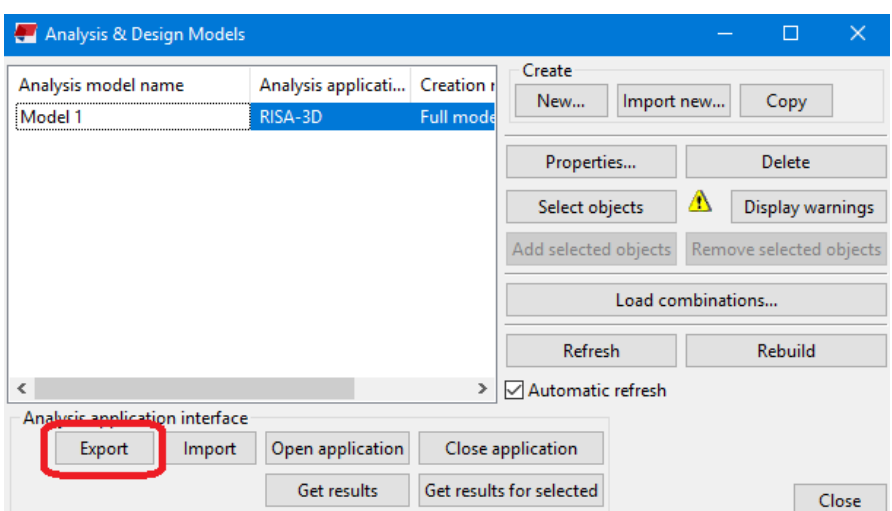

Choose the File Location (or use the default) and press **OK**.

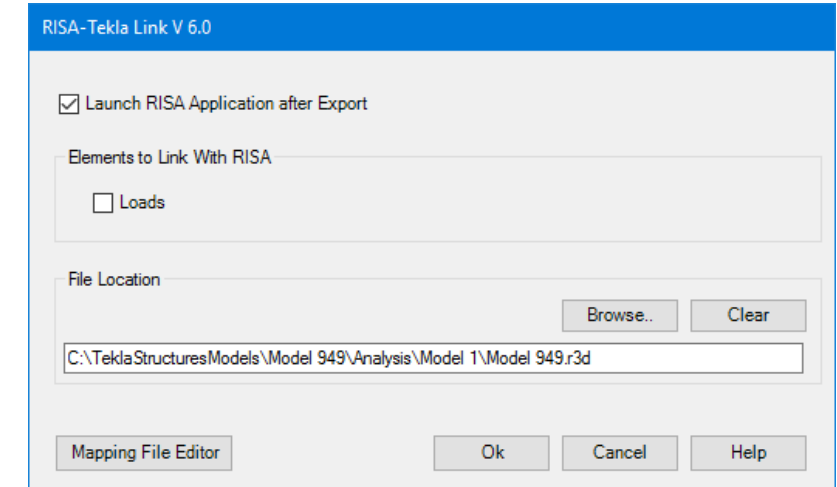

If you have RISA-3D installed on this machine check the **Launch RISA Application** after Export checkbox.

#### *5. View the Export Summary Dialog*

This dialog will give a summary of elements exported, as well as give any errors or warnings that occurred with the export.

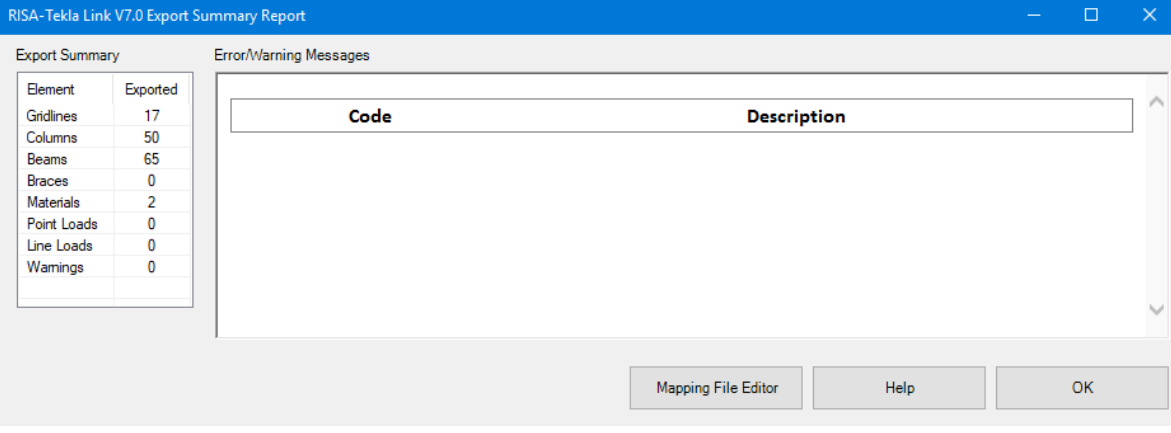

## *6. View the RISA-3D Model*

If the **Launch RISA Application** checkbox was checked then RISA-3D will open automatically. If not then an exchange file will have been created (.exc extension).

From RISA-3D go to **File > Import > Tekla Structures Exchange File** and navigate to the **.exc** file.

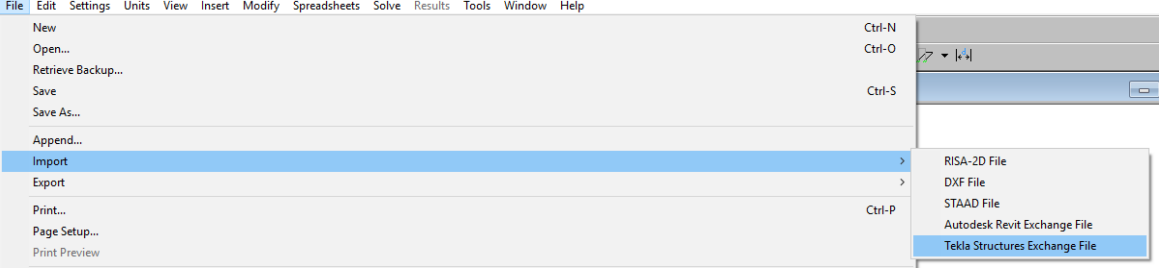

**Import from RISA-3D to Tekla Structures**

## *1. Create and Solve the RISA-3D (.r3d) Model and Save Results (.\_\_s).*

At solution the program will calculation the member end reactions. These will be saved in the results file when you save results.

## *2. Create and Save a Blank Tekla Structures File.*

Note that any existing elements in the file will be deleted when you import the RISA-3D model.

#### *3. Generate an Analysis Model and Press Import.*

Choose **RISA-3D** as the **Analysis application**, say **OK**, and then press the **Import** button.

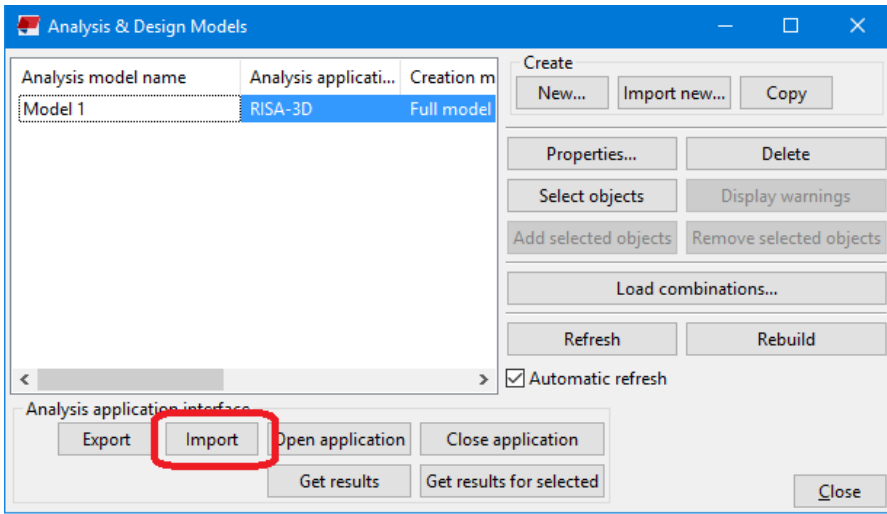

## *4. Choose RISA-3D File and Click OK.*

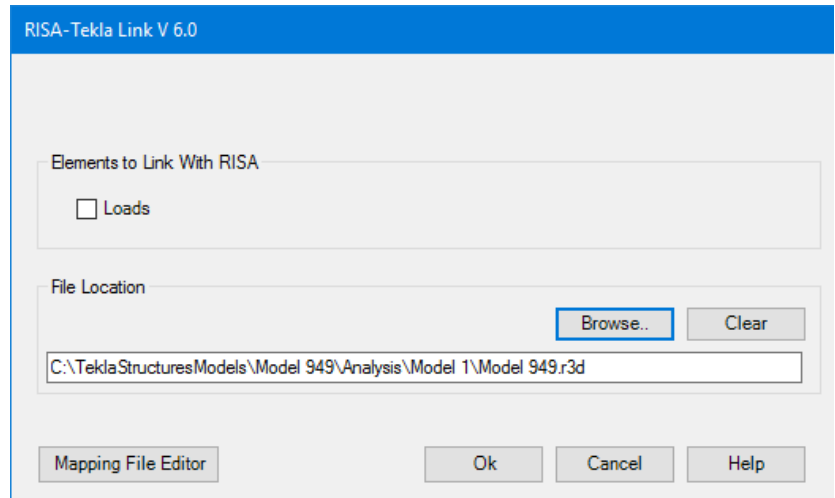

## *5. View the Import Summary Dialog*

View this dialog to see the **Export Summary** and the **Error & Warning Messages**.

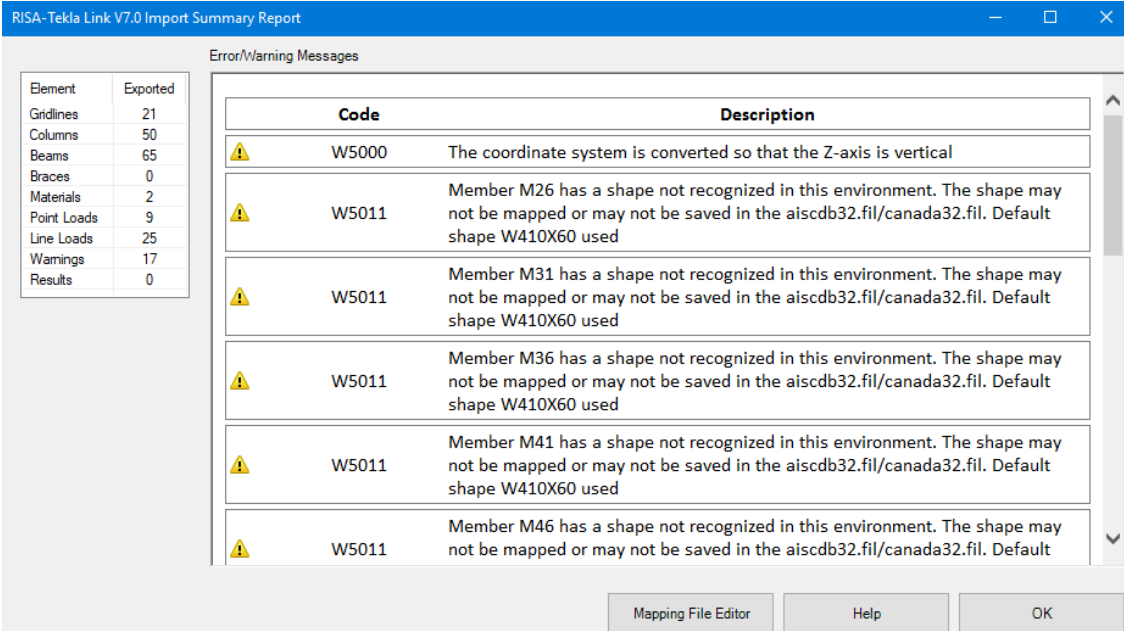

## **RISA-3D Behavior with a Tekla Structures Model**

When transferring Tekla Structures between RISA-3D the link is transferring specific information. Here we will lay out the different considerations the link makes when transferring information.

To learn the steps of taking the Tekla Structures model to/from RISAConnection, view the Tekla [RISAConnection](#page-26-0) [Procedure](#page-26-0) topic.

#### **Round-tripping between Tekla Structures and RISA-3D.**

The RISA-Tekla Link V8.0 added round-tripping capabilities between RISA-3D and Tekla Structures. When a Tekla analysis model is exported to RISA-3D, a link is formed between the elements in each program. The link creates an exchange file which allows seamless integration between both programs, passing information back and forth at will between RISA-3D and Tekla Structures. The exchange file handles the bookkeeping between the two models. For this reason, it is important to always use the same exchange file when transferring back and forth multiple times (round-tripping). Whenever an exchange file is exported and overwrites a previous version of the exchange file, it is actually a merge of new data into the existing exchange file. This allows the link to identify members which have been modified, added, or deleted from a previous import.

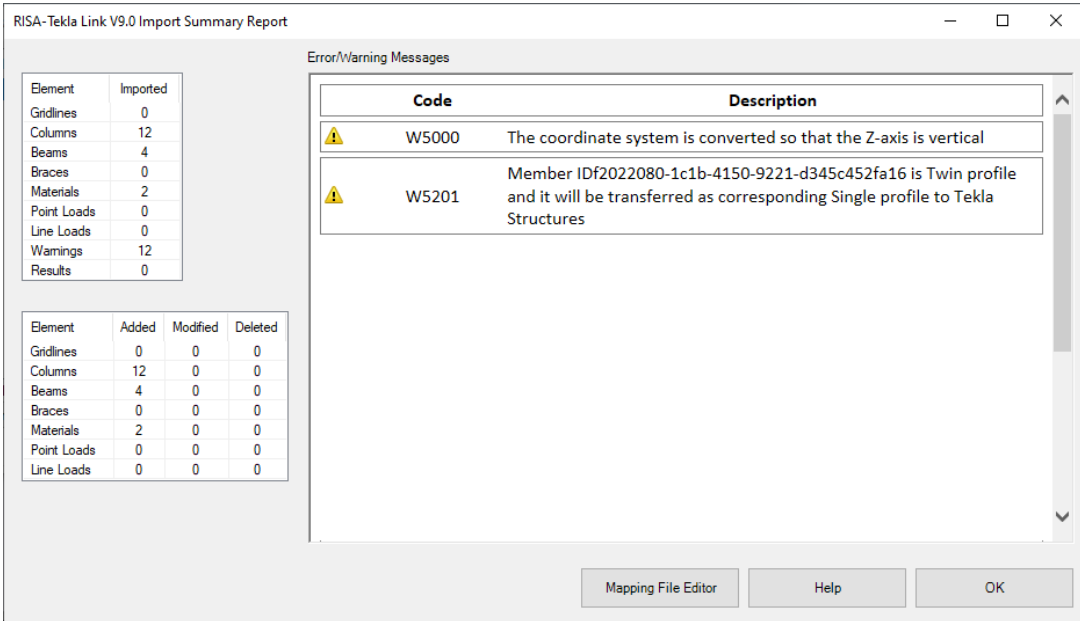

#### **Shape & Geometry Behavior**

Shape mapping is done solely through the **Mapping File Editor**. See the Mapping [Behavior](#page-117-1) topic for more information. The geometry uses the Analysis Model in Tekla Structures directly. Here are some specifics of the different aspects.

**Notes:**

- <sup>l</sup> The RISA-Tekla Link does not support parametric profiles. It only supports static profiles. If a Tekla Structures model contains a parametric profile, a warning will be given and a default section/shape will be used.
- The RISA-Tekla Link does not support pipe online shapes from RISA-3D (PI12x0.5 for example). If RISA-3D model contains an online shape a warning will be given and a default section/shape will be used.
- Only hot-rolled shapes are supported.

## *Shape Type Mapping*

Tekla Structures and RISA both have a shape type. In Tekla Structures this is referred to as the **Class**. In RISA-3D this is referred to as the **Type**.

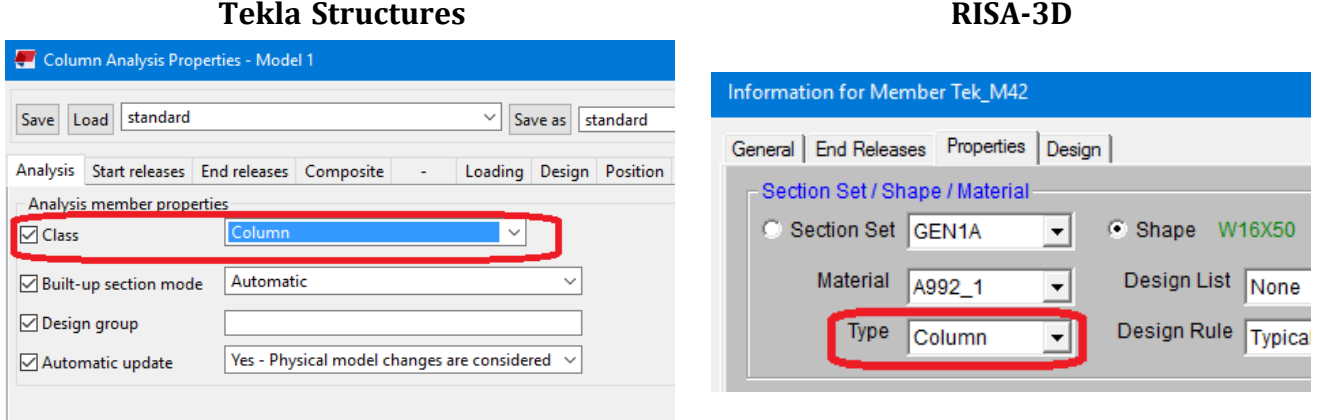

The mapping is as follows

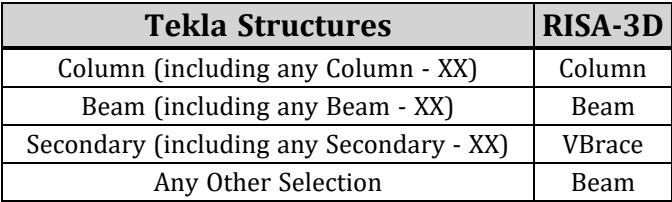

#### *Member Orientation*

Tekla Structures and RISA-3D define their member orientations as shown in the images below. In Tekla Structures this is the **Rotation** field. In RISA-3D this is the **x-Axis Rotate** field.

Information for Member Tek M14

#### **Tekla Structures RISA-3D**

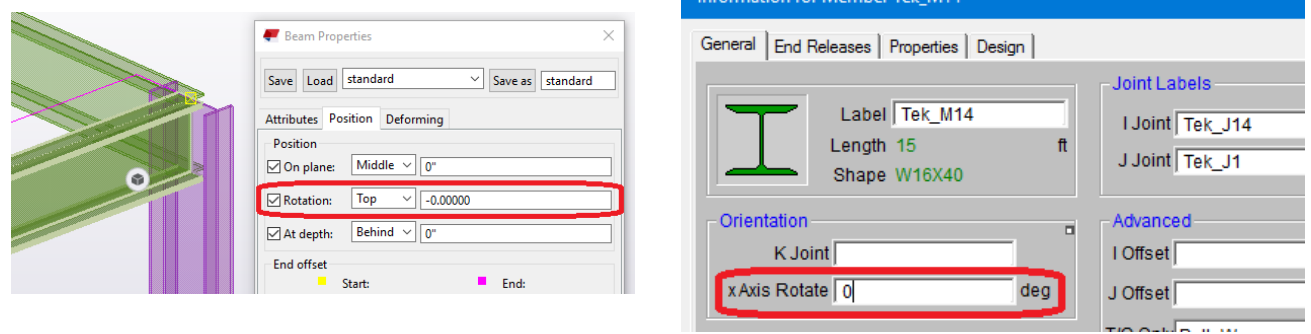

The mapping is as follows:

#### *Columns*

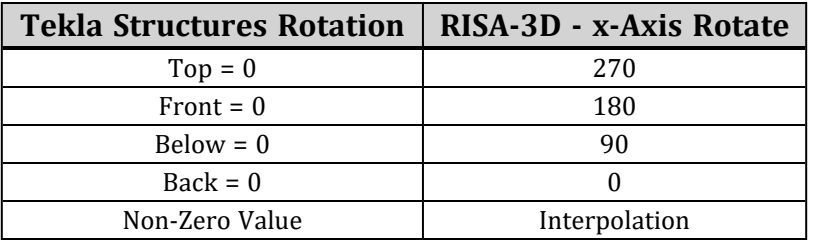

#### *Beams/Braces/Secondary*

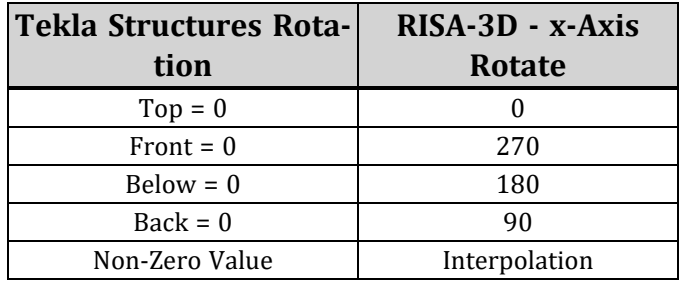

#### **Note:**

• The K-Joint input is not currently supported when importing a RISA-3D model into Tekla Structures.

## *Analysis Member Alignment (Analytical Model)*

RISA-3D defines members by their analytical member centerline for structural analysis and design. The RISA-Tekla Link round-trips models using the analytical member alignment from Tekla's analysis model.

## *Detailing Member Alignment (Physical Model)*

In Tekla, the physical member represents the member's alignment with how it will be constructed in reality for detailing purposes. While RISA-3D does not use a physical model for structural analysis or design, RISA-3D has the option to specify a physical member's **Cardinal Point** alignment, which will map to Tekla's physical member's position.

#### **RISA-3D's Cardinal Points**

A detailing layer has been built in RISA-3D that lets the user set the "true" elevations and locations start/end, top of steel, etc...) for all members. For each member, a new data structure has been added to describe the connection point at member ends. For each end of the member, both cardinal point positions and decimal local offsets are used to described the connection location. Only cardinal points 1-10 are supported by RISA-3D and they will only transfer to Tekla as a *one-way* integration between programs. The location of the **cardinal point** is plotted as follows:

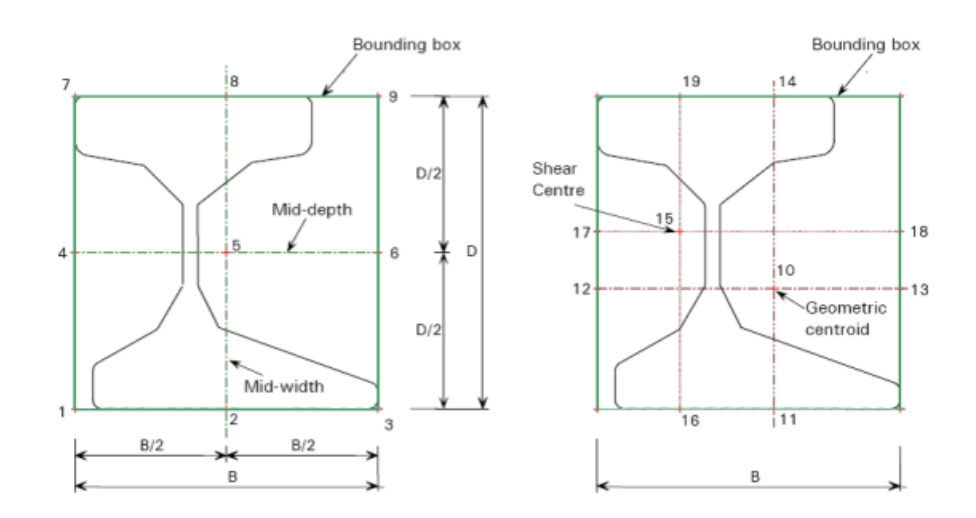

These cardinal points are used to map with Tekla's member position when a RISA-3D model is imported into Tekla:

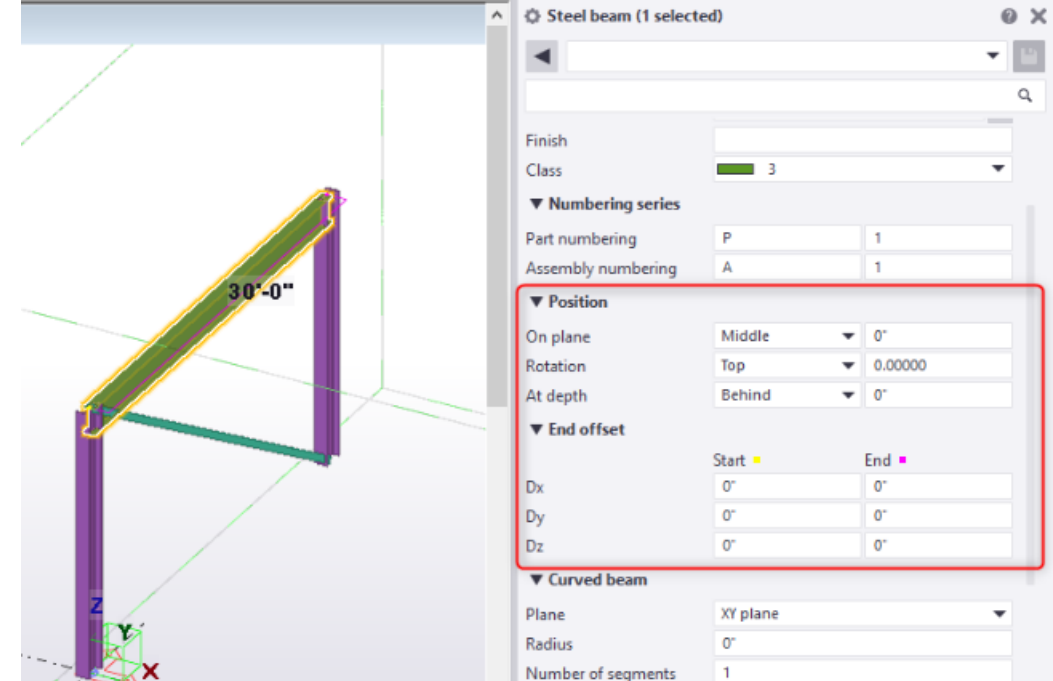

RISA-3D's cardinal points will map to Tekla's member position as follows for **beams:**

- **Cardinal point 1:** lower left corner of the member section bounding box
	- Physical On Plane: Left
	- Physical At Depth: Front
- **Cardinal point 2:** lower center point in the member section bounding box
	- Physical On Plane: Middle
	- Physical At Depth: Front
- **Cardinal point 3:** lower right corner of the member section bounding box
	- Physical On Plane: Right
	- Physical At Depth: Front
- **Cardinal point 4:** mid-depth left point in the member section bounding box
	- Physical On Plane: Left
	- Physical At Depth: Middle
- Cardinal point 5: mid-depth center point in the member section bounding box
	- Physical On Plane: Middle
	- Physical At Depth: Middle
- <sup>l</sup> **Cardinal point 6:** mid-depth right point in the member section bounding box
	- Physical On Plane: Right
	- Physical At Depth: Middle
- **Cardinal point 7:** upper left corner of the member section bounding box
	- Physical On Plane: Left
	- Physical At Depth: Bottom
- **Cardinal point 8:** upper center point in the member section bounding box
	- Physical On Plane: Middle
	- Physical At Depth: Bottom
- **Cardinal point 9:** upper right corner of the member section bounding box
	- Physical On Plane: Right
	- Physical At Depth: Bottom
- **Cardinal point 10:** Geometric centroid of the member section
	- Physical On Plane: Middle
	- Physical At Depth: Middle

RISA-3D's cardinal points will map to Tekla's member position as follows for **columns**:

- **Cardinal point 1:** lower left corner of the member section bounding box
	- Physical Vertical: Down
	- Physical Horizontal: Right
- **Cardinal point 2:** lower center point in the member section bounding box
	- Physical Vertical: Down
	- Physical Horizontal: Middle
- **Cardinal point 3:** lower right corner of the member section bounding box
	- Physical Vertical: Down
	- Physical Horizontal: Left
- **Cardinal point 4:** mid-depth left point in the member section bounding box
	- Physical Vertical: Middle
	- Physical Horizontal: Right
- Cardinal point 5: mid-depth center point in the member section bounding box
	- Physical Vertical: Middle
	- Physical Horizontal: Middle
- <sup>l</sup> **Cardinal point 6:** mid-depth right point in the member section bounding box
	- Physical Vertical: Middle
	- Physical Horizontal: Left
- Cardinal point 7: upper left corner of the member section bounding box
	- Physical Vertical: Up
	- Physical Horizontal: Right
- **Cardinal point 8:** upper center point in the member section bounding box
	- Physical Vertical: Up
	- Physical Horizontal: Middle
- **Cardinal point 9:** upper right corner of the member section bounding box
	- Physical Vertical: Up
	- Physical Horizontal: Left
- **Cardinal point 10:** Geometric centroid of the member section
	- Physical Vertical: Middle
	- Physical Horizontal: Middle

#### **Default**

When a member is drawn, by default, x offsets are set to be 0 on both ends. If the member type is beam , by default the y and z detailing offsets will be on cardinal point 8 ( top center) for both ends. If the member type is column, by default the detailing offset will be on cardinal point 10 for both ends. When a cardinal point is picked, the value in the "y Offset" and "z Offset" will automatically be updated.

#### **Note:**

- The x, y, and z offsets are based on the local axis of the member. The x local axis is defined along the member from I to J. It coincides with the geometric centroid of the member section. The standard cardinal point positions (1-10), as well as the decimal local offsets are both supported in current detailing definition.
- The Analysis Offset and Rigid End Offset are completely different concepts from the detailing offset. The purpose of the detailing offsets is more realistic visualization and plotting of the model. The detailing offsets are not considered during the analysis. In the analysis, all members are still connected at their geometric centroid. Analysis Offset and Rigid End Offsets, on the other hand, affect the load distribution and design of the member. They are analysis parameters. In RISA-3D, the Analysis Offset/ Rigid End Offset are completely separate data structure from the detailing offsets. When Analysis Offset is set for a model, for example, the detailing information will NOT automatically update the cardinal point accordingly.
- When Cardinal Points is checked while importing a RISA-3D model into Tekla, the user may currently only import the RISA-3D model into Tekla once. Tekla's physical member position does not transfer to RISA-3D's cardinal points at this time, thus round-tripping capabilities are currently not supported with the use of Cardinal Points.

#### **Detailing Input and Modification:**

To see the member detailing information in RISA-3D, you must turn on Win32 Detailing Information. This information is turned on in the Application Settings- General "Show detailing information".

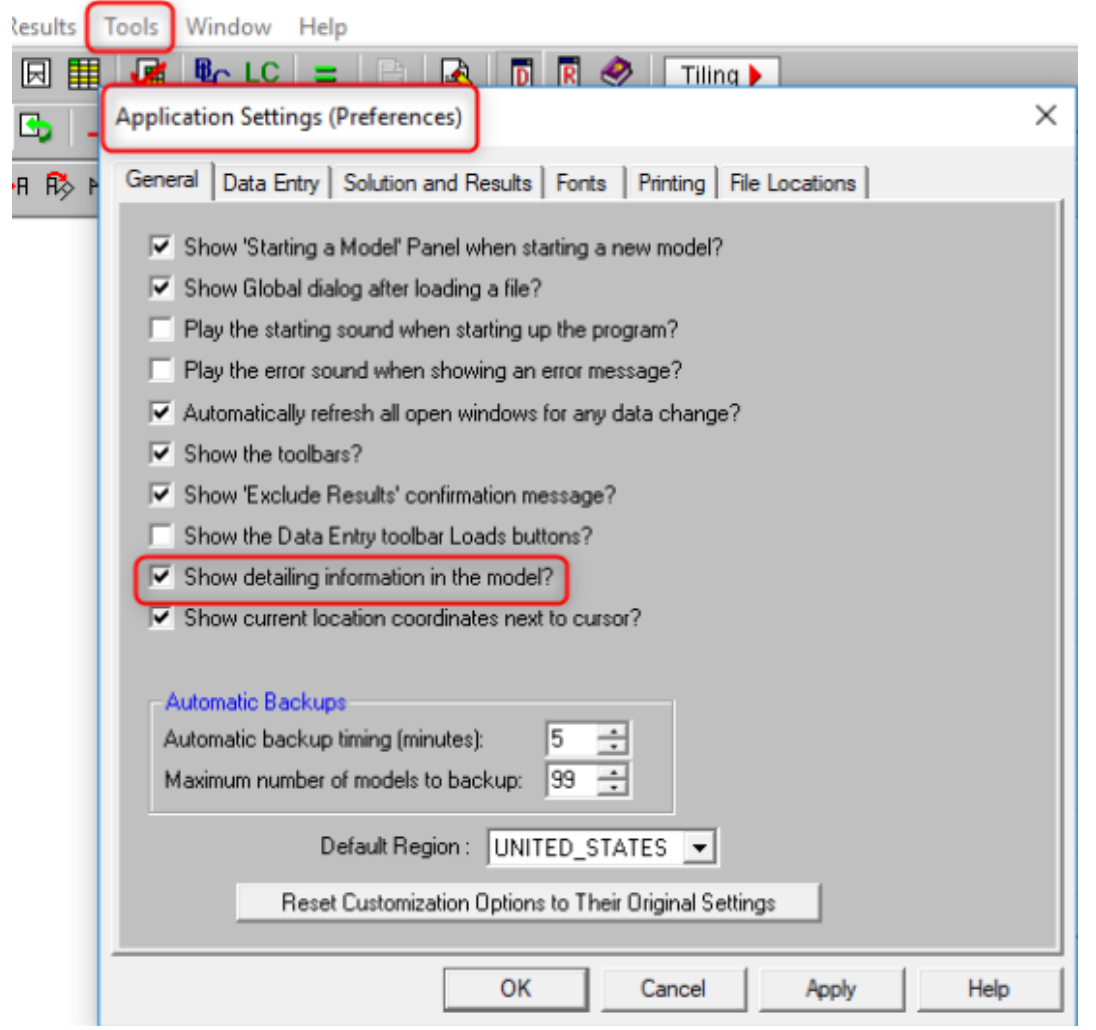

There are three ways for setting and modifying the detailing layer information:

- Members Data Entry Spreadsheet>Detailing tab
- Double-clicking Individual Member>Detailing tab
- Graphic Member Drawing>Member Detailing tab

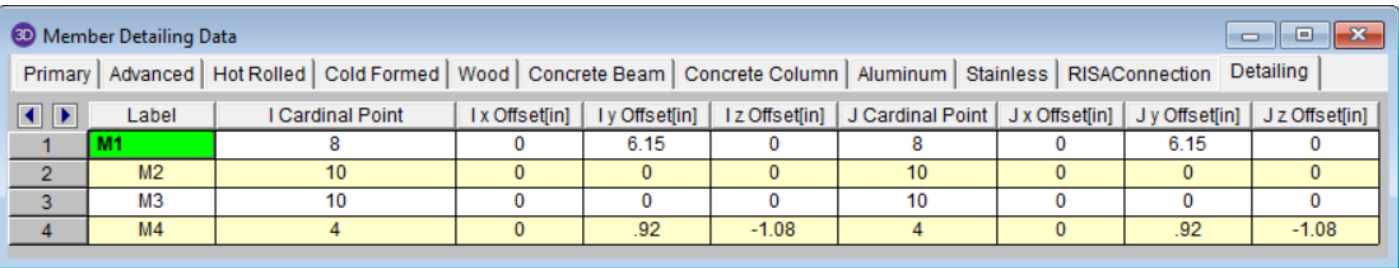

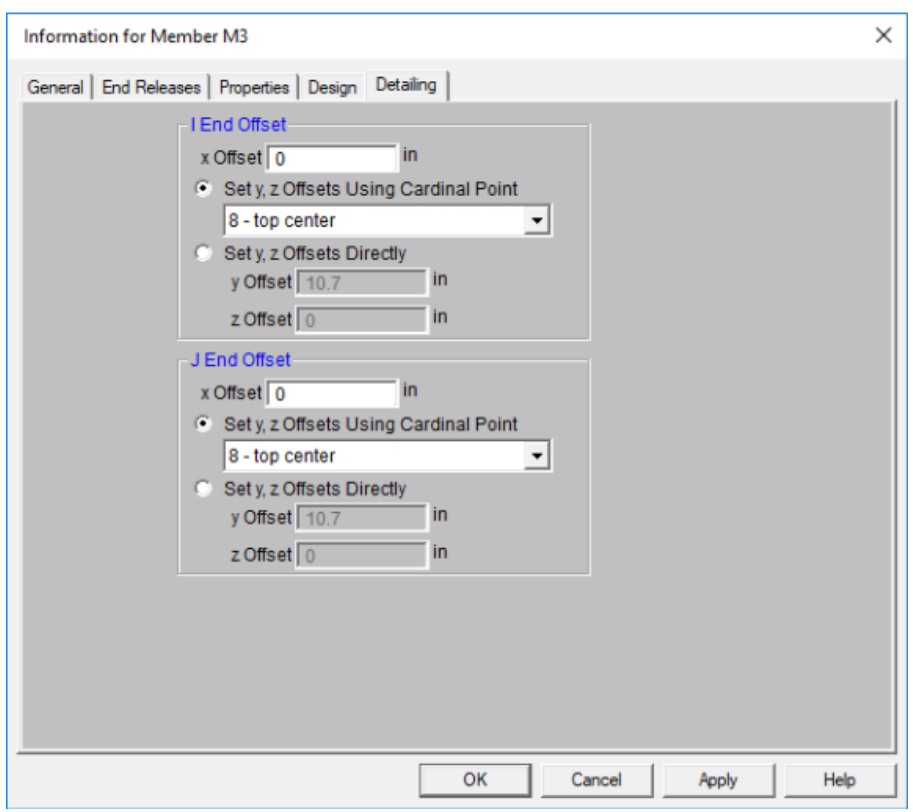

When viewing the rendered view, the option to view the detailing alignment from the cardinal points can be turned on in the Model Display Options:

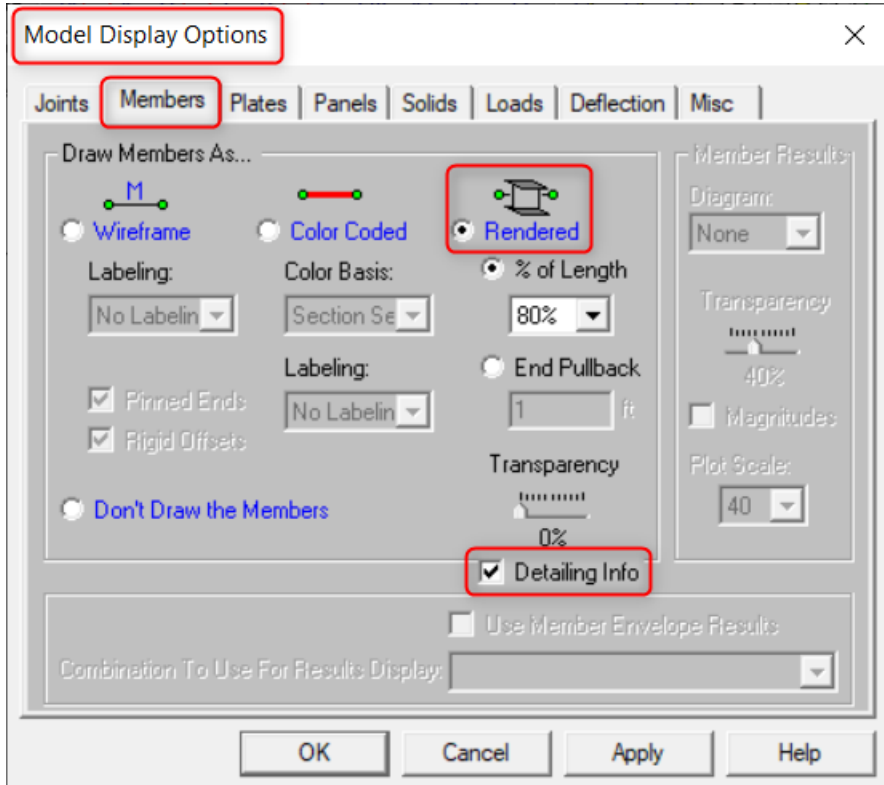

**Example: Detailing Info NOT displayed Example: Detailing Info displayed**

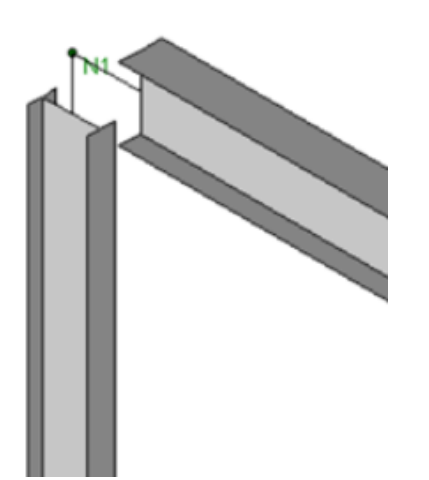

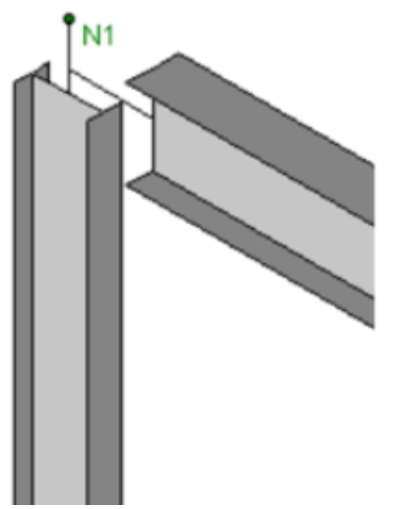

Note that the physical member drops down by half its depth. This will match the physical model in Tekla.

## *Twin Profile Mapping*

The RISA-Tekla Link does not support Twin Profiles at this time is currently a program limitation.

## *Rigid Links*

The RISA-Tekla Link supports rigid links. Analytical nodes in Tekla are linked to rigid links in RISA-3D. Rigid links may originate in RISA-3D and be imported into Tekla. Alternatively, analytical nodes may be drawn in Tekla and at which point it can round-trip to RISA-3D and be mapped as a rigid link.

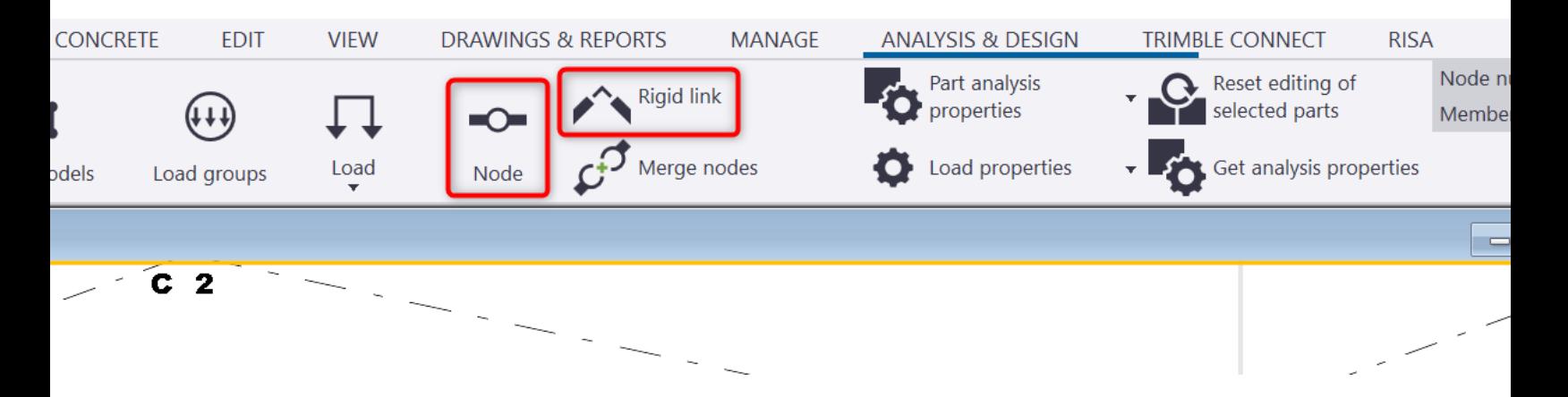

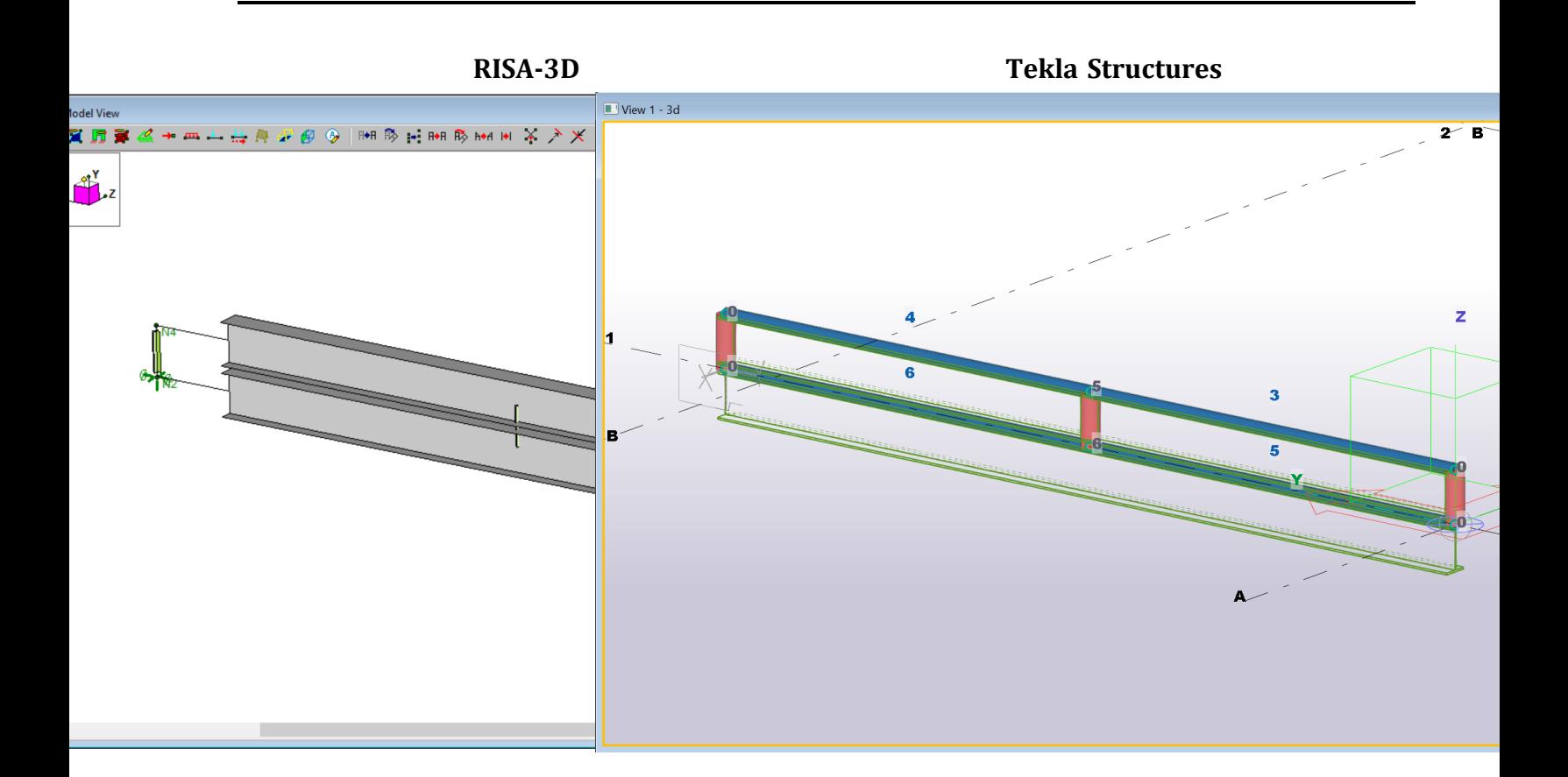

#### **Material Behavior**

#### *Export*

When exporting from Tekla Structures to RISA-3D the link will bring over directly any steel materials that are used by members in the Tekla Structures model. These materials are directly added to the Materials > Hot Rolled tab and no mapping is done. These materials are added below the existing materials in this spreadsheet.

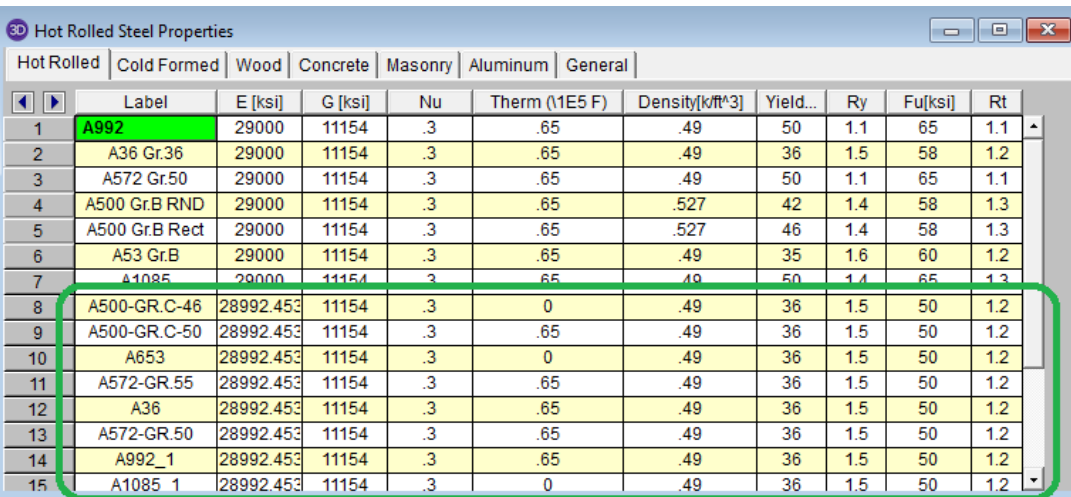

## *Import*

When importing from RISA-3D to Tekla Structures the link will only directly map materials that have either the default RISA-3D materials or materials that have the exact same Label in RISA-3D as is given in Tekla Structures.

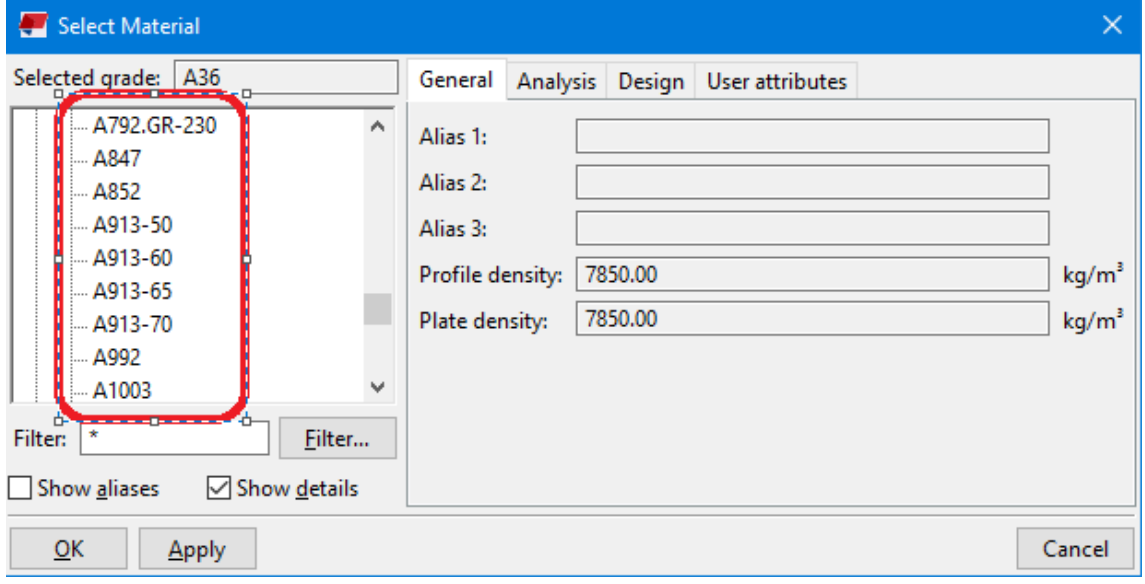

#### **Note:**

• Materials that are non-Hot Rolled Steel are not mapped through the link at this time.

## *Material Properties Mapping*

Within a given material the properties of that material are mapped between Tekla Structures and RISA-3D as follows:

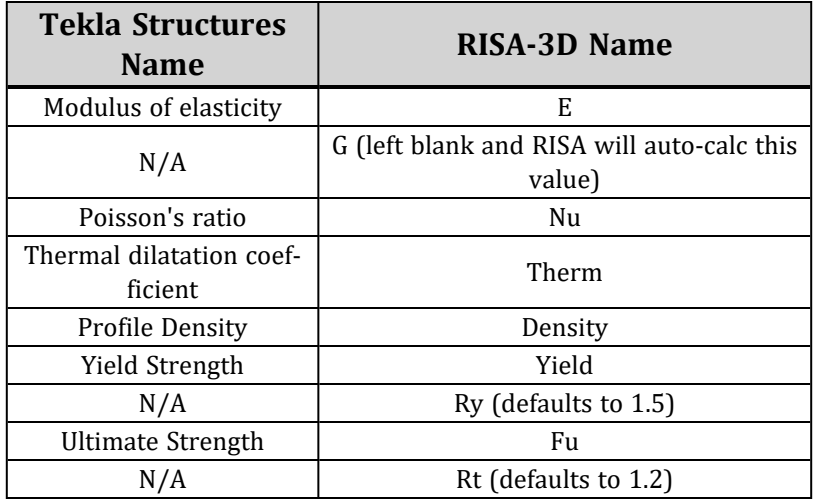

#### *LIS Files*

The Tekla Open API does not provide access to the Yield Strength and Ultimate Strength fields in Tekla. To access those fields the RISA-Tekla LInk creates a .lis file at transfer time to retrieve these values. Here is how you can manually create a LIS file.

1. Go to the Material catalog

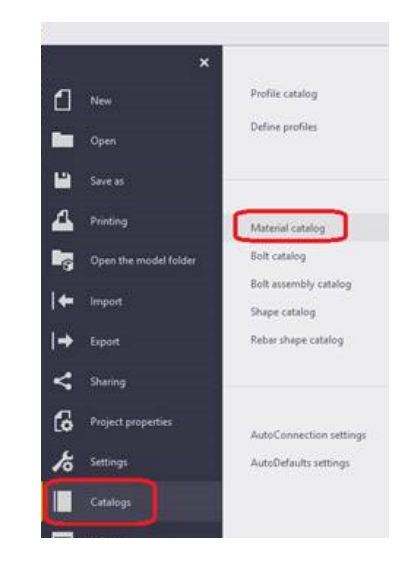

2. Choose your material and this will export the .lis file.

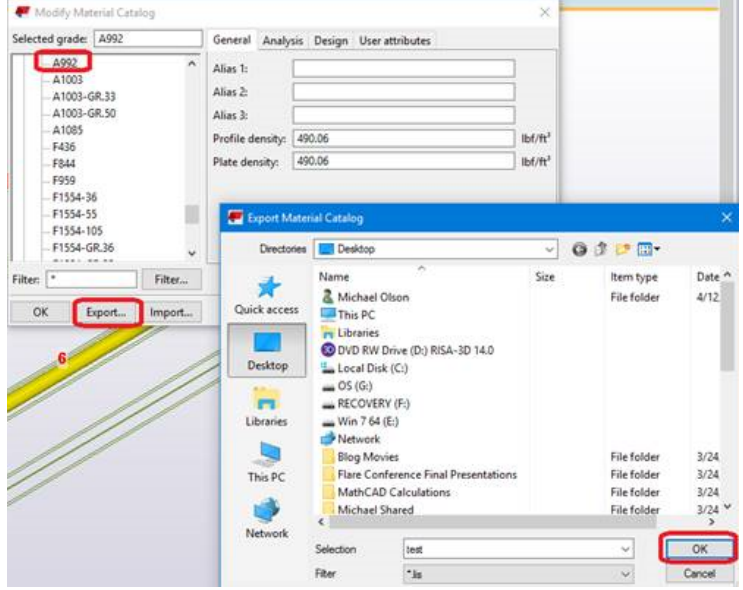

3. This .lis file has all of the properties for the material in it. The program generates this file and then reads the "AISC.YIELD\_STRENGTH" as "Yield" and "AISC.ULTIMATE\_STRENGTH" as "Fu".

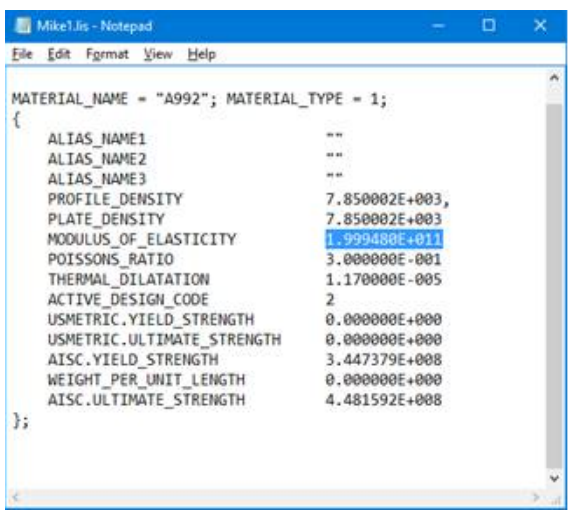

#### **Boundary Conditions and End Releases**

When viewing the Tekla Structures analysis model, you can double-click on a member to view the **Start releases** and **End releases** tabs. These tabs control BOTH boundary conditions and end releases in RISA-3D.

If the **Support condition** is *Supported* then RISA-3D will use a boundary condition. If the **Support Condition** is *Connected* then RISA-3D will use an end release.

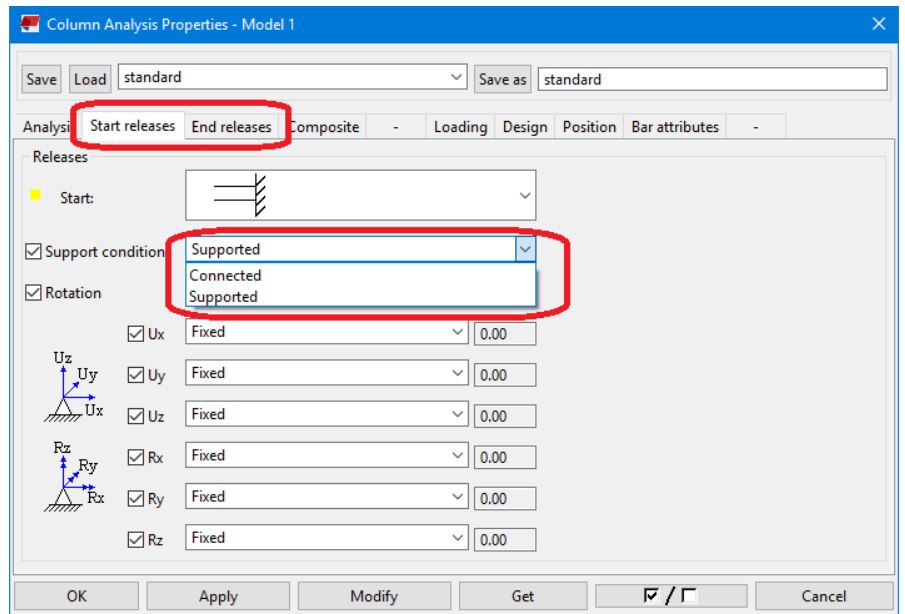

#### *Boundary Conditions*

If Supported is selected then the direction is mapped as follows:

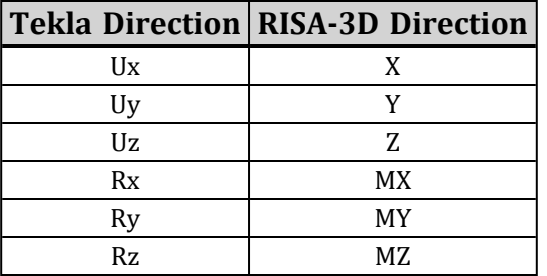

The terminology is mapped as follows:

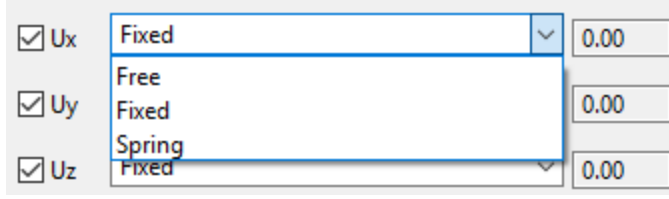

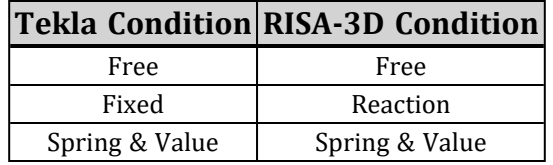

#### *End Releases*

For end releases things get a little more complicated. The first case below considers the **Support Condition** if it is *Supported*. All other items consider the **Support Condition** as *Connected*.

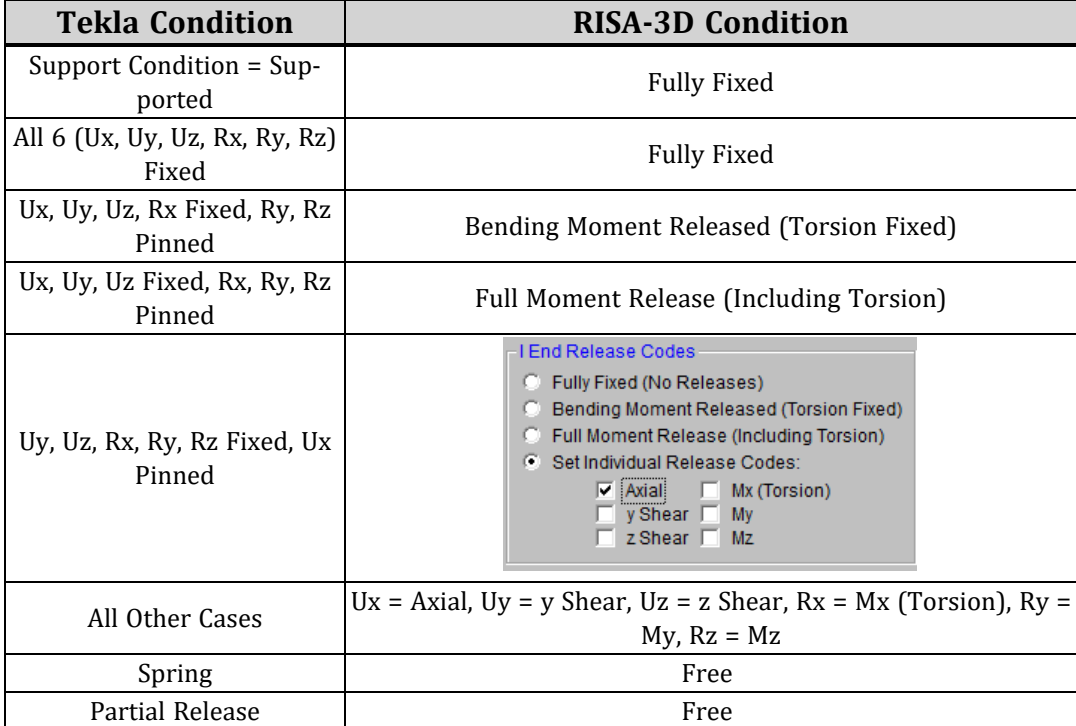

The end releases for the physical model can differ than the end releases for the analytical model in TEKLA. When exporting the RISA model to TEKLA, the end releases will be applied to the analytical model. Therefore, it is necessary to review the end releases of the analytical and physical model after each successive import or export of the model.

#### **Reaction & Load Mapping**

Tekla Structures and RISA-3D are capable of transferring loading information with the link for Point and Line loads. Here we will talk about how this works.

## *Reaction Considerations (Import Only)*

When importing a RISA-3D model file (.r3d extension) into Tekla Structures, *if there is a solution file present (.\_\_s extension) with the model file*, the program will import the reactions from that file.

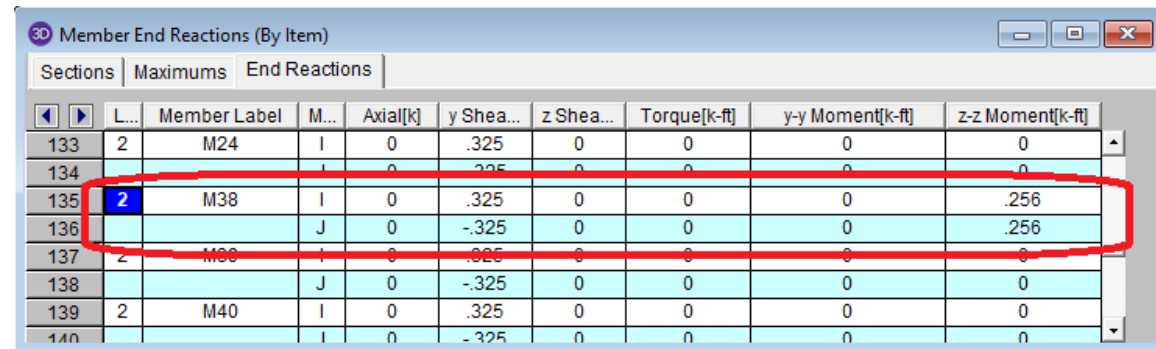

Here is the **End Reactions** spreadsheet in RISA-3D for a specific member:

Here is what the **End Conditions** look like in Tekla Structures for this member after it's imported from RISA-3D:

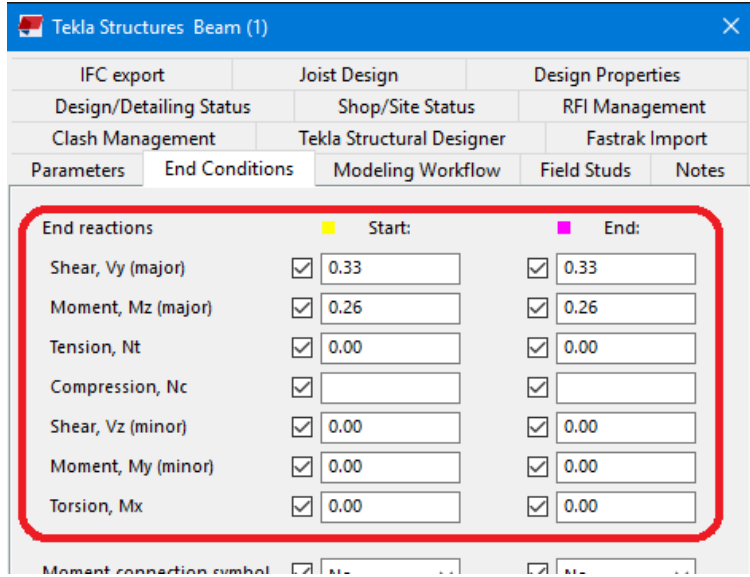

#### **Note:**

- The End Reactions checkbox in the RISA-Tekla Link import dialog box must be checked for the reactions from RISA to transfer.
- If a Single Load Combination is imported it is a one-to-one transfer.
- If a Batch + Envelope solution is imported the envelope reactions will be brought into Tekla Structures interface and the remaining combinations are written to the Tekla Structures model file directory.
- If an Envelope Only solution is run, RISA's envelope member reactions are transferred into Tekla.

## *Self-Weight*

No direct self-weight mapping is considered in the RISA-Tekla Link. However, if doing an **Export** from Tekla Structures to RISA-3D the link will automatically populate the self-weight flag in RISA-3D.

This is done by putting a "-1" in the Z Gravity column of the first Basic Load Case defined with a category of DL.

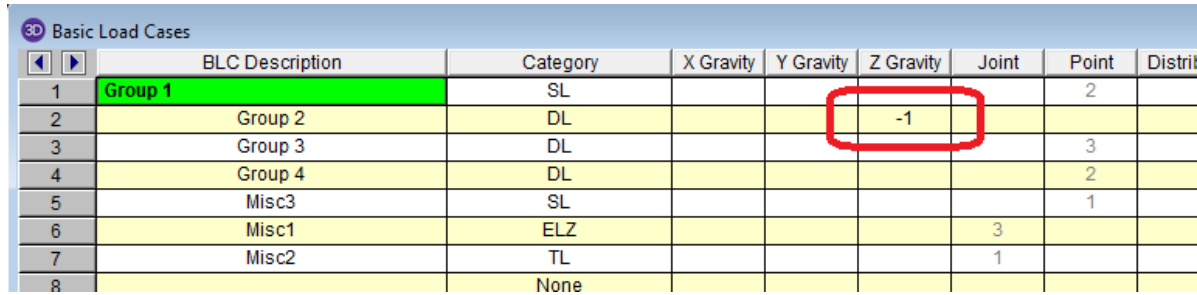

**Note:**

- If there is no DL defined then this "-1" entry will not be input.

## *Load Categories*

In Tekla Structures the available Load Types/Categories are based on which **Load category code** is selected.

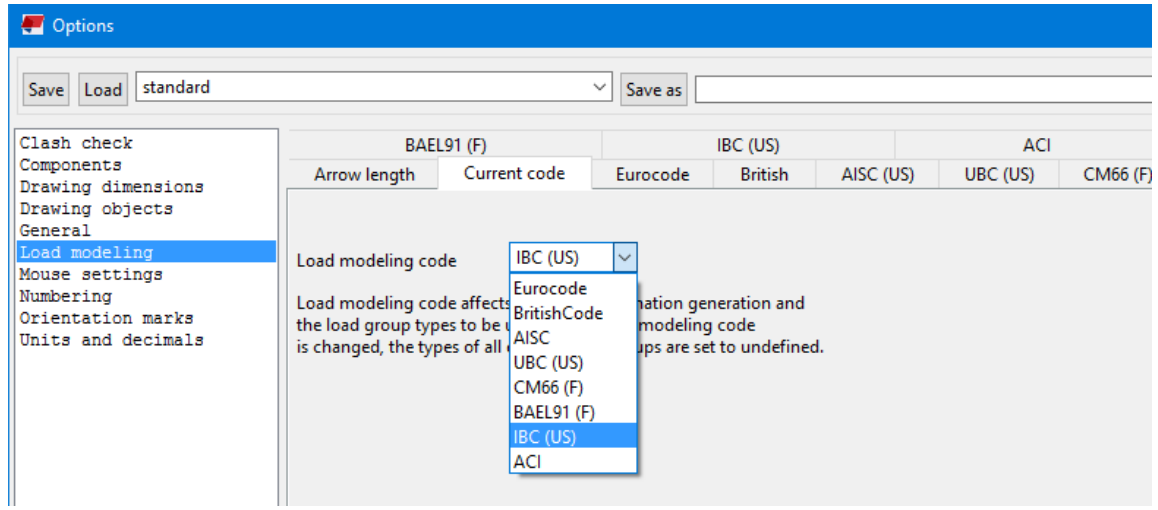

Different load categories are available depending on the code.

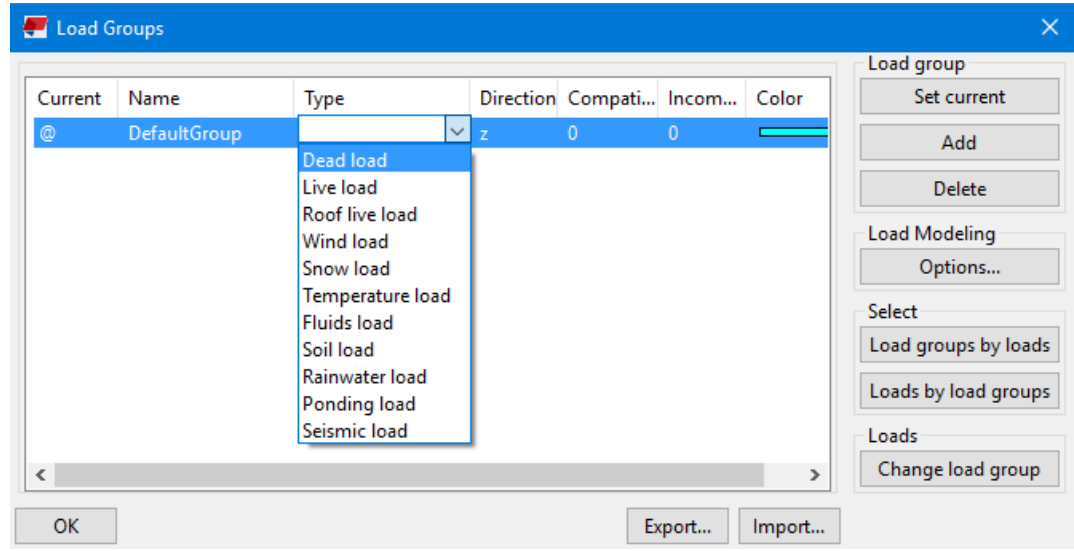

RISA-3D will support any of the **Load category codes** and **Load Types** based on the table below:

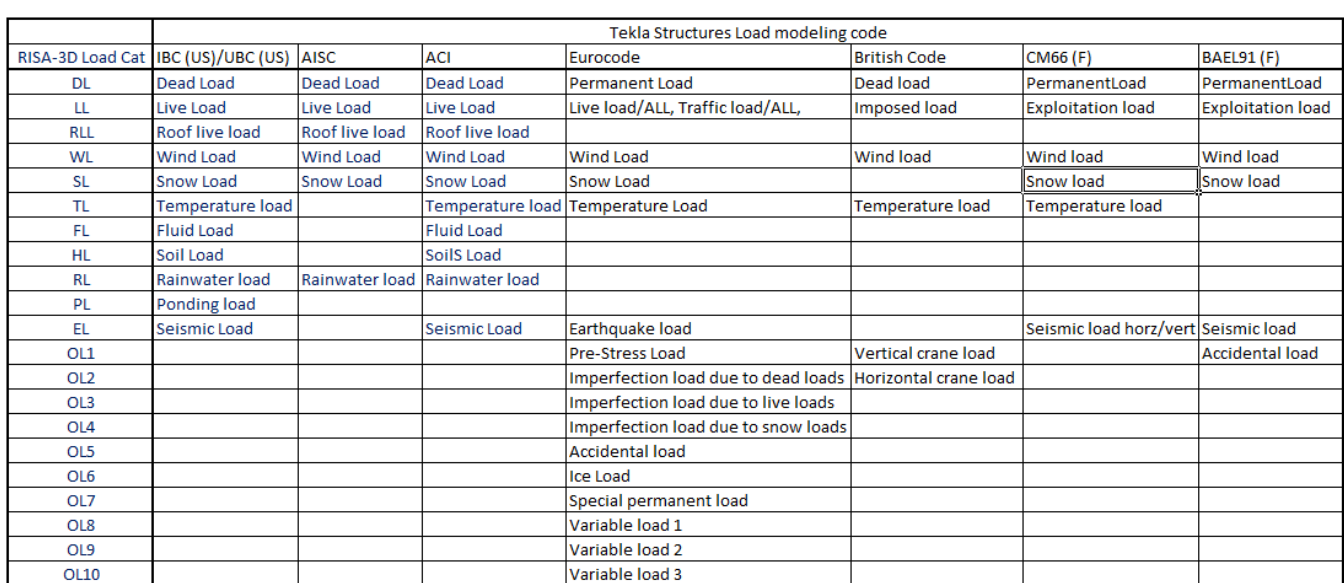

The **BLC Description** in RISA-3D will match the **Name** in Tekla Structures and the Load Category will be mapped based on the table above.

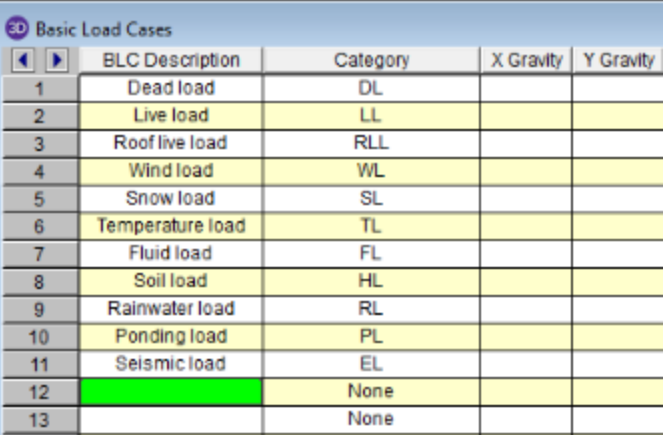

For Seismic and Wind loading we will break out the Categories between WL, WLX and WLZ, depending on the direction of the load. If the load is defined in the x-direction, then create a category WLX and the Description should be Wind load X. If defined in the z-direction, then create a category WLZ and the Description should be Wind load Z. Similar for Seismic. If the load is applied in any other direction then what is circled below then place the load in the WL category.
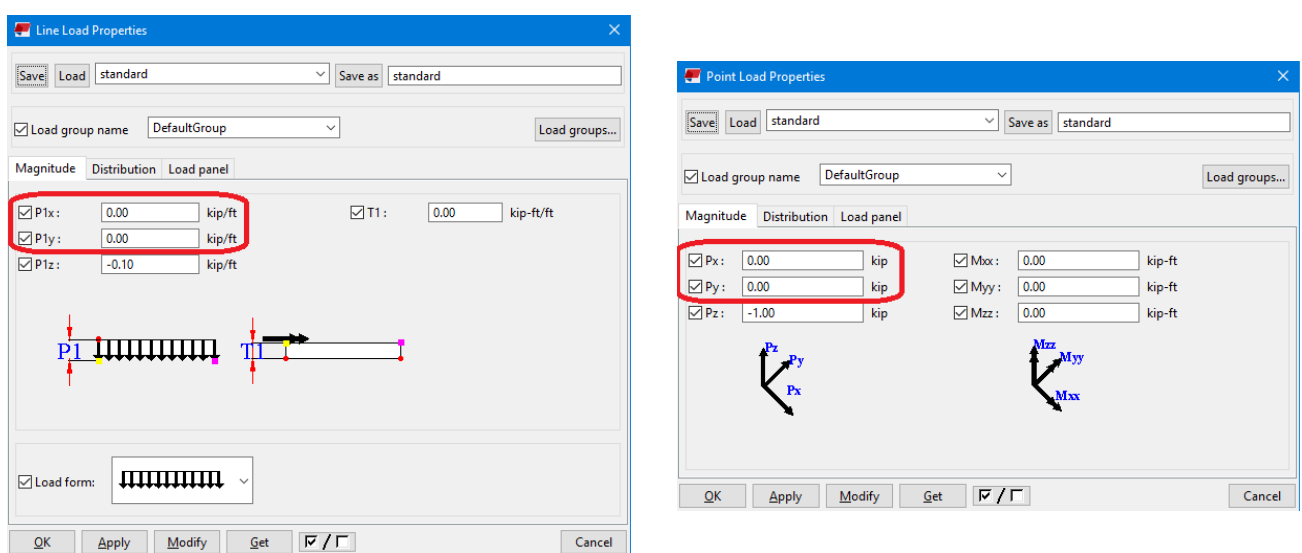

## *Load Combinations*

Currently transfer of load combinations is not supported, either from Tekla Structures to RISA-3D or vice versa.

## *Point/Joint Loads*

Tekla Structures considers uses the terminology of **Point Load**. RISA-3D has a terminology of **Joint** or **Point** and will transfer them based on whether the load lands on a Tekla Structures node or not. If a **Point Load** in **Tekla Structures** is defined on a **Node** then it will be transferred as a **Joint Load** in RISA-3D. If it is not then it will come into RISA-3D as a **Point Load**.

Point loads will transfer as long as the "Loads" checkbox is checked on the Import/Export dialog. The program considers the fields circled below in transferring loads.

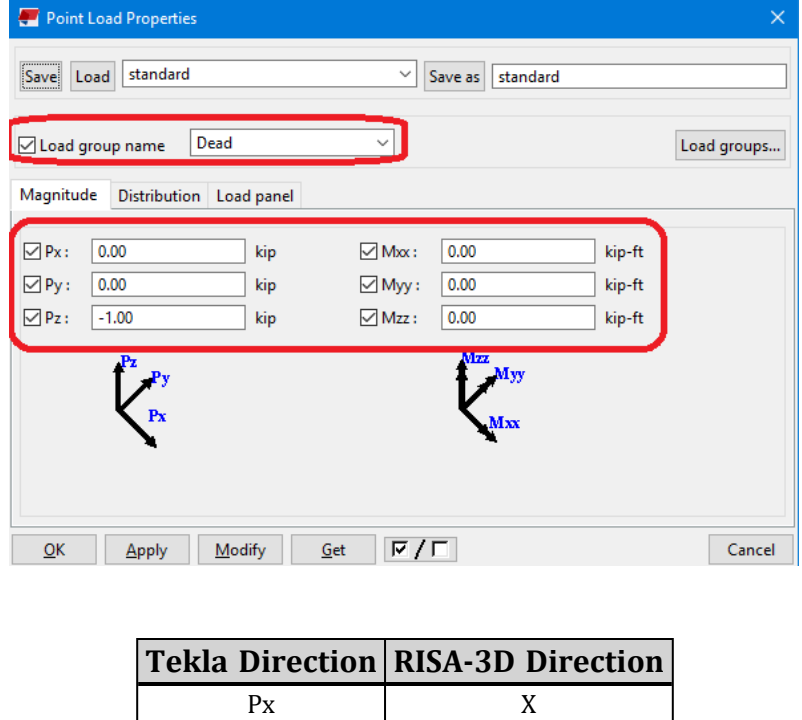

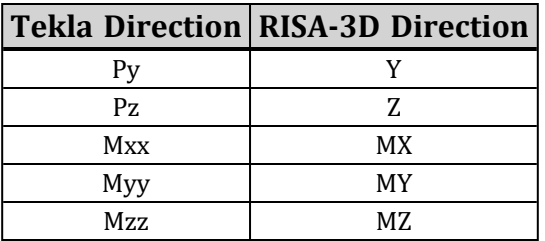

**Note:**

- No other field (other than what is above) is considered in the transfer.
- Point moments that are not applied to a joint in Tekla Structures will not be transferred to RISA-3D, as RISA-3D does not allow this. Instead a warning message will occur with the link. To fix this add a node in the Tekla Structures model at the location of the point moment.

## *Line Loads*

Line loads will transfer as long as the "Loads" checkbox is checked on the Import/Export dialog. The program considers the fields circled below in transferring loads.

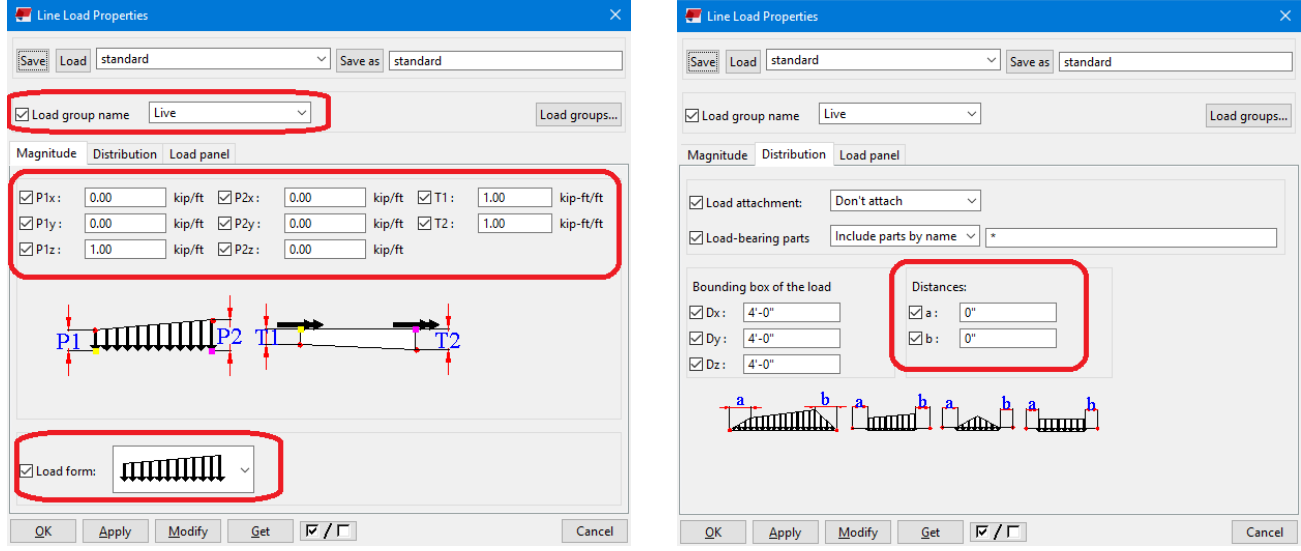

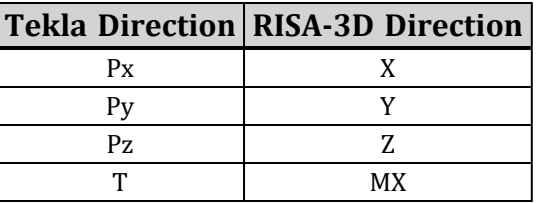

#### **Notes:**

l

<sup>l</sup> In Tekla Structures it is possible to put different loads in different directions in a single **Line Load**. If that is done RISA-3D will treat each direction as a separate load.

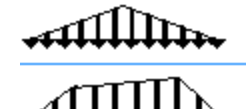

#### These **Load forms** are not currently supported .

• No other field (other than what is above) is considered in the transfer.

In Tekla Structures it is possible to put different loads in different directions in a single **Line Load**. If that is done RISA-3D will treat each direction as a separate load.

In Tekla Structures it is possible to put different loads in different directions in a single **Point** or **Line Load**. If that is done RISA-3D will treat each direction as a separate load.

### <span id="page-110-0"></span>**Miscellaneous Mapping Considerations**

### *Design Information*

Both Tekla Structures and RISA-3D contain member design information.

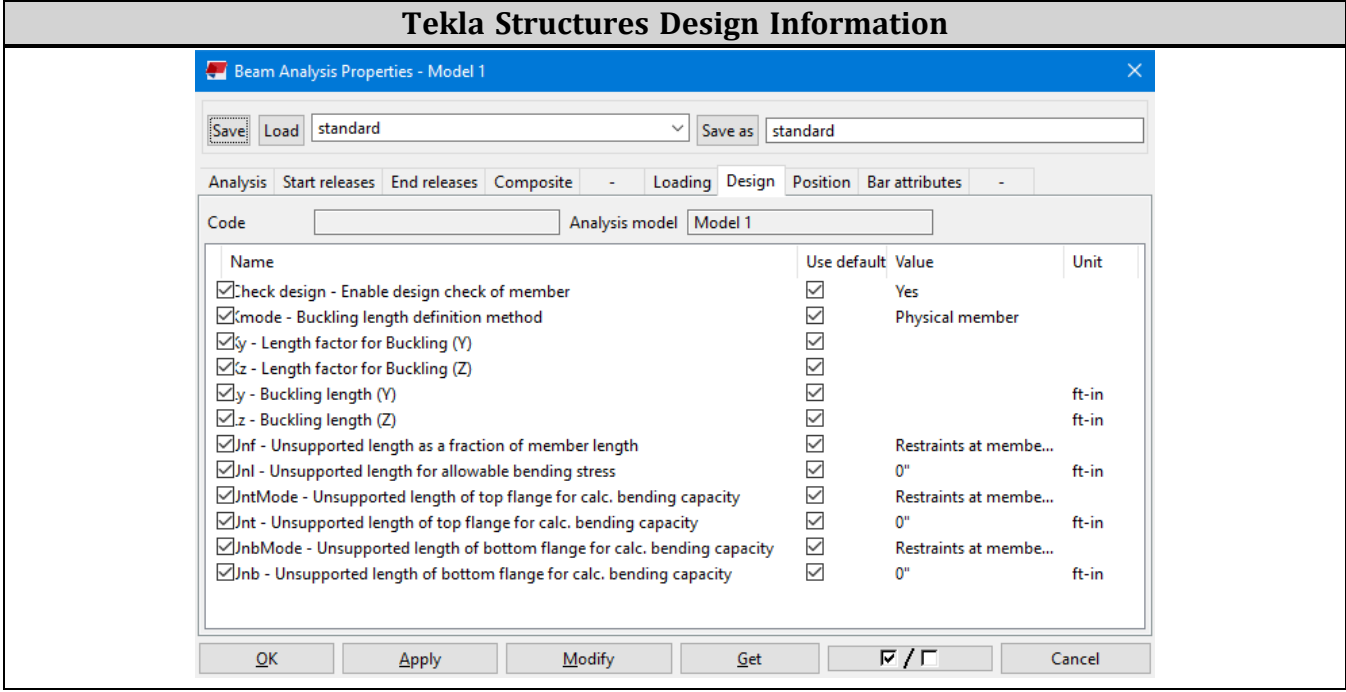

### **RISA-3D Design Information**

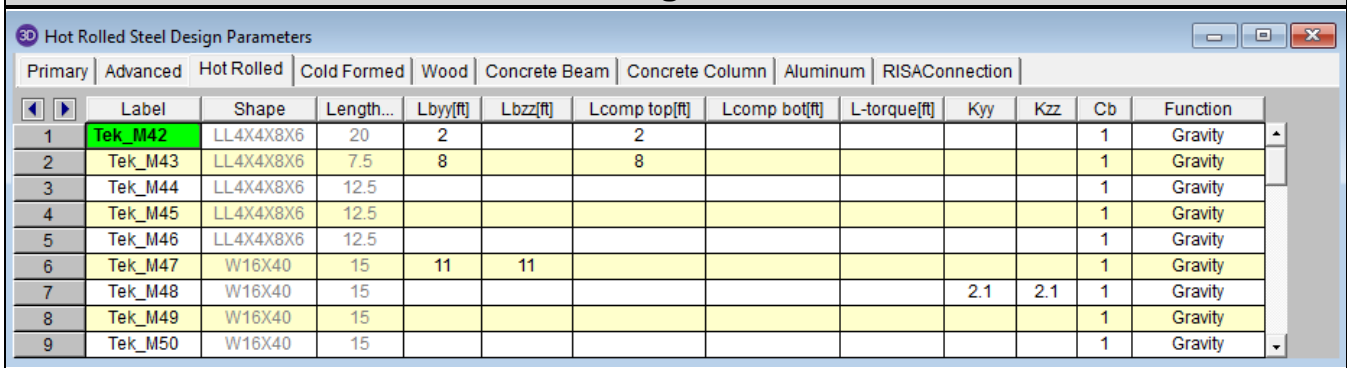

The following information is mapped. All other information will be left blank.

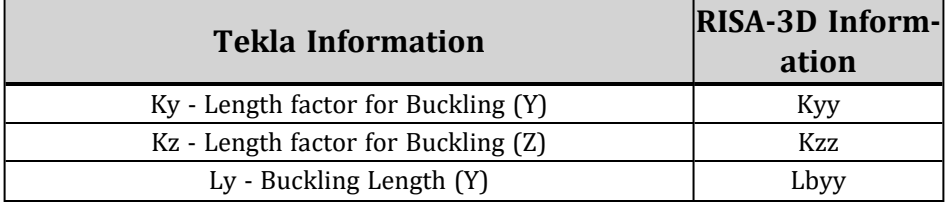

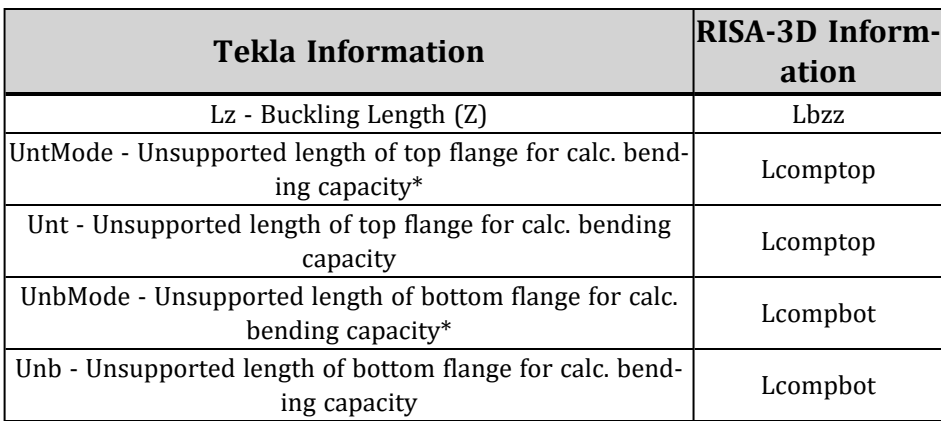

\* The **UntMode** and **UnbMode** will be set to **Restraint at member ends** if the member is unbraced over it's length. It will be set to **Use parameter Unt/Unb for the distance between restraints**.

#### **Note:**

- The **Segment** command for unbraced lengths is not supported with the import from RISA-3D to Tekla Structures. A warning will be given.
- The Lbyy command for unbraced lengths is supported with the import from RISA-3D to Tekla Structures.
- When importing **Kyy** and **Kzz** the Tekla OpenAPI may round up the values to the nearest 0.1.

## *Node/Joint Transfer*

Tekla Structures and RISA-3D both have node/joints defined in the model. These will be transferred based on their 3D location in the model.

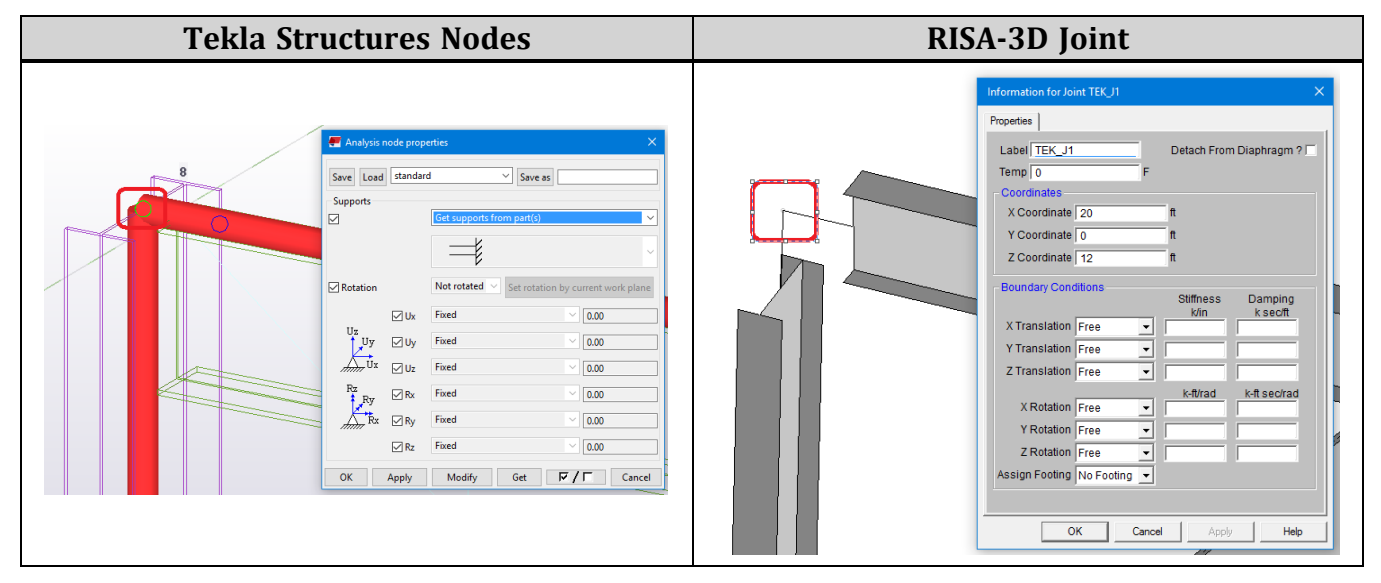

**Note:**

<sup>l</sup> The RISA-Tekla Link does not consider **User-defined node supports**

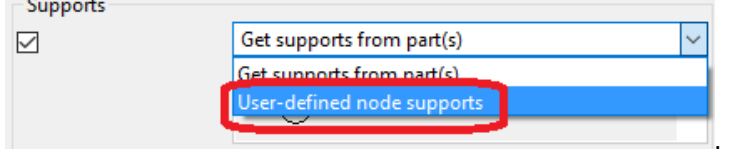

## *RISA Member Label*

The RISA member label will transfer to the Tekla Structures model. To access this information, right click on a member and select **Inquire - Part** and the RISA member label information is listed at the bottom of the dialog:

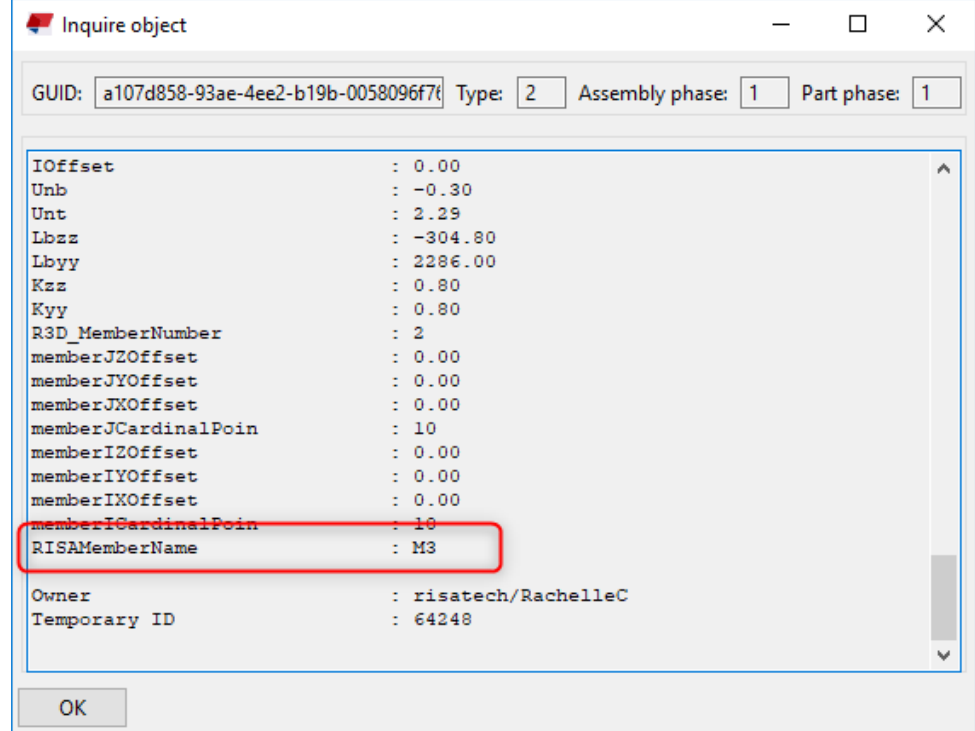

## *End Offsets*

Both the Tekla Structures analysis model and RISA-3D allow you to use end offsets. Below is how mapping works for these inputs.

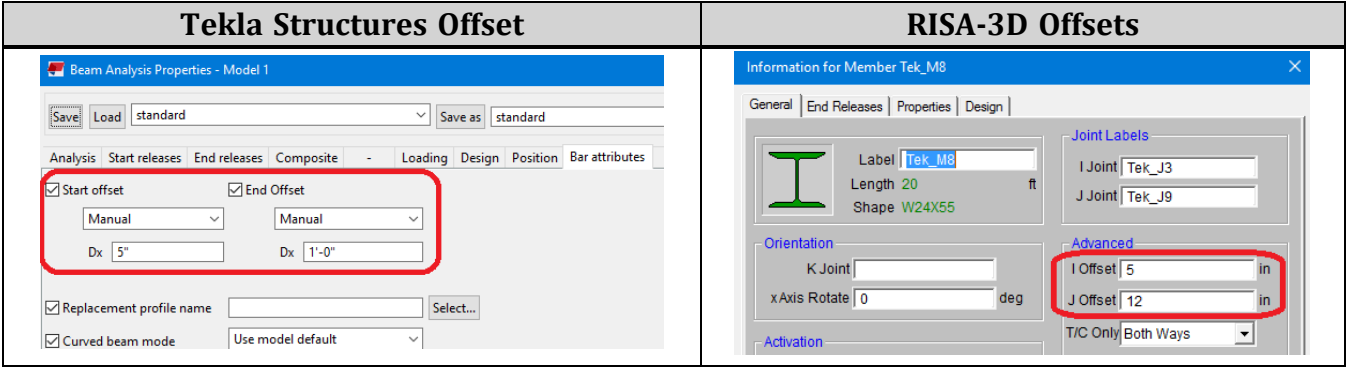

**Note:**

- <sup>l</sup> The offsets will only transfer from Tekla Structures to RISA-3D if the offsets are set to **Manual**.
- The RISA-Tekla Link will properly convert member labels (M7 for example) into their equivalent d/2 value when importing a RISA-3D model into Tekla Structures.

## *Model Back-Up Behavior*

**Exporting from Tekla Structures to RISA-3D:**

The exchange file is created when the Tekla model is exported to RISA-3D. RISA-3D opens that exchange file and creates a .r3d model file based on the information in the exchange file. The RISA-Tekla Link creates a ".rxc" vile that is a copy of the RISA-3D file. The user can change the model in RISA-3D and save the modified changes in the ".r3d" model but the ".rxc" file does not change with this action. The ".rxc" file will contain the information in the RISA model that is identical to the Tekla model during the previous export. The user may delete the ".exc" file and rename the extension of the ".rxc" file to ".exc" and delete the RISA-3D model file to revert back to the state of the model during the last export from Tekla to RISA.

### **Importing a RISA-3D model into Tekla:**

The Tekla Link uses the Tekla Structures model that is currently open in Tekla regardless of whether the Tekla model is saved or not. The user has the opportunity to decide when to save the Tekla model. The user can return at any time to the last saved model in Tekla because the link allows the user to export and import with RISA-3D without saving the Tekla model.

## **Warning and Error Log - RISA-3D**

<span id="page-114-0"></span>Below is a list of the warnings and errors in the link and further explanation for items which require it.

**Export Warning Messages in the RISA-3D/Tekla Link**

| Code  | <b>Message</b>                                                                                                    | <b>Explanation</b>                                                                                                    |
|-------|----------------------------------------------------------------------------------------------------|----------------------------------------------------------------------------------------------------|
| W1001 | The member GUID XX is not trans-<br>ferred because the link does not sup-<br>port polybeams.                                                                                                  | To get your beam member to export you must change it<br>to a Beam rather than a Polybeam.                                                                                                    |
| W1002 | The member GUID XX is not trans-<br>ferred because the link does not sup-<br>port curved beams.                                                                                               | To get your beam member to export you must change it<br>to a Beam rather than a Curved Beam. Drawing the<br>curved beam as straight-line beam segments could be<br>one approach.                                                                                                    |
| W1003 | The member GUID XX is not trans-<br>ferred because the link only sup-<br>ports angle members as a twin<br>profile.                                                                            | RISA-3D only has a "double" database for angles. Back to<br>back channels, for example, need to be drawn as two sep-<br>arate elements to transfer.                                                                                                    |
| W1004 | The member GUID XX is not trans-<br>ferred to RISA-3D because the RISA-<br>Tekla Link doesn't support trans-<br>ferring member with such ori-<br>entation of Double Angles in Twin<br>profile | Twin profile types are not supported and is a current pro-<br>gram limitation.                                                                                                    |
| W1005 | The member GUID XX has an unsup-<br>ported profile type. The default pro-<br>file type is used.                                                                                               | This member's cross-section is not mapped between<br>Tekla Structures and RISA-3D. You'll need to use the Map-<br>ping File Editor to link these two shapes and then re-<br>transfer your model.                                                                                                  |
| W1010 | The member GUID XX material XX is<br>unsupported in this environment<br>and will be transferred as the<br>default XX shape and A992 material.                                                 | If you open a file in an environment that the file was not<br>created in then this warning will occur when using the<br>link.                                                                                                    |
| W1011 | The member GUID XX material XX is<br>not a hot-rolled steel material in<br>this environment. It will be trans-<br>ferred as the default W16X40 shape<br>and A992 material.                    | The link currently only supports hot-rolled materials.<br>Thus, any other material shape will be transferred as<br>hot-rolled steel.                                                                                                    |
| W1012 | The member GUID XX shape's pro-<br>file is not determined in this envir-<br>onment and will be transferred as a brought in as the default shape.<br>default XX shape.                         | The link couldn't understand the shape profile, thus it is                                                                                                    |
| W1020 | The moment load XX not be trans-<br>ferred to RISA-3D.                                                                                                    | Point moments that are not applied to a joint in Tekla<br>Structures will not be transferred to RISA-3D, as RISA-3D<br>does not allow this. Instead a warning message will occur<br>with the link. To fix this add a node in the Tekla Struc-<br>tures model at the location of the point moment. |
| W2000 | The Grid doesn't have an equal num-<br>ber of labels and coordinate values<br>in the model. Only the matching<br>labels and coordinates are trans-<br>ferred with the link.                   | If the number of Coordinate values doesn't match the<br>number of Labels in the Grid then this warning is given.                                                                                                    |

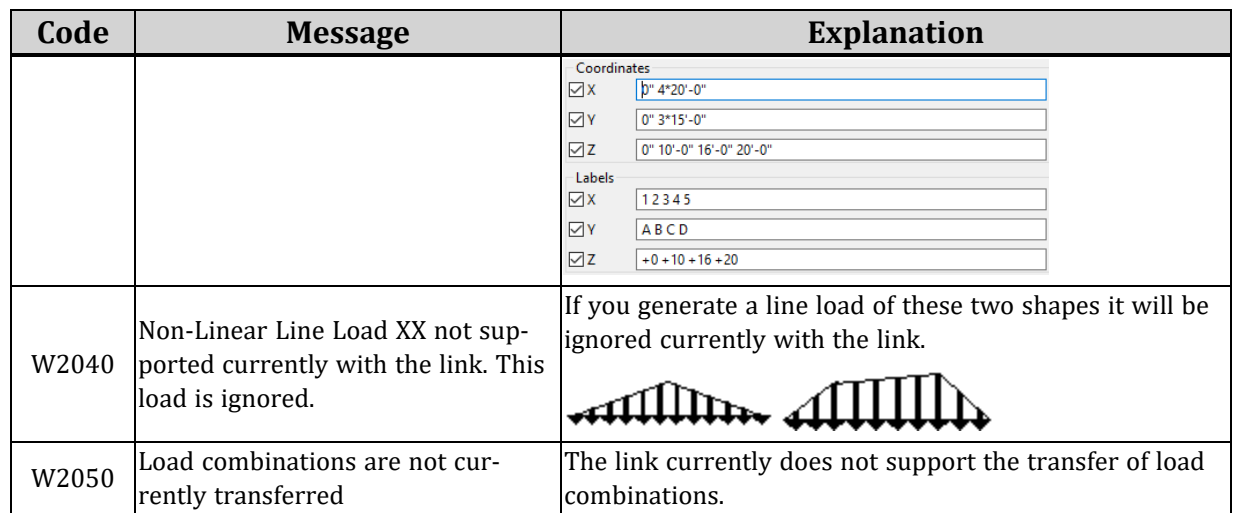

## <span id="page-115-0"></span>**Import Warning Messages in the RISA-3D/Tekla Link**

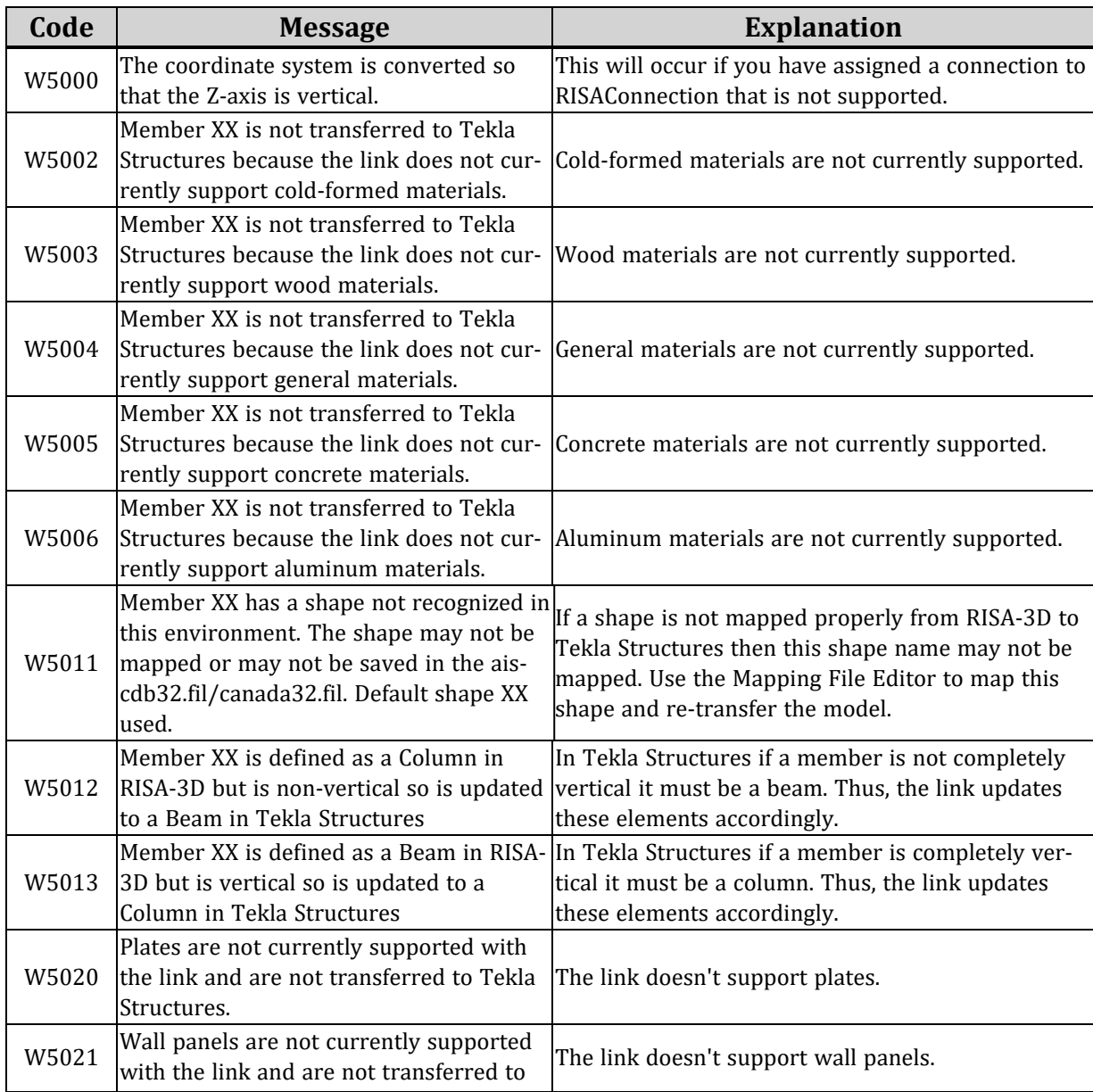

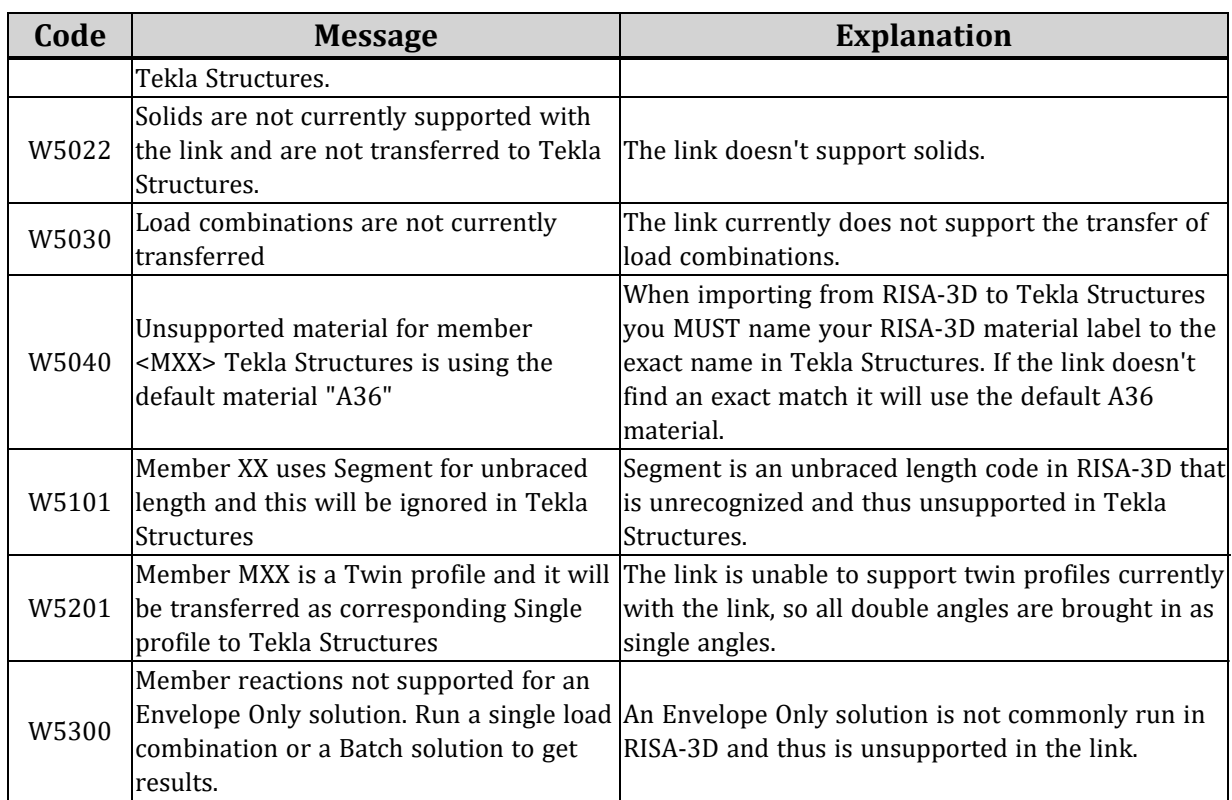

# <span id="page-117-1"></span>Mapping Behavior

## **How Mapping Works**

Tekla Structures and RISA-3D/RISAConnection have different nomenclatures for how elements are named. To map these names between the two programs a mapping file is generated by the RISA-Tekla Link for each Tekla Structures environment:

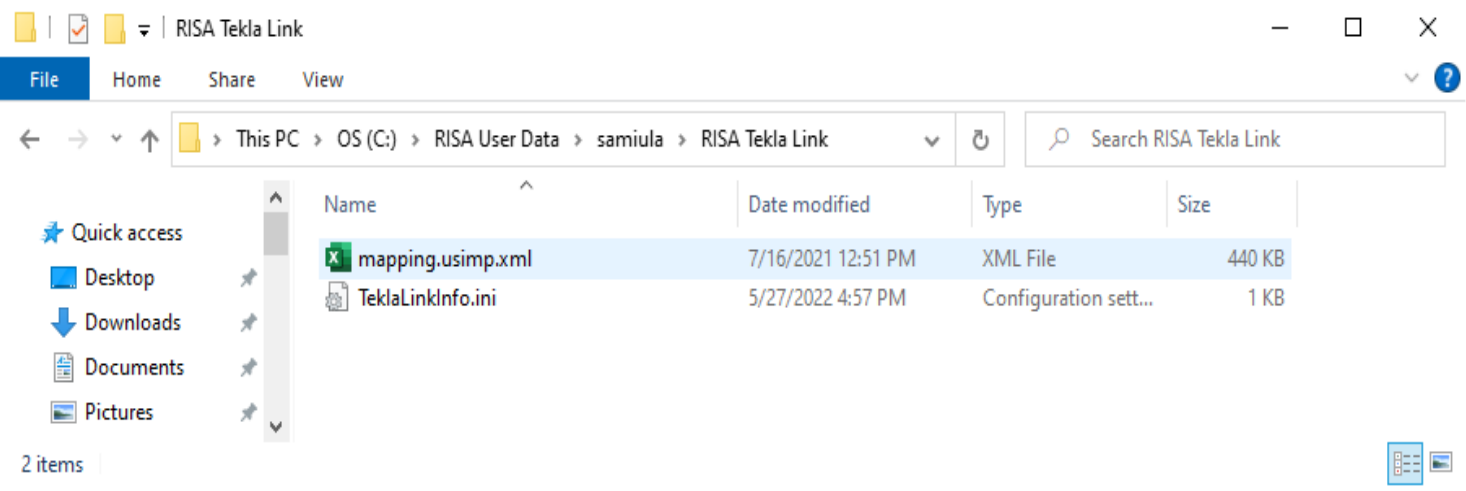

This mapping file contains materials, section names, etc., and maps Tekla Structures nomenclature to RISA-3D/RISAConnection and vice-versa. The mapping files are based on the default information in the Tekla Structures environments and the RISA-3D/RISAConnection shape databases. If new sections are added to these databases then they will ALSO need to be added to the mapping file for the RISA-Tekla Link to map these properties between programs.

## <span id="page-117-0"></span>*Mapping File Editor*

There is no problem opening the .xml mapping files in a spreadsheet program and making edits. However, the format of this file is somewhat difficult to understand. In lieu of this option there is a **Mapping File Editor** button, accessible a few different ways.

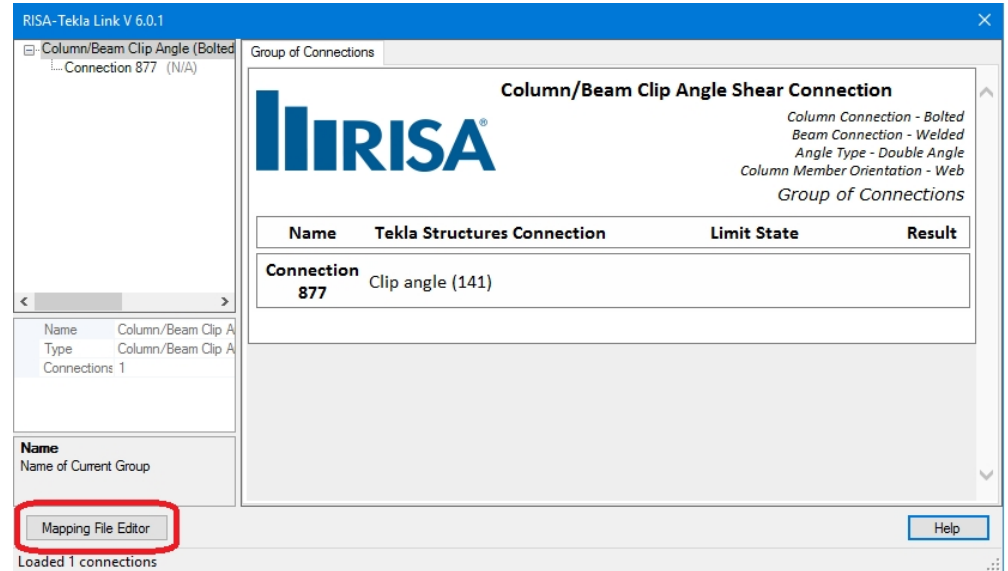

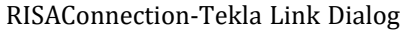

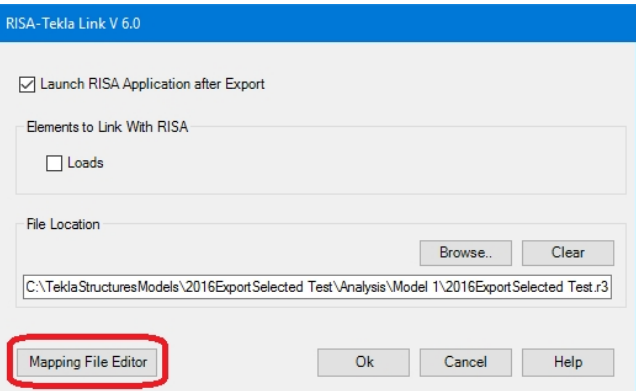

RISA-3D Tekla Link Export/Import Dialogs

When this button is pressed the Mapping File Editor will open. When it opens the program will read the shape, material and bolt information from the environment you are currently working in. It will also read from the associated RISA shape database. Finally, it will read and populate the dialog with information from the given mapping file.

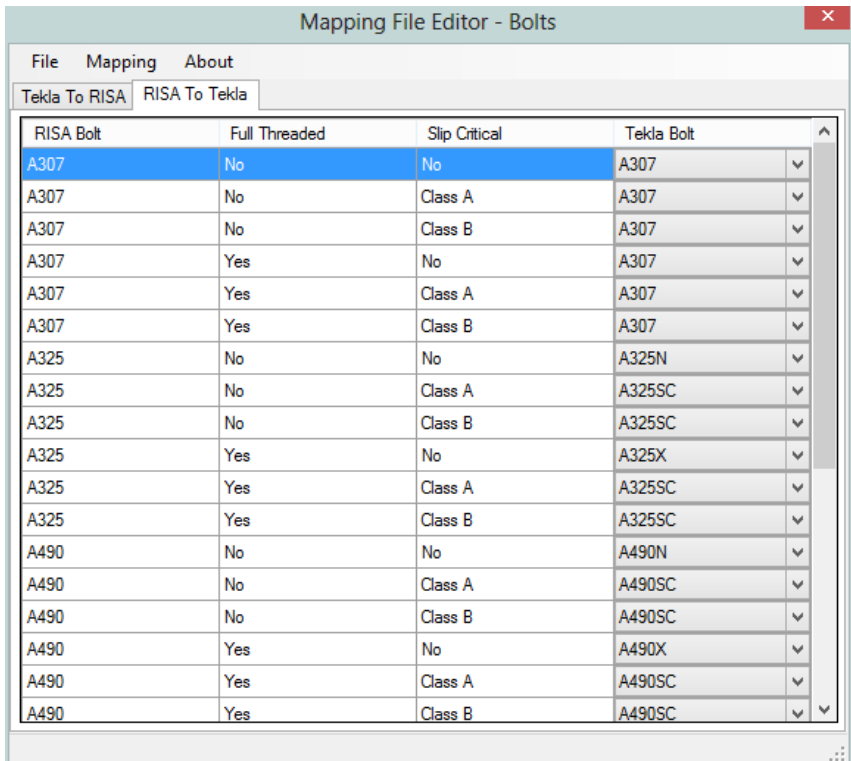

Note that in the **Mapping** drop-down list is where the option for profiles (shape), materials or bolts is located.

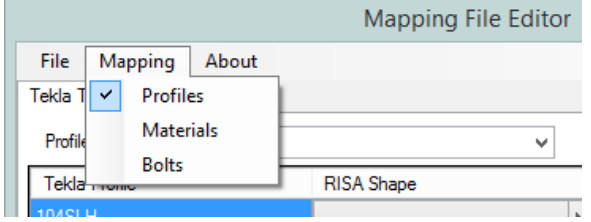

Each item (profiles, materials, bolts) has a separate view with both "Tekla to RISA" and "RISA to Tekla" tabs. When a change is made to mapping behavior this change will automatically occur on both tabs.

### **Note:**

• Only elements that can be edited BOTH in Tekla Structures and RISAConnection will have information on both "Tekla to RISA" and "RISA to Tekla" tabs. W Shape profiles, for example, can only be edited in Tekla Structures. Thus, when viewing the "RISA to Tekla" tab there is no option to view W Shape profiles.

The About dialog will tell you which environment is being used, the mapping file URL and where the editor is looking for the RISA shapes database.

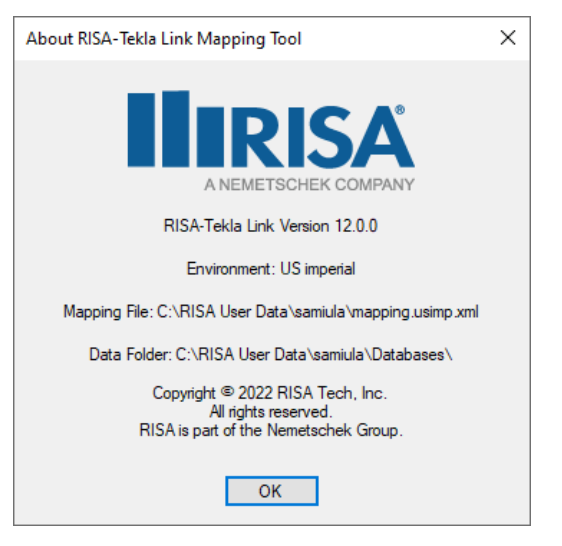

### **Note:**

- <sup>l</sup> The RISA-Tekla Link currently supports mapping for the **US Imperial** and **US Metric** for BOTH the RISA-3D and RISAConnection links. Additionally, the **UK**, **German**, **Sweden**, **Norway**, **China**, **India**, and **Australasia** environments are supported for RISAConnection ONLY.. See the [Before](#page-7-0) You Begin topic for more information on different environment behavior.
- <sup>l</sup> After a change is made to a mapping file you must go to **File - Save**. Once you save the file then Tekla Structures will prompt you to read in the mapping file again to account for this change.

## <span id="page-119-1"></span>*Shape/Section Mapping*

Member shapes are mapped between Tekla Structures and RISA by way of a mapping file. There is a default mapping file added at install time that has standard shapes mapped. To edit the mapping file you can open in directly. An easier way to edit, however, is via the [Mapping](#page-117-0) File Editor.

#### **Note:**

• The RISA-Tekla Link does not support parametric profiles. It only supports static profiles. If a connection contains a parametric profile, warning W3200-W3203 will be given and a default section/shape will be used.

## <span id="page-119-0"></span>*Material Mapping*

Materials are automatically mapped between Tekla Structures and RISAConnection for wide flanges, tubes, pipes, angles and plates. Tekla Structures has many materials not supported in RISAConnection. If RISAConnection does not support that material a warning will be given and a default material will be used.

#### **Note:**

• You can use the [Mapping](#page-117-0) File Editor to map your material to something similar that is supported in RISAConnection.

### *Element GUID's*

### *RISAConnection Link*

The link uses two connection identifiers when referring to a specific connection with the link. The connection **GUID** is what the link maps to. This is a unique value for each connection. This value is a very long string, however, so the link uses the **CONNECTION\_RUNNING\_NUMBER** as the displayed name of the connection.

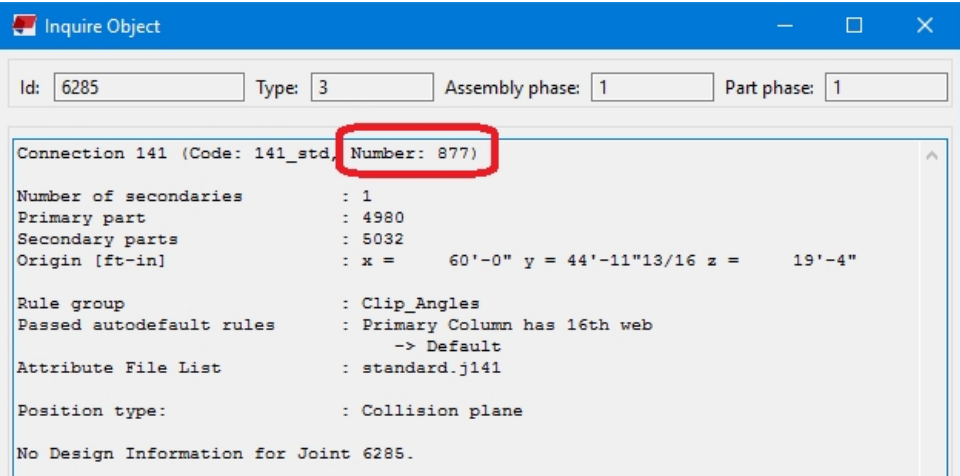

However, you can update this using the  $\|\cdot\|$  button in Tekla Structures. See the [Application](#page-19-0) Interface topic for more information on this.

### *RISA-3D Link*

The link uses the object **GUID** when referencing an element.

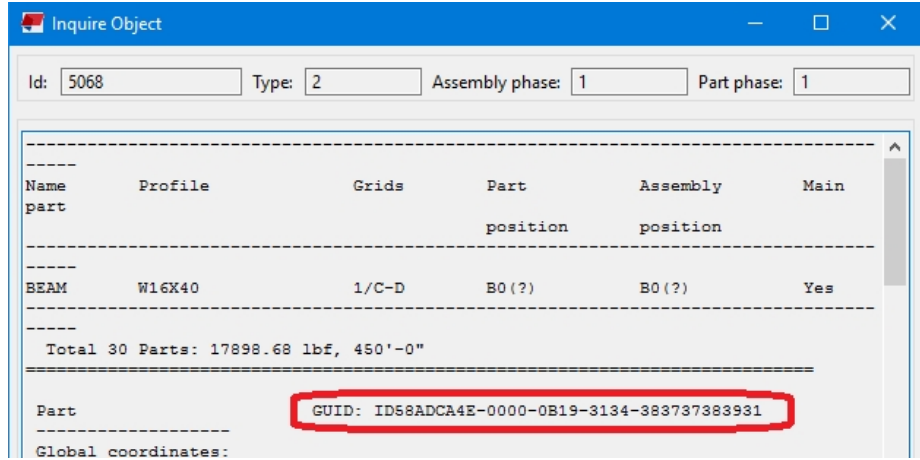

## **RISAConnection Specific Mapping Considerations**

When transferring Tekla Structures connections to RISAConnection properties are mapped over from Tekla Structures to RISAConnection and vice-versa. Tekla Structures and RISAConnection are very different and were built for different applications. However, many properties can be mapped directly between the two programs.

Properties are characterized as one of three different classifications: read-only properties, editable properties and ignored properties. Here we will explore each classification.

## **Read-Only Properties**

Read-only properties are properties brought in from Tekla Structures that can not be updated in RISAConnection. These are properties inherent to the structure itself. These include section properties, material properties and loading. These are items that in most cases the connection designer does not have control of. Thus, these properties must be edited in the Tekla Structures model and is read-only in RISAConnection. There are also some other properties that for mapping purposes are brought over as read-only as well.

## <span id="page-121-0"></span>*Bolt Hole Configuration*

In RISAConnection you can have multiple configurations that Tekla Structures does not support. Because of this it is required to set the bolt hole types in Tekla Structures only.

For more information see the Bolt Hole [Mapping](#page-126-0) section.

## **Editable Properties**

Editable properties are properties brought in from Tekla Structures that can be updated in RISAConnection. These are properties specific to connection design that the connection designer would have control over. This includes welds, bolt criteria, plate and clip angle criteria, offsets, etc. These properties, if updated in RISAConnection, will be updated in the Tekla Structures model when the results are exported back from RISAConnection.

## **Ignored Properties**

Ignored properties are properties completely ignored by the RISA-Tekla Link. These are generally elements in Tekla Structures that are not supported in RISAConnection. Some examples of properties ignored by the link:

- Haunch plate information
- Fill information
- Folded plates and fitting plates
- Seat angles and seat plates

## **Mapping Priority**

Tekla Structures has the ability to define/edit properties in a variety of ways. The RISA-Tekla Link maps properties between Tekla Structures and RISAConnection in the following priority order:

1. Using the properties found directly in the connection component.

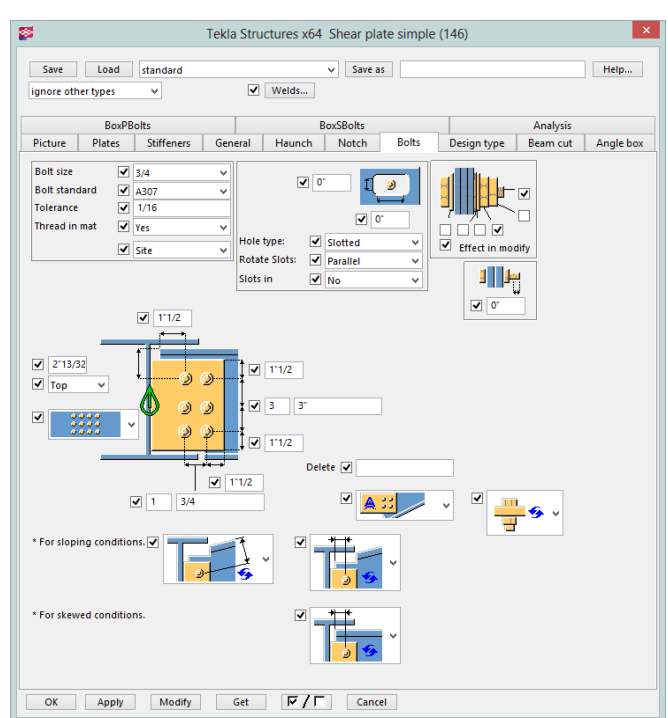

2. If the component doesn't have all of the information the RISA-Tekla Link will use the connection's individual object information.

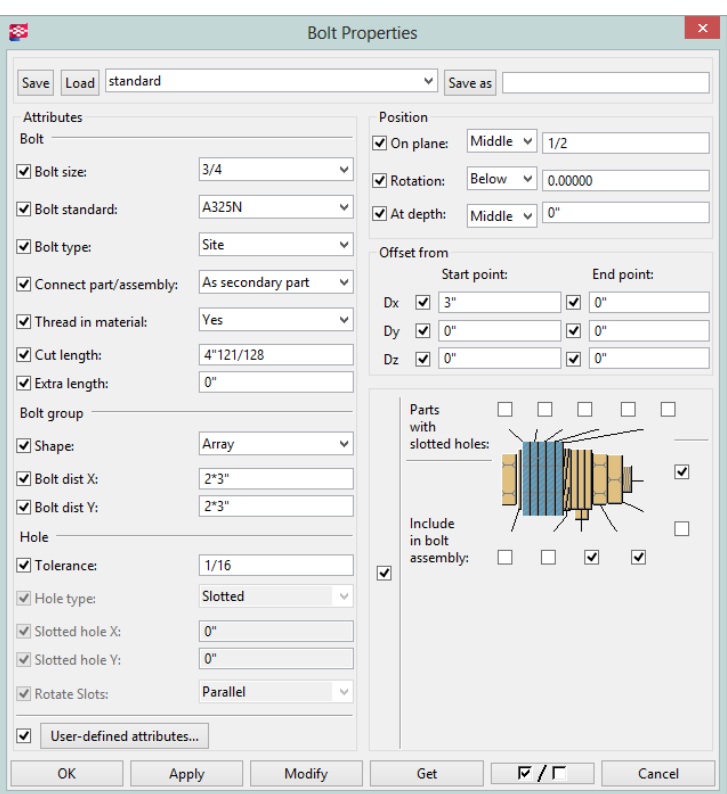

3. If both the component and the individual objects do not fully define the connection the RISA-Tekla Link will look to the **joints.def** file for information. See the Tekla Structures help for more information about the usage of this file.

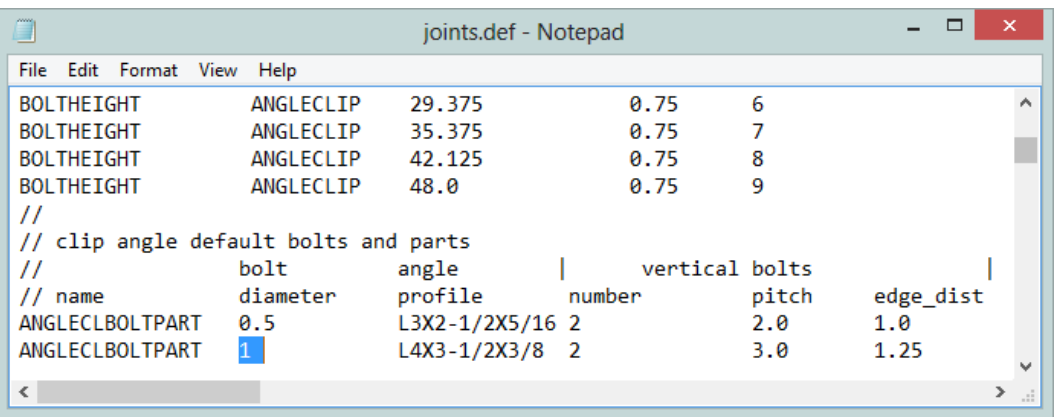

Tekla Structures uses the **joints.def** in specific folder sequences. The order that it looks in is:

- <sup>l</sup> The model directory (*C:\TeklaStructuresModels\Tekla Model 1* for example).
- The XS\_Project directory (Tools>Options>Advanced Options>File Locations) which is blank by default.
- <sup>l</sup> The XS\_Firm directory (Tools>Options>Advanced Options>File Locations) which is blank by default.
- <sup>l</sup> The XS\_System (this defaults to *C:\ProgramData\Tekla Structures\19.0\Environments\usimp\system* or *C:\ProgramData\Tekla Structures\19.0\Environments\Common\system* depending on whether you are using imperial or metric units)

Below is a table showing the possible values that could be used directly from the **joints.def** file.

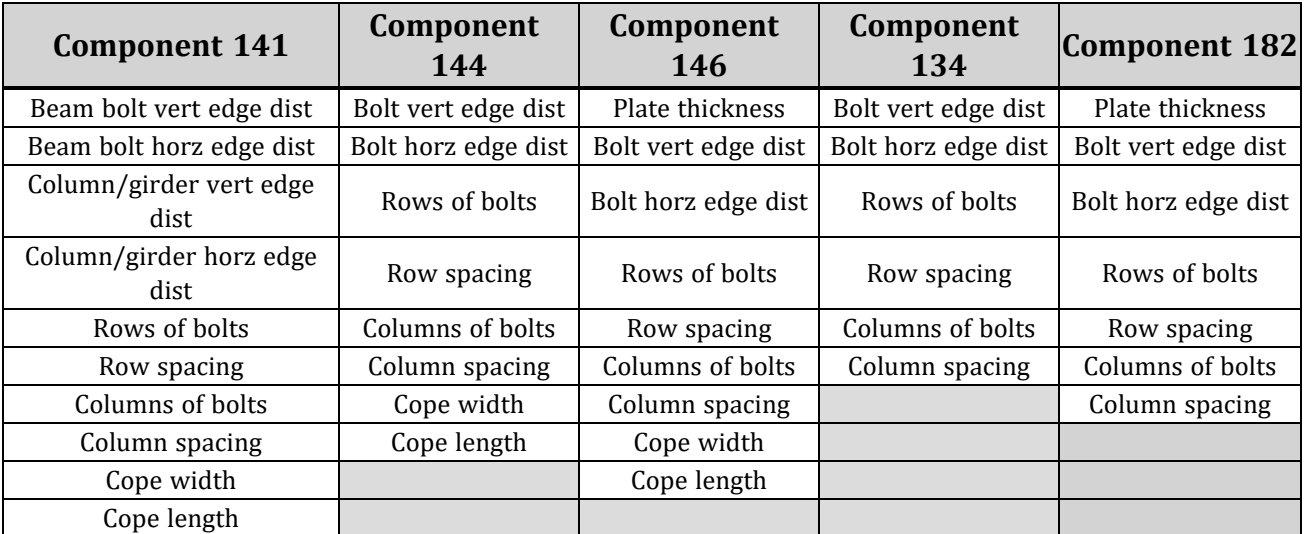

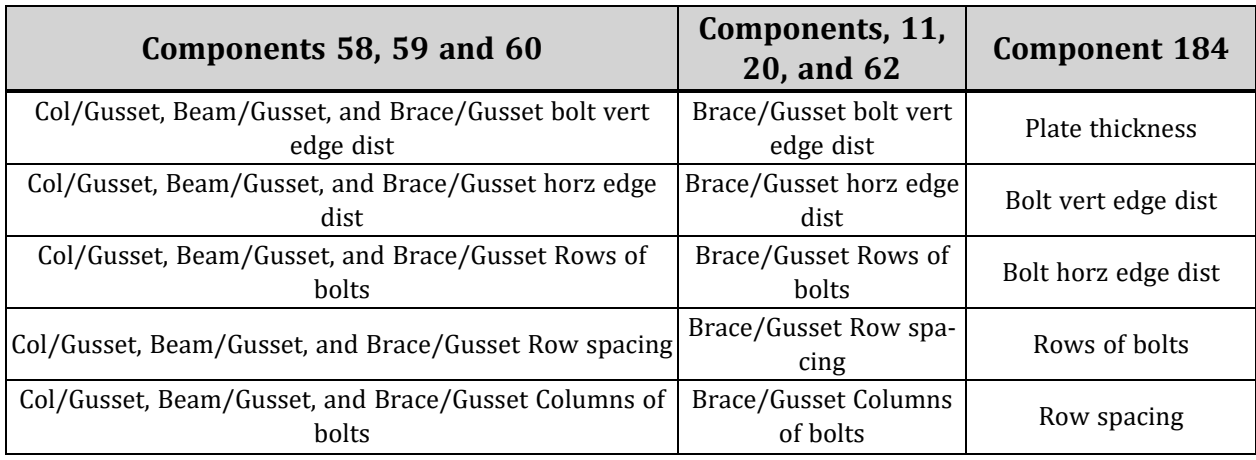

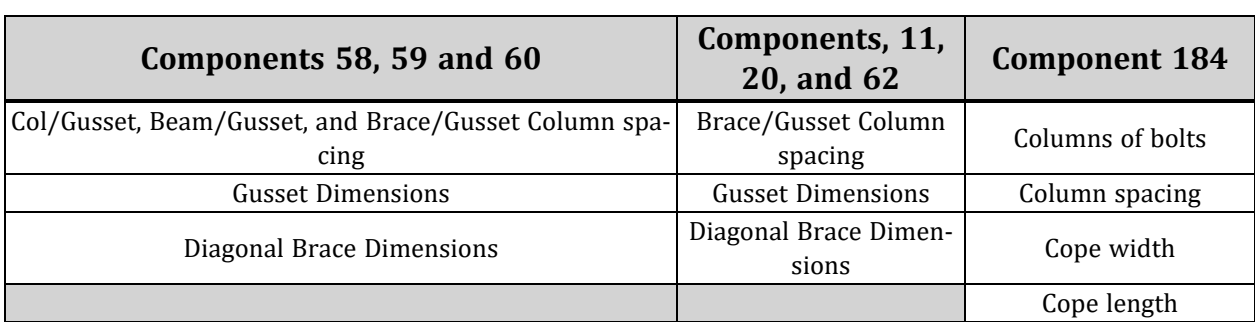

4. If we can not find a property in any of the above 3 locations then RISAConnection will use it's own default value.

## <span id="page-124-0"></span>**Other Mapping Considerations**

## *Bolt Mapping*

Slip-critical nomenclature is not identical between both programs. Here is how the mapping is defined in both directions for the US Imperial environment. The best way to see this information for other environments is from the [Mapping](#page-117-0) File Editor.

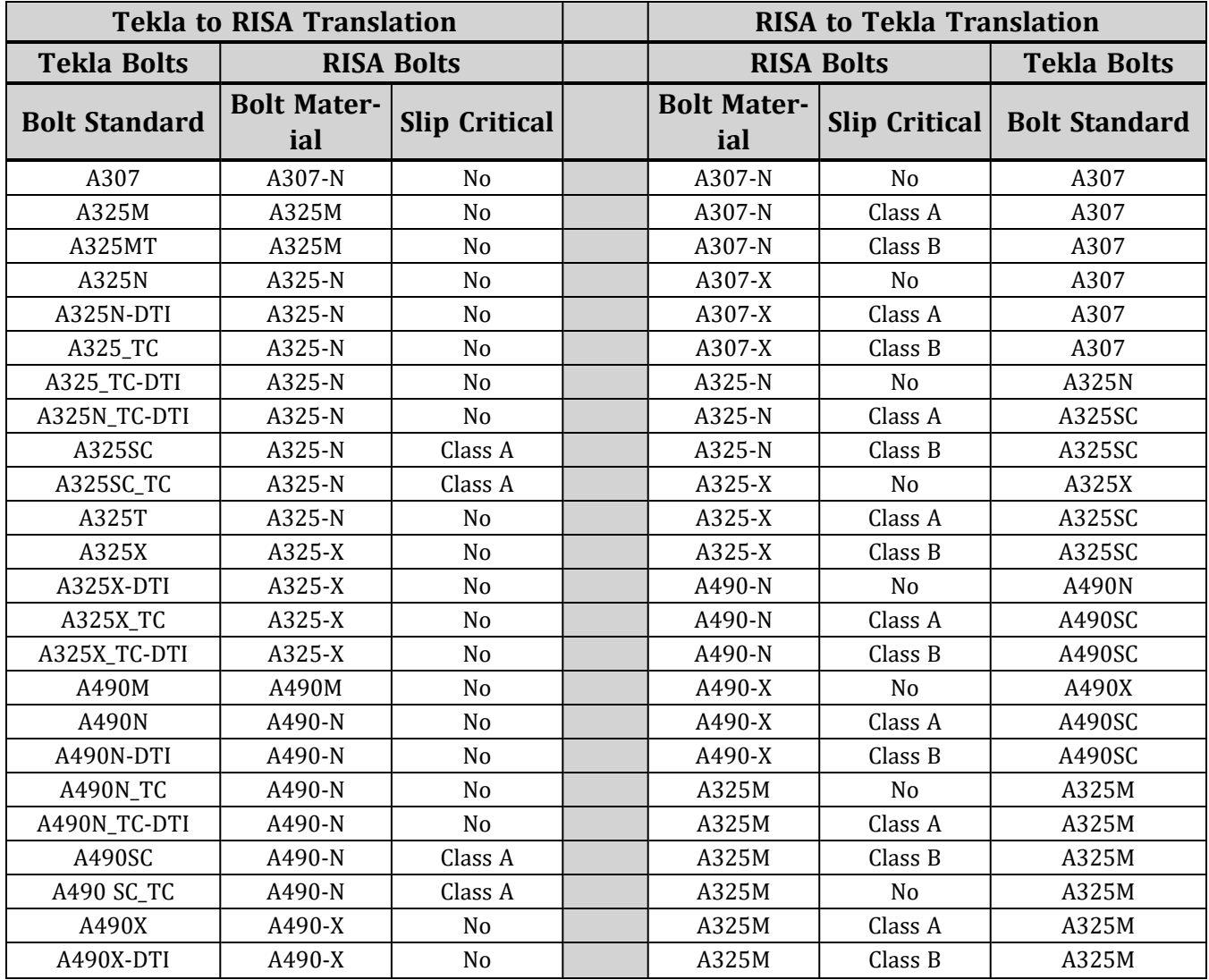

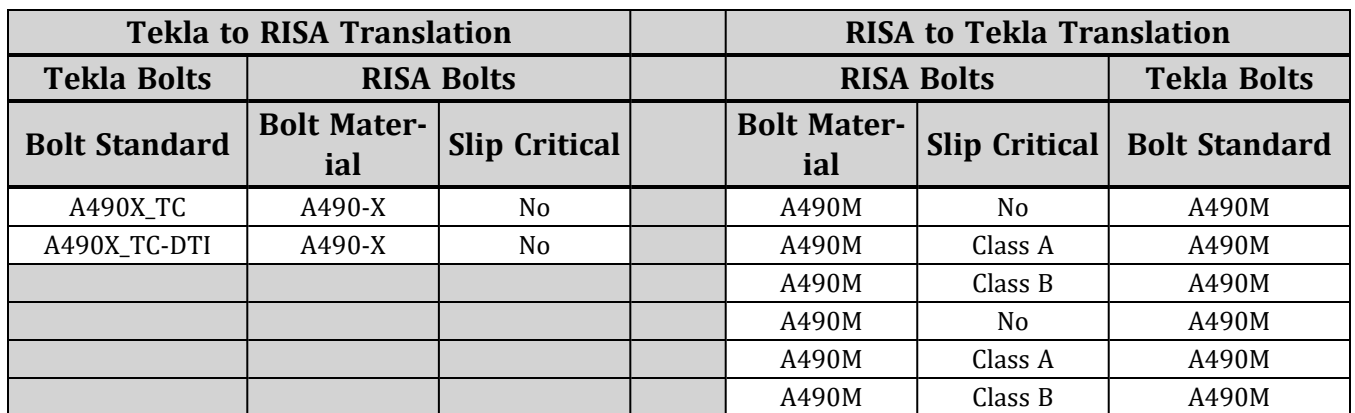

### **Note:**

- <sup>l</sup> For slip-critical call-outs in Tekla Structures they do not give the faying surface. In this instance RISAConnection assumes conservatively a Class A faying surface.
- <sup>l</sup> In any cases where the **Bolt Standard** does not state N or X the program will use the **Thread in Mat** input to determine this. If the **Thread in Mat** input is defined as "Default" or "Yes" then the "N" designation will be mapped. If defined as "No" then the "X" designation will be mapped.

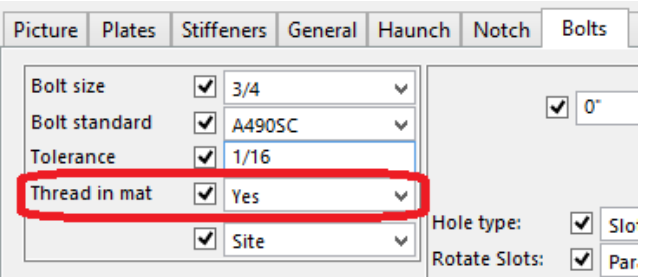

• The above information is the default mapping behavior. This mapping can be changed by using the [Mapping](#page-117-0) File [Editor](#page-117-0).

## <span id="page-125-0"></span>*Weld Mapping*

In the Tekla Structures components there is a button for welds:

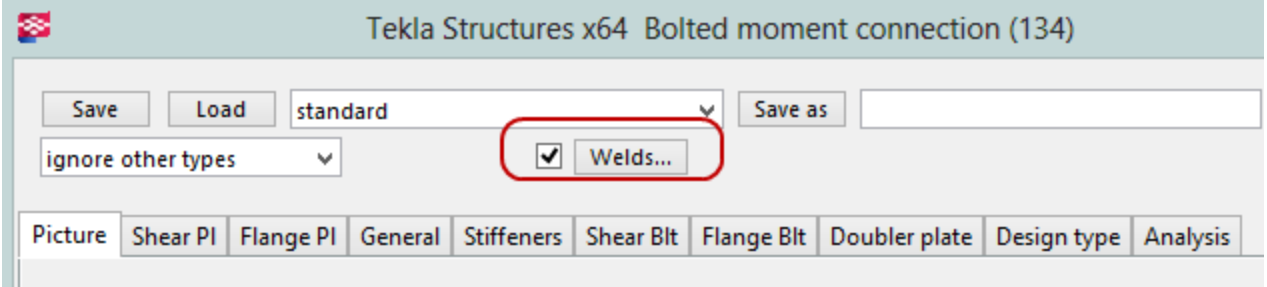

This is the place where the **Weld Size** and **Weld Type** is stored.

A couple of notes on this dialog:

- By default a large amount of welds are defined. Most likely all of these welds will not be used and a warning message will be created in the RISA-Tekla Link.
- <sup>l</sup> For doubler plates in connection 134 it is weld 2 which controls the weld parameters for the weld from the doubler plate to the column. In Tekla Structures there is a single input for the doubler plate weld all the way

around. In RISAConnection there is a left/right input and a top/bottom input where these welds can be not. Because of this, any edits to the weld type or weld size must be done in Tekla Structures.

In Tekla Structures the **Electrode Classification** is almost never stored in the component. You must click on the individual weld object to view this information. The table shows how this information is mapped.

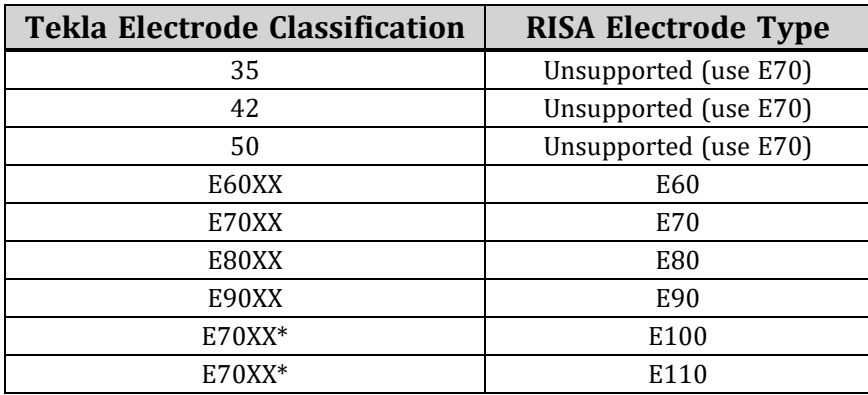

**Note:**

- It is possible in RISAConnection to use E100 or E110 electrode types. However, Tekla Structures does not support these and the link will default to E70XX.
- Because the Electrode Classification is not stored in the component (only in the individual weld object), any modifications to the component will overwrite this information from the individual weld object with blank information. This will cause RISAConnection to bring in the default again the next time the model is linked.

## <span id="page-126-0"></span>*Bolt Hole Mapping*

In RISAConnection you can have multiple configurations that Tekla Structures does not support. Because of this it is required to set the bolt hole types in Tekla Structures only.

In Tekla it is possible to map the type of bolt holes to RISAConnection.

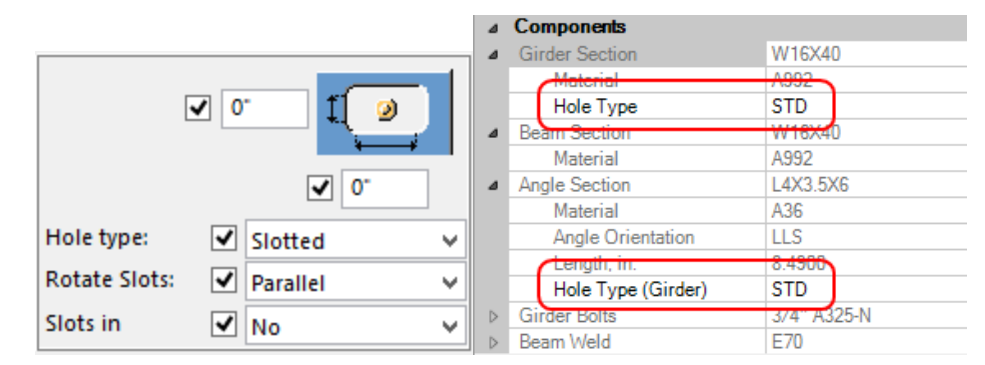

This is the nomenclature that is used:

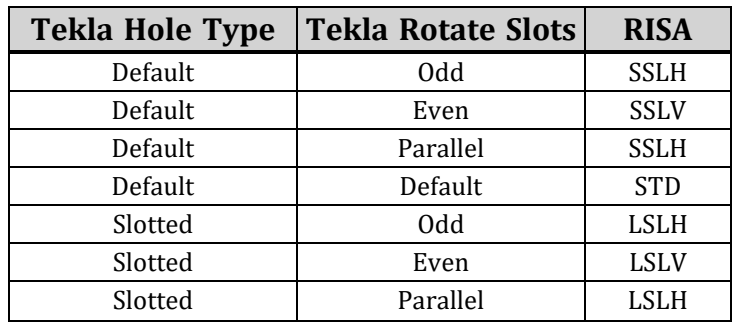

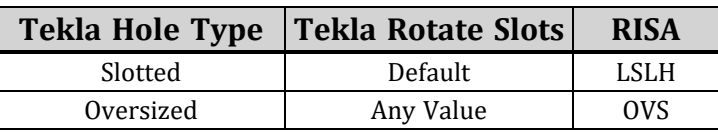

If the hole dimensions are defined explicitly an warning will be generated and RISAConnection will default to a STD hole. RISAConnection bases the standard hole size (STD) and slotted hole sizes on values taken directly from the AISC steel manual. Again, if you input dimensions directly they will not be used.

### **Note:**

• In RISAConnection it is possible to freely control the orientation of bolt holes for both the member and the connector. Tekla Structures is more restrictive. For this reason the bolt hole configurations can only be manipulated in Tekla Structures and RISAConnection will then read this information. You can not edit this information in RISAConnection.

# <span id="page-128-0"></span>Technical Support

Technical support is an important part of the RISA package. There is no charge for technical support for all licensed owners of the **current** versions of our software.

**Hours:** 6AM to 5PM Pacific Standard Time, Monday through Friday (excluding holidays)

Before contacting technical support, you should typically do the following:

- 1. **Please search the Help File or General Reference Manual**. Most questions asked about RISA products are answered in the Help File or General Reference Manual. Use the table of contents or index to find specific topics and appropriate sections.
- 2. If you have access to the Internet, you can visit our website at **[risa.com](http://www.risa.com/)** and check out our **Downloads** and **Support** section for release notes, updates, downloads, and frequently asked questions. We list known issues and product updates that you can download. So, if you think the program is in error you should see if the problem is listed and make sure you have the latest release.
- 3. Make sure you understand the problem, and make sure your question is related to the program or structural modeling. Technical Support does not include engineering consulting.
- 4. Take a few minutes to experiment with the problem to try to understand and solve it.

For all modeling support questions, please be prepared to send us your model input file via email. We often will need to have your model in hand to debug a problem or answer your questions.

**Email: [support@risa.com](mailto:support@risa.com)**. This method is the **best** way to send us a model you would like help with. Make sure you tell us your name, company name, Key ID, phone number, and give a sufficient problem description.

**Phone Support: (949) 951-5815**. You can also call. But keep in mind that this works best only if your question is not model specific and therefore doesn't require us to look at your file.

## **Index**

## **A**

Application Interface [8](#page-11-0), [16](#page-19-1), [75](#page-78-0), [79](#page-82-0) Automatic Roundtrip Solution [27](#page-30-0)

### **B**

Before You Begin [1](#page-4-0) Bolt Hole Configuration [118](#page-121-0) Bolt Hole Mapping [123](#page-126-0) Bolt Mapping [121](#page-124-0) Boundary Conditions & End Releases [100](#page-103-0)

## **C**

Completing the Tekla Model [23](#page-26-0) Component Specific Considerations [38](#page-41-0) Configuring Connections [25](#page-28-0) Connection Grouping [29](#page-32-0) Connection Results Viewing in Tekla [26](#page-29-0) Copyright [2](#page-1-0)

## **E**

Environment Support [4](#page-7-0) Error Messages [68](#page-71-0) Export Warning Messages [111](#page-114-0)

### **F**

Folder Structure [78,](#page-81-0) [81](#page-84-0) Folder Structure - RISAConnection [14,](#page-17-0) [21](#page-24-0)

## **G**

Graphical Results View - RISAConnection [13,](#page-16-0) [20](#page-23-0) Grouping Behavior [30](#page-33-0)

## **I**

Import Warning Messages [112](#page-115-0) Installation [8](#page-11-1)

## **L**

License Agreement [8](#page-11-2) Loading [32](#page-35-0)

## **M**

Mapping [114](#page-117-1) Mapping File Editor [114](#page-117-0) Material Mapping [116](#page-119-0) Member Orientation [89](#page-92-0) Miscellaneous Mapping Considerations [107](#page-110-0)

### **O**

Overview [1](#page-4-1)

## **P**

Program Capabilities [1](#page-4-2)

## **R**

Registry and File Location Considerations [14,](#page-17-1) [21](#page-24-1) RISA-3D Behavior [88](#page-91-0) RISAConnection Behavior [29](#page-32-1) RISAConnection Tekla Link Browser [11](#page-14-0), [18](#page-21-0) Round-tripping [37](#page-40-0) Roundtrip - RISA-3D [88](#page-91-1)

### **S**

Sending the Model to RISAConnection [23](#page-26-1) Shape Mapping [116](#page-119-1)

Shape Type Mapping [89](#page-92-1) Solving Connections [34](#page-37-0) Solving in RISAConnection [25](#page-28-0) Supported Roles [6](#page-9-0) System Requirements [7](#page-10-0)

## **T**

Technical Support [8](#page-11-3), [125](#page-128-0) Tekla Structures Interface - RISA-3D [76,](#page-79-0) [79](#page-82-1) Tekla Structures RISAConnection Interface [8](#page-11-4), [16](#page-19-0)

### **V**

Viewing Results (in RISAConnection) [34](#page-37-1) Viewing Results (in Tekla) [36](#page-39-0)

### **W**

Warning Messages [54](#page-57-0) Weld Mapping [122](#page-125-0)